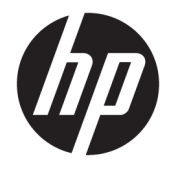

# HP DesignJet T900 與 T1500 印表機系列

使用手冊

© Copyright 2015 HP Development Company, L.P.

1

#### **法律聲明**

此文件所包含資訊如有更改,恕不另行 通知。

HP 產品和服務的唯一保固明確記載於 該等產品和服務所隨附的保固聲明中。 本文件的任何部分都不可構成任何額外 的保固。HP 不負責本文件在技術上或 編輯上的錯誤或疏失。

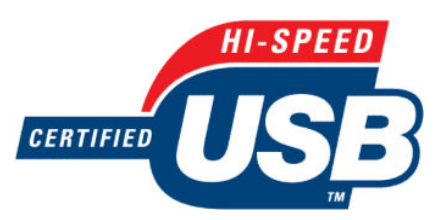

高速 USB 認證合格

#### **商標**

Adobe®、Acrobat®、Adobe Photoshop® 與 PostScript® 為 Adobe Systems Incorporated 的商標。

Corel® 為 Corel Corporation 或 Corel Corporation Limited 的商標或註冊商 標。

「能源之星」和 ENERGY STAR 標記為在 美國的註冊商標。

Microsoft® 與 Windows® 為 Microsoft Corporation 在美國的註冊商標。

PANTONE® 是 Pantone, Inc. 的顏色檢查 標準商標。

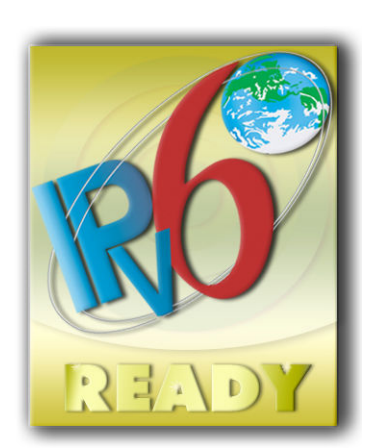

IPv6 就緒

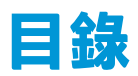

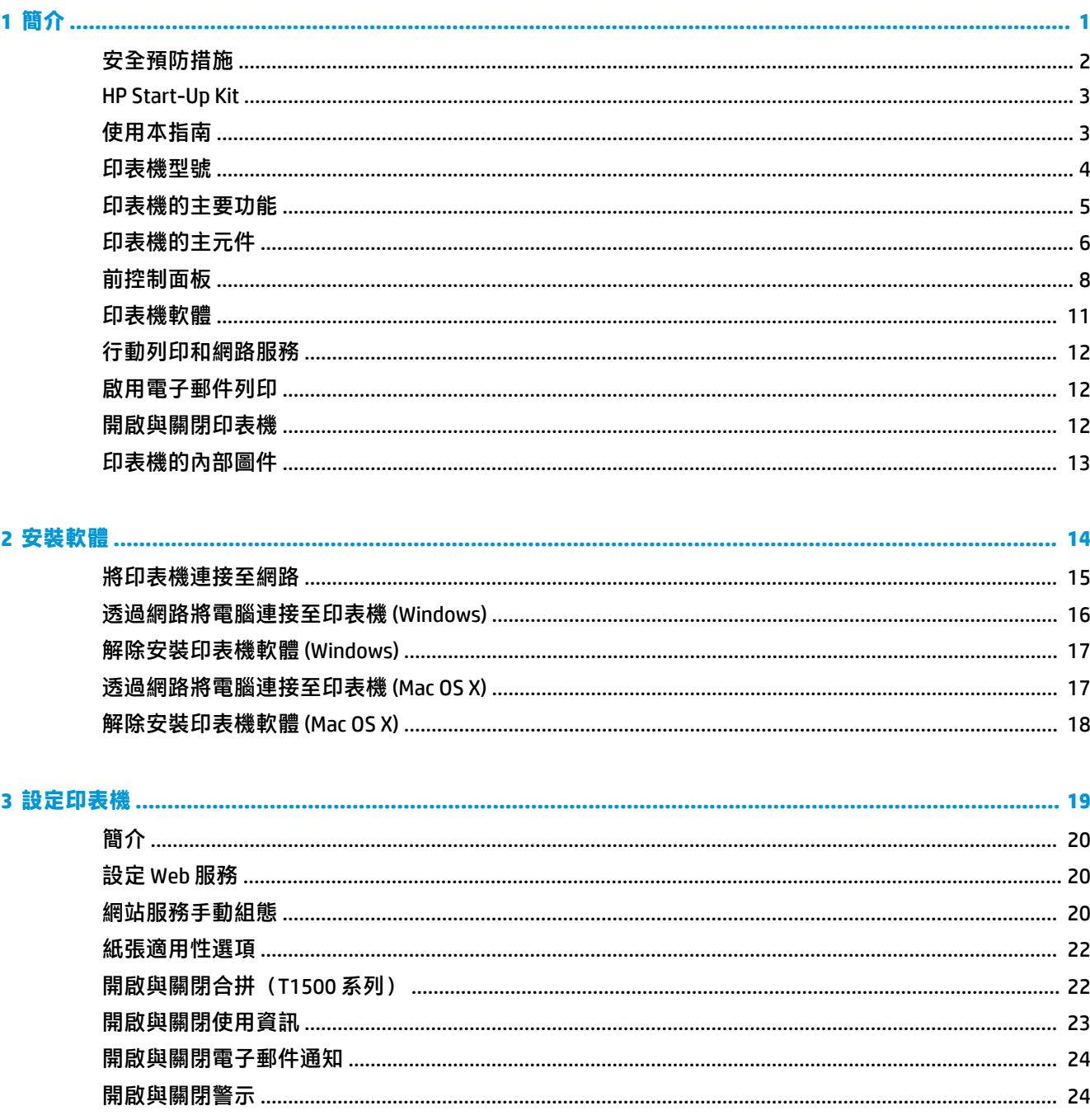

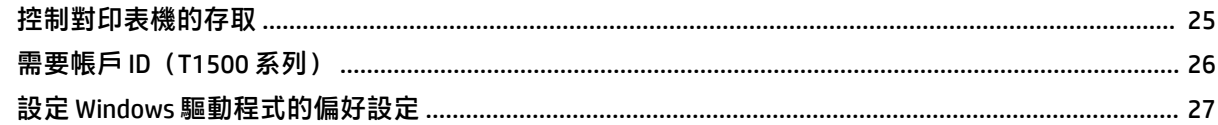

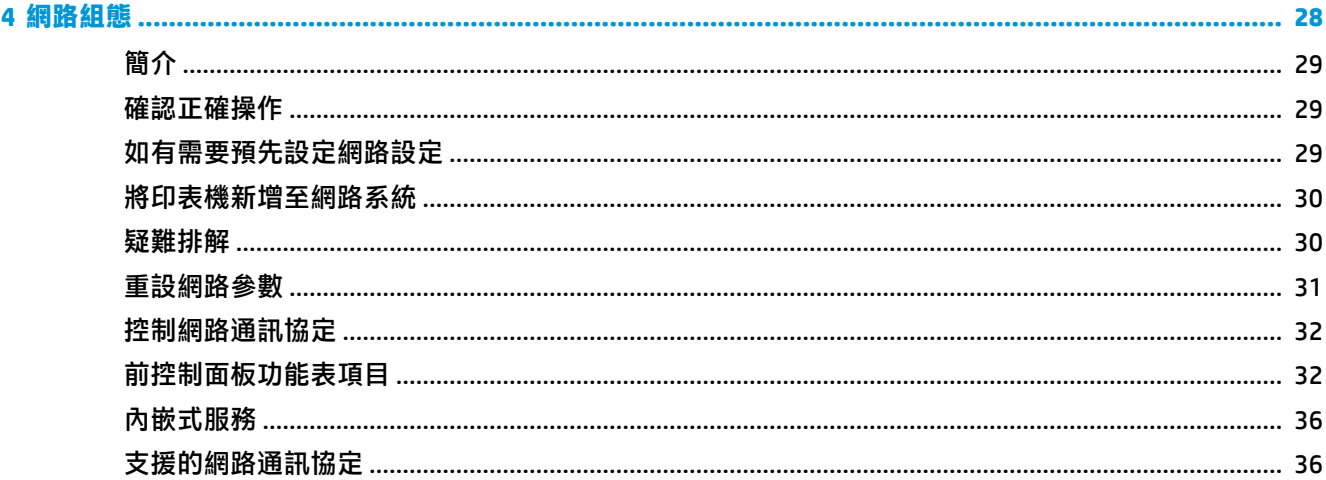

#### 5 印表機個人化設定

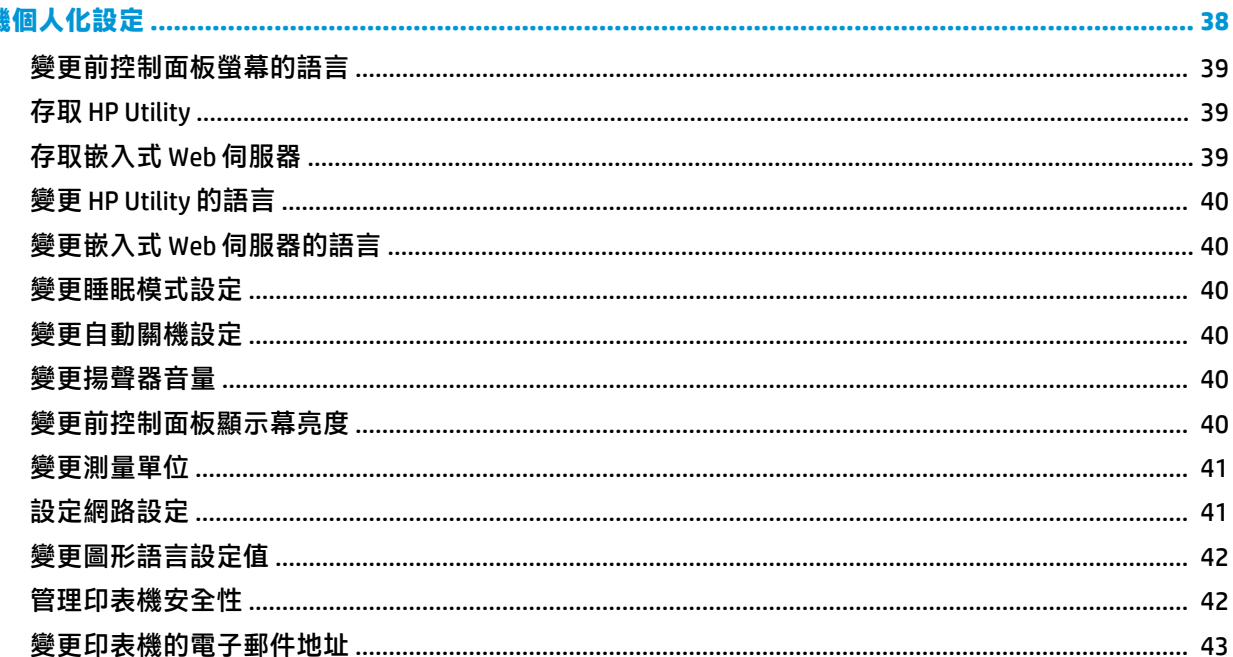

#### 6 紙張處理

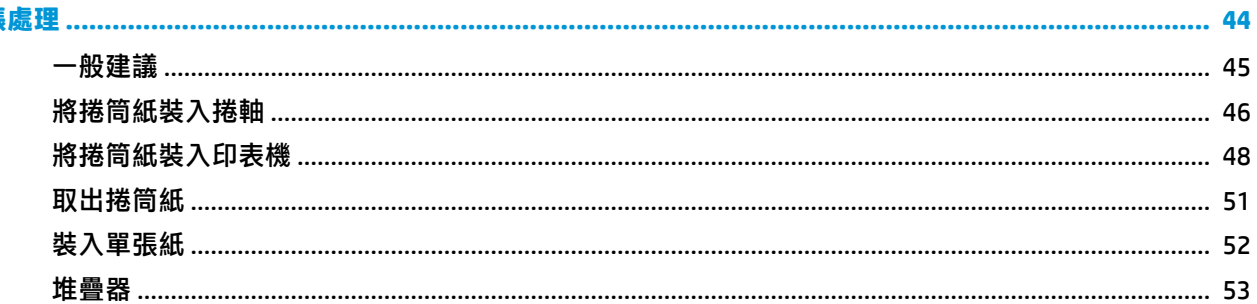

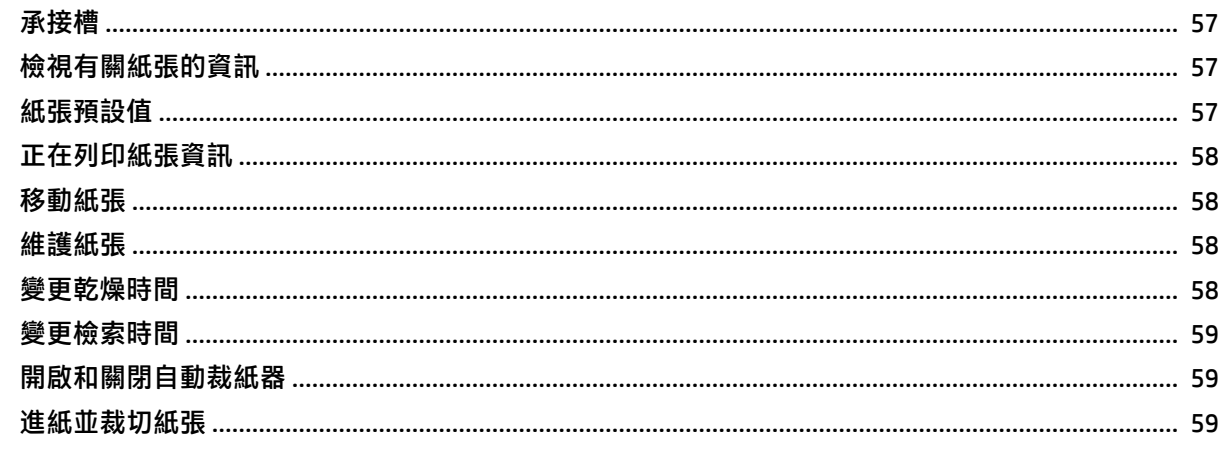

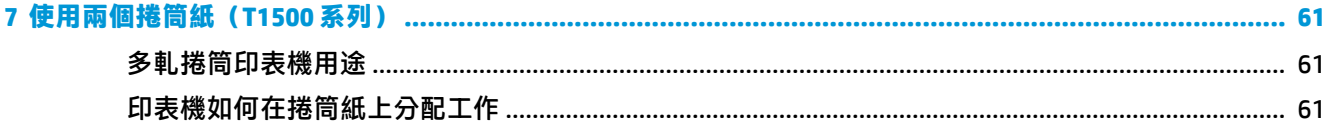

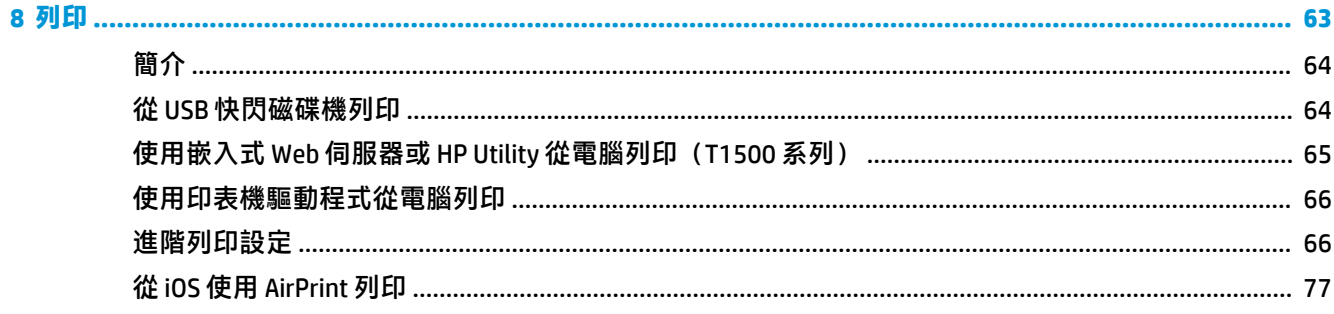

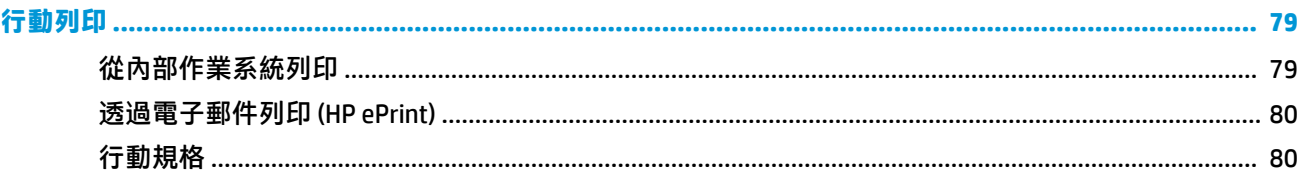

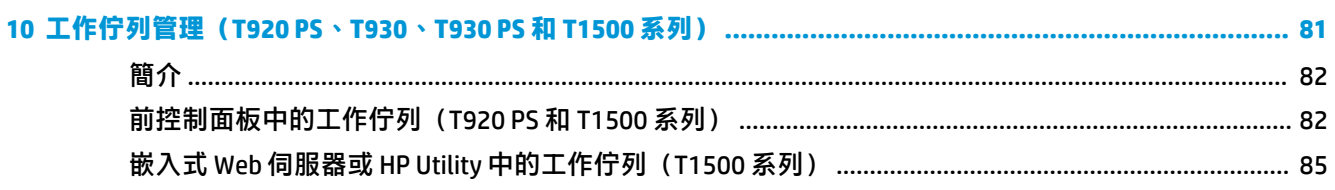

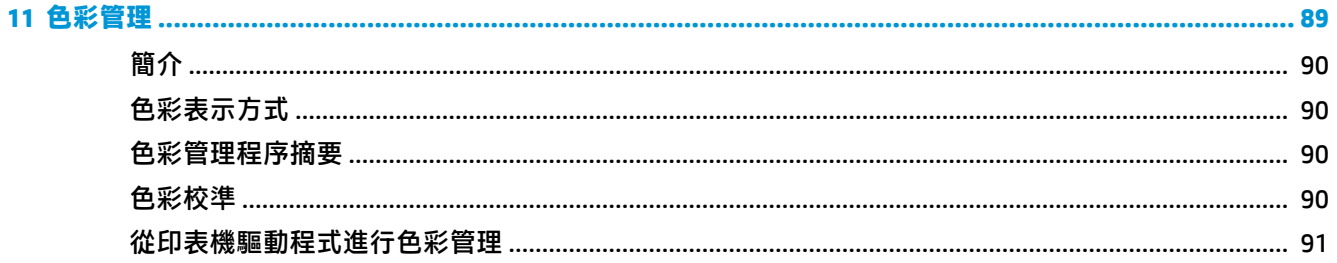

 $\boldsymbol{9}$ 

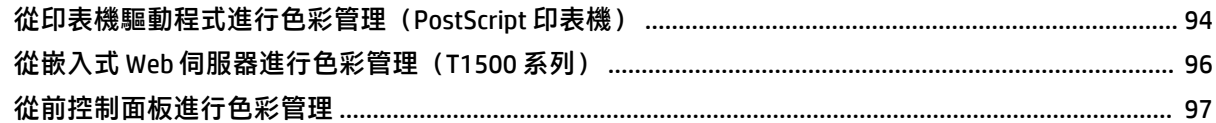

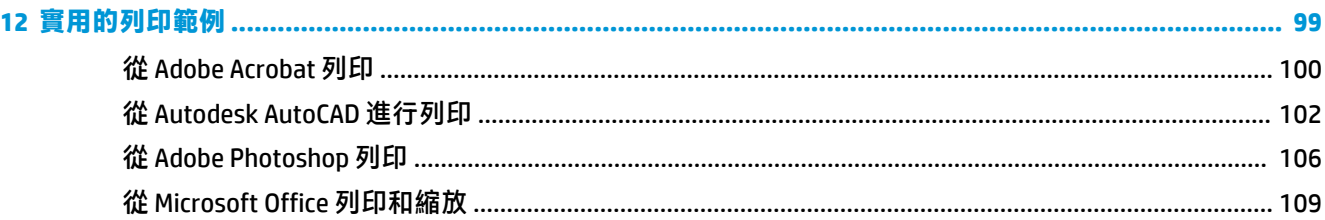

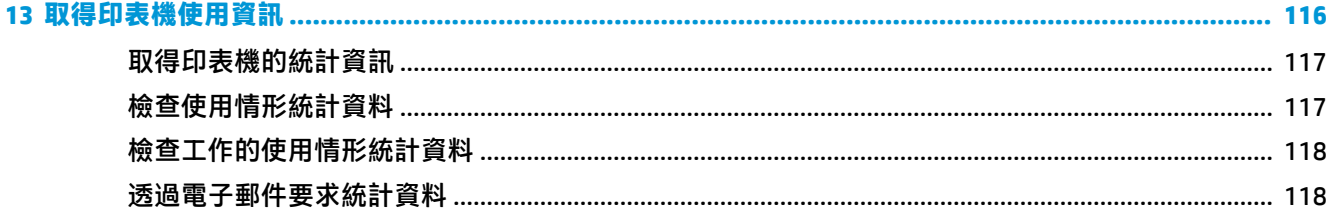

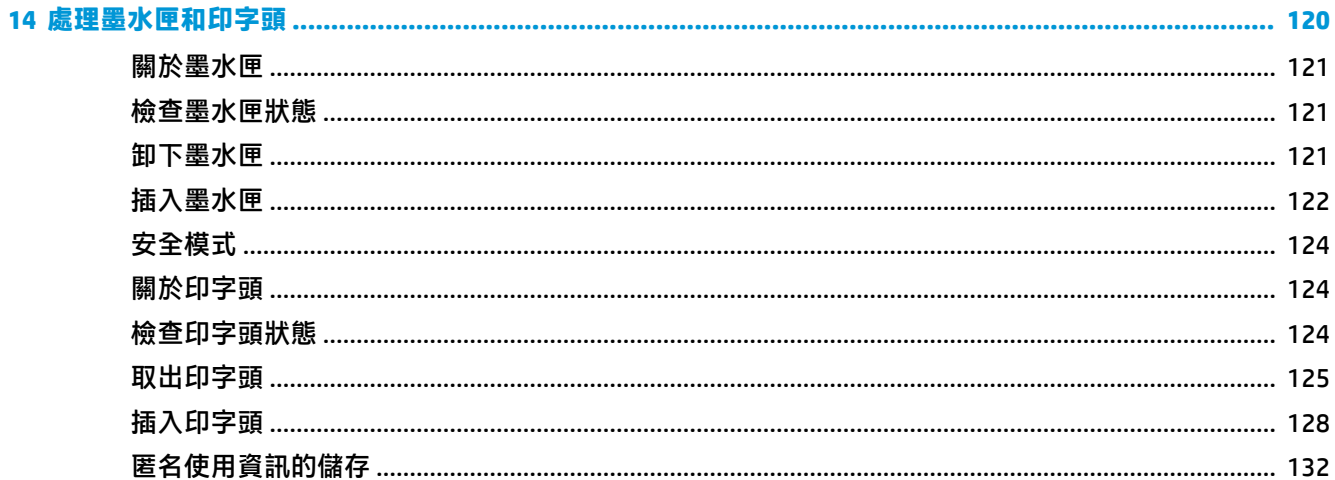

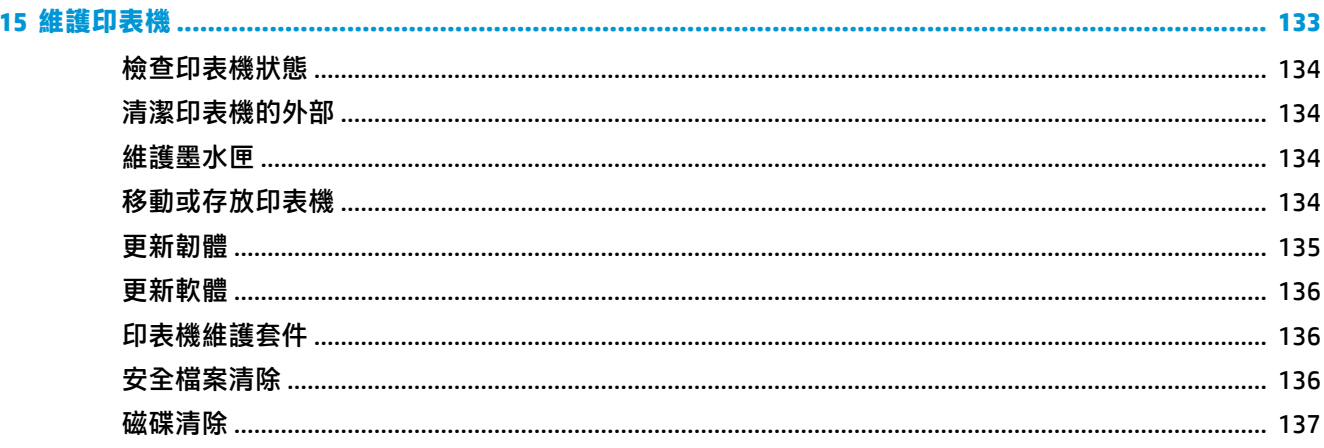

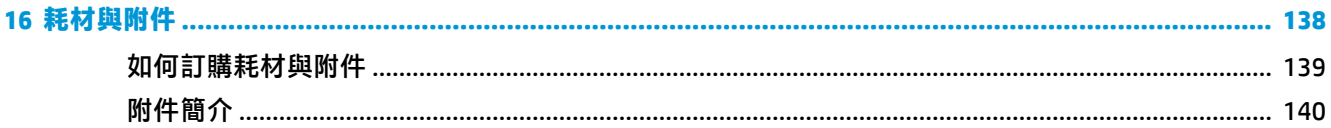

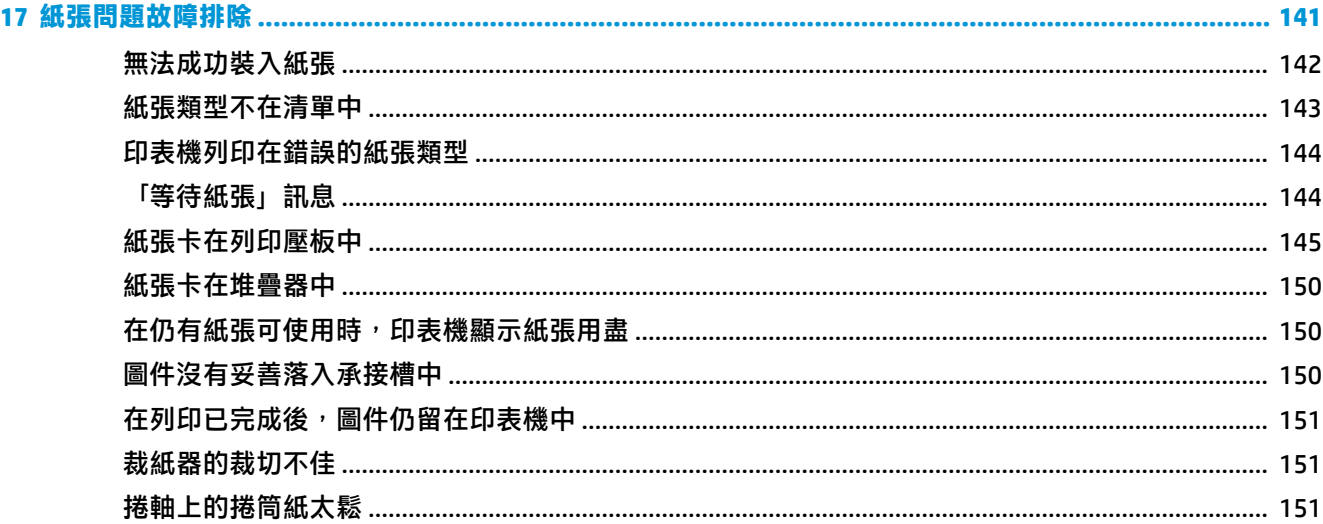

### 

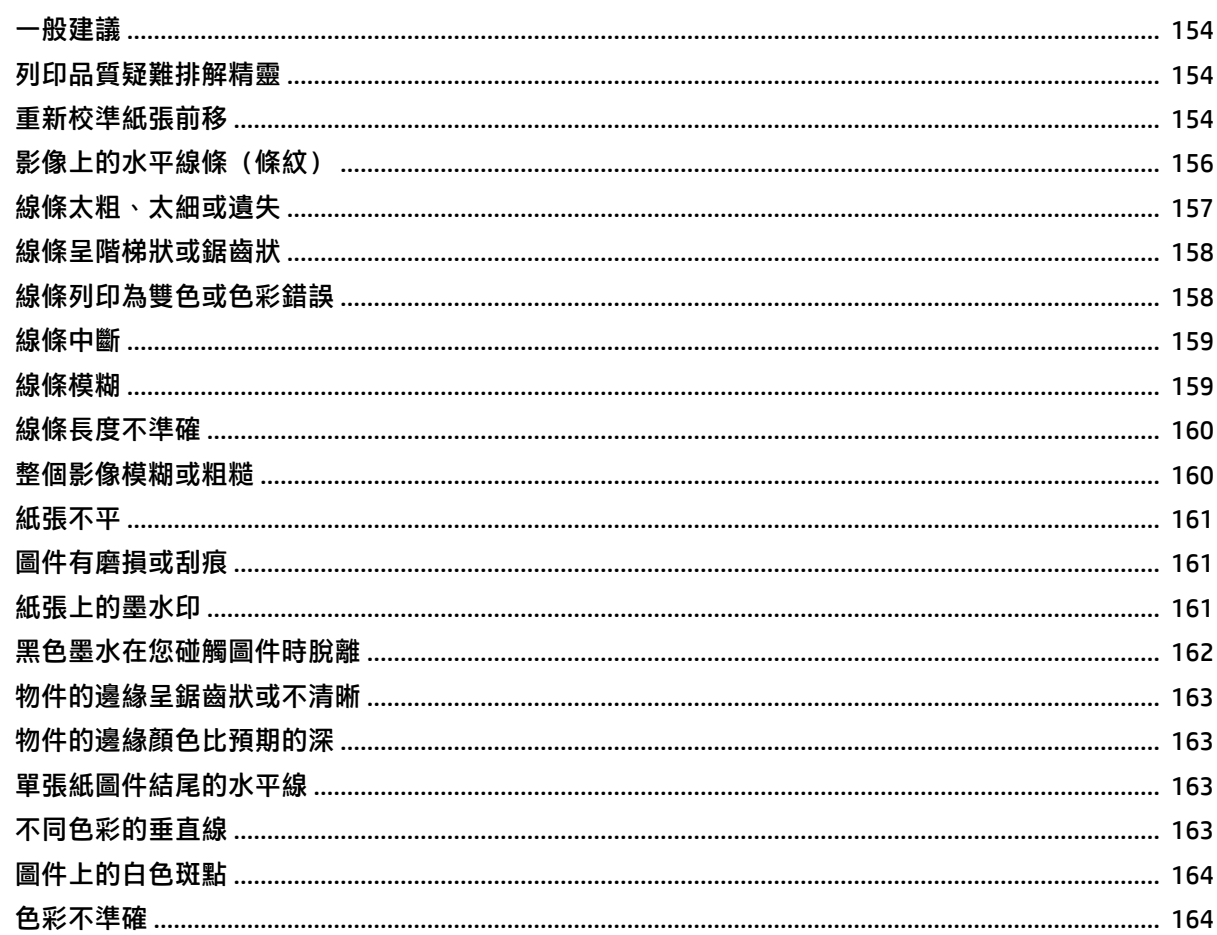

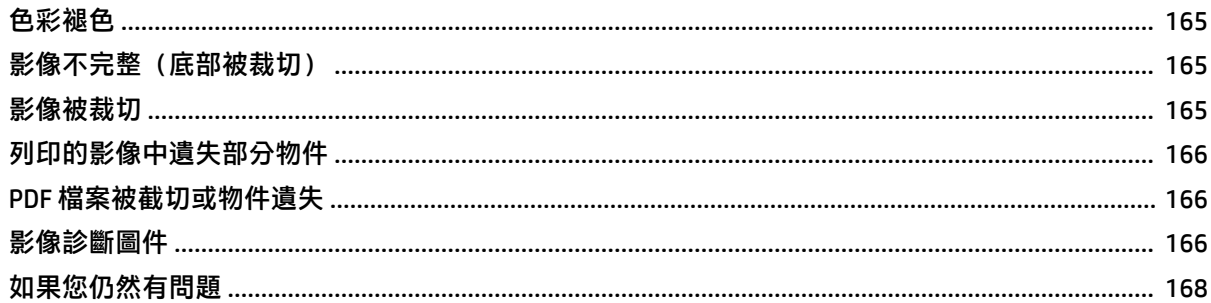

### 

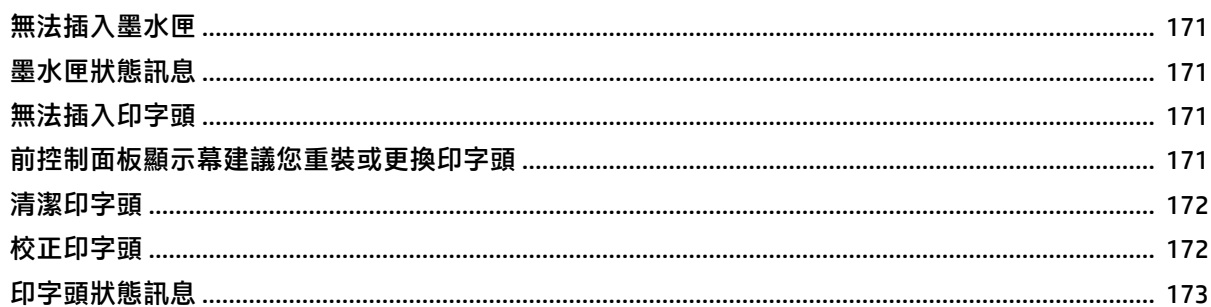

#### 

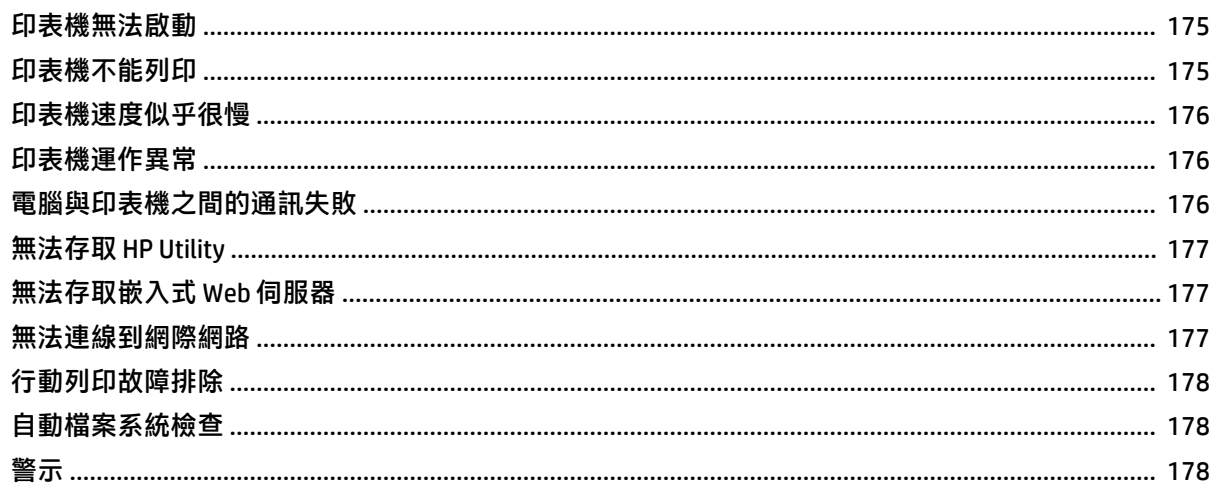

#### 

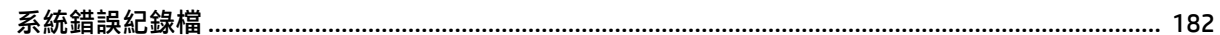

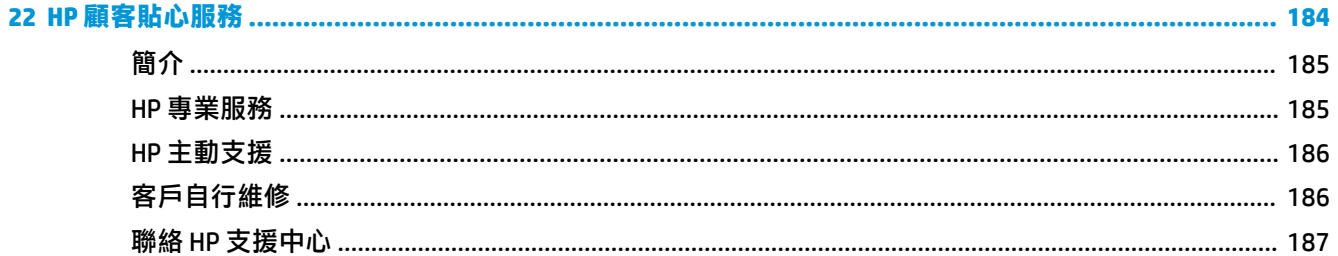

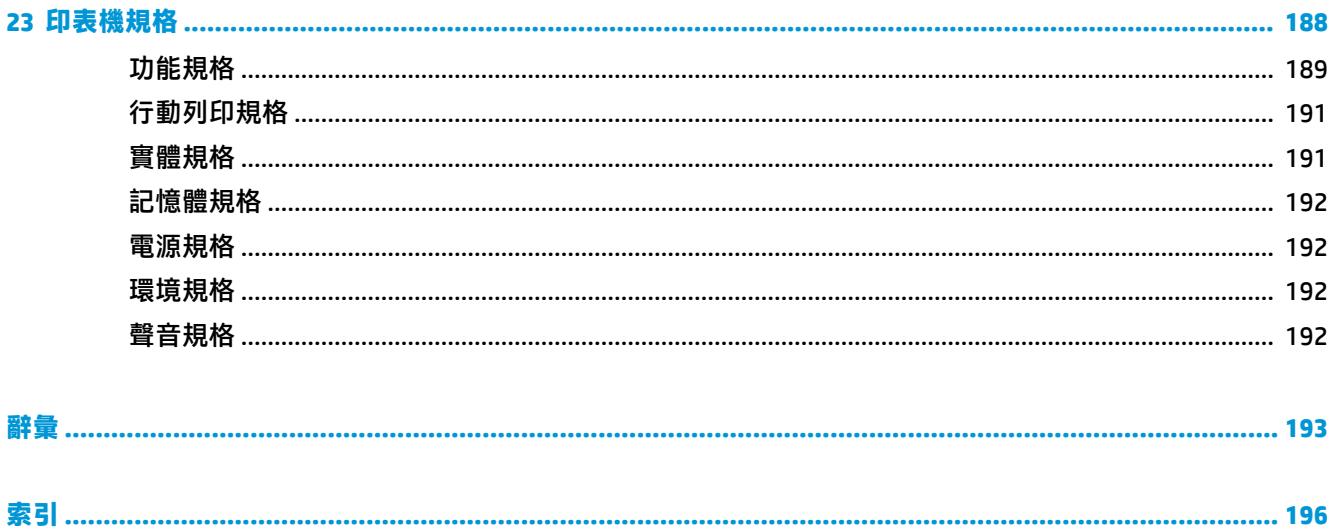

# <span id="page-10-0"></span>**1 簡介**

- [安全預防措施](#page-11-0)
- [HP Start-Up Kit](#page-12-0)
- [使用本指南](#page-12-0)
- [印表機型號](#page-13-0)
- [印表機的主要功能](#page-14-0)
- [印表機的主元件](#page-15-0)
- [前控制面板](#page-17-0)
- [印表機軟體](#page-20-0)
- [行動列印和網路服務](#page-21-0)
- [啟用電子郵件列印](#page-21-0)
- [開啟與關閉印表機](#page-21-0)
- [印表機的內部圖件](#page-22-0)

# <span id="page-11-0"></span>**安全預防措施**

請時刻依照以下的預防措施和警告,以安全地使用印表機。請勿進行非本文所述的作業或程序,否則 可能會導致喪失生命、人身重大傷害或火災。

#### **電源連線**

- 使用標籤上指定的電源供應電壓。不要在印表機的電源插座上插接多個裝置以免超載。否則可能 造成火災或電擊。
- 確定印表機接地不良可能造成觸電和火災,而且極易受到電磁干擾。
- 僅以 HP 提供的電源線搭配印表機使用。切勿破壞、裁剪或修理電源線。損壞的電源線可能會造成 火災和電擊。請使用 HP 認可的電源線來更換受損的電源線。
- 將電源線穩固地完全插入牆上插座和印表機插座。連線狀況不佳可能會造成火災或電擊。
- 手未乾時,請勿觸碰電源線。否則可能會造成電擊。
- 遵守印表機上標示的所有警告與指示。

#### **印表機操作**

- 切勿讓金屬或液體(HP 清潔套件所附的物品除外)碰觸到印表機的內部零件。否則可能造成火 災、觸電或其他嚴重危害。
- 請勿在印表機列印時,將手插入其中。印表機內部的活動零件可能會造成傷害。
- 列印時,保持房間內通風系統的開啟。
- 清潔之前,請從牆上拔掉印表機的插頭。

#### **印表機維修**

- 操作人員絕不可自行維修印表機內部零件。請洽合格的維修人員進行維修。聯絡您當地的 HP 支援 中心 (請參閱位於第 187 頁的聯絡 HP [支援中心\)](#page-196-0) 。
- 切勿自行拆解或修理印表機。印表機內部的危險電壓,可能會造成火災或電擊。
- 內部風扇葉片是危險的活動零件。維修之前,請中斷印表機的連線。

#### **注意**

若遇到以下任何情況,請關閉印表機並從插座拔除電源線:

- 印表機冒煙或散發異常味道
- 印表機發出正常運作期間所沒有的奇怪雜音
- 任何金屬或液體(日常清潔和維護所使用的物品除外)碰觸到印表機的內部零件
- 大雷雨期間
- 電力中斷期間
- 電源線或插頭已受損
- <span id="page-12-0"></span>● 印表機掉落
- 印表機運作不正常

### **HP Start-Up Kit**

HP Start-Up Kit 是印表機隨附的 DVD;其中含有印表機的軟體和說明文件。

## **使用本指南**

本指南可以從 HP 支援中心 (請參閱位於第 185 頁的 HP [支援中心\)](#page-194-0)下載。

### **簡介**

這一章為新使用者提供印表機及相關說明文件的簡短介紹。

### **使用與維護**

這幾章將協助您完成印表機的一般操作程序,並包含下列主題。

- 位於第 14 [頁的安裝軟體](#page-23-0)
- 位於第 19 [頁的設定印表機](#page-28-0)
- 位於第 28 [頁的網路組態](#page-37-0)
- 位於第 38 [頁的印表機個人化設定](#page-47-0)
- 位於第 44 [頁的紙張處理](#page-53-0)
- 位於第 61 [頁的使用兩個捲筒紙\(](#page-70-0)T1500 系列)
- 位於第 63 [頁的列印](#page-72-0)
- 位於第 79 [頁的行動列印](#page-88-0)
- 位於第 81 [頁的工作佇列管理\(](#page-90-0)T920 PS、T930、T930 PS 和 T1500 系列)
- 位於第 89 [頁的色彩管理](#page-98-0)
- 位於第 99 [頁的實用的列印範例](#page-108-0)
- 位於第 116 [頁的取得印表機使用資訊](#page-125-0)
- 位於第 120 [頁的處理墨水匣和印字頭](#page-129-0)
- 位於第 133 [頁的維護印表機](#page-142-0)

### **疑難排解**

這幾章將協助您解決列印時可能發生的問題,並包含下列主題:

- 位於第 141 [頁的紙張問題故障排除](#page-150-0)
- 位於第 152 [頁的列印品質問題故障排除](#page-161-0)
- <span id="page-13-0"></span>● 位於第 170 [頁的墨水匣和印字頭問題故障排除](#page-179-0)
- 位於第 174 [頁的印表機一般問題故障排除](#page-183-0)
- 位於第 180 [頁的前控制面板錯誤訊息](#page-189-0)

### **附件、支援和規格**

位於第 138 [頁的耗材與附件](#page-147-0)、位於第 184 頁的 HP [顧客貼心服務](#page-193-0)和位於第 188 [頁的印表機規格](#page-197-0)章節包 含以下參考資訊:顧客貼心服務、印表機的規格,以及紙張類型、墨水耗材和附件的零件編號。

### **辭彙**

位於第 193 [頁的辭彙](#page-202-0)包含本說明文件所採用的 HP 專有名詞以及列印方面的定義。

### **索引**

除了查閱目錄之外,您還可以利用依字母順序編排的索引迅速找到主題。

### **警告與注意事項**

本手冊使用下列符號提醒讀者如何正確使用印表機,以免印表機受損。請務必依照標有這些符號的操 作指示來執行。

**警告!**未能依照以此符號標示的方針執行可能會導致人身重大傷害或喪失生命。

**注意:**未能依照以此符號標示的方針執行可能會導致人身輕微傷害或損壞印表機。

# **印表機型號**

本指南涵蓋下列印表機型號的內容,為求簡潔,通常以它們的簡稱來稱呼。

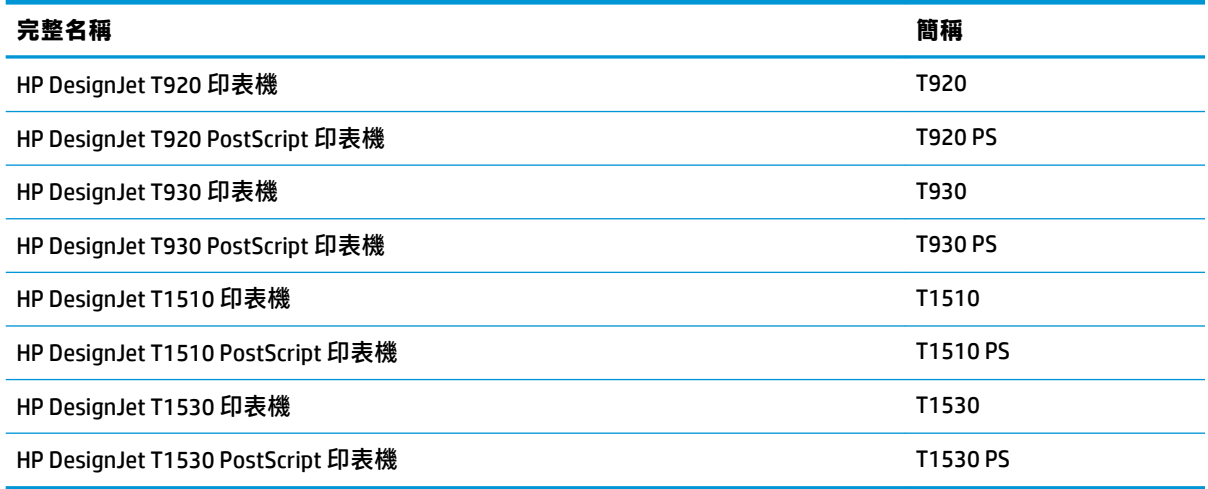

# <span id="page-14-0"></span>**印表機的主要功能**

本印表機是專為列印高品質影像而設計的彩色噴墨印表機,紙張寬度最大可達 914 公釐。印表機的若 干主要功能如下:

- 內建堆疊器,適用的紙張大小從 A4/A 縱向至 A0/E,最多可達 50 張 A1/D 容量
- 捲筒紙和單張紙從印表機前方裝入
- 兩個捲筒且具備自動切換,可實現長時間的無人列印(僅限 T1500 系列)
- 六色墨水系統
- 整合式印字頭、9/8 英吋寬,具備雙黑色噴嘴改善速度與品質
- 電容式彩色觸控前控制面板,搭配直覺式圖形使用者介面
- 列印解析度可達 2400 × 1200 最佳化 dpi,1200 × 1200 dpi 輸入
- 經濟列印的 Economode
- 可以從內建前控制面板進行控制,或者使用嵌入式 Web 伺服器或 HP Utility 透過遠端電腦進行控制
- 包含網路連線功能,例如自動韌體更新、HP ePrint 和包含網路連線功能的行動列印等
- 使用 AirPrint 進行列印, 不需要驅動程式
- 擁有選用紙張的彈性,並可輕鬆地自動裝入紙張,請參閱位於第 44 [頁的紙張處理,](#page-53-0)其中包含前 控制面板可存取的資訊和預設值
- 使用自動色彩校準,產生準確而一致的色彩再現
- 色彩模擬,請參閱位於第92 [頁的印表機模擬](#page-101-0)
- 可在堆疊器開啟的狀態下進行手動列印,針對使用相片紙的特殊工作提供更好的處理
- 高生產力的功能,例如工作預覽,以及使用印表機的嵌入式 Web 伺服器(僅限 T1500 系列)進行 合拼
- 墨水和紙張使用資訊可以透過嵌入式 Web 伺服器取得,請參閱位於第 39 [頁的存取嵌入式](#page-48-0) Web 伺 [服器](#page-48-0)
- 存取線上支援
- 可選購 3 公釐邊界
- 進階列印功能(例如 PIN 列印)

# <span id="page-15-0"></span>**印表機的主元件**

底下的前視圖和後視圖說明印表機的主要元件。

### **前視圖**

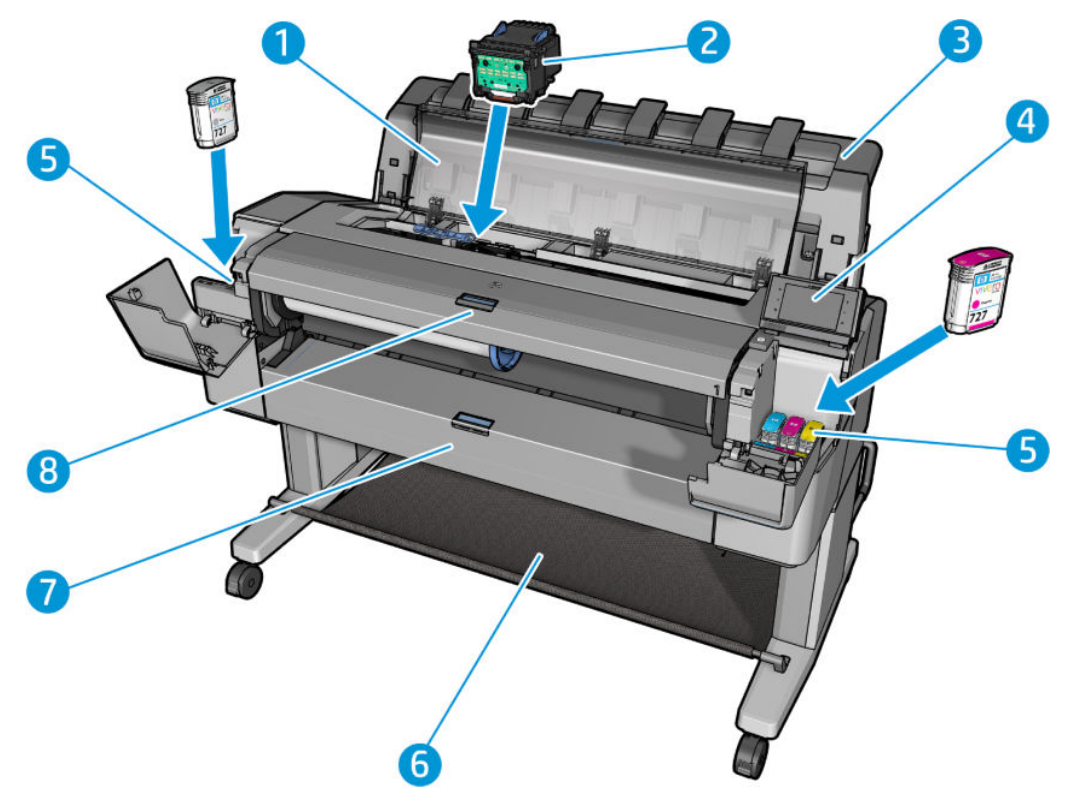

- **.** 窗蓋
- **.** 印字頭
- **.** 堆疊器
- **.** 前控制面板
- **.** 墨水匣
- **.** 承接槽
- **.** 下方捲筒紙護蓋(T1500 系列)
- **.** 上方捲筒紙護蓋

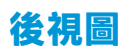

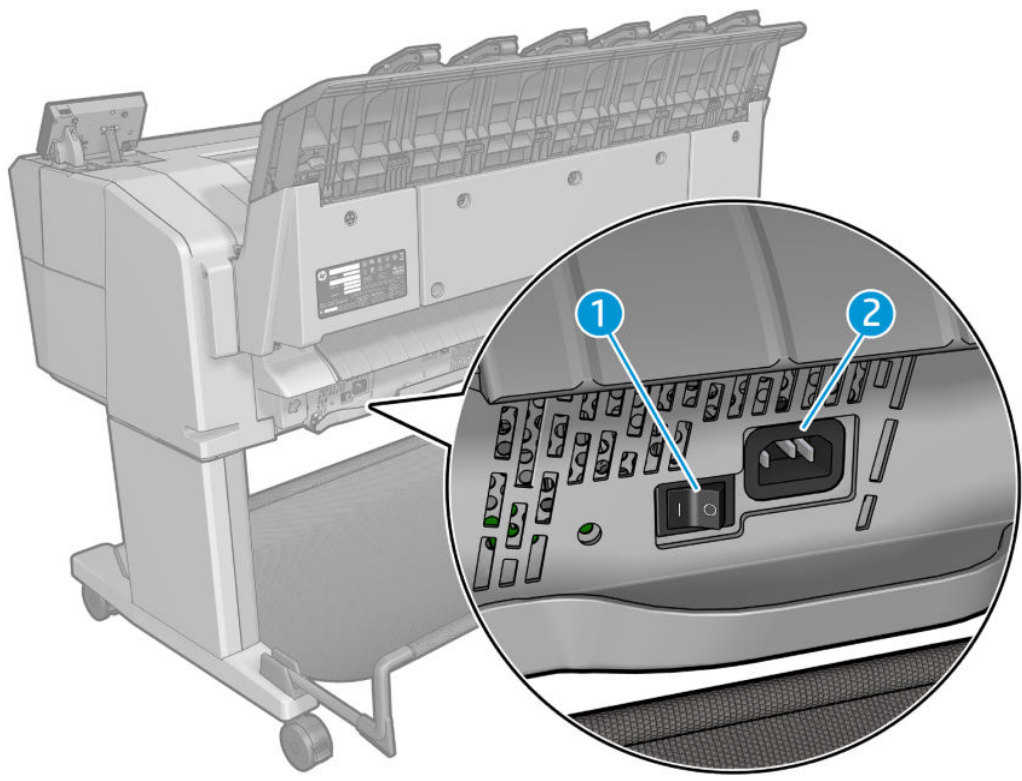

- **1.** 電源開關
- **2.** 電源插座

<span id="page-17-0"></span>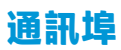

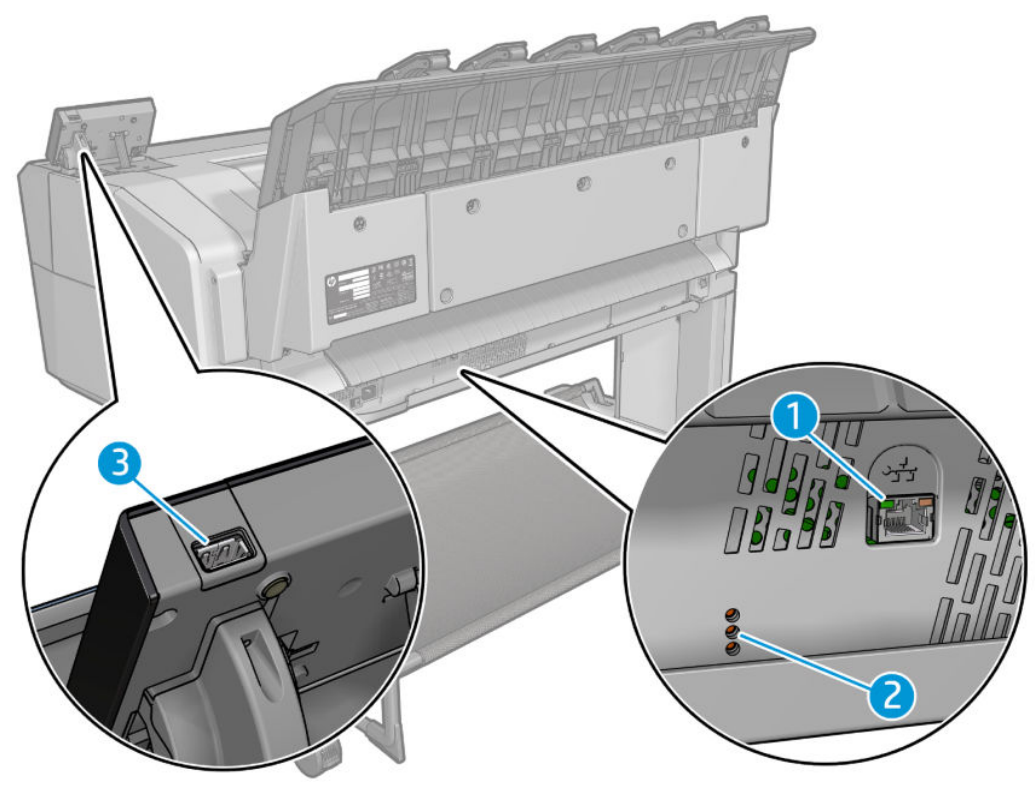

- **1.** Gigabit 乙太網路連接埠,用於連接至網路
- 2. 診斷 LED,由維修工程師使用
- 3. 高速 USB 主機連接埠,設計用於連接 USB 快閃磁碟機。

# **前控制面板**

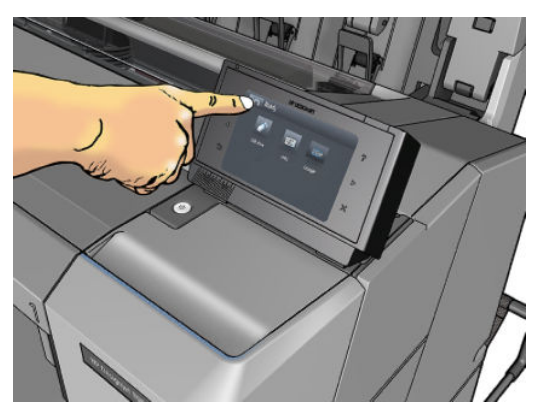

前控制面板位於印表機的正面右邊,可讓您完全控制印表機:您可以從前控制面板進行列印、檢視關 於印表機的資訊、變更印表機設定、執行校準和測試等工作。需要時,前控制面板也會顯示警示(警 告與錯誤訊息)。本指南將會適時提供前控制面板各種特定用途的相關資訊。

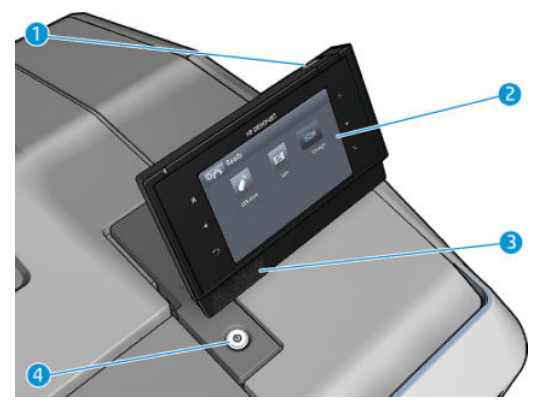

- 1. 高速 USB 主機連接埠,是設計用於連接 USB 快閃磁碟,後者可用來提供要列印的檔案。插入 USB 快閃磁碟時,前控制面板的主畫面上會顯示 USB 圖示 <= .
- **2.** 前控制面板本身:搭配圖形使用者介面的觸控式螢幕。
- **3.** 揚聲器。
- 4. 電源鍵,您可以用這個按鍵開啟或關閉印表機。印表機開啟時,這個按鍵會亮起;印表機處於睡 眠模式時,則會閃爍。

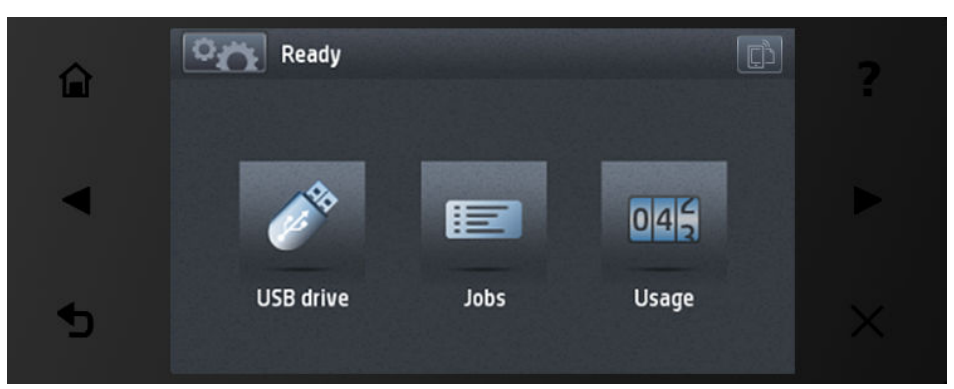

前控制面板有一個大型的中央區域,可顯示動態資訊及圖示。在左右兩邊,您可以在不同時機看到多 達六個固定圖示。這些圖示一般不會全部顯示。

#### **左右固定圖示**

- 按 ← 可返回主畫面。
- 按 2 檢視目前畫面的說明。
- 按【可返回上一個項目。
- 按 】可進入下一個項目。
- 按 5 可返回上一個畫面。這並不會放棄在目前畫面中進行的任何變更。
- 按 可取消目前的程序。
- 按 下 可檢視印表機的電子郵件。

#### **主畫面動態圖示**

下列項目只會顯示在主螢幕上。

- 按 可進入資訊畫面,您可以在其中檢視印表機狀態相關資訊、變更印表機設定,或開始進 行裝入紙張或更換墨水耗材等動作。
- 以上按鈕的右方會出現一個訊息,顯示印表機狀態或目前最重要的警示。
- 按 4 公 可列印 USB 快閃磁碟機中的檔案。請參閱「位於第 63 [頁的列印」](#page-72-0)。
- 按 可檢視及管理工作佇列。如果有保留中的工作,會出現一個較小的警告圖示。請參閱 位於第 81 [頁的工作佇列管理\(](#page-90-0)T920 PS、T930、T930 PS 和 T1500 系列)。
- 按 << 可檢視 USB 快閃磁碟機的相關資訊。插入 USB 快閃磁碟機時,才會出現此圖示。
- 按 HHH 可存取可用應用程式。請參閱 <http://www.hp.com/go/designjeteprinters>。已安裝一個或 多個應用程式時,才會出現此圖示。

### **資訊畫面**

若要進入資訊畫面,請按下主畫面上的 0.4

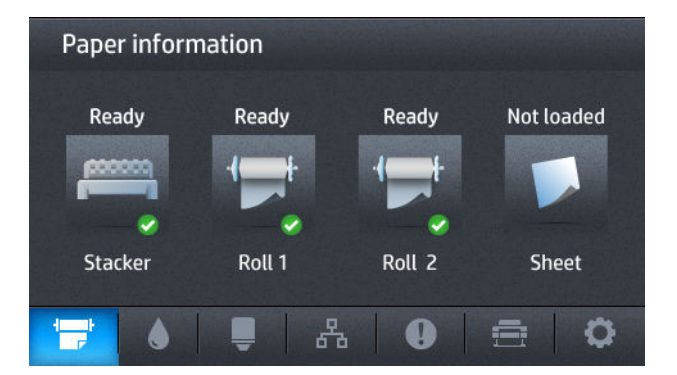

#### **資訊畫面動態圖示**

- 按下 一 可取得紙張狀態的相關資訊。
- 按下 4 可取得墨水匣狀態的相關資訊。
- 按下■■ 可取得印字頭狀態的相關資訊。
- 按下 黑 可取得網路狀態的相關資訊。
- 按下 ① 可取得警示清單。
- <span id="page-20-0"></span>按下 【 一】可取得印表機的相關資訊。
- 按下 6 可檢視與變更印表機設定。

### **睡眠模式**

睡眠模式會在印表機閒置一段時間之後,讓印表機進入低電源狀態,此時會關閉前控制面板顯示幕以 節省能源。可從此模式啟用印表機功能,而且印表機會保持網路連線並在需要時喚醒。印表機可藉下 列方式從睡眠模式喚醒:電源按鈕、傳送列印工作給印表機、或是打開印表機上蓋、捲筒紙護蓋或堆 疊器護蓋。印表機會在數秒鐘內喚醒,速度比完全關閉後重新開啟快。在睡眠模式中,電源按鈕會閃 爍。

若要變更進入睡眠模式前經過的時間,請按 ,然後按 ,再選擇「**設定**」>「**前控制面板選 項」>「睡眠模式等待時間」。時間可**設定為1到 240 分鐘;預設時間為 30 分鐘。

睡眠模式期間,仍會透濄 HP Utility 和 Web JetAdmin 繼續提供「印表機監控」(經由列印多工緩衝處理 程式)和「遠端印表機管理」。某些遠端管理工作提供的選項,可視需要遠端喚醒印表機以執行工 作。

### **印表機軟體**

我們為您的印表機提供了下列軟體:

- 印表機驅動程式
- 嵌入式 Web 伺服器以及 HP Utility 都可以讓您:
	- 從遠端電腦管理印表機(建議使用內嵌式 Web 伺服器)
	- 查閱墨水匣、印字頭和紙張的狀態
	- 更新印表機的韌體,請參閱位於第 135 [頁的更新韌體](#page-144-0)
	- 執行校準和故障排除
	- 提交列印工作
	- 管理工作佇列,請參閱位於第 81 頁的工作佇列管理 (T920 PS、T930、T930 PS 和 T1500 系 [列\)](#page-90-0)
	- 。 檢視工作統計資訊,請參閱位於第 116 [頁的取得印表機使用資訊](#page-125-0)
	- 變更各種印表機設定
	- 管理電子郵件通知
	- 變更權限和安全性設定

請參閱位於第 39 [頁的存取嵌入式](#page-48-0) Web 伺服器和位於第 39 [頁的存取](#page-48-0) HP Utility。

 $\widetilde{\mathbb{B}}'$  <mark>附註:</mark>Mac OS X 下的 HP Utility 和 Windows 下的 HP DesignJet Utility 擁有相似的功能,在本指南中有時會 合稱為 HP Utility。

**附註:**我們會不時推出所有印表機軟體的新版本。在某些情況下,當您取得您的印表機時,HP 網站上 可能已釋出部分隨附軟體的更新版本。

# <span id="page-21-0"></span>**行動列印和網路服務**

### **行動列印**

HP 行動列印解決方案讓您可以透過下列方式,隨時隨地從智慧型手機或平板電腦以幾個簡單步驟進行 列印:使用您的行動裝置 OS 或透過電子郵件傳送 PDF 附件至印表機。

- iOS Apple 列印是透過 Airprint 來啟用。
- 如需使用 Android 列印, 請從 Google Play 安裝 HP Print Service 應用程式 [https://play.google.com/](https://play.google.com/store/apps/details?id=com.hp.android.printservice&hl=en) [store/apps/details?id=com.hp.android.printservice&hl=en](https://play.google.com/store/apps/details?id=com.hp.android.printservice&hl=en)(如果您的行動裝置並未預先安裝此應用 程式)。
- 若要透過電子郵件列印,請前往 HP ePrint,慰用服務並擷取印表機的電子郵件地址。

# **啟用電子郵件列印**

- **1.** 確認印表機已經正確連線到網際網路。
- 2. 在印表機初始設定期間啟用 Web 服務;或者,您也可於日後點選主畫面上的 pm ,然後依照前控制 面板上的指示執行。如果印表機已更新其韌體,可能需要重新啟動。
- **3.** 這是一個可選的步驟:按一下您在電子郵件中收到的啟動連結以啟動您的帳戶。如果您沒有看到 該封訊息,請記得檢查您的垃圾電子郵件資料夾。
- 4. 這是一個可選的步驟:如果您是印表機管理員,請由 HP Connected [\(http://www.hpconnected.com](http://www.hpconnected.com)) 登入以自訂印表機的電子郵件地址或管理印表機的遠端列印安全性。

恭喜,您已完成網站服務設定。您可以開始使用 HP ePrint 了。如需最新資訊、支援,以及 HP Connected 的使用條款, 請參閱 <http://www.hpconnected.com>。遵循此設定後您也可享有自動韌體更 新。

# **開啟與關閉印表機**

如果您要開啟、關閉甚或重設印表機,一般建議使用的做法是按下前控制面板的電源鍵。

不過,如果您打算很長一段時間不使用印表機,或是電源鍵似乎無法運作,則建議使用印表機背面的 電源開關進行關機。

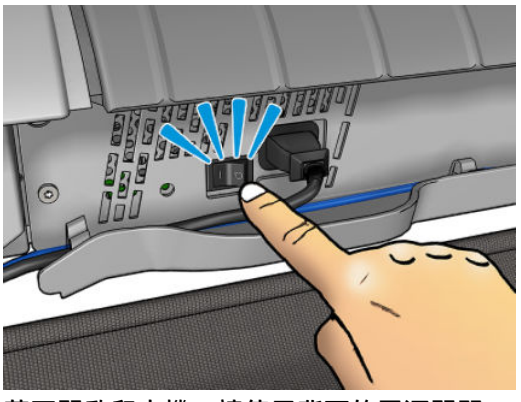

若要開啟印表機,請使用背面的電源開關。

<span id="page-22-0"></span>印表機一旦開啟電源,從初始化完成到檢查並備妥印字頭約需 3 分鐘的時間。準備印字頭大約要花 75 秒的時間。但是,如果印表機已有 2 週以上的時間都不曾使用過,可能就得花上 7 分鐘準備印字 頭, 如果需要還原印字頭, 則要再加上 13 分鐘。

另請參閱位於第 11 [頁的睡眠模式和](#page-20-0)位於第 40 [頁的變更自動關機設定](#page-49-0)。

# **印表機的內部圖件**

內部圖件提供印表機的各種相關資訊。這些資訊可以經由前控制面板取得。

要取得任何內部圖件之前,請先確定印表機和紙張已準備就緒,可供列印。

- 裝入的紙張寬度必須至少是 A3 橫印,即 420 公釐寬,否則列印的內容會被裁切。
- 前控制面板應顯示「**就緒**」訊息。

若要列印任何內部圖件,請按 ⊙<del>△ ,</del>,再按 ⇔ ,然後向下捲動至「內部圖件」並加以按下,再選擇 您所要的內部圖件。內部圖件包括下列種類:

- 展示圖件會顯示印表機的部分功能
	- 列印圖形展示
	- 列印彩現展示
	- 列印 GIS 地圖
- 使用者資訊圖件
	- 使用報告會顯示預估的列印總份數﹑依紙張類型區分的列印份數﹑依列印品質選項區分的列 印份數,以及每一種色彩所耗用的總墨水量(這些預估值不保證絕對準確)(僅限 T1500 系 列)
	- HP-GL/2 調色板會顯示目前所選調色板的色彩或灰階定義
	- PostScript 字型清單會顯示可用的 PostScript 字型(僅限 PostScript 印表機)
- 維修資訊圖件
	- 列印目前資訊
	- 列印使用資訊
	- 列印事件記錄
	- 列印校準狀態
	- 列印連接性設定
	- 列印所有頁面(列印上述所有報告)

# <span id="page-23-0"></span>**2 安裝軟體**

- [將印表機連接至網路](#page-24-0)
- [透過網路將電腦連接至印表機](#page-25-0) (Windows)
- [解除安裝印表機軟體](#page-26-0) (Windows)
- [透過網路將電腦連接至印表機](#page-26-0) (Mac OS X)
- [解除安裝印表機軟體](#page-27-0) (Mac OS X)

## <span id="page-24-0"></span>**將印表機連接至網路**

本印表機能夠自動配合大部分網路自行設定,與相同網路內任何電腦的方式相同。初次連接到網路 時,這項程序可能要花費幾分鐘時間。

只要印表機具備正在運作的網路組態,就可以從前控制面板檢查其網路位址:按  $|\circ,\bullet|$ ,然後按

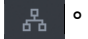

#### **網路組態**

**如需目前網路組態的詳細資料,請移至前控制面板,按 © ☆ |,再按 | ☆ |,然後選擇「<b>連線」>「網路 連線**」>「**Gigabit 乙太網路**」>「**修改設定**」。雖然通常沒有必要,但是也可以從此處手動變更設定; 您也可以使用內嵌式 Web 伺服器,從遠端修改產品的網路設定。

**提示:**您可能會覺得將完整的印表機網路組態列印在紙上很有幫助。這可以從前控制面板完成:按 │○<del>ベ</del>│・再按│ ☆ │ 然後選擇「內部列印」>「維修資訊圖件」>「列印連接性設定」。如果不列印完 整的網路組態,請考慮記下印表機的 IP 位址和網路名稱。

如果您不小心在印表機的網路設定時犯了錯誤,可以從前控制面板,將網路設定還原為出廠預設值: <mark>按 ◎ 本</mark> ・再按 ◎ ・然後選擇「連線」>「網路連線」>「進階」>「恢復出廠預設值」 。然後,您必 須重新啟動印表機。這樣會自動提供大部分網路的運作中網路組態。印表機的其他設定則維持不變。

#### **使用 IPv6**

您的印表機幾乎支援所有使用 IPv6 的網路連線功能,一如支援使用 IPv4 的功能。若要完全發揮 IPv6 的 效用,可能需要將您的印表機連接至具有 IPv6 路由器和伺服器的 IPv6 網路。

在大部分 IPv6 網路中,印表機能夠自動以下列方式自行設定,而不需要使用者進行設定:

- **1.** 印表機會將連結本機 IPv6 位址(以「fe80::」開頭)指派給自己。
- 2. 印表機會將無狀態 IPv6 位址指派給自己,如網路上任何 IPv6 路由器所指示。
- 3. 如果沒有無狀態 IPv6 位址可指派,印表機會使用 DHCPv6,嘗試取得 IPv6 位址。如果路由器指示 印表機取得位址,也會依照指示進行。

無狀態和 DHCPv6 IPv6 位址可用來存取印表機,而且在大部分 IPv6 網路中,這是適當做法。

連結本機 IPv6 位址只能用於本機子網路中。雖然可以使用此位址來存取印表機,但不建議使用這種作 法。

您可以使用前控制面板或内嵌式 Web 伺服器,手動指派 IPv6 位址給印表機,也可以完全停用印表機中 的 IPv6。但是,不可以停用印表機中的 IPv4,因此不可以將印表機設定為只使用 IPv6。

- $\widetilde{\mathbb{B}}^n$  附註:一般使用 IPv6 時,您的印表機會有多個 IPv6 位址,不過只有一個 IPv4 位址。
- **提示:**建議您為印表機指定一個名稱。您可以在前控制面板或嵌入式 Web 伺服器(較簡單)完成這個 動作。

提示:一般來說,您會發現使用 IPv4 更加簡便,除非您有特殊需要,得使用 IPv6。

Microsoft Windows Vista、Microsoft Windows Server 2008、更新版的 Windows 和新的 HP 列印與影像處理 裝置會預設為啟用 IPv6。如需有關 IPv6 的進一步資訊,請參閱 [http://h20000.www2.hp.com/bc/docs/](http://h20000.www2.hp.com/bc/docs/support/SupportManual/c00840100/c00840100.pdf)

<span id="page-25-0"></span>[support/SupportManual/c00840100/c00840100.pdf](http://h20000.www2.hp.com/bc/docs/support/SupportManual/c00840100/c00840100.pdf)。本文件討論名稱解析如何在雙堆疊轉送方法中扮演 基礎角色。本文件使用 Windows 中的名稱解析演算法,探討各種不同的網路環境,並研究引進可定向 IPv6 位址將如何影響網路應用程式。文中也討論 DHCPv6、SLAAC 以及對 DNS 所產生的影響,並提供一 些建議。

### **使用 IPSec**

您的印表機支援 IPSec。

但是,您需要具備進階網路專長,才能順利設定 IPSec,而且已經超過本文件所涵蓋的範圍。若要讓 IPSec 能夠運作,印表機的 IPSec 設定必須完全符合您網路中其他裝置的設定。只要有任何不一致情  $\bf\cal F$ ,就無法與您的印表機通訊,直到修正設定或停用 IPSec 為止。如需有關 IPsec 設定的詳細資訊,請 從 <http://www.hp.com/go/T920/manuals> 或 <http://www.hp.com/go/T1500/manuals> 下載檔案 **IPsec\_Admin\_Guide.pdf**。

### **透過網路將電腦連接至印表機 (Windows)**

如果您想要使用印表機驅動程式,從軟體應用程式進行列印,則適用下列指示。請參閱 位於第 63 [頁的列印了](#page-72-0)解其他的列印方式。

在開始之前,請先檢查您的設備:

- 印表機已設定完成並開啟電源。
- 乙太網路交換器或路由器已開啟電源且正常運作。
- **印表機與電腦必須連線到網路 (請參閱位於第15**[頁的將印表機連接至網路\)](#page-24-0) 。

接著,您就可以開始安裝印表機軟體並連接至您的印表機。

#### **印表機軟體安裝**

- **1.** 記下前控制面板中顯示的印表機 IP 位址(請參閱位於第 39 [頁的存取嵌入式](#page-48-0) Web 伺服器)。
- **2.** 將「HP Start-up Kit」DVD 放入您的電腦。如果 DVD 沒有自動執行,請執行 DVD 根資料夾中的 **setup.exe** 程式。
- **3.** 瀏覽至「**軟體安裝**」按鈕,然後加以按下。
- **4.** 按下「**安裝軟體**」按鈕,並從出現的網路印表機清單中選擇您的印表機,需要時可以透過印表機 的 IP 位址來進行識別。

如果您的電腦無法在網路上找到任何印表機,便會顯示協助您嘗試找到您印表機的**找不到印表機** 視窗。如果您有運作中的防火牆,可能必須將它暫時停用才可找到印表機。您也可以選擇依其主 機名稱、IP 位址或 MAC 位址來搜尋印表機。

在某些情況下,當印表機與電腦不是位於相同子網路中時,指定印表機的 IP 位址,可能是唯一會 成功的選擇。

5. 依照螢幕上的指示安裝印表機驅動程式和其他 HP 軟體,例如 HP DesignJet Utility。

# <span id="page-26-0"></span>**解除安裝印表機軟體 (Windows)**

- 1. 將「HP Start-up Kit」DVD 放入 DVD 光碟機。如果 DVD 沒有自動執行,請執行 DVD 根資料夾中的 **setup.exe** 程式。
- **2.** 瀏覽至「**軟體安裝**」按鈕,然後加以按下。
- 3. 按下「安裝軟體」按鈕,然後依照螢幕上的指示解除安裝印表機軟體。

### **透過網路將電腦連接至印表機 (Mac OS X)**

 $\overline{a}$  Mac OS X 之下,您可以使用下列方法將印表機連線到網路:

- Bonjour
- TCP/IP
- **提示:**建議您將 Bonjour 用於區域網路。TCP/IP 則建議用於其他網路。

如果您想要使用印表機驅動程式,從軟體應用程式進行列印,則適用下列指示。請參閱 位於第 63 [頁的列印了](#page-72-0)解其他的列印方式。

在開始之前,請先檢查您的設備:

- 印表機已設定完成並開啟電源。
- 乙太網路交換器或路由器已開啟電源且正常運作。
- 印表機與電腦必須連線到(有線或無線)網路。請參閱位於第 15 [頁的將印表機連接至網路。](#page-24-0)

接著,您就可以開始安裝印表機軟體並連接至您的印表機。

- 1. 移至前控制面板,按 <mark>© 卷 </mark>,再按 <mark>為 。請記下印表機的 mDNS 服務名稱。</mark>
- **2.** 將「HP Start-up Kit」DVD 放入 DVD 光碟機。
- **3.** 開啟桌面上的「DVD」圖示。
- **4.** 您的 Web 瀏覽器便會開啟以顯示其餘的軟體安裝程序。您必須按一下 「**下載 OS X 安裝程式**」。下 載後,開啟安裝軟體以將所有必要元件安裝在系統上。
- **5.** 當軟體安裝完成後,「HP 印表機安裝小幫手」會自動啟動,以協助您設定印表機連線。請依照螢 幕上的指示執行。
- **6.** 當您看到「選擇印表機」畫面時,請從「印表機名稱」欄找出您在步驟 1 所記下印表機的 mDNS 服務名稱。
	- 如果找到正確的名稱,請在必要時往旁邊捲動至「連線類型」欄,檢查其內容是否顯示 「Bonjour」。如果是,請反白顯示該一整列。否則,請繼續從清單往下搜尋。
	- 如果找不到印表機的名稱,只要按一下「**繼續**」,以後再在「系統偏好設定」中進行手動設 定。

按一下「**繼續**」。

- <span id="page-27-0"></span>**7.** 請依照螢幕上的指示繼續執行。
- **8.** 使用「HP 工具程式設定小幫手」完畢時,您可以從 DVD 光碟機取出 DVD。

如果已經安裝好印表機驅動程式,就可以在任何時候從 DVD 執行「HP 印表機安裝小幫手」。

# **解除安裝印表機軟體 (Mac OS X)**

- **1.** 將「HP Start-up Kit」DVD 放入 DVD 光碟機。
- **2.** 開啟桌面上的「DVD」圖示。
- 3. 開啟「Mac OS X HP DesignJet Uninstaller」,然後依照螢幕上的指示解除安裝印表機軟體。

若要刪除列印佇列,請從系統偏好設定中,選擇「列印和傳真」對話方塊。選擇印表機的名稱,並按 一下 **–** 按鈕。

# <span id="page-28-0"></span>**3 設定印表機**

- [簡介](#page-29-0)
- [設定](#page-29-0) Web 服務
- [網站服務手動組態](#page-29-0)
- [紙張適用性選項](#page-31-0)
- 開啟與關閉合拼 (T1500 系列)
- [開啟與關閉使用資訊](#page-32-0)
- [開啟與關閉電子郵件通知](#page-33-0)
- [開啟與關閉警示](#page-33-0)
- [控制對印表機的存取](#page-34-0)
- [需要帳戶](#page-35-0) ID (T1500 系列)
- 設定 Windows [驅動程式的偏好設定](#page-36-0)

# <span id="page-29-0"></span>**簡介**

本章將說明各種印表機設定,這些設定可讓印表機管理員在印表機組裝完成且已經可以使用時,便可 立即控制新印表機。

### **設定 Web 服務**

您的印表機可以連線到網際網路,得到各種 Web 服務帶來的好處(另請參閱位於第 12 [頁的行動列印和](#page-21-0) [網路服務\)](#page-21-0):

- 自動韌體更新
- 使用 HP ePrint 利用電子郵件進行列印

若要設定您的印表機用於網站服務,請依照下列步驟執行,詳細說明如下:

- **1.** 確認印表機已經正確連線到網際網路。
- <mark>2.</mark> 執行連線精靈:在前控制面板上,按 ◎<del>☆</del> ,然後按 ◎ ⊙ ,再選擇「**連線」 >「連線精靈」** 。

 $\widetilde{\mathbb{B}}'$  **附註:**如果在這個程序期間更新了韌體,印表機可能需要重新啟動。

**提示:**當精靈顯示印表機代碼時,建議您將這項資料記下來。此時會自動列印一份頁面,其中包 合印表機的電子郵件地址、如何使用該地址的指示,以及如何管理印表機安全性的指示。

恭喜,您已完成網站服務設定。您可以開始使用 HP ePrint 了。

如需最新資訊、支援,以及 HP Connected 的使用條款,請造訪其網站:<http://www.hpconnected.com> (請檢查您所在區域的可用性)。

### **網站服務手動組態**

連線精靈 (請參閱位於第 20 頁的設定 Web 服務) 通常就足以完成網站服務組態, 不過,如果您想手動 設定,也有許多方法。

#### **設定印表機的網際網路連線**

您可以從內嵌式 Web 伺服器或前控制面板,設定印表機的網際網路連線。

- $\widetilde{\mathbb{F}}$  附註:如果已設定系統管理員密碼,將會要求此密碼來變更這些設定。因此,管理員可以視需要防止 印表機連線至網際網路。
	- **在嵌入式 Web 伺服器中:** 選擇「**設定**」>「**網際網路連線**」。
	- 使用前控制面板:按 © → , 然後按 © , 再選擇「連線」>「網際網路連線」。

下列設定可供使用:

- **網際網路連線**:預設值為「**是**」。
- **Proxy** > **啟用 proxy**:啟用或停用 Proxy 伺服器。
- **Proxy > Proxy 位址**:輸入 Proxy 位址, 預設是空白。
- Proxy > Proxy 連接埠:輸入 Proxy 連接埠號碼,預設是零。
- **Proxy** > **Proxy 驗證**:啟用或停用驗證。
- **Proxy** > **恢復出廠預設值**:回復初始預設設定。

如果您的網際網路連線有問題,請參閱位於第 177 [頁的無法連線到網際網路](#page-186-0)。

### **設定韌體更新**

您可以從內嵌式 Web 伺服器或前控制面板,選擇是否下載韌體更新以及下載的方式。

- $\bar{\mathbb{B}}$  附註:如果已設定系統管理員密碼,將會要求此密碼來變更這些設定。
	- **在嵌入式 Web 伺服器中:** 選擇「**設定**」>「**韌體更新**」。
	- 使用前控制面板: 按  $\circ$   $\bullet$  , 然後按 © 中再選擇「更新」>「韌體更新」。

下列設定可供使用:

- **檢查**:如果您選擇「**自動**」(預設值),印表機會每週(或者在印表機重新啟動七次後,以兩者 先滿足條件者為準)自動檢查是否有新的韌體可供使用。如果您選擇「**手動**」,則印表機不會自 動進行檢查;您可以隨時進行手動檢查。
- 下載:如果您選擇「自動」(預設值),則每當有新的韌體可用時,印表機會自動下載。如果您 選擇「手動」,系統會詢問您是否核准每一項下載。

- **韌體更新資訊**:有關最近安裝韌體的資訊。
- **韌體更新歷史記錄**:曾安裝至此印表機的韌體版本清單。如果您的目前版本有問題時,通常可以 重新安裝目前安裝版本的前一版本。

#### **設定遠端列印偏好設定**

在前控制面板上,按 <mark>© ☆ </mark>, 然後按 | ☆ |, 再選擇「設定」>「使用雲端喜好設定列印」, 為遠端位置 傳送至您印表機的工作定義預設屬性。

- **印表機邊界**:選擇「**根據內容裁切**」或「**新增至內容**」。
- **彩色**:選擇「**彩色**」、「**灰階**」和「**黑白**」列印。
- **列印品質**:選擇「**最佳**」、「**一般**」或「**快速**」。
- **捲筒**:選擇「**捲筒紙 1**」、「**捲筒紙 2**」或「**節省紙張**」,後者會自動選擇符合圖件的最窄捲筒 紙。
- **HP ePrint Center 工作**:選擇「**保留中**」或「**直接列印**」。根據預設,雲端傳送的工作是「**保留 中**」。如果您選擇「**直接列印**」,前控制面板不會先要求許可才列印。

 $\widetilde{\mathbb{B}}$  附註:下載韌體並不表示您已將它安裝在印表機中。若要安裝新的韌體,您必須手動確認安裝。

## <span id="page-31-0"></span>**紙張適用性選項**

### **紙張不符動作**

如果目前裝入印表機的紙張不適合用於某項列印工作,則印表機可能會保留該項工作,直到裝入正確 的紙張為止,或者印表機可能會忽略問題並在不適合的紙張上執行列印工作。裝入的紙張在下列情況 下可能會被視為不適合:

- 紙張類型不是工作的指定類型
- 紙張來源 (捲筒紙 1、捲筒紙 2 或單張紙) 不是工作的指定來源
- 紙張尺寸小於工作的指定尺寸

在這種情形下,您可以從印表機的前控制面板設定印表機的行為。

- 如果您想要讓這類型的列印工作在裝入的任何紙張上進行列印,請按 <mark>© ; 、</mark>,然後按 \_ \_ \_ ,再選 擇「**設定**」>「**工作管理**」>「**紙張不符動作**」>「**進行列印**」。這是從軟體應用程式或內嵌式 Web 伺服器進行列印的預設選項;從 USB 快閃磁碟機列印時,會忽略這些選項。
- 如果您想要保留這類型的工作,請按 ,然後按 ,再選擇「**設定**」>「**工作管理**」>「**紙 張不符動作**」>「**保留工作**」。印表機會在每次保留列印工作時傳送警示。

當工作處於保留以等待紙張的狀態時,會保留在印表機佇列直到已裝入適當紙張,其後您便可造訪佇 列並選擇以繼續列印。同時,其他使用不同紙張的列印工作則可以繼續進行。

### **捲筒紙切換選項(T1500 系列)**

如果裝入兩種捲筒紙且兩者都能用於工作,印表機會根據您的喜好設定選擇捲筒紙。這些都可以在前 控制面板中設定:按 ,然後按 ,再選擇「**設定**」>「**列印喜好設定**」>「**紙張選項**」>「**捲筒 紙切換選項**」.

- **將紙張浪費減到最小**:如果選擇此選項,印表機將選擇符合所有標準的最窄捲筒紙,以避免因裁 切造成紙張浪費。這是預設選項。
- **將捲筒紙的切換減到最少**:如果選擇此選項,印表機將選擇目前作用中的捲筒紙,以避免切換捲 筒紙造成時間浪費。
- **使用紙張較少的捲筒紙**:如果選擇此選項,印表機將選擇紙張剩餘最少的捲筒紙。
- **附註:**此選項只有在啟用「**正在列印紙張資訊**」後才有作用(請參閱位於第 58 [頁的正在列印紙](#page-67-0) [張資訊](#page-67-0))。否則,其效果就和「**將紙張浪費減到最小」**一樣。

### **開啟與關閉合拼(T1500 系列)**

合拼表示在紙張上自動並排列印影像或文件頁面(在可行時),而非逐一列印。這是為了要避免浪費 紙張。請參閱「位於第 74 [頁的合拼工作以節省捲筒紙\(](#page-83-0)T1500 系列)」。

若要開啟或關閉合併,您必須先確定已啟用工作佇列(請參閱位於第 84 [頁的關閉工作佇列或](#page-93-0) 位於第 88 [頁的關閉工作佇列\)](#page-97-0),**並且開始列印已設定為「處理後」(請參閱**位於第 82 [頁的選擇在](#page-91-0) [何時列印佇列中的工作](#page-91-0)或位於第 86 [頁的選擇在何時列印佇列中的工作\)](#page-95-0)。然後:

- <span id="page-32-0"></span>● **在 Windows 的 HP DesignJet Utility 中:** 在「**管理員**」索引標籤中,選擇「**印表機設定**」>「**工作 管理**」>「**合拼功能**」。
- **在 Mac OS X 的 HP Utility 中:** 選擇「**設定**」>「**印表機設定**」>「**印表機設定組態**」>「**工作管理**」 >「**合拼功能**」。
- **在嵌入式 Web 伺服器中:** 選擇「**設定**」>「**印表機設定**」>「**工作管理**」>「**合拼功能**」。
- **使用前控制面板:按 ◎ ☆ , ^ 然後按 | → 再選擇「設定」>「工作管理」>「合拼選項」>「合 拼**」。

不論在何種情況下,您都會看見下列選項:

- **依序**:頁面的合拼順序與它們提交給印表機的順序相同。只要符合下列三個條件其中之一,就會 開始列印合拼頁面:
	- 下一個頁面將無法容納於同一列,因為其他頁面已經合拼。
	- 指定的等待時間內沒有頁面傳送到印表機。
	- 下一個頁面與已合拼的頁面不相容 (請參閱位於第 74 頁的合拼工作以節省捲筒紙 (T1500) [系列\)\)](#page-83-0)。
- **最佳化順序**:頁面的合拼順序與它們提交給印表機的順序並不完全相同。當印表機收到不相容的 頁面時,會先等待,直到收到相容頁面時才會完成合拼。只要符合下列三個條件其中之一,就會 開始列印合拼頁面:
	- 下一個頁面將無法容納於同一列,因為其他頁面已經合拼。
	- 指定的等待時間內沒有頁面傳送到印表機。
	- 不相容頁面佇列已滿。印表機在合拼相容頁面時最多可以在佇列中放入六個不相容的頁面。 如果印表機接收到第七個不相容的頁面,就會印出合拼。
- **關閉**:合拼已停用。這是預設選項。

合拼等待時間可以在前控制面板上設定:按 ,然後按 ,再選擇「**設定**」>「**工作管理**」> 「**合拼選項**」>「**等待時間**」。

**提示:最佳化順序**會使用最少量的紙張;然而,這可能需要較長的時間,因為印表機會等候相容的頁 面抵達。

### **開啟與關閉使用資訊**

印表機可以透過電子郵件定期傳送使用資訊。您可以用下列方法要求做到這點:

- **在 Windows 的 HP DesignJet Utility 中:** 在「**管理員**」索引標籤中,選擇「**印表機設定**」>「**列印 統計**」。
- **在 Mac OS X 的 HP Utility 中:** 選擇「**設定**」>「**印表機設定**」>「**印表機設定組態**」>「**列印統 計**」。
- **在嵌入式 Web 伺服器中:** 選擇「**設定**」>「**印表機設定**」>「**列印統計**」。

不論在何種情況下,您都必須使用下列選項進行設定:

- <span id="page-33-0"></span>● **傳送統計檔案**:「**開啟**」(預設為「**關閉**」)
- **將統計檔案傳送至**:有效的電子郵件地址
- **傳送統計檔案時間間隔**:選擇天數 (1–60) 或列印份數 (1–500)

您也必須確定是否已設定電子郵件伺服器。若要使用內嵌式 Web 伺服器設定電子郵件伺服器,請選擇 「**設定**」>「**電子郵件伺服器**」,並填入下列欄位:

- **SMTP 伺服器**:外送郵件伺服器 (SMTP) 的 IP 位址,將處理來自印表機的所有電子郵件訊息。如果 郵件伺服器需要驗證,則電子郵件通知將不會運作。
	- ◎ **印表機電子郵件地址**:印表機傳送的每個電子郵件訊息都包含傳回位址,此位址不需要是真 實作用中的電子郵件地址,但必須是唯一位址,如此訊息收件者才能識別傳送此訊息的印表 機。這並不是 HP ePrint 所使用的同一個電子郵件地址。
	- **名稱**
	- **連接埠編號**
	- **驗證**。如果您選擇驗證,系統也會要求您提供使用者名稱和密碼。

### **開啟與關閉電子郵件通知**

若要從印表機收到電子郵件通知,您必須已完成電子郵件伺服器設定(請參閱位於第 23 [頁的開啟與關](#page-32-0) [閉使用資訊](#page-32-0))。

通知服務一律會開啟,但所有特定通知是預設為關閉。您可以個別加以開啟或關閉,方法是從內嵌式 Web 伺服器的「**設定**」索引標籤選擇「**通知**」。

# **開啟與關閉警示**

在印表機出現問題,而您無法採取動作修復,或在某個列印工作變更其狀態時,印表機警示便會警告 您。印表機的前控制面板、HP Utility 和嵌入式 Web 伺服器都會顯示警示。

您可以使用各種不同的方法變更警示設定以顯示所有、部分可用的警示或完全不顯示。

#### **若要在 Windows 中存取警示設定**

- 在 HP DesignJet Utility 中,選擇「**工具**」功能表中的「**警示設定**」。
- 在任何由 HP DesignJet Utility 顯示之警示頁面中選擇「**警示設定**」。
- 在 HP DesignJet Utility 系統匣圖示上按一下滑鼠右鍵,並選擇「**警示設定」**。

在「警示設定」視窗中,您可以使用警示滑桿完全關閉警示。

或者,您可以選擇何時顯示重大或非重大警示。

#### **若要在 Mac OS X 中存取警示設定**

● 開啟 HP Printer Monitor 偏好設定,選擇您的印表機,然後選擇「**自訂警告」**,以設定個別警示出 現的條件及特定的時間間隔。

<span id="page-34-0"></span>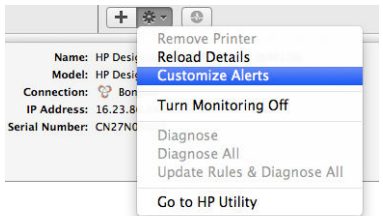

您可以在 HP Printer Monitor 偏好設定的「通知」索引標籤中,取消核取「在功能表列顯示監控狀態」 方塊,藉此將警示完全關閉。如果您將該方塊保持核取的狀態,而取消核取「警示出現時通知我」方 塊,警示仍會顯示在 HP Printer Monitor 中,但是不會在 Dock 書面中彈出。

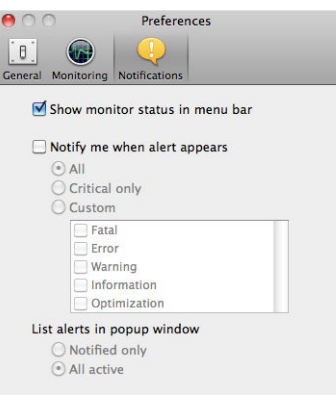

# **控制對印表機的存取**

### **前控制面板安全性設定**

在前控制面板處,您可以按 <mark>© ,</mark>,再按 【 **② |** / 然後選擇「**安全性**」,以控制印表機的部分功能。

- **USB 磁碟機**:啟用或停用使用 USB 快閃磁碟機的功能。
- ● 使用 USB 進行韌體更新:啟用或停用透過 USB 快閃磁碟機進行韌體更新的功能。
- **網際網路連線**:啟用或停用網際網路連線。

 $\bar{\mathbb{F}}$  附註:如果停用這項功能,則也會停用自動韌體更新和遠端列印。

- **啟用 HP Connected**:啟用或停用在直接連接到印表機的電腦上使用 HP DesignJet ePrint 的功能。
- **使用者工作階段**:啟用或停用於 1、3 或 5 分鐘後自動登出。
- **印表機存取控制**:啟用、停用或變更系統管理員密碼。

如果已設定系統管理員密碼,將必須提供此密碼以執行下列作業:

- 變更安全性設定(包括系統管理員密碼本身)
- 變更網際網路連線組態
- 變更自動韌體更新組態
- 啟用或停用自動下載與/或安裝自動韌體更新
- <span id="page-35-0"></span>● 回復先前的韌體版本
- 重設出廠預設值
- **附註:**系統管理員密碼僅可包含出現在前控制面板螢幕上鍵盤的字元。如果您使用內嵌式 Web 伺服器 設定密碼,將會拒絕未出現在限制字元集中的字元。

### **內嵌式 Web 伺服器安全性設定**

在內嵌式 Web 伺服器中,您可以選擇「**安全性**」索引標籤,以便控制各種對印表機的存取方式:

- 指定不同的系統管理員密碼和訪客密碼,控制對內嵌式 Web 伺服器的存取
- 安全地清除硬碟上的部分或所有檔案
- 啟用或停用前控制面板操作的各種群組
- 使用前控制面板提供的相同安全性設定 (請參閱上文)

**附註:**可能需要系統管理員密碼。

**附註:**如需詳細資訊,請參閱內嵌式 Web 伺服器的線上說明。

#### **停用 HP Connected**

如果出於安全性的需要,您可以停用 HP ePrint Center 連線。在前控制面板上,按 © 六 ,然後按

,再選擇「**連線**」>「**HP ePrint Center 連線**」>「**HP ePrint Center 連線**」,然後選擇「**停用**」。

「**停用**」只是暫時停止遠端列印功能。如果您想要回復使用此功能,只需要在相同的功能表中重新啟 用;不需要在 HP Connected 執行其他設定步驟。

如果您想要永久停用遠端列印,請選擇「**永久停用」**,這麼做會將您的印表機從您的 HP Connected 帳 戶刪除。若要再次使用遠端列印,則需要從頭開始設定(請參閱位於第 20 [頁的設定](#page-29-0) Web 服務)。

**附註:**您可以避免非系統管理員變更這些選項,方法是在嵌入式 Web 伺服器中設定系統管理員密碼 (「**設定**」>「**安全性**」)。

### **需要帳戶 ID(T1500 系列)**

如果您想要依據不同的使用者帳戶來記錄印表機使用情形,可以設定讓印表機針對各種工作輸入帳戶 ID。

- 在 Windows 的 HP DesignJet Utility 中: 在「管理員」索引標籤中,選擇「印表機設定」>「列印 **統計**」>「**需要帳戶 ID**」。
- **在 Mac OS X 的 HP Utility 中:** 選擇「**設定**」>「**印表機設定**」>「**印表機設定組態**」>「**列印統計**」 >「**需要帳戶 ID**」。

如果這項設定是開啟的,會讓帳戶 ID 欄位成為必填,無帳戶 ID 的工作會恢復為「暫停以取得統計資 訊」狀態。

在傳送工作時,也可以在印表機驅動程式中設定帳戶 ID。如果印表機將某項工作設定為「暫停以取得 統計資訊」,而您想要將帳戶 ID 輸入嵌入式 Web 伺服器、HP DesignJet Utility 或 HP Utility,則可以前往
工作佇列然後按一下暫停中的工作。接著就會出現含有文字方塊的視窗,然後您就可以在方塊中輸入 帳戶 ID。

# **設定 Windows 驅動程式的偏好設定**

您可以在印表機驅動程式內根據您的偏好設定變更某些預設的設定,例如,設定色彩模擬或節省紙張 選項。欲執行此作業,按下電腦螢幕上的「**開始**」按鈕並選擇「**印表機和傳真**」。在「印表機和傳 真」視窗中,以滑鼠右鍵按一下您印表機的圖示並選擇「**列印喜好設定**」。您在「列印喜好設定」視 窗內做的任何設定將會儲存為預設值。

# **4 網路組態**

- [簡介](#page-38-0)
- [確認正確操作](#page-38-0)
- [如有需要預先設定網路設定](#page-38-0)
- [將印表機新增至網路系統](#page-39-0)
- [疑難排解](#page-39-0)
- [重設網路參數](#page-40-0)
- [控制網路通訊協定](#page-41-0)
- [前控制面板功能表項目](#page-41-0)
- [內嵌式服務](#page-45-0)
- [支援的網路通訊協定](#page-45-0)

<span id="page-38-0"></span>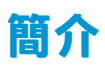

印表機提供一個 RJ-45 接頭連接埠, 可以使用無遮蔽式雙絞網路線進行網路連線。

嵌入式 Jetdirect 列印伺服器支援連線至 IEEE 802.3 10Base-T 乙太網路、IEEE 802.3u 100Base-TX 高速乙 太網路和 802.3ab 1000Base-T Gigabit 乙太網路相容網路。連接並開啟電源之後, 印表機自動與您的網 路交涉,以 10、100 或 1000 Mbps 的連結速度運作,以及使用全雙工或半雙工模式通訊。但是一旦建 立了網路通訊,您便可以使用印表機的前控制面板或透過其他組態工具手動設定連結。

印表機可以同時支援多種網路通訊協定,包括 TCP/IPv4 與 TCP/IPv6。針對安全性,它包含多種功能可 控制進出印表機的 IP 流量,並支援 IP 安全性 (IPsec) 通訊協定的組態。

#### **確認正確操作**

- 1. 列印 IO 組態頁,以查看狀態訊息。
- 2. 在 IO 組態頁的上半段落,尋找「I/O 卡就緒」狀態訊息。
- **3.** 如果出現「**I/O 卡就緒**」,就表示列印伺服器能夠正常運作。繼續執行下一節。

如果出現「I/O 卡就緒」以外的訊息, 請嘗試下列步驟:

- a. 關閉印表機之後再開啟,以重新初始化列印伺服器。
- **b.** 檢查狀態指示燈 (LED) 是否顯示正確的狀態。

**附註:**請參閱位於第 30 [頁的疑難排解以](#page-39-0)取得連結組態和疑難排解資訊。

請參閱適用於您的列印伺服器機型的《HP Jetdirect 列印伺服器管理員指南》以解讀其他訊息並進行疑 難排解。

## **如有熏要預先設定網路設定**

如果您的網路需要您先設定網路設定然後才能將印表機新增至網路系統,您現在就可以這麼做。

 $\overline{\text{}}$ 不過,在大多數情況下,您都可以跳過這個部分。實際上,您可以直接進入下一節,以安裝印表機至 網路電腦系統中。網路安裝軟體可讓您設定基本網路設定,並將印表機新增至您的系統組態。

#### **用於預先設定的工具**

下列工具可讓您用來預先設定您的網路設定值。

- 前控制面板
- 內嵌式 Web 伺服器
- 您可以使用進階設定方法,例如 BootP、DHCP、Telnet 或 arp 和 ping 指令。如需指示,請參閱適 用於您的列印伺服器機型的《HP Jetdirect 列印伺服器管理員指南》。

印表機以網路設定值來設定之後,組態值會被儲存起來,即使在電源關閉然後再開啟時,這些值仍會 保留下來。

## <span id="page-39-0"></span>**將印表機新增至網路系統**

富印表機設定好能夠在網路上正常運作之後,您就可以在每一部會傳送列印工作給印表機的電腦上新 增這部印表機。若要將印表機新增至您的系統組態,必須使用適用於您系統的網路印表機安裝軟體。 建議您使用印表機隨附的「HP Start-Up Kit」DVD。

#### **主從式列印**

設定好印表機之後,還必須設定網路用戶端來存取。此程序取決於所使用的用戶端及網路作業系統的 公用程式。

如需詳細資訊,請參閱作業系統提供的文件和說明。

#### **UNIX 或 Linux 系統**

印表機支援透過網路以 UNIX 或 Linux 系統進行操作。使用系統的公用程式來安裝印表機。如需詳細資 訊,請造訪 [http://www.hp.com/support/net\\_printing](http://www.hp.com/support/net_printing)。

#### **疑難排解**

#### **IO 組態頁面**

IO 組態頁提供完整的列印伺服器狀態。這是一個很重要的診斷工具,尤其是在網路通訊無法使用時。 如需可能出現在 IO 組態頁之訊息的說明,請參閱適用於您的列印伺服器機型的《HP Jetdirect 列印伺服 器管理員指南》。

#### **指示燈**

印表機具有狀態指示燈 (LED),可指示連結狀態與網路活動。

- 當綠色指示燈亮起時,表示印表機已經成功連結至網路。
- 當黃色指示燈閃爍時,表示有網路傳輸活動。

#### **連結疑難排解**

如果印表機無法成功連接至網路:

- 兩個 LED 均已熄滅。
- **LAN 錯誤 載波遺失**會出現在 IO 組態頁。

如果指出連結失敗,請嘗試下列步驟:

- 檢查纜線連接。
- 手動設定連結的連接埠組態設定,以符合網路集線器或交換器。如需手動設定方法,請參閱 位於第 31 [頁的連結設定方法。](#page-40-0)關閉印表機之後再開啟,以重新初始化設定。
- 列印 IO 組態頁並檢查連結設定。

<span id="page-40-0"></span>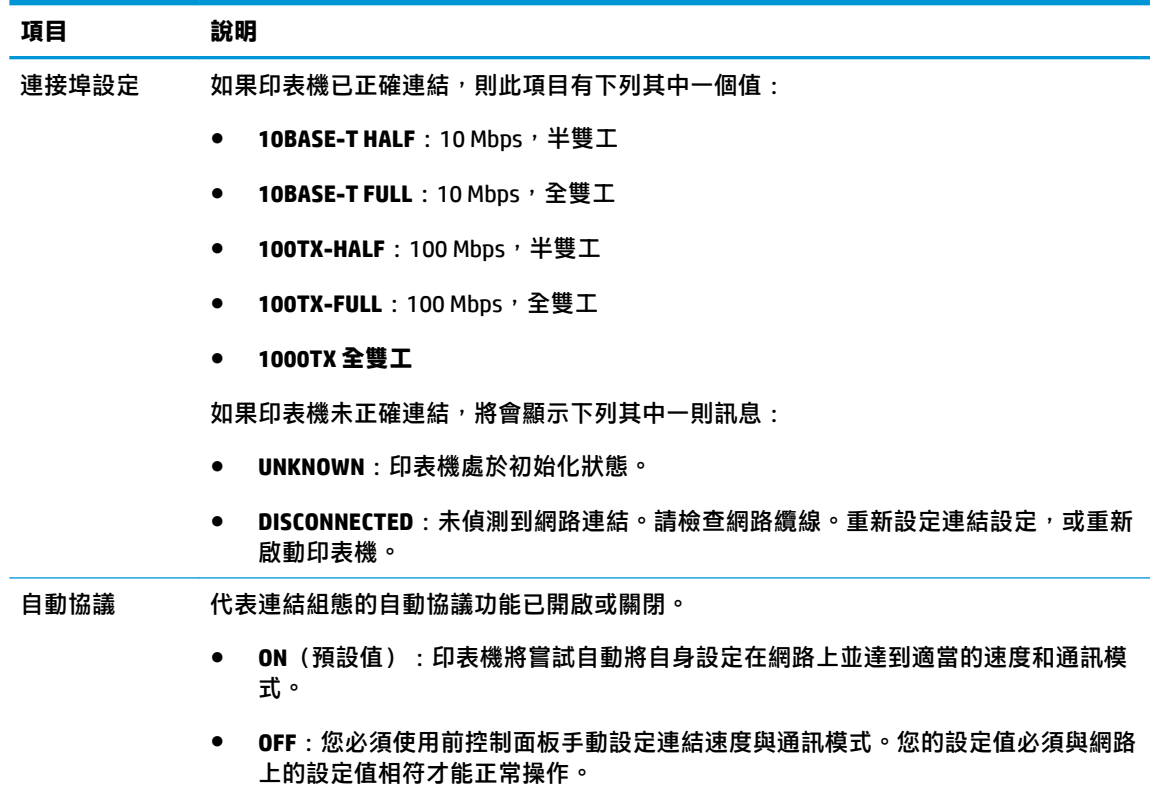

#### **連結設定方法**

印表機支援 10、100 或 1000 Mbps 網路連結速度採用全雙工或半雙工通訊模式(不支援 1000T 半雙工 選項)。根據預設,它會嘗試與網路自動協議連結作業。

當連接到不支援自動協議的網路集線器與交換器時,印表機會將本身設定成 10 Mbp 或 100 Mbp 半雙工 作業。例如,當與非協調式 10 Mbp 集線器連接時,列印伺服器會自動將本身設成以 10 Mbp 半雙工作 業。

如果印表機無法透過自動協議連線到網路,您可以使用下列其中一種方法設定連結設定值:

- 前控制面板
- 內嵌式 Web 伺服器
- Telnet 介面(經由系統命令提示字元)
- 下載的 TFTP(Trivial File Transfer Protocol,簡單式檔案傳輸通訊協定)組態檔,例如從 BootP 或 DHCP 伺服器下載
- 網路管理工具,例如 HP Web Jetadmin

## **重設網路參數**

網路參數(例如 IP 位址)可以藉由冷重設的方式重設為原廠預設值:關閉印表機電源,然後再開啟。 在冷重設之後,請列印 IO 組態頁以確認已經指定了原廠重設值。

<u>△ 注意:一份出廠時安裝的 HP Jetdirect X.509 憑證將會透過冷重設的方式,重設成原廠預設值。然而,由</u> 使用者安裝來驗證網路驗證伺服器的憑證授權單位 (CA) 憑證將不會被儲存。

亦請參閱「位於第 176 [頁的印表機運作異常](#page-185-0)」。

# <span id="page-41-0"></span>**控制網路通訊協定**

印表機可以同時支援多種網路通訊協定。這可讓使用不同通訊協定的網路電腦與同一部印表機通訊。

每一個通訊協定可能需要先做一些設定,印表機才能夠在網路上通訊。某些通訊協定,系統會自動感 應必要的參數,而不需要使用者指定的設定值。不過,其他的通訊協定可能會有很多參數需要設定。

#### **啟用或停用網路通訊協定**

如果啟用了網路通訊協定,印表機便可能會在網路上主動地傳輸,即使網路上沒有使用該通訊協定的 電腦。這可能會增加網路流量。若要消除不必要的流量,您可以停用未使用的通訊協定。停止未使用 的通訊協定可讓您:

- 透過消除未使用之通訊協定的廣播訊息來減少網路的堵塞。
- 針對列印至印表機的對象提供更佳的控制,方法是消除來自其他可能將列印工作傳送至此印表機 之網路的使用者
- 僅針對已啟用的通訊協定,顯示與特定通訊協定有關的錯誤情況

若要經由裝置的控制面板功能表停用未使用的通訊協定,請參閱位於第 32 頁的前控制面板功能表項 目。關於其他工具,例如用於存取嵌入式 Telnet 伺服器的系統指令,請參閱適用於您的列印伺服器機 型的《HP Jetdirect 列印伺服器管理員指南》。

### **前控制面板功能表項目**

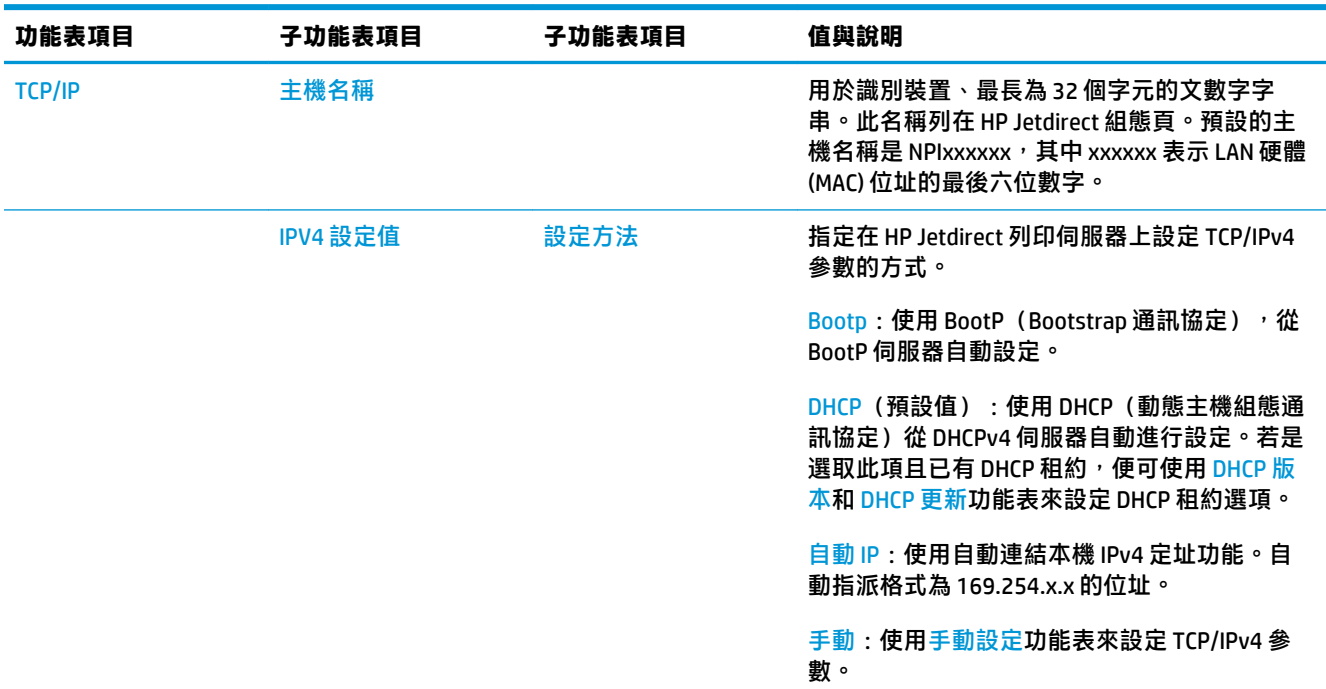

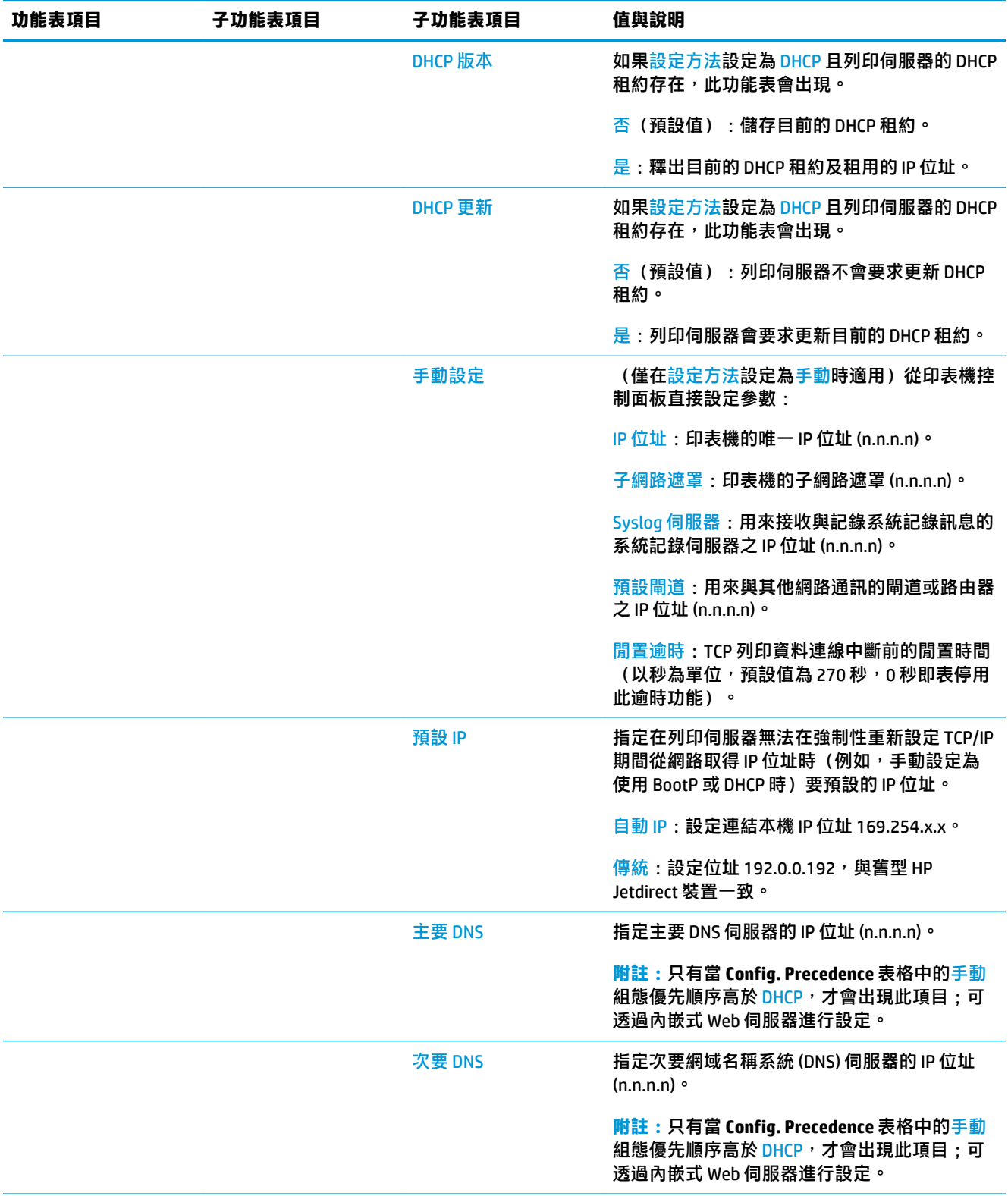

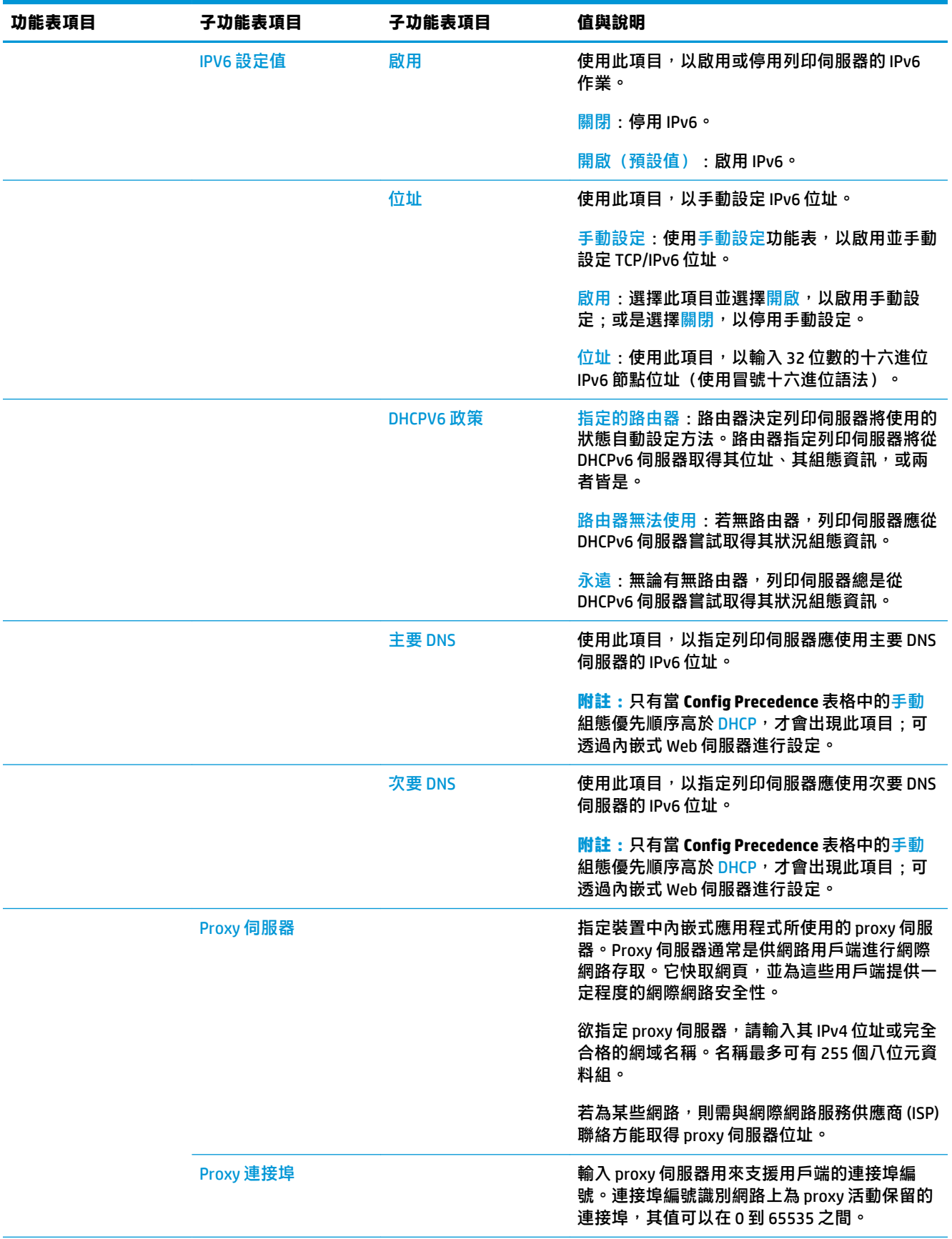

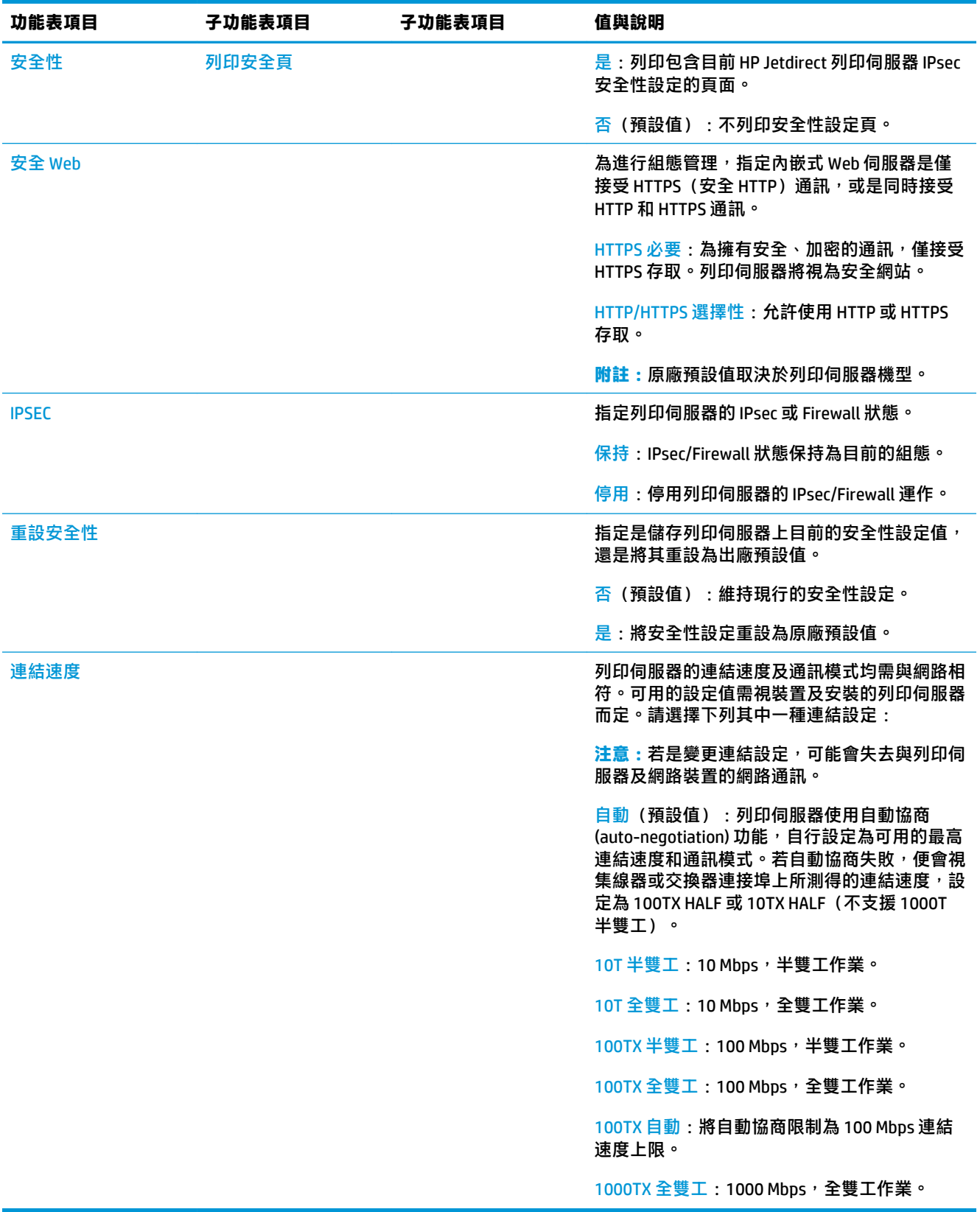

# <span id="page-45-0"></span>**內嵌式服務**

印表機內嵌的關鍵網路服務在以下列出。如需最新的功能與服務,請造訪 [http://www.hp.com/go/](http://www.hp.com/go/jetdirect) [jetdirect](http://www.hp.com/go/jetdirect)。

- 組態和管理
	- BootP/DHCP(僅 IPv4)
	- DHCPv6
	- TFTP(僅 IPv4)
	- Web Proxy(自動/手動 cURL)
	- LLMNR
	- Telnet(僅限 IPv4)
	- SNMP(v1、v2c、v3)代理程式
	- Bonjour(適用於 Mac OS X)
	- FTP(檔案傳輸通訊協定)
	- WS Discovery(Microsoft 網站服務)
	- 內嵌式 Web 伺服器、HTTP(TCP 連接埠 80)
	- 内嵌式 Web 伺服器、HTTPS (TCP 連接埠 443)
	- IP 安全性(IPsec)
- 列印
	- Raw IP 列印(HP 專屬 TCP 連接埠 9100、9101、9102)
	- LPD 列印(TCP 連接埠 515)
	- IPP 列印(TCP 連接埠 631)
	- FTP 列印(TCP 連接埠 20、21)
	- WS 列印 (Microsoft 網站服務)
- 安全性
	- SNMP v3
	- SSL/TLS
	- 802.1X 驗證:WEP、WPA、WPA2、LEAP、PEAP 和 EAP-TLS
	- 防火牆

# **支援的網路通訊協定**

下列為支援的網路通訊協定和使用這些通訊協定的常用網路列印環境。

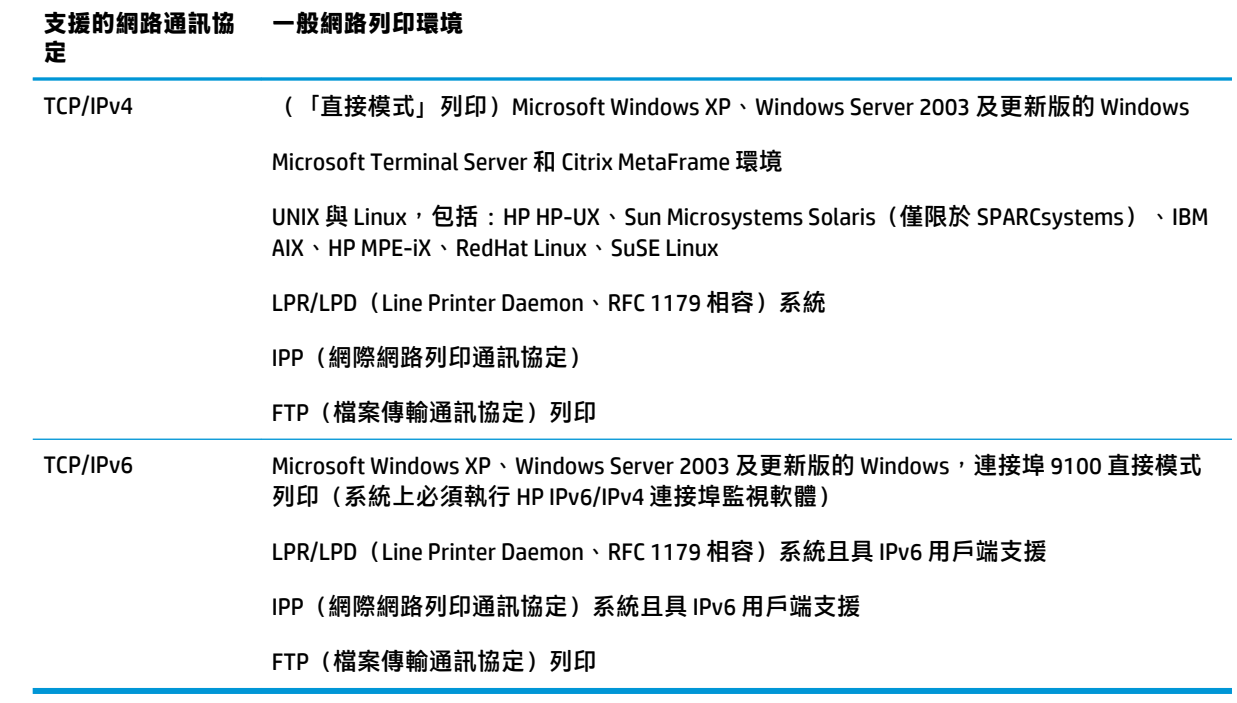

# **5 印表機個人化設定**

- [變更前控制面板螢幕的語言](#page-48-0)
- 存取 [HP Utility](#page-48-0)
- [存取嵌入式](#page-48-0) Web 伺服器
- 變更 [HP Utility](#page-49-0) 的語言
- 變更嵌入式 Web [伺服器的語言](#page-49-0)
- [變更睡眠模式設定](#page-49-0)
- [變更自動關機設定](#page-49-0)
- [變更揚聲器音量](#page-49-0)
- [變更前控制面板顯示幕亮度](#page-49-0)
- [變更測量單位](#page-50-0)
- [設定網路設定](#page-50-0)
- [變更圖形語言設定值](#page-51-0)
- [管理印表機安全性](#page-51-0)
- [變更印表機的電子郵件地址](#page-52-0)

# <span id="page-48-0"></span>**變更前控制面板螢幕的語言**

要變更前控制面板功能表和訊息的語言有兩種可行的方法。

- 如果您了解前控制面板目前顯示的語言,請按 <mark>© 、</mark>, 然後按 | ☆ |, 再選擇「設定」>「**前控制 面板選項**」>「**語言**」.
- 如果您不了解前控制面板目前顯示的語言,請先關閉印表機電源。按下電源鍵,開啟印表機。當 您看到前控制面板上出現圖示時,按 ?? 再按 3, e前控制面板會透過快速開啟與關閉圖示,表 示了解該順序。

不論採用哪一種方法,現在前控制面板螢幕上應該都會出現語言選單。按下您偏好的語言。

## **存取 HP Utility**

HP Utility 可讓您使用 TCP/IP 或 Jetdirect 連接, 從電腦管理印表機。

- **在 Windows 上**,從桌面捷徑啟動 HP DesignJet Utility,或選擇「**開始**」>「**所有程式**」>「**HP**」> 「**HP DesignJet Utility**」>「**HP DesignJet Utility**」。如此會啟動 HP DesignJet Utility,並顯示電腦 上安裝的印表機。當您第一次開啟 HP DesignJet Utility 時,它可能會提供您包含強化功能的自動更 **新,我們建議您接受**。
- **在 Mac OS X 上**,從 Dock 捷徑啟動 HP Utility,或選擇「**STARTUP\_DISK**」>「**資料庫**」>「**印表機**」> 「**hp**」>「**工具程式**」>「**HP Utility**」。如此會啟動 HP Utility,並顯示電腦上已安裝的印表機。

當您在左窗格選擇印表機時,右窗格會顯示該印表機的所有專屬資訊。

如果您依照上述指示執行卻無法進入 HP Utility, 請參閱位於第 177 [頁的無法存取](#page-186-0) HP Utility。

# **存取嵌入式 Web 伺服器**

嵌入式 Web 伺服器可讓您使用任何電腦上執行的一般 Web 瀏覽器從遠端管理印表機。

如果要直接存取嵌入式 Web 伺服器,電腦必須與印表機建立 TCP/IP 連線。

下列瀏覽器已知與嵌入式 Web 伺服器相容:

- 適用於 Windows XP 的 Internet Explorer 7 及更新版本
- 適用於 Mac OS X 10.5 的 Safari 3 及更新版本
- Firefox 3.6 及更新版本
- Google Chrome 7 及更新版本

建議使用 Adobe Flash 增效模組 7 版或更新版本,檢視工作預覽。

若要在任何電腦上存取嵌入式 Web 伺服器,請開啟 Web 瀏覽器並輸入印表機的 IP 位址。

您可以在前控制面板上看到印表機的 IP 位址,方法如下:按 <mark>| ○ ☆ 』</mark>,然後按 | <sub>品</sub> | 。

您也可以從 HP DesignJet Utility 或 HP Utility 存取嵌入式 Web 伺服器。

如果您依照上述指示執行卻無法存取嵌入式 Web 伺服器,請參閱位於第 177 [頁的無法存取嵌入式](#page-186-0) Web [伺服器](#page-186-0)。

# <span id="page-49-0"></span>**變更 HP Utility 的語言**

HP Utility 提供下列語言版本:英文、葡萄牙文、西班牙文、卡達隆尼亞文(僅限 Windows)、法文、 義大利文、德文、波蘭文、俄文、簡體中文、繁體中文、韓文和日文。

- **在 Windows 上**,選擇「**工具**」>「**設定語言**」,再從清單中選擇一種語言。
- **在 Mac OS 上**,請仿照其他應用程式變更語言的做法進行。從「**系統偏好設定**」中選擇「**國際**」, 然後重新啟動應用程式。

### **變更嵌入式 Web 伺服器的語言**

嵌入式 Web 伺服器提供下列語言版本:英文、葡萄牙文、西班牙文、卡達隆尼亞文、法文、義大利 文、德文、波蘭文、俄文、簡體中文、繁體中文、韓文和日文。伺服器會使用您在 Web 瀏覽器的選項 所指定的語言。如果瀏覽器指定的語言不受支援,伺服器將以英文呈現。

若要變更語言,您必須變更 Web 瀏覽器的語言設定。例如,若您使用 Internet Explorer,請移至「**工 具**」功能表,並選擇「**網際網路選項**」>「**語言**」。接著在對話方塊中,確定您要使用的語言位於清單 頂端。

### **變更睡眠模式設定**

印表機開啟電源後若持續一段時間都未使用,就會自動進入睡眠模式以節省電源。若要變更印表機進 入睡眠模式前的等待時間,請移至前控制面板並按 ロート 再按 | ☆ | ^ 然後選擇「**設定」>「前控制面 板選項**」>「**睡眠模式等待時間**」。選擇您所要的等待時間,然後按下 **OK**;時間可設定為 1 到 240 分 鐘。預設時間為 30 分鐘。

#### **變更自動關機設定**

為了協助節省能源,印表機提供了並已啟用自動關機(自動電源管理)功能,此功能會在印表機閒置 一段時間後自動關閉印表機。然而,當印表機已連接網路時,自動關機功能會自動停用,以免造成網 路使用者的不便。

**附註:**自動關機功能不同於睡眠模式:它會完全關閉印表機。若要開啟印表機,請使用電源按鈕。

您可以從前控制面板設定自動關機功能:您可以將它設定在閒置 2 到 12 小時後關閉印表機,或完全停 用自動關機。按 **p , ,** 然後按 | p | , 再選擇「設定」>「**前控制面板選項」>「自動關機」**。

#### **變更揚聲器音量**

若要變更印表機揚聲器的音量,請移至前控制面板並按 **む を 。然後按 は む 、 再選擇「設定」>「前控 制面板選項**」>「**喇叭音量**」,然後選擇「關閉」、「低」或「高」。

#### **變更前控制面板顯示幕亮度**

者要變更前控制面板顯示幕的亮度,請按 | の | , 再按 | ☆ | , 然後選擇「**設定」>「前控制面板選項」** >「**顯示亮度**」,然後選擇您所要的值。按下 **OK** 設定該值。亮度的預設值為 50。

## <span id="page-50-0"></span>**變更測量單位**

者要變更前控制面板顯示幕的測量單位,請按 <mark>© ※ </mark> , 然後按 | ☆ |, 再選擇「設定」>「**前控制面板選 項**」>「**單位選擇**」,然後選擇「**英制**」或「**公制**」。預設為採用公制單位。

#### **設定網路設定**

您可以從嵌入式 Web 伺服器、HP Utility 或前控制面板,檢視及設定網路設定。

者要從內嵌式 Web 伺服器進行設定,請選擇「**網路**」索引標籤。

在 Windows 上使用 HP DesignJet Utility 進行設定,則選擇「**管理員**」索引標籤,然後選擇「**網路設 定**」。在 Mac OS X 之下,選擇「**設定**」>「**網路設定**」。

下列設定可供使用。

- **IP 設定方法:** 指定要以何種方式設定 IP 位址,請選擇「**BOOTP**」、「**DHCP**」、「**自動 IP**」或「**手 動**」。
- **主機名稱:** 指定印表機的 IP 名稱。此名稱最多可包含 32 個 ASCII 字元。
- **IP 位址:** 指定印表機的 IP 位址。TCP/IP 網路上重複的 IP 位址會導致通訊失敗。
- $\sqrt[3]{\frac{1}{2}}$  確認 IP 位址、子網路遮罩和預設閘道的組合是有效的。如果這些欄位不一致,在您從前控 制面板修正問題之前,將完全不能連接至印表機。

**提示:**如果您變更了目前的 IP 位址並按一下「**套用**」,瀏覽器將會因為指向舊的位址而失去目前 與印表機的連線。若要重新連線,請瀏覽至新 IP 位址。

- **子網路遮罩:** 指定子網路遮罩,這是用來判斷哪些位元指定網路,而哪些位元唯一指定網路之內 的節點。
- **預設閘道:** 指定用於連線至其他網路或子網路的路由器或電腦的 IP 位址。如果兩者的 IP 位址皆不 存在,請使用電腦或印表機的 IP 位址。
- **網域名稱:** 指定印表機所在之 DNS 網域的名稱,例如 support.hp.com。

 $\widetilde{\mathbb{B}}$  附註:網域名稱不包括主機名稱:此名稱不是完整網域名稱,例如 printer1.support.hp.com。

- **閒置逾時:** 指定遠端電腦等待印表機時允許閒置連線保持開啟狀態的時間。預設值是 280 秒。如 果設定為零,則會停用逾時,而且會允許連線永遠保持開啟狀態。
- **預設 IP:** 指定當電源開啟且印表機無法從網路取得 IP 位址時,或當產品重新設定為使用 BOOTP 或 DHCP 的狀況下,所要使用的 IP 位址。
- **傳送 DHCP 要求:** 指定是否要在已指派舊有的預設 IP 位址或預設的「自動 IP」時,發送 DHCP 要 求。

**若要從前控制面板來設定相同的網路設定,請按 ◎ → ,然後按 ☆ ,再選擇「連線」>「網路連線」** >「**Gigabit 乙太網路**」>「**修改設定**」.

您可以從「**連接性**」>「**網路連線**」>「**進階**」功能表使用各種不同的其他選項。

- <span id="page-51-0"></span>● **允許 SNMP**:指定是否允許 SNMP。
- **內嵌式 Web 伺服器** > **允許 EWS**:指定是否啟用內嵌式 Web 伺服器。
- **Web 服務** > **HP Utility 軟體**:啟用或停用 HP Utility。
- **網站服務 > 色彩與紙張管理**: 檢視色彩與紙張管理的設定。
- **恢復出廠預設值**:恢復網路設定的初始預設值。

#### **變更圖形語言設定值**

您可以使用下列步驟,從 HP Utility 啟動嵌入式 Web 伺服器來變更圖形語言設定。

- **1. 在 Windows 上**,選擇「**管理員**」索引標籤,然後選擇「**印表機設定**」>「**列印喜好設定**」。 **在 Mac OS X 上**,選擇「**設定**」,然後選擇「**印表機設定**」>「**印表機設定組態**」>「**列印喜好設 定**」。
- **2.** 請選擇下列其中一種選項。
	- 選擇**自動**,讓印表機判斷其接收檔案的類型。這是預設設定;此設定可用於大多數的軟體應 用程式。您通常不需要變更此預設設定。
	- 只有當您將該類型的檔案直接傳到印表機,而不是透過印表機驅動程式時,才選擇「HP-**GL/2**」。
	- 只有當您要略過印表機驅動程式而直接傳送該類型的檔案給印表機時,才選擇「**PDF**」(僅 適用於 PostScript 印表機)。
	- 只有當您要略過印表機驅動程式而直接傳送該類型的檔案給印表機時,才選擇「**PostScript**」 (僅適用於 PostScript 印表機)。
	- 只有當您要略過印表機驅動程式而直接傳送該類型的檔案給印表機時,才選擇「**TIFF**」(僅 適用於 PostScript 印表機)。
	- 只有當您要略過印表機驅動程式而直接傳送該類型的檔案給印表機時,才選擇「**JPEG**」(僅 適用於 PostScript 印表機)。

或者,您也可以透過前控制面板來變更圖形語言設定值。按 ,再按 ,然後選擇「**設定**」> 「**列印喜好設定**」>「**圖形語言**」。選擇想要的選項。

 $\widetilde{\mathbb{F}}$  附註:如果圖形語言是從內嵌式 Web 伺服器設定的,它就會覆寫前控制面板的設定。

## **管理印表機安全性**

當您設定網站服務之後,印表機就會處於解除鎖定模式。在解除鎖定模式中,凡是知道您印表機電子 郵件地址的人,只要將檔案傳送至該地址就可以列印到您的印表機。雖然 HP 有提供垃圾郵件過濾服 務,您在向他人告知印表機電子郵件地址時仍應小心,因為任何傳送至該地址的內容都可能從您的印 表機列印出來。

如果您是印表機管理員,您可以造訪位於 <http://www.hpconnected.com> 的 HP Connected,以管理印表機 安全性或將印表機狀態變更為鎖定模式。您也可以在該處自訂您印表機的電子郵件地址並管理列印工 作。第一次造訪時,您需要在 HP Connected 建立帳戶。

# <span id="page-52-0"></span>**變更印表機的電子郵件地址**

您可以在 HP Connected 變更印表機的電子郵件地址: <http://www.hpconnected.com>.

# **6 紙張處理**

- [一般建議](#page-54-0)
- [將捲筒紙裝入捲軸](#page-55-0)
- [將捲筒紙裝入印表機](#page-57-0)
- [取出捲筒紙](#page-60-0)
- [裝入單張紙](#page-61-0)
- [堆疊器](#page-62-0)
- [承接槽](#page-66-0)
- [檢視有關紙張的資訊](#page-66-0)
- [紙張預設值](#page-66-0)
- [正在列印紙張資訊](#page-67-0)
- [移動紙張](#page-67-0)
- [維護紙張](#page-67-0)
- [變更乾燥時間](#page-67-0)
- [變更檢索時間](#page-68-0)
- [開啟和關閉自動裁紙器](#page-68-0)
- [進紙並裁切紙張](#page-68-0)

<span id="page-54-0"></span>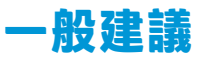

 $\overline{\Delta}$ 注意:在開始執行裝入紙張程序之前,請確認印表機前面和後面都留有足夠空間。至少印表機後面必 須有足夠空間,才能完全開啟承接槽。

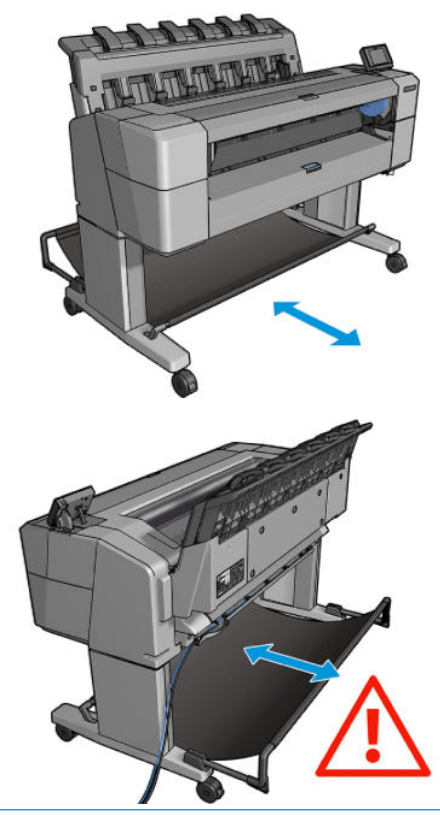

 $\overline{\triangle}$ 注意:確認印表機的輪子已鎖住(已壓下制動手柄),以免印表機移動。

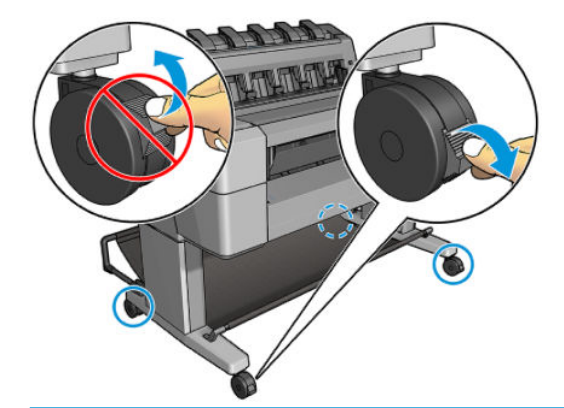

**注意:**所有紙張的長度必須等於或大於 280 公釐。無法以橫印方向裝入 A4 和 Letter 紙張。

※ 提示:處理相紙的時候,請戴著棉布手套,以免將油漬留在紙上。

<span id="page-55-0"></span>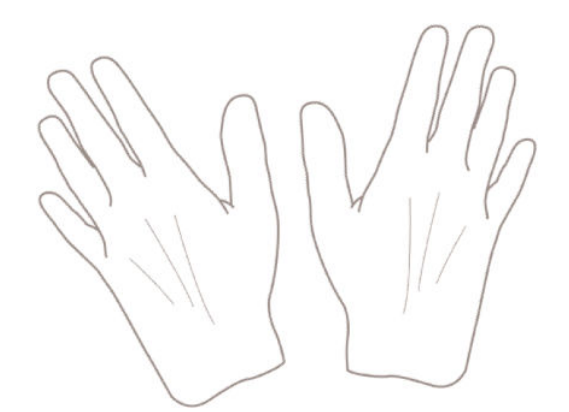

# **將捲筒紙裝入捲軸**

**1.** 打開捲筒紙護蓋。

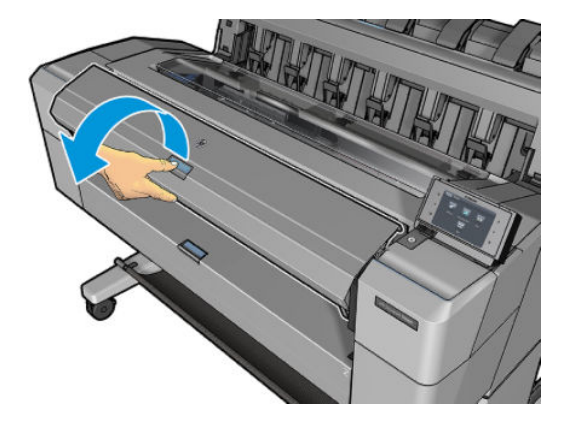

2. 從印表機卸下捲軸的黑色末端,再卸下另一藍色末端。

**注意:**請務必先取下黑色末端。先取下藍色末端,可能會使得黑色末端受損。

 $\underline{\bigwedge}$ 警告!取出過程中,請勿將手指伸進捲軸的支架。

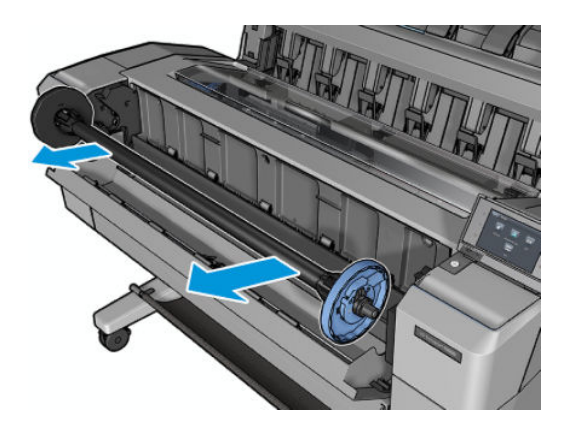

3. 捲軸的兩端各有一個紙擋。藍色紙擋可以沿著捲軸移動,而且有閂鎖可將其鎖入定位。打開閂 鎖,將藍色紙擋從捲軸末端卸下。

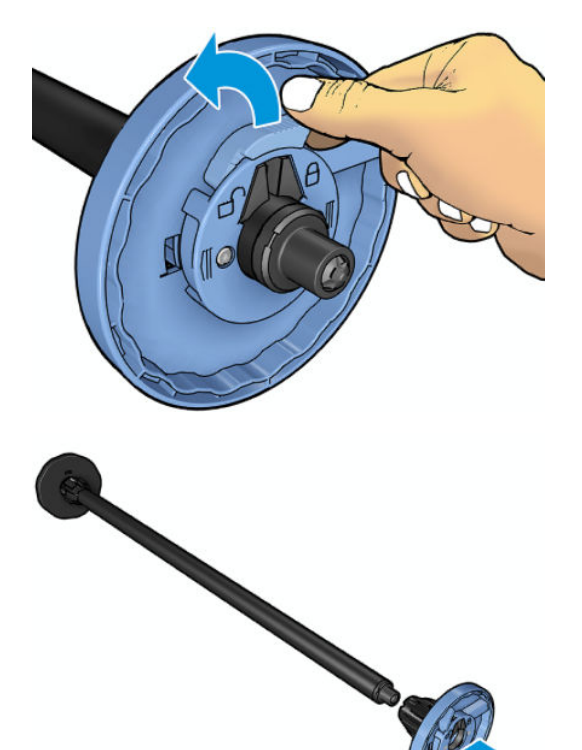

- **4.** 如果捲軸上已有捲筒或紙筒軸心,請將它卸下。
- 5. 如果捲筒很長,請將捲筒水平地放置在桌上,然後將捲軸插入其中。
- $\hat{X}$  **提示:**如果要裝入大型捲筒,您可能需要兩個人來幫忙。
- 6. 將新的捲筒放進捲軸。請確認紙張類型的放置方向如下所示。如果不是,請卸下捲筒,將捲筒旋 轉 180 度,再放進捲軸。捲軸上會有標籤指示正確的方向。
- $\dddot{\boxdot}$ 附註:從印表機的前面來看,藍色紙擋應插入右邊的捲軸座。

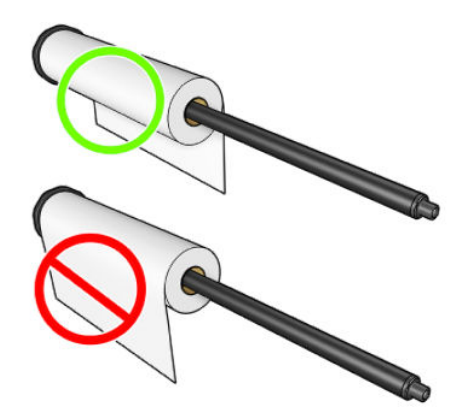

<span id="page-57-0"></span>**7.** 將藍色紙擋放到捲軸的開口端上,並將紙擋推向捲筒末端。

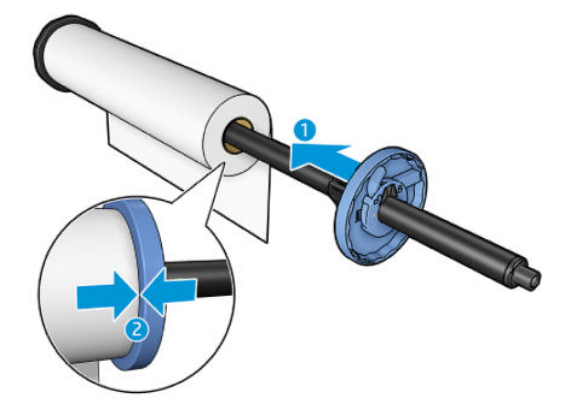

8. 務必將藍色紙擋盡可能向內推入;直到兩端緊靠紙擋,然後關閉閂鎖。

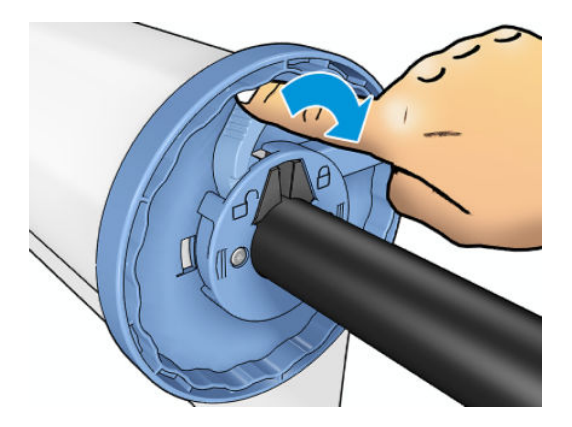

如果您經常換用不同類型的紙張,只要事先將其他紙張類型的捲筒裝入另一個捲軸,就能更快速地換 用捲筒。您可以購買額外的捲軸,請參閱位於第 138 [頁的耗材與附件](#page-147-0)。

## **將捲筒紙裝入印表機**

若要開啟執行此程序,您必須先將捲筒裝入捲軸。請參閱「位於第 46 [頁的將捲筒紙裝入捲軸」](#page-55-0)。

- $\sqrt[3]{2}$  提示:如果您擁有 T1500 系列印表機,請勿嘗試同時打開兩個捲筒紙護蓋,這可能會造成問題。您必 須先闔上一個護蓋, 才能再打開另一個護蓋。
- **附註:**前兩個步驟是選擇性的:您可以從步驟 3 開始。不過,在這個情況中,印表機將不會追蹤捲筒的 長度,而且在捲筒下一次取出時,也不會在捲筒上列印條碼。因此,建議您依照所有步驟,從步驟1開 始執行,除非您已關閉「**正在列印紙張資訊**」選項。請參閱位於第 58 [頁的正在列印紙張資訊。](#page-67-0)
	- 1. 在前控制面板上,按 © 3 ,然後按 | | | (如果尚未反白顯示),然後再按捲筒圖示,然後選擇 「**裝入**」。

**或者,按 <mark>○※ </mark> ,再按 ● ☆ ★ ☆ 後選擇「紙張」>「裝入紙張」>「裝入捲筒紙 1」或「裝入捲筒 紙 2**」。

如果所選的捲筒紙已經裝入,則您必須等待捲筒自動退出。

- 2. **描筒紙 2 已裝入時,如果您開始裝入捲筒紙 1,則捲筒紙 2 會退回待命位置,因此,每當有需要** 時,都可以再次用於列印,而不需重新裝入(反之亦然);這是只有在 T1500 系列才支援的功 能。
- $\overline{B}$  <mark>附註:</mark>如果您在該捲筒紙已裝入但未用於列印的任何時候打開了捲筒紙護蓋,將會自動退出捲筒 **紙,並且您下次要在捲筒紙上列印時必須重新裝入。**
- **3.** 打開捲筒紙護蓋。

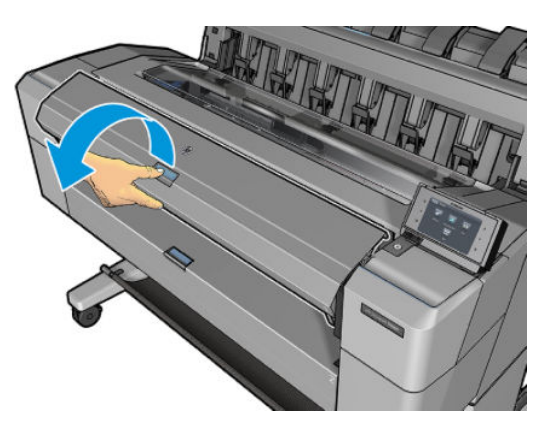

4. 將捲軸裝入印表機,藍色紙擋位於右側。握住捲軸的兩端而非中間,以避免觸碰到紙張甚而留下 痕跡。

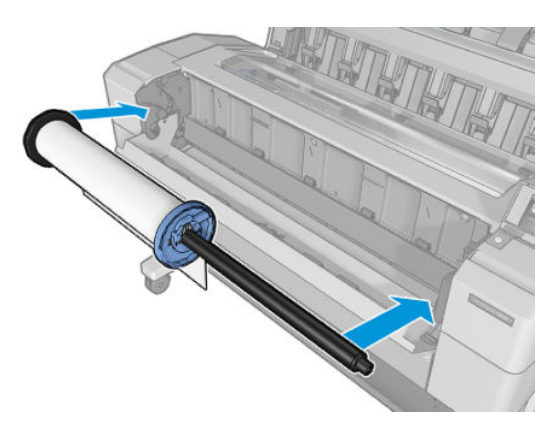

<mark>5.</mark> 如果捲筒的邊緣沒有裁直或遭到撕裂(有時候是由用來貼住捲筒末端的膠帶導致撕裂),請將紙 張稍微拉出來,並裁切出直線邊緣。

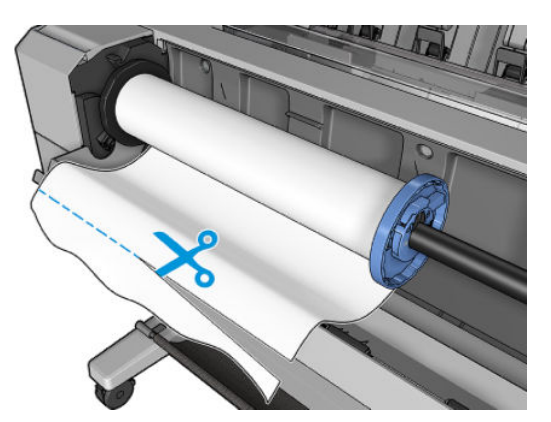

- **6.** 將紙張的邊緣插入印表機。
	- **警告!**請勿將手指伸進印表機的送紙通道。

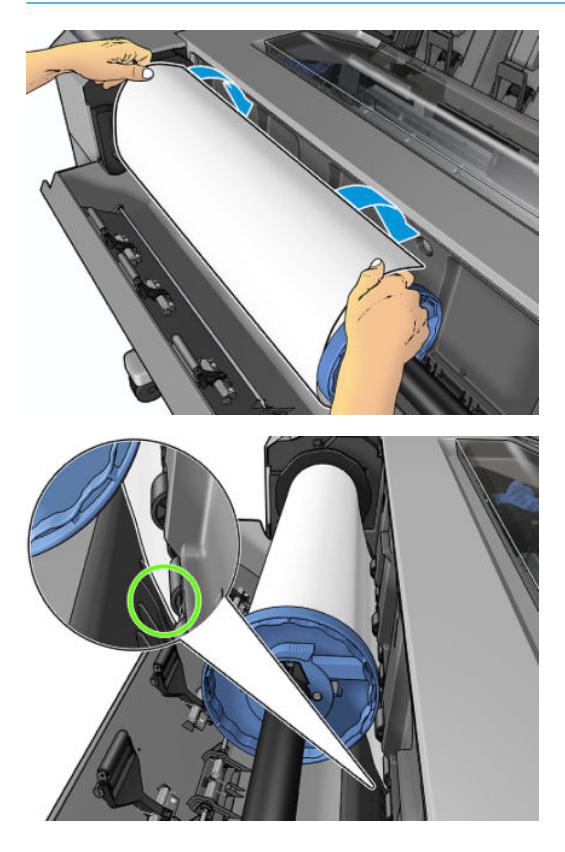

7. 將紙張捲入印表機,直到您感覺到阻力且紙張稍有彎曲為止。當印表機偵測到紙張時,會自動進 紙。

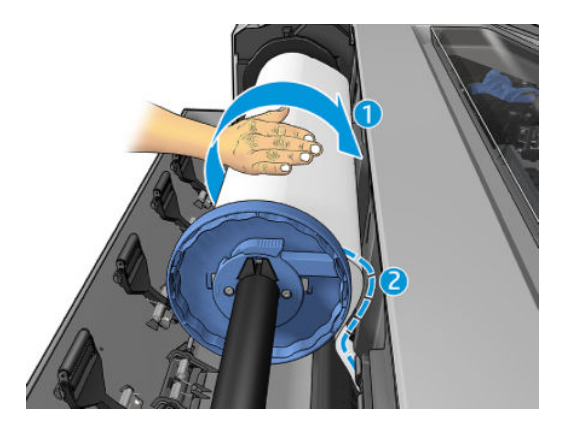

- 8. 如果紙張前緣有條碼,印表機會讀取然後切斷條碼,切下來的紙張會落入承接槽。
- 9. 如果紙張的前緣沒有條碼,則前控制面板會提示您選擇紙張類別和類型。
- **提示:**如果您裝入的紙張類型名稱未出現在紙張清單中,請參閱位於第 143 [頁的紙張類型不在清](#page-152-0) [單中](#page-152-0)。
- <span id="page-60-0"></span>10. 如果已啟用「正在列印紙張資訊」選項, 前控制面板可能會要求您指定捲筒紙的長度。請參閱 位於第 58 [頁的正在列印紙張資訊。](#page-67-0)
- 11. 在前控制面板提示您關上捲筒紙護蓋時,將護蓋關上。

 $\widetilde{\boxdot}$  附註:如果您在裝入紙張的過程中遇到非預期的問題,請參閱位於第 142 [頁的無法成功裝入紙張](#page-151-0)。

#### **取出捲筒紙**

在取出捲筒紙之前,請先確認捲筒上是否還有紙張,還是紙張已經用完了,然後再依照下列所述的適 當程序執行。

#### **捲筒上仍有紙張時的快速程序**

如果捲筒上有紙張,只要打開捲筒紙護蓋,印表機就會自動退出捲筒。前控制面板將提示您裝入新捲 筒紙或紙張。

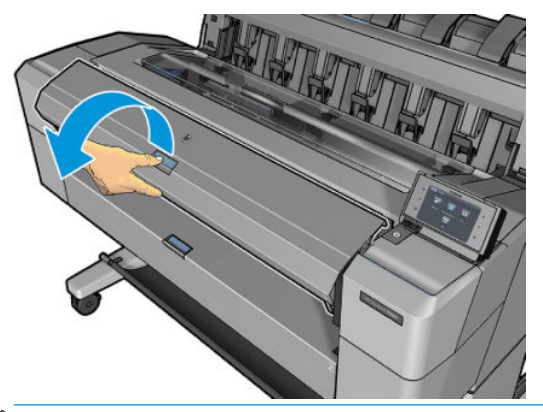

 $\Box$  附註:以這種方式取出捲筒時,捲筒不會印上條碼,因此,印表機將不會知道下一個裝入的捲筒長 度。請參閱位於第 58 [頁的正在列印紙張資訊。](#page-67-0)

**附註:**如果您在裝入單張紙時打開捲筒紙護蓋,則也會退出單張紙。

#### **捲筒上仍有紙張時的前控制面板程序**

如果捲筒上仍有紙張,您可以透過前控制面板退出紙張。

**1.** 按 ,然後按 (如果尚未反白顯示),然後再按捲筒圖示,然後選擇「**取出**」。

**或者,按 <mark>◎ ☆ </mark>,再按 ● ☆ |, 然後選擇「紙張」>「取出紙張」>「取出捲筒紙 1」或「取出捲筒 紙 2**」。

<span id="page-61-0"></span>**2.** 您可能需要打開捲筒紙護蓋。

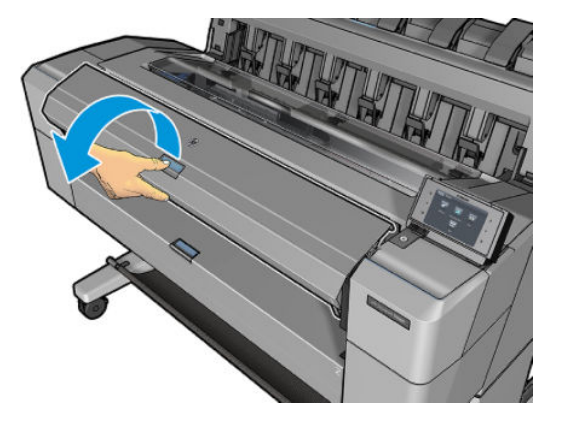

### **裝入單張紙**

- 1. 使用 T1500 系列印表機時,請確定兩個捲筒紙護蓋都已關上。如果裝入單張紙時捲筒紙護蓋是開 啟的,則會立即退出單張紙。
- <mark>2.</mark> 在前控制面板上,按 <mark>⊙ <sub>心</sub>,然後按</mark> (如果尚未反白顯示),然後再按單張紙圖示,然後選 擇「**裝入**」>「**裝入單張紙**」。 **或者,按 ⊙ → , 再按 ⊙ → 然後選擇「紙張」>「裝入紙張」>「裝入單張紙」。**
- 3. 如果捲筒已經裝入,則您必須等待捲筒自動退出。捲筒未裝入且退回待命位置,因此,只要取出 單張紙,都可以再次用於列印,而不需重新裝入;這是只有在 T1500 系列才支援的功能。
- $\stackrel{\mathbb{D}}{=}$  附註:如果您在該捲筒紙已裝入但未用於列印的任何時候打開了捲筒紙護蓋,將會自動退出捲筒 紙,並且您下次要在捲筒紙上列印時必須重新裝入。
- **4.** 選擇您的紙張類別和類型。
- **提示:**如果您裝入的紙張類型名稱未出現在紙張清單中,請參閱位於第 143 [頁的紙張類型不在清](#page-152-0) [單中](#page-152-0)。
- 5. 在前控制面板出現提示時,將單張紙插入印表機前方。

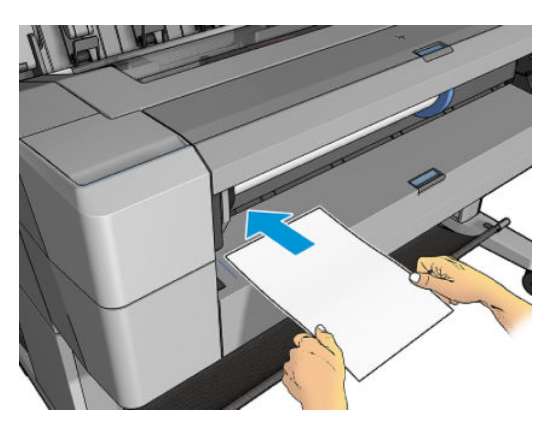

<span id="page-62-0"></span>**6.** 將單張紙左邊緣與印表機左側的藍線對齊。

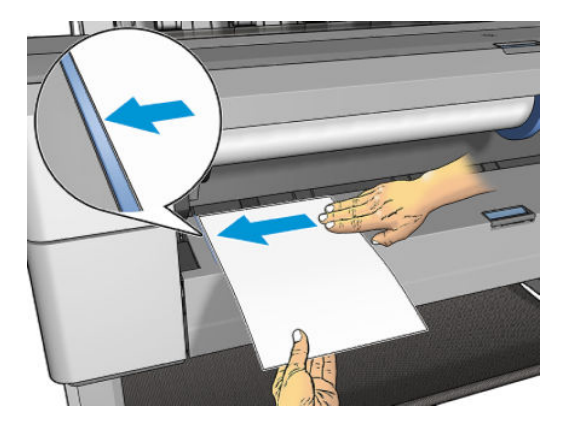

**7.** 將單張紙推入印表機,直到無法前進為止。

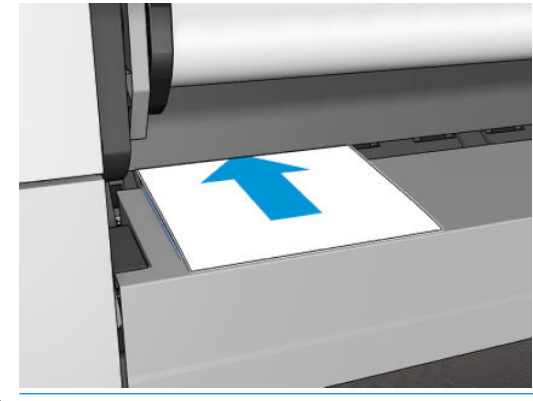

**警告!**請勿將手指伸進印表機的送紙通道。

8. 引導單張紙進入印表機,直到印表機發出嗶聲且開始拉動單張紙。

**9.** 印表機會檢查是否對齊。

10. 如果單張紙沒有正確對齊便會退出,您必須再試一次。

 $\stackrel{\sim}{\mathbb{B}}$  <mark>附註:如果您在裝入紙張的過程中遇到非預期的問題,請參閱位於第 142 [頁的無法成功裝入紙張](#page-151-0)</mark>。

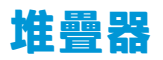

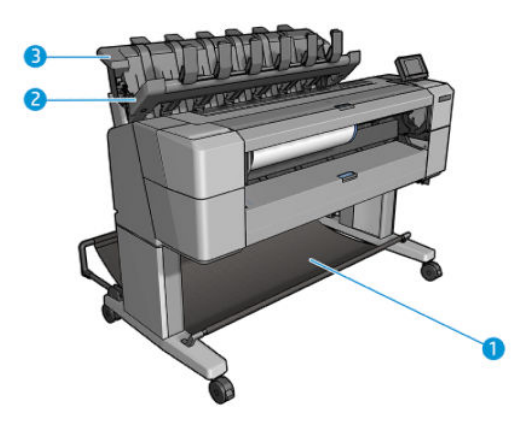

- **1.** 承接槽
- **2.** 堆疊器轉動式護蓋
- **3.** 堆疊器

根據預設,印表機會在每一個列印工作後切割紙張。列印出來的紙張會由堆疊器整齊地依序堆疊。

若要清空堆疊器,請站在印表機前方,然後將整疊列印好的紙張拉出堆疊器。堆疊器在此過程中可能 會開啟;在您取出紙張後,務必將它關上。通常復位彈簧會自動將它關上。

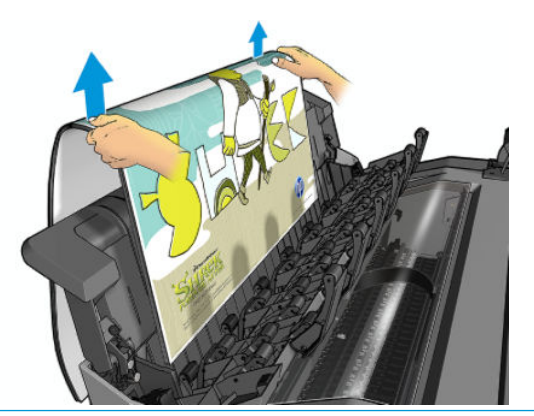

 $\sqrt[3]{\mathbf{E}}$  提示:雖然您也可以在印表機正在列印時從堆疊器取出紙張<sup>,</sup>但是建議您等到印表機不在列印時,再 將所有圖件一起取出。

**提示:您可以將堆疊器護蓋鎖定在開啟位置,以收集特殊工作。完成動作後,請務必將它關上。** 

**提示:**如果您想要使用相片紙以一般列印模式列印到堆疊器,建議您使用 HP 速乾相紙。

#### **在堆疊器開啟的狀態下進行手動列印**

如果您想要在相片紙上得到可能的最高品質列印,而且也願意待在印表機前以確保品質,便可使用堆 疊器的手動列印模式。

您可以為某一特定工作選擇手動模式(例如,從印表機驅動程式),或是在前控制面板使印表機進入 手動模式。

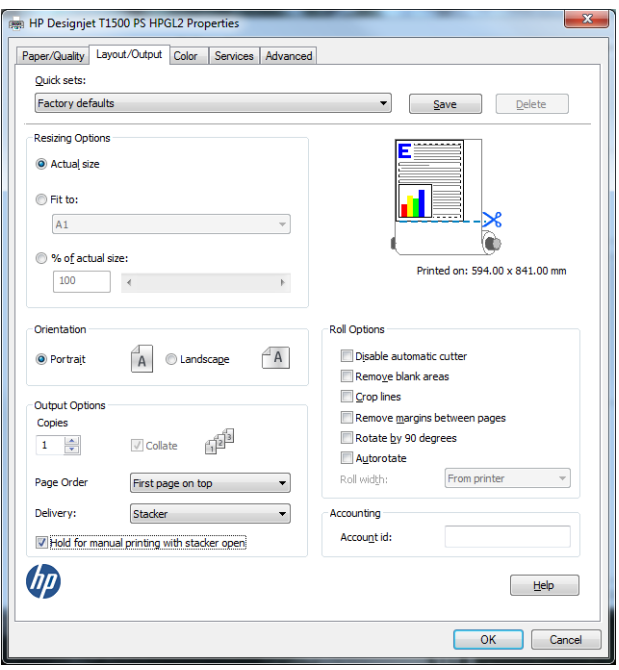

● 如果您在傳送工作時選擇了手動模式,該工作會進入保留狀態,直到您在前控制面板選擇它進行 列印(前控制面板可引導您完成此程序)並開啟堆疊器護蓋;在該工作處於保留狀態時,其他工 作可以繼續列印。

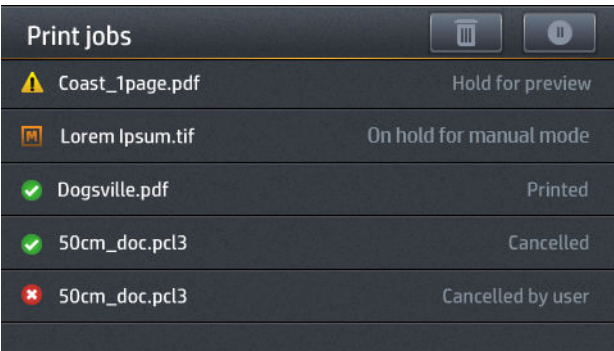

如果您在前控制面板使印表機進入手動模式,佇列中的所有工作都會進入保留以等待手動模式, 然後您可以從佇列來列印這些工作。當您結束手動模式時,仍在佇列中的工作會返回其之前的狀 態。

 $\stackrel{\leftrightarrow}{\mathbb{B}}$  <mark>附註</mark>:如果堆疊器護蓋沒有在 30 秒內開啟<sup>,</sup>手動模式將自動取消。您可以將其鎖定在開啟位置。

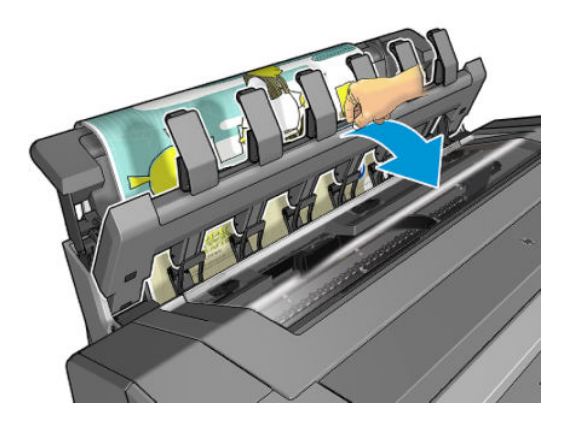

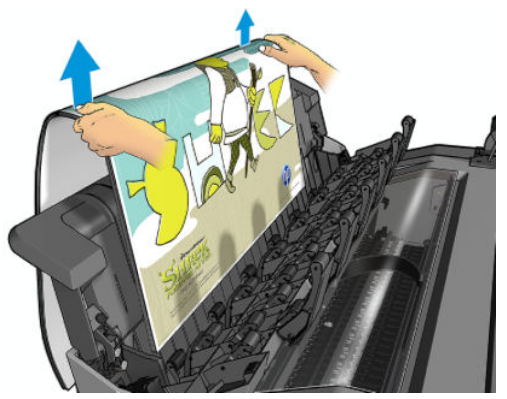

在手動模式下:

- 您一次只能列印一頁。您必須在前控制面板手動開始每一頁的列印。
- 您要在堆疊器開啟的狀態下列印,並站在印表機前,以便於圖件露出時檢查並防止痕跡出現在圖 件上。
- 譲堆疊器護蓋開啟,您才可以清楚地看到圖件露出,但是堆疊器無法保證圖件會遵循正確的紙張 路徑,因此您必須仔細觀察,以防止圖件受損。
- 如果印表機在手動模式下閒置超過 15 分鐘,手動模式便會取消,而您會收到關閉堆疊器的建議。
- 您可以在前控制面板或藉由關閉堆疊器的方式,結束手動模式。

各種前控制面板畫面會使用 圖示來表示手動模式。

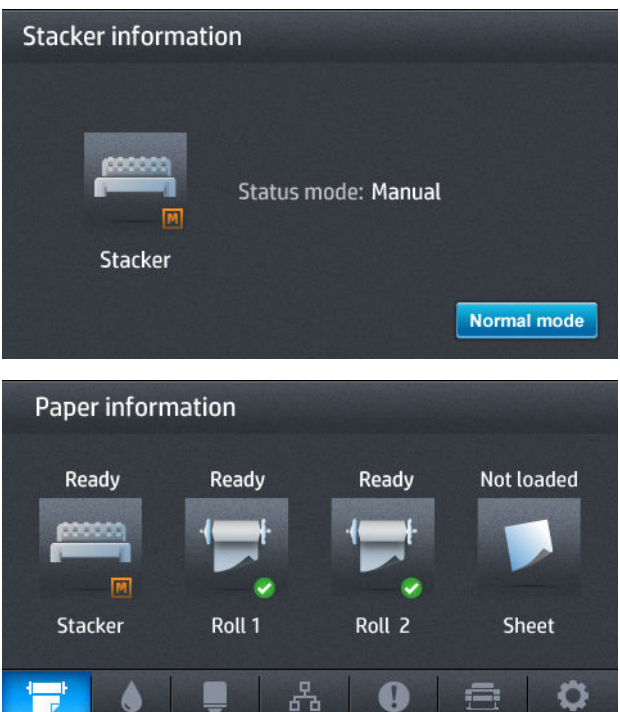

<span id="page-66-0"></span>**承接槽**

堆疊器通常用於收集圖件。如果您決定不使用堆疊器,您可以將圖件傳送至承接槽。如果您不想在列 印工作之間裁切紙張,或如果堆疊器已滿,您可以決定使用承接槽。

承接槽能接受最多 10 張 A1 或 D 尺寸的銅版紙。大型圖件應於列印後立即從承接槽中取出。

 $\hat{X}$  **提示:**請確定您已正確繞接所有纜線,以免纜線干擾紙張落入承接槽的路徑。否則,可能會發生卡 紙。

## **檢視有關紙張的資訊**

若要檢視裝入的紙張資訊,請按 | ○ ☆ | ,然後按 | 〓 | (如果尚未反白顯示),然後再按捲筒圖示。

前控制面板將會顯示下列資訊:

- 您所選擇的紙張類型
- 捲筒紙或單張紙狀態
- 以公釐為單位的紙張寬度(估計)

相同的資訊會顯示在適用於 Windows 的 HP DesignJet Utility(「**概述**」索引標籤 >「**耗材**」索引標籤) 和適用於 Mac OS X 的 HP Utility(「資訊」群組 >「**耗材狀態**」)。

#### **紙張預設值**

每種支援的紙張類型都有自己的特性。為了達到最佳列印品質,印表機會變更在各種不同紙張類型上 列印的方式。例如,某些印表機可能會需要用到更多墨水,而某些印表機可能需要更長的乾燥時間。 因此,必須為印表機指定每種紙張類型需求的描述。此描述稱為「**紙張預設值**」。紙張預設值包含 ICC 設定檔,其中描述紙張的色彩特性,也包含紙張其他特性和需求的資訊,這些資訊與色彩並無直接的 關聯性。適合您印表機使用的現有紙張預設值已經安裝在印表機的軟體中。

然而,由於捲動所有可用紙張類型的清單相當不便,因此,您的印表機只會包含最常用的紙張類型所 適用的紙張預設值。如果您的印表機沒有某個紙張類型適用的預設值,您便無法在前控制面板顯示幕 中選擇該紙張類型。

您可以使用兩種方法為新的紙張類型指派預設值。

- 在前控制面板或印表機驅動程式中,選擇最接近的類別和類型,以使用其中一個現有的 HP 出廠紙 張預設值。請參閱位於第 143 [頁的紙張類型不在清單中](#page-152-0)。
- **附註:**色彩可能不準確。若要得到高品質的列印,不建議使用這個方法。
- 下載正確的紙張預設值,網址為:<http://www.hp.com/go/T920/paperpresets> 或 <http://www.hp.com/go/T1500/paperpresets>。

 $\widetilde{\mathbb{B}}'$  附註:HP 僅提供 HP 紙張類型適用的預設值。如果您在網站上找不到想要的紙張預設值,可以查 看該預設值是否已經加入到為您印表機提供的最新版韌體中。您可以檢閱韌體版本資訊中的詳細 資訊,請參閱位於第 135 [頁的更新韌體](#page-144-0)。

# <span id="page-67-0"></span>**正在列印紙張資訊**

啟用「**正在列印紙張資訊**」選項,記錄印表機的剩餘捲筒紙長度、紙張寬度和類型的估計。此資訊是 從印表機取出紙張時,列印在捲筒紙前端邊緣的文字和條碼的組合。

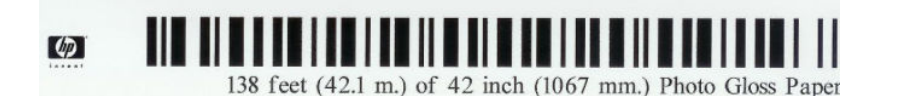

- $\widetilde{\mathbb{B}}$  附註:只有當印表機在裝入捲筒紙時有記錄捲筒上的紙張量時,才能估計紙張長度。若要為印表機提 供此資訊,請在裝入紙張時,於前控制面板上指定捲筒紙長度,或裝入已列印紙張資料條碼的捲筒 紙。
- **附註:**只有在前控制面板的「紙張」功能表中啟動裝入和退出程序時,條碼和文字才會列印在捲筒紙 上。
- **附註:**此選項只適用於完全不透明的紙張。用於透明或半透明的紙張時可能會失敗。

者要啟用「**正在列印紙張資訊**」選項,請移至前控制面板,再按 © 、 然後按 | ☆ | 然後再選擇 「**設定**」>「**列印喜好設定**」>「**紙張選項**」>「**正在列印紙張資訊**」。

 $\Box$  附註:啟用此選項會稍微變更紙張的裝入和取出程序。

### **移動紙張**

如果印表機處於閒置狀態(準備就緒,可以列印),您可以透過前控制面板將紙張向前或向後移動。 如果您希望在裁紙器停用之後,上一個圖件與下一個圖件之間能保留更多或較少空白,就可以使用這 個功能;或是增加下一個圖件的上方邊界。

者要移動紙張,請按 **[ o, \*,** | , 然後按 | ① | , 再選擇「**紙張」>「移動紙張」.** 

#### **維護紙張**

為了維護紙張品質,請依照下列建議事項執行。

- 用其他紙張或布料覆蓋捲筒紙,再妥善存放
- 妥善存放裁切過的單張紙,並且先將該單張紙清理或擦過之後,再裝入印表機
- 清潔輸入和輸出壓板
- 請務必讓印表機的上蓋保持關閉

**附註:**相紙和塗層紙需要經過仔細處理,請參閱位於第 161 [頁的圖件有磨損或刮痕](#page-170-0)。

#### **變更乾燥時間**

您可能會希望根據特殊的列印情況來變更乾燥時間,例如在列印多個圖件時,時間的掌握更為重要**,** 或者在處理之前,您必須先確定墨水已乾等情形。

按 ,再按 ,然後選擇「**設定**」>「**列印擷取**」>「**乾燥時間**」。您可以選擇:

- <span id="page-68-0"></span>● 「**延長**」,設定比建議時間更長的乾燥時間,以確保墨水已完全乾燥
- 「**最佳化」,**為您選擇的紙張設定預設與建議使用的時間(此為預設設定)
- F**減少**」,較不重視品質的時候,可以設定比建議時間更短的時間
- 「**無**」,停用乾燥時間並且在列印完後立即取出圖件

 $\bigwedge \mathbf{i}$ 主意:如果墨水未乾就取出圖件,可能會在輸出供紙匣中留下墨水,並且圖件上也會留有印清。

**附註:**如果您在列印期間取消乾燥時間,印表機可能無法立即進紙並裁切紙張,因為印字頭維護是並 行執行的。如果乾燥時間設定為零,印表機便會裁切紙張,然後再執行印字頭維護。然而,如果乾燥 時間大於零,在印字頭維護服務完成以前,印表機都不會裁切紙張。

#### **變更檢索時間**

您可能想加入一段乾燥後的時間,在這段時間內,您可以在下一個工作開始前拾取圖件。

<mark>按 ◎★ </mark> → 再按 ● → 然後選擇「**設定」>「列印擷取」>「檢索時間」 。** 

#### **開啟和關閉自動裁紙器**

若要開啟或關閉印表機的裁紙器:

- 在 Windows 的 HP DesignJet Utility 中,選擇「**管理員**」索引標籤,然後變更「**裁紙器**」選項(位於 「**印表機設定**」>「**進階**」)。
- 在內嵌式 Web 伺服器中,選擇「**設定**」索引標籤,然後選擇「**印表機設定**」>「**進階**」,然後變更 「**裁紙器**」選項。
- 在前控制面板上,按 <mark>⊙ 、</mark>,再按 ,然後選擇「設定」>「**列印擷取」>「裁紙器」**。

預設值為「**開啟**」。

如果裁紙器已關閉,它將不會裁切工作之間的紙張,但會繼續在裝入、退出、切換捲筒紙時,以及切 換堆疊器與承接槽時裁切紙張。

 $\sqrt[3]{\frac{1}{2}}$  提示:若要在停用自動裁紙器的情況下裁切捲筒紙,請參閱位於第 59 頁的進紙並裁切紙張。

#### **進紙並裁切紙張**

如果您移至前控制面板,按下 ,再按 ,然後選擇「**紙張**」>「**進紙並裁切**」,則印表機會將 紙張前移,並將前端邊緣裁切成直線。您可能會想這麼做的原因有幾個。

- 在紙張的前緣受損或不直時,修整前緣。切下來的紙條會落入承接槽。
- 要在自動裁紙器停用時進紙並裁切紙張。
- 要取消等候時間並立即列印現有的頁面(如果印表機正在等候合拼更多頁面)(僅限 T1500 系 列)。
- **附註:**每次列印之後都會維護印字頭,而且紙張必須等到這個程序完成才能裁切,因此您可能會發現 延遲的情形。

#### **附註:**相紙和塗層紙需要經過仔細處理,請參閱位於第 161 [頁的圖件有磨損或刮痕](#page-170-0)。

※ 提示: 若要移動紙張, 而不加以裁切, 請參閱位於第 58 [頁的移動紙張。](#page-67-0)

# **7 使用兩個捲筒紙(T1500 系列)**

# **多軋捲筒印表機用途**

多軋捲筒印表機有幾種不同用途:

- 此印表機可以根據您的需求,自動切換不同紙張類型。
- 此印表機可以根據您的需求,自動切換不同紙張寬度。此功能可讓您在較窄紙張上列印較小影 像,以便節省紙張。
- 如果在印表機中裝入兩捲一樣的捲筒紙,您可以長時間不用注意列印,因為當一捲紙用盡後,印 表機會自動切換至另一捲紙。請參閱位於第 76 [頁的自動列印](#page-85-0)/隔夜列印(T1500 系列)。

當使用多個捲筒紙時,請記住,**受保護的捲筒紙**會受到保護,除非具體要求捲筒紙編號或其紙張類 型,否則不會使用受保護的捲筒紙。請參閱位於第 76 頁的保護捲筒紙 (T1500 系列) 。

如果您按 ⊙ , 松後按 = 【如果尚未反白顯示),兩個捲筒紙的目前狀態便會顯示在前控制面板 上。

 $\widetilde{\mathbb{B}}'$  附註:當您從 USB 快閃磁碟機列印時,多軋捲筒列印會簡化許多:您可以手動方式指定所要使用的捲 筒紙,也可以選擇「**節省紙張**」,印表機就會選擇適合列印的最窄捲筒紙。您不能指定紙張類型。

# **印表機如何在捲筒紙上分配工作**

當您從內嵌式 Web 伺服器或印表機驅動程式提交列印工作時,您可以指定(使用「**紙張類型**」或「**類 型**」選項)您想要列印在特定的紙張類型;您甚至可以指定(使用「**紙張來源**」、「**來源**」或「**紙張** 進紙」選項)您想要列印在特定捲筒(1 或 2)。印表機會嘗試滿足上述要求,並尋找大小不會裁切到 列印影像的捲筒紙。

- 如果兩種捲筒紙都能用於工作,印表機會根據捲筒紙切換原則選擇捲筒紙。請參閱[位於第](#page-31-0) 22 頁的 [捲筒紙切換選項\(](#page-31-0)T1500 系列)。
- 如果只有一種捲筒紙適用於工作,則會在該捲筒紙上列印。
- 如果兩種捲筒紙都不能用於工作,工作將視紙張不符動作而定,或者保留在工作佇列並顯示「暫 停以裝入紙張」狀態,或者列印在不適用的捲筒紙上。請參閱位於第 22 [頁的紙張不符動作。](#page-31-0)

Windows 印表機驅動程式會顯示印表機目前已裝入的紙張類型和寬度,以及作用中的捲筒紙。

以下是可用於一般狀況的設定。

**附註:**「**類型**」和「**來源**」設定位於印表機驅動程式和內嵌式 Web 伺服器中;「**捲筒紙切換原則**」則 是在前控制面板中設定。

- 裝入不同類型的紙張:
	- **類型**:選擇所需的紙張類型
	- **來源**:自動選擇/預先確定
	- **捲筒紙切換原則**:不影響
- 裝入不同寬度的紙張:
	- **類型**:使用印表機設定
	- **來源**:自動選擇/預先確定
	- **捲筒紙切換原則**:將紙張浪費減到最小
- $\sqrt[k]{\frac{1}{2} \pi \cdot k}$ 主持況下,旋轉或合拼影像也可以節省紙張。請參閱<u>位於第 74 頁的節省用紙</u>。
- 裝入相同捲筒紙時:
	- **類型**:使用印表機設定
	- **來源**:自動選擇/預先確定
	- **捲筒紙切換原則**:將捲筒紙的切換減到最少
# **8 列印**

- [簡介](#page-73-0)
- 從 USB [快閃磁碟機列印](#page-73-0)
- 使用嵌入式 Web 伺服器或 HP Utility 從電腦列印 (T1500 系列)
- [使用印表機驅動程式從電腦列印](#page-75-0)
- [進階列印設定](#page-75-0)
- 從 iOS 使用 [AirPrint](#page-86-0) 列印

<span id="page-73-0"></span>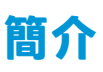

您可以選擇多種不同的列印方式,取決於您的情況和偏好。

- 直接從 USB 快閃磁碟機列印 TIFF、JPEG、HP-GL/2、RTL、PDF 或 PostScript 檔案。請參閱 位於第 64 頁的從 USB 快閃磁碟機列印。
- 列印已經位在工作佇列中的檔案。請參閱「位於第 83 [頁的從佇列重新列印工作」](#page-92-0)。
- 使用嵌入式 Web 伺服器或 HP Utility,從連接到印表機的電腦直接列印 TIFF、JPEG、HP-GL/2、 RTL、PDF 或 PostScript 檔案。請參閱「位於第 65 [頁的使用嵌入式](#page-74-0) Web 伺服器或 HP Utility 從電腦 列印(T1500 [系列\)」](#page-74-0)。
- 使用可以開啟檔案的軟體應用程式,以及印表機隨附的印表機驅動程式,從透過網路連接到印表 機的電腦列印任何類型的檔案。請參閱「位於第 66 [頁的使用印表機驅動程式從電腦列印」](#page-75-0)。
- 從支援 [AirPrint](#page-86-0) 的裝置使用 AirPrint 列印。請參閱「位於第 77 頁的從 iOS 使用 AirPrint 列印」。
- 亦請參閱「位於第 79 [頁的行動列印」](#page-88-0)。

**附註:**若要列印 PDF 或 PostScript 檔案,需要有 PostScript 印表機。

# **從 USB 快閃磁碟機列印**

**2.**

**1.** 將包含一個或多個 TIFF、JPEG、HP-GL/2、RTL、PDF 或 PostScript 檔案的 USB 快閃磁碟機插入印表 機的 USB 連接埠。

 $\widetilde{\mathbb{B}}$  附註 : 若要列印 PDF 或 PostScript 檔案, 需要有 PostScript 印表機。

**附註:**使用 USB 快閃磁碟機搭配您的印表機,這項功能可能會由系統管理員停用。請參閱 「位於第 25 [頁的控制對印表機的存取」](#page-34-0)。

移至前控制面板的主畫面上, 按

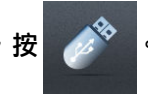

- **3.** 選擇要列印的檔案。無法列印的檔案會以 表示。您可以按資料夾,瀏覽其中內容。
- **4.** 預設列印設定隨即顯示。如果要變更,請按「**設定**」。下列設定可供使用:
	- **尺寸**可讓您以兩種不同方式調整大小:調整至原稿尺寸的百分比,或符合特定的紙張尺寸。 預設值為 100%(原稿尺寸)。
	- **色彩**可讓您選擇彩色、灰階或黑白列印。
	- **列印品質**可以讓您將列印品質設定為「**最佳**」、「**一般**」或「**快速**」。
	- **捲筒紙**可讓您指定要在捲筒紙 1 或捲筒紙 2 上列印,也可以選擇「**節省紙張**」,印表機會選 擇適合圖件的最窄捲筒紙(如果已裝入兩個捲筒紙的話)。
	- **手動模式**可讓您針對此工作,啟用堆疊器開啟狀態下的手動列印(此功能預設為停用)。
	- **紙張輸出**可讓您直接輸出至堆疊器(預設值)或承接槽
	- **自動分頁**可讓您開啟或關閉自動分頁
	- **頁面順序**:可讓您選擇首頁在上或末頁在上
- <span id="page-74-0"></span>● 旋轉可讓您以 90° 的任何倍數旋轉圖件,也可以選擇「**自動」**,印表機會自動旋轉圖件以節 省紙張。
- **印表機邊界**可讓您變更預設印表機邊界。
- **附註:**如果您以這種方式變更設定,變更的設定會套用至目前的工作,但不會永久儲存。您可以 變更預設設定(「輸出」設定除外),方法是按 <mark>[Q<sub>ICK</sub>],再按 G </mark>,然後選擇「**從 USB 喜好設定 列印**」。
- **5.** 若要在前控制面板上顯示列印工作的預覽,請按 8

顯示預覽時,您可以按下預覽加以放大。再按預覽就會縮小。

- **6.** 當您對列印設定覺得滿意時,請按「**開始**」。
- <mark>7.</mark> 列印之後,您可以選擇列印另一個檔案,或移至工作佇列。如果您沒有回到主畫面而立即列印另 一個檔案,就會再度使用前一個檔案所用的暫存設定。

# **使用嵌入式 Web 伺服器或 HP Utility 從電腦列印(T1500 系 列)**

您可以從能存取印表機的內嵌式 Web 伺服器之任何電腦,以這種方式列印檔案。請參閱 「位於第 39 [頁的存取嵌入式](#page-48-0) Web 伺服器」。

從內嵌式 Web 伺服器,選擇「**首頁**」索引標籤,然後選擇「**提交工作**」。從 HP Utility,選擇「**工作中 心**」>「**提交工作**」。您將會看到以下的視窗。

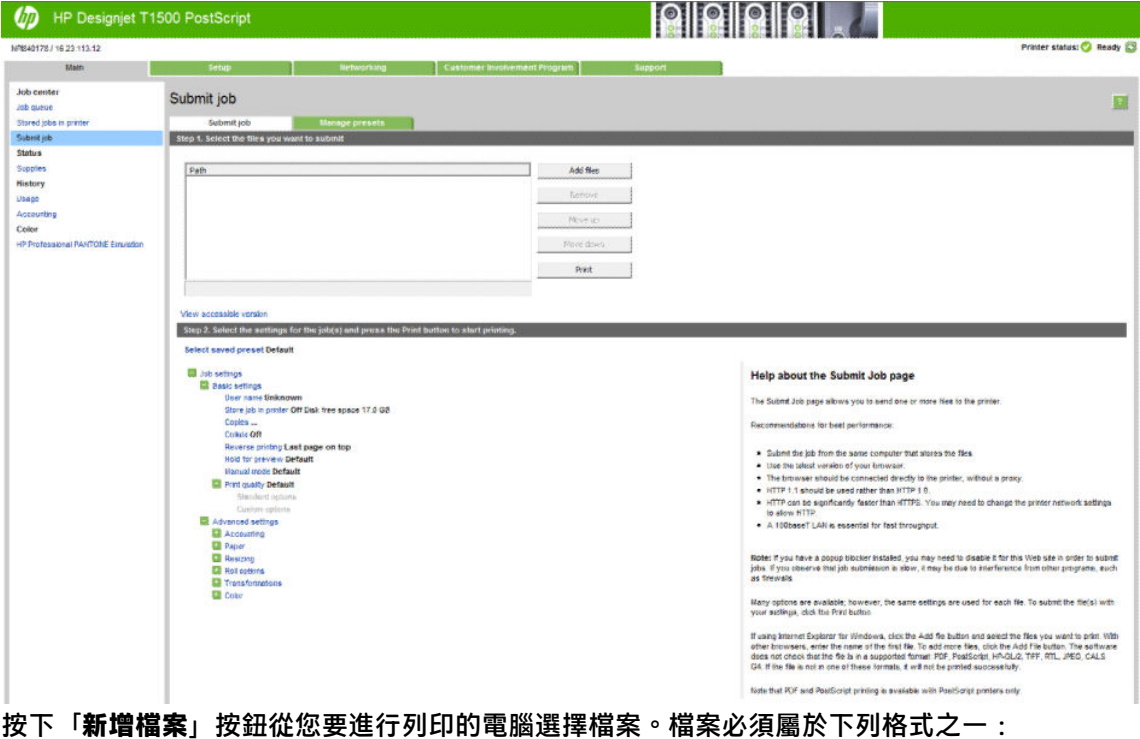

- <span id="page-75-0"></span> $HP-GL/2$
- RTL
- TIFF
- JPEG
- PDF (僅限 PostScript 印表機)
- PostScript (僅限 PostScript 印表機)

 $\widetilde{\mathbb{B}}^n$  附註:當您列印檔案時,檔案必須屬於以上格式之一,檔案的副檔名可能為 .plt 或 .prn。

如果檔案不屬於這些格式之一,便無法成功列印。

如果您已使用適當的設定(例如頁面大小、旋轉、調整大小和份數)產生工作,就以可按下「**列印**」 按鈕將這些工作送到印表機。

如果您需要指定列印設定,請移至「**工作設定**」區域並選擇您所需要的選項。每個選項右方都有說明 文字,因此您可以了解每項設定的行為。請記得,如果您將設定保留為「**預設值」,**就會使用儲存在 工作中的設定。如果工作不含任何設定,則會使用印表機中的設定。

如果您選擇了一些非預設設定,並希望將來能夠重複使用相同的這組設定,可以從「**管理預設檔**」索 引標籤,將這些設定全部儲存在單一名稱下,以後再使用該名稱重新叫出。

# **使用印表機驅動程式從電腦列印**

這是從電腦列印的傳統方式。您必須在電腦上安裝正確的印表機驅動程式(請參閱位於第 14 [頁的安裝](#page-23-0) [軟體\)](#page-23-0),而且電腦必須透過網路連接至印表機。

安裝了印表機驅動程式而且電腦已經連接到印表機之後,您可以使用軟體應用程式本身的「**列印**」命 令,並選擇正確的印表機,從軟體應用程式進行列印。

 $\bar{\mathbb{B}}^{\!\!*}$  附註:第一次列印時,Windows 會自動搜尋網際網路上的印表機驅動程式(若電腦已連接到網際網 路)。這表示,您不需要自行搜尋驅動程式。然而,此程序只會安裝驅動程式,不會安裝其他軟體。 因此,我們建議您使用 DVD(或是可從 HP 的網站下載的安裝套件)進行安裝作業,以安裝所有的印表 機軟體。

# **進階列印設定**

本章中其餘內容會說明,使用印表機驅動程式、嵌入式 Web 伺服器和 HP Utility 列印時,您可以使用的 各種不同列印設定。這些方法提供數目相當多的設定,以便滿足所有需求。

**提示:**一般來說,建議您使用預設設定,除非您知道預設值無法滿足您的需求。

**提示:如果您想要一再地重複使用一組特定的設定,可以將這些設定儲存在您自己選擇的名稱之下,** 以後再重新叫出使用。一組已儲存的設定在 Windows 印表機驅動程式中稱為「快速設定集」,而在內 嵌式 Web 伺服器中則稱為「預設檔」。

## **選擇列印品質**

由於快速列印意味著列印品質可能不盡完美,而最佳品質列印需要犧牲速度,所以印表機會具有各種 不同的列印品質選項。

此外,標準列印品質選擇器是一個滑桿,可讓您選擇列印品質與速度。針對某些紙張類型,您可以選 擇介於兩者的中央位置。

此外,您可以從自訂選項中選擇:「**最佳**」、「**正常**」和「**快速**」。如果您選擇「**快速**」,則您也可 以選擇「**Economode**」,使用較低的彩現解析度並消耗較少的墨水。因此可更進一步的增加列印的速 度,但是降低了列印品質。「**Economode**」只能從自訂選項(不是從滑桿)中選擇。

另外,還有兩個附加的自訂選項可能會對列印品質產生影響:「**最高細節**」和「**更多通道**」。請參閱 位於第 72 [頁的高品質列印。](#page-81-0)

 $\overline{\mathbb{B}}$  附註:如果您有 HP DesignJet T920 或 T1500 印表機,您需要將韌體升級以獲得自訂選項。

**附註:**在 Windows 驅動程式對話方塊中,您工作的彩現解析度會顯示在「自訂列印品質選項」對話方 塊中(選擇「**自訂選項**」,然後選擇「**設定**」)。

您可以使用下列方法選擇列印品質選項:

- **在 Windows 驅動程式對話方塊中:** 移至「**紙張/品質**」索引標籤,並查看「列印品質」區域。若 選擇**標準選項**,便會看到一個讓您可以選擇列印速度或品質的滑桿。若選擇**自訂選項**,則會看到 上述的更多特定選項。
- **在 Mac OS X「列印」對話方塊中:** 移至「**紙張/品質**」面板,並查看「品質選項」區域。若選擇 「**標準**」品質選項,便會看到一個讓您可以選擇列印品質或速度的滑桿。若選擇「**自訂**」品質選 項,則會看到上述的更多特定選項。
- **在嵌入式 Web 伺服器的「提交工作」頁面(T1500 系列):** 選擇「**基本設定值**」>「**列印品 質**」。若接著選擇「**標準選項**」,即可選擇「**速度**」或「**品質**」。若選擇「**自訂選項**」,則會看 到上述的更多特定選項。
- 使用前控制面板:按 © → , 市按 | ☆ | , 然後選擇「設定」>「列印喜好設定」>「列印品質」.

**附註:**如果您已在電腦中設定列印品質,該設定會覆寫前控制面板中的列印品質設定。

**附註:**您無法變更印表機正在接收或已經接收到的頁面列印品質(即使印表機尚未開啟列印亦然)。

## **選擇紙張尺寸**

您可以使用下列方法指定紙張尺寸。

- **附註:**這裡所指定的紙張尺寸即為文件建立時所設定的紙張尺寸。您可以將文件重新縮放成不同的尺 寸,再進行列印。請參閱位於第 70 [頁的重新縮放圖件。](#page-79-0)
	- **在 Windows 驅動程式對話方塊中:** 選擇「**紙張/品質**」索引標籤,然後從「**文件尺寸**」清單中選 擇您的紙張尺寸。
	- **在 Mac OS X「列印」對話方塊中:**選擇您的印表機,然後從「**紙張尺寸**」清單中選擇紙張尺寸。

**附註:**如果您的應用程式未提供「**頁面設定**」對話方塊,請使用「**列印**」對話方塊。

- **在嵌入式 Web 伺服器的「提交工作」頁面(T1500 系列):** 選擇「**進階設定值**」>「**紙張**」>「**頁 面尺寸**」>「**標準**」。
- 使用前控制面板: 按 ◎ ☆ | , 再按 | ☆ | , 然後選擇「設定」>「列印喜好設定」>「紙張選項」> 「**紙張尺寸**」.

**附註:**如果您已在電腦中設定紙張大小,此動作將會覆寫前控制面板的紙張大小設定。

#### **自訂紙張尺寸**

如果您要選擇標準紙張尺寸清單中未包含的紙張尺寸,則有許多不同的指定方式。

#### **使用 Windows 印表機驅動程式**

- **1.** 選取「**紙張/品質**」標籤。
- **2.** 按下「**自訂**」按鈕。
- **3.** 輸入您新紙張尺寸的名稱與大小。
- **4.** 按「**確定**」。新紙張尺寸會自動選取。

以此方式建立的自訂紙張尺寸具有下列特性:

- 紙張尺寸是永久的。當驅動程式關閉後或電腦關機後,也不會消失。
- 該紙張尺寸位在該印表機佇列本機中。相同電腦的其他印表機佇列無法看見此尺寸。
- 在網域伺服器網路中,該紙張尺寸位在該電腦本機中。共用該印表機佇列的其他電腦無法看見此 尺寸。
- 在工作群組網路中,該紙張尺寸將會在所有共用該印表機佇列的電腦間共用。
- 如果刪除該印表機佇列,紙張尺寸也會隨之刪除。

#### **使用 Windows 格式**

- 1. 從「開始」功能表中,或是從前控制面板處,選擇「**印表機和傳真」**。
- **2.** 從「**檔案**」功能表選擇「**伺服器內容**」。
- **3.** 在「**格式**」索引標籤,核取「**建立新格式**」方塊。
- **4.** 輸入您新紙張尺寸的名稱與大小。保留邊界為 0.00。
- **5.** 按下「**儲存格式**」按鈕。
- **6.** 移至印表機驅動程式,然後選擇「**紙張/品質**」索引標籤。
- **7.** 從紙張尺寸下拉式清單中選擇「**更多…**」。
- **8.** 在「自訂尺寸」群組中,選擇您的新紙張尺寸。

以此方式建立的自訂紙張尺寸具有下列特性:

- 紙張尺寸是永久的。當驅動程式關閉後或電腦關機後,也不會消失。
- 受限的使用者無法建立紙張格式。需要的最低權限使用者為 Windows Active Directory 中的「管理 文件」角色。
- 該紙張尺寸位在該電腦本機中。由該電腦所建立與所有支援該紙張及尺寸的所有印表機佇列,都 可以看見該尺寸。
- 如果共用印表機佇列,則該紙張尺寸將出現在所有用戶端電腦上。
- 如果從另一部電腦共用印表機佇列,則此紙張尺寸將「**不會**」出現在驅動程式的文件尺寸清單 上。已共用佇列中的 Windows 格式需要在該伺服器中建立。
- 如果刪除該印表機佇列,並不會刪除該紙張尺寸。

#### **使用 Mac OS X 印表機驅動程式**

**1.** 移至「**頁面設定**」對話方塊。

 $\overline{\mathbb{B}}$  附註:如果您的應用程式未提供「**頁面設定**」對話方塊,請使用「列印」對話方塊。

**2.** 選擇「**紙張尺寸**」>「**管理自訂尺寸**」。

#### **使用嵌入式 Web 伺服器(僅限 T1500 系列)**

- **1.** 移至「**提交工作**」頁面。
- **2.** 選擇「**進階設定值**」>「**紙張**」>「**頁面尺寸**」>「**自訂**」。

#### **選擇邊界選項**

根據預設,印表機會在影像邊緣和紙張邊緣之間保留距離 5 公釐的邊界(在單張裁切紙的底端增加至 17 公釐) 。然而,您可以使用數種方法變更印表機的這個行為。

- **在 Windows 驅動程式對話方塊中:** 選擇「**紙張/品質**」索引標籤,然後按下「**邊界/版面**」按鈕。
- **在 Mac OS X「列印」對話方塊中:** 選擇「**邊界/版面**」面板。
- **在嵌入式 Web 伺服器的「提交工作」頁面(T1500 系列):** 選擇「**進階設定值**」>「**紙張**」>「**邊 界/版面**」。

然後,您會看到下列選項。

- $\widetilde{\boxtimes}'$  **附註:**在 Mac OS X 中,可用的邊界選項會依所選的紙張大小而定。例如,若要進行無邊框列印,您必 須選擇包含「無邊界」字樣的紙張大小名稱。
	- **標準**。您的影像會列印在所選尺寸的頁面上,該頁面具有距離影像邊緣和紙張邊緣之間的狹窄邊 界。影像不能太大,才能配合這樣的邊界。
	- **特大尺寸**。您的影像會列印在比所選尺寸稍大的頁面上。如果您剪下邊界,剩下的頁面尺寸即為 您所選擇的尺寸,且影像和紙張邊緣之間沒有邊界。
	- **按邊界裁切內容**。您的影像會列印在所選尺寸的頁面上,該頁面具有距離影像邊緣和紙張邊緣之 間的狹窄邊界。在這個情況中,如果影像的尺寸與頁面尺寸相同,印表機會假設影像的邊緣不是 白色就是無關緊要,所以不需要列印。如果您的影像已經含有邊框,這可能有所幫助。
	- **無邊框**(僅限 T1500 系列):您的影像會列印在所選尺寸的頁面上,且無邊界。影像會稍微放 大,以確保影像邊緣和紙張邊緣之間沒有邊界。若選擇**由印表機自動設定**,便會自動放大影像。 若選擇**在應用程式中手動設定**,則需選擇較欲列印頁面稍大的自訂頁面尺寸。亦請參閱 「位於第 73 [頁的無邊界列印\(](#page-82-0)T1500 系列)」。

## **在裝入的紙張上列印**

若要在裝入印表機的任何紙張上列印工作:

- <span id="page-79-0"></span>● **在 Windows 驅動程式對話方塊中:** 選擇「紙張/品質」標籤,然後在「紙張類型」下拉式清單中 選擇「**使用印表機設定**」。
- 在 Mac OS X 「列印」對話方塊中:選擇「紙張/品質」面板,然後從「紙張類型」下拉式清單中選 擇「**任何**」。

**附註:**這些是「紙張類型」選項的預設值。

#### **重新縮放圖件**

您可以將影像以特定大小傳送至印表機,但告知印表機將其重新縮放為不同大小(通常是放大)。在 下列情況中這可能派得上用場:

- 您的軟體不支援大型格式
- 如果您的檔案對印表機的記憶體而言太大 您就可以在軟體中縮小紙張尺寸,然後再使用前控制 面板選項放大頁面

您可以使用下列方法重新縮放影像:

- **在 Windows 驅動程式對話方塊中:** 移至「**版面/輸出**」標籤,然後查看「調整大小選項」區域。
	- 「**將文件列印於**」選項可以將影像尺寸調整成您所選取的紙張尺寸。例如,假設您已選擇了 ISO A2 做為紙張尺寸,而且想要列印 A3 尺寸的影像,影像便會放大以配合 A2 紙張。如果選 擇了 ISO A4 紙張尺寸,印表機便會縮小較大的影像以配合 A4 尺寸。
	- 「%實**際尺寸**」選項會依指定的百分比放大原始頁面的可列印範圍(頁面減去邊界),然後 加入邊界做為輸出紙張尺寸。
- **在 Mac OS X「列印」對話方塊(非 PostScript 印表機)中:** 選擇「**紙張處理**」面板,再選擇「**縮 放至紙張大小**」,然後選擇您要縮放影像的紙張尺寸。欲增加影像的尺寸,確認沒有勾選 **Scale down only** 核取方塊。
- **在 Mac OS X「列印」對話方塊(PostScript 印表機)中:** 選擇「**外觀**」面板,再選擇「**將文件列** 印於」,然後選擇您要縮放影像的紙張尺寸。例如,假設您已選擇了 ISO A2 做為紙張尺寸,而且 想要列印 A3 尺寸的影像,影像便會放大以配合 A2 紙張。如果選擇了 ISO A4 紙張尺寸,印表機便 會縮小較大的影像以配合 A4 尺寸。
- **在嵌入式 Web 伺服器的「提交工作」頁面(T1500 系列):** 選擇「**進階設定值**」>「**調整大 小**」。
	- 「**標準」和「自訂」選項會將影像大小調整為您所選擇的標準或自訂紙張尺寸。例如,假設** 您已選擇了 ISO A2 為紙張尺寸,但是您想要列印 A4 尺寸的影像,影像將會放大成 A2 紙張的 尺寸。如果選擇了 ISO A3 紙張尺寸,印表機便會縮小較大的影像以配合 A3 尺寸。
	- 「**% 實際尺寸**」選項會依指定的百分比放大原始頁面的可列印範圍(頁面減去邊界),然後 加入邊界做為輸出紙張尺寸。
- **使用前控制面板:按 ⊙★ , 然後按 | ⊙ → 再選擇「設定」>「列印喜好設定」>「紙張選項」>** 「**調整大小**」.

如果您要列印到單張紙,請務必確認影像是否能納入頁面,否則影像會遭到裁切。

#### **變更重疊線條處理**

**附註:**本主題只適用於列印 HP-GL/2 工作的情形。

<span id="page-80-0"></span>「合併」選項會控制影像中的重疊線條,以下是它的兩種設定:

- 關閉:在線條交叉的地方,只有上面線條的色彩會列印出來。這是預設設定。
- 開啟:在線條交叉的地方,兩條線條的色彩將會合併。

<mark>若要開啟合併功能,請移至前控制面板,然後按 ⊙ → , 再按 | ☆ |</mark>,然後選擇「**設定」>「列印喜好設 定**」>「**HP-GL/2 選項**」>「**合併**」。在某些應用程式中,您可以從軟體設定合併選項。您在軟體中所做 的設定會覆寫前控制面板中的設定。

#### **預覽圖件**

在螢幕上預覽圖件,讓您可以在列印之前檢查圖件的版面,這能協助您避免浪費紙張和油墨列印錯誤 的圖件。

- 若要在 Windows 之下預覽圖件,您可以選擇下列選項:
	- 使用應用程式的列印預覽選項。
	- 核取「**在列印之前顯示預覽**」選項(僅限 T1500 系列),您可以在驅動程式的「**紙張/品質**」 標籤和「**版面/輸出**」標籤找到此選項。系統可能會根據印表機和印表機驅動程式,以不同的 方式提供預覽。
- 若要在 Mac OS X 之下預覽圖件,您可以選擇下列選項:
	- 使用應用程式的列印預覽選項。
	- 開啟應用程式之「**列印**」面板左下角的「**PDF**」功能表。選擇「**HP 列印預覽**」選項,這會開 啟 HP 列印預覽應用程式以顯示列印影像的最終外觀。您可以即時變更列印功能,例如變更紙 張尺寸、紙張類型和列印品質或旋轉影像。
- 若要使用 T1500 系列的嵌入式 Web 伺服器預覽列印,請選擇「**基本設定值**」>「**保留以預覽**」。

#### **列印草稿**

您可以使用下列方法指定快速草稿品質的列印:

- **在 Windows 驅動程式對話方塊中:** 移至「**紙張/品質**」索引標籤,並查看「列印品質」區域。將 列印品質滑桿移到最左邊(「速度」)。
- **在 Mac OS X「列印」對話方塊中:** 移至「**紙張/品質**」面板,並將列印品質滑桿移到最左邊(「速 度」)。
- **在嵌入式 Web 伺服器的「提交工作」頁面(T1500 系列):** 選擇「**基本設定值**」>「**列印品質**」> 「**標準選項**」>「**速度**」。
- |使用前控制面板:按 ||◎<del>/☆</del> ,再按 || ☆ ||・然後選擇「設定」>「列印喜好設定」>「列印品質」> 「**品質等級**」>「**快速**」。

您可以使用 Economode 指定更快速的草稿品質列印,方法如下。這個方法主要適用於僅內含文字和線 條繪圖的文件。

- **在 Windows 驅動程式對話方塊中:** 移至「**紙張/品質**」索引標籤,並查看「列印品質」區域。選 擇**自訂選項**、將品質等級設為**快速**,並勾選**經濟模式**核取方塊。
- **在 Mac OS X「列印」對話方塊中:** 移至「**紙張/品質**」面板並將品質選項設定為「**自訂**」,然後將 品質設定為「**快速**」,然後再核取「**Economode**」方塊。
- <span id="page-81-0"></span>● **在嵌入式 Web 伺服器的「提交工作」頁面(T1500 系列):** 選擇「**基本設定值**」>「**列印品質**」> 「**自訂**」。將「**品質等級**」設定為「**快速**」,並將「**Economode**」設定為「**開啟**」。
- 使用前控制面板:按 © → , 再按 → 然後選擇「設定」>「列印喜好設定」>「列印品質」> 「**EconoMode**」.

**附註:**如果您已在電腦中設定列印品質,該設定會覆寫前控制面板中的列印品質設定。

## **高品質列印**

您可以使用下列方法指定高品質的列印:

- **在 Windows 驅動程式對話方塊中:** 移至「**紙張/品質**」索引標籤,並查看「列印品質」區域。將 列印品質滑桿移到最右邊(「品質」)。
- 在 Mac OS X「列印」對話方塊中:移至「紙張/品質」面板,並將列印品質滑桿移到最右邊(「品 質」)。
- **在嵌入式 Web 伺服器的「提交工作」頁面(T1500 系列):** 選擇「**基本設定值**」>「**列印品質**」> 「**標準選項**」>「**品質**」。
- 使用前控制面板:按 © → , 再按 → 然後選擇「設定」>「列印喜好設定」>「列印品質」> 「**品質等級**」>「**最佳**」。
- **附註:**如果您已在電腦中設定列印品質,該設定會覆寫前控制面板中的列印品質設定。
- **提示:**若要在相片紙上獲得最高品質的列印,請參閱位於第 54 [頁的在堆疊器開啟的狀態下進行手動列](#page-63-0) [印](#page-63-0)。

#### **如果您擁有高解析度的影像**

如果影像的解析度高於彩現解析度(您可以在 Windows 之下的「自訂列印品質選項」方塊中看到), 選擇「**最高細節**」選項或許能夠改善圖件清晰度。只有在以相片紙列印並選擇「**最佳**」列印品質時, 才能使用這個選項。

- **在驅動程式對話方塊(Mac OS X「列印」對話方塊)中:** 選擇「自訂」而非「標準」列印品質選 項,然後核取「**最高細節**」方塊。
- **在嵌入式 Web 伺服器的「提交工作」頁面(T1500 系列):** 選擇「**基本設定值**」>「**列印品質**」> 「**自訂**」。將「**品質等級**」設定為「**最佳**」,並將「**最高細節**」設定為「**開啟**」。
- 使用前控制面板:按 © ◆ | , 再按 | ☆ | , 然後選擇「設定」>「列印喜好設定」>「列印品質」> 「**最高細節**」.

**附註:**列印相紙時,「**最高細節**」選項會使列印速度變慢,但不會增加墨水用量。

#### **如果您遇到印字頭問題**

如果印字頭有過多噴嘴出現堵塞的情形(可能會使您的圖件出現條紋或白色斑紋),選擇「**更多通 道**」選項即可改善列印品質。

- <span id="page-82-0"></span>● **在驅動程式對話方塊(Mac OS X「列印」對話方塊)中:** 選擇「自訂」而非「標準」列印品質選 項,然後核取「**更多通道**」方塊。
- **在嵌入式 Web 伺服器的「提交工作」頁面中:** 選擇「**基本設定值**」>「**列印品質**」>「**自訂**」。將 「**品質等級**」設定為「**最佳**」,並將「**更多通道**」設定為「**是**」。
- **附註:**「**更多通道**」選項會使列印速度變慢,但不會增加墨水用量。
- **提示:**與其使用這個選項,請考慮使用「影像診斷圖件」識別造成問題的印字頭,進而清理或替換有 問題的印字頭。請參閱位於第 166 [頁的影像診斷圖件](#page-175-0)。

#### **以灰階列印**

您可以將影像中所有的色彩轉換成灰階:請參閱「位於第 93 [頁的以灰階列印」](#page-102-0)。

#### **無邊界列印(T1500 系列)**

無邊界列印(到紙張邊緣為止)也稱為無邊框列印。這只能用在捲筒的相片紙上。

為了確保沒有留下邊界,印表機在列印時會稍微超出紙張的邊緣。任何超出紙張的墨水都會被壓板上 的海綿給吸乾。

您可以使用下列方法執行無邊界列印:

- **在 Windows 驅動程式對話方塊中:** 選擇「**紙張/品質**」索引標籤,再按「**邊界/版面**」按鈕。接著 選擇**無邊框**。
- **在 Mac OS X「頁面設定」對話方塊 (T1500) 中:** 選擇包含「無邊界」字樣的紙張大小名稱。然 後,在「**列印**」對話方塊中,選擇「**邊界/版面**」>「**無邊框**」。

**附註:**如果您的應用程式未提供「**頁面設定**」對話方塊,請使用「**列印**」對話方塊。

● **在 Mac OS X PostScript「頁面設定」對話方塊 (T1500 PS) 中:** 選擇包含「無邊界」字樣的紙張大 小名稱。然後,在「**列印**」對話方塊中,選擇「**邊界/版面**」>「**無邊框**」。

**附註:**如果您的應用程式未提供「**頁面設定**」對話方塊,請使用「**列印**」對話方塊。

● **在嵌入式 Web 伺服器的「提交工作」頁面中:** 選擇「**進階設定值**」>「**紙張**」>「**邊界/版面**」> 「**無邊框**」。

當您選擇「**無邊框**」時,還需選擇下列其中一個「影像放大」選項:

- **由印表機自動設定**係指印表機為能列印超過紙張邊緣,它會自動稍為放大您的影像(一般而言, 每個方向放大幾公釐)。
- **在應用程式中手動設定**係指您必須在應用程式中自行放大影像,並選擇較實際紙張尺寸稍大的自 訂紙張尺寸。

**附註:**如果裝入紙張後的第一個列印工作是無邊框工作,印表機可能會在列印前修整紙張的前緣。

在無邊框圖件的末端,印表機通常會在影像區內稍微裁切圖件,以確保圖件是無邊框的。接著,印表 機會再次裁切紙張,如此剩餘的影像便不會包含在內。然而,如果工作已取消,或者影像底部是空白 的,則印表機只會進行一次裁切動作。

## <span id="page-83-0"></span>**以裁切線列印(T1500 系列)**

裁切線指出應該裁切紙張以便使其縮小成您所選擇頁面尺寸的位置。您可以用下列方法在個別工作中 列印裁切線:

- **在 Windows 驅動程式對話方塊中:** 選擇「**版面/輸出**」標籤,然後選擇「**裁切線**」。
- **在 Mac OS X「列印」對話方塊中:** 選擇「**外觀**」面板,然後選擇「**裁切線**」。
- **在嵌入式 Web 伺服器的「提交工作」頁面中:** 選擇「**進階設定值**」>「**捲筒紙選項**」>「**啟用裁切 線**」>「**是**」。

或者,您也可以依預設選擇在所有工作中列印裁切線**:** 

- **在嵌入式 Web 伺服器中:** 選擇「**設定**」>「**印表機設定**」>「**工作管理**」>「**列印時使用裁切線**」> 「**開啟**」。
- 使用前控制面板: 按 © ★ , 再按 | ◎ → 然後選擇「設定」>「列印喜好設定」>「紙張選項」> 「**啟用裁切線**」>「**開啟**」。

若要在合拼工作中列印裁切線 (請參閱位於第 74 頁的合拼工作以節省捲筒紙 (T1500 系列)), 您 必須選擇不同的選項:

- **在嵌入式 Web 伺服器中:** 選擇「**設定**」>「**印表機設定**」>「**工作管理**」>「**合併啟用時使用裁切 線**」>「**開啟**」。
- 使用前控制面板:按 © → , 再按 © → 然後選擇「設定」>「工作管理」>「合拼選項」>「啟 **用裁切線**」>「**開啟**」。

## **節省用紙**

下列提供一些能夠節省用紙的建議事項:

- 如果您在列印相對較小的影像或文件頁面,您可以使用合拼將這些並排列印,而非逐一列印。請 參閱位於第 74 頁的合拼工作以節省捲筒紙(T1500 系列)。
- 您可以使用下列選項節省一些捲筒紙:
	- **在 Windows 驅動程式對話方塊中:** 選擇「**版面/輸出**」標籤,然後選擇「**移除空白區域**」和/ 或「**旋轉 90 度**」或「**自動旋轉**」。
	- **在 Mac OS X「列印」對話方塊(非 PostScript 印表機)中:** 選擇「**外觀**」面板,然後選擇 「**移除空白區域**」。
	- **在 Mac OS X PostScript「列印」對話方塊(PostScript 印表機)中:** 選擇「**外觀**」面板,然後 選擇「**移除空白區域**」和/或「**旋轉 90 度**」。
	- **在嵌入式 Web 伺服器的「提交工作」頁面(T1500 系列):** 選擇「**進階設定值**」>「**捲筒紙 選項**」>「**移除頂部/底部空白區域**」和/或「**旋轉**」。
- 如果您先在電腦上檢查列印預覽,然後再進行列印,有時也能避免浪費紙張列印含有明顯錯誤的 圖件。請參閱位於第 71 [頁的預覽圖件。](#page-80-0)

## **合拼工作以節省捲筒紙(T1500 系列)**

合拼表示在紙張上自動並排列印影像或文件頁面,而非逐一列印。這是為了要避免浪費紙張。

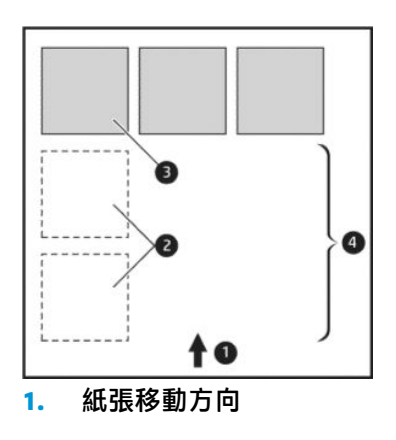

- **2.** 合拼關閉
- **3.** 合拼開啟
- **4.** 以合拼節省紙張

#### **印表機何時進行合併頁面?**

當下列兩者都成立時:

- 印表機已裝入捲筒紙,而非單張紙。
- 印表機的「合**拼**」選項已開啟。請參閱位於第 22 [頁的開啟與關閉合拼\(](#page-31-0)T1500 系列)。

#### **何種頁面能夠合拼?**

除了因為兩者頁面過大而無法在捲筒紙上並排,或是因為數目太多而無法由捲筒的剩餘長度所容納, 所有的頁面都能合拼。單一的合拼頁面群組不能分割到兩個捲筒上。

#### **哪些頁面可以進行合拼?**

為了能夠位於相同的合拼,個別的頁面必須符合下列各項:

- 所有的頁面都必須具有相同的列印品質設定(「**Economode**」、「**快速**」、「**一般**」或「**最 佳**」)。
- 所有頁面的「**最高細節**」設定必須相同。
- 所有頁面的「**邊界/版面**」設定必須相同。
- 所有頁面的「**鏡像**」設定必須相同。
- 所有頁面的「**彩現目標**」設定必須相同。
- 所有頁面的「**裁切器**」設定必須相同。
- 所有頁面的色彩調整設定都必須相同。請參閱位於第 92 [頁的色彩調整選項。](#page-101-0)
- 頁面必須全都是彩色的,或全都是灰階的:不能有一些是彩色,一些是灰階。
- 所有的頁面都必須屬於下列兩個群組之一(在相同的合拼中不能混合兩個群組):
- HP-GL/2、RTL、TIFF、JPEG
- PostScript、PDF
- 解析度大於 300 dpi 的 JPEG 和 TIFF 頁面,在某些情況下,可能會無法與其他頁面合拼。

#### **印表機需要多久的時間等待下一個檔案?**

為了能夠產生最佳的合拼,印表機會在接收到檔案之後等待,以便檢查是否有後續的頁面(或是佇列 中的現有頁面)會與其合拼。這個等待的期間即稱為合拼等待時間;原廠預設的合拼等待時間為 2 分 鐘。這表示印表機會在收到最後一個檔案,以及開始列印最後的合拼之前,等待多達 2 分鐘的時間。您 |可以從印表機的前控制面板變更這項等待時間:按 |○<del>○</del> , 然後按 | ○ ,再選擇「**設定」>「工作管 理**」>「**合拼選項**」>「**等待時間**」。可用範圍為 1 到 99 分鐘。

印表機在等待合拼逾時的時候,會在前控制面板上顯示剩餘的時間。

#### **節省墨水**

下列提供一些能夠節省墨水的建議事項。

- 以草稿圖件而言,請使用普通紙並將列印品質滑桿移到比例的最左邊(「速度」)。如需進一步 節省墨水,請選擇自訂列印品質選項,然後選擇「**快速**」和「**Economode**」。
- 只有需要時才清潔印字頭。清潔印字頭可能會有用,但這個動作也會使用少量的墨水。
- 將印表機永久保持在開啟狀態,讓印表機能夠將印字頭自動保持在良好狀態。這個定期執行的列 印噴頭維護工作會使用少量的墨水,然而,如果沒有定期維護,日後印表機可能會需要使用更多 的墨水才能恢復印字頭的狀態。
- 大圖件比小圖件更能節省墨水用量,因為印字頭維護會使用一些墨水,且維護的頻率會與成像次 數相關。因此,合拼工作可以節省墨水並節省紙張(請參閱位於第 74 [頁的合拼工作以節省捲筒紙](#page-83-0) (T1500 [系列\)\)](#page-83-0)。

#### **保護捲筒紙(T1500 系列)**

如果您選擇保護捲筒紙,則只有在工作明確指定捲筒紙編號或捲筒上所裝入的紙張類型時,才會在捲 筒紙上列印工作。這在下列情況中可能相當有用。

- 為避免人們不小心在昂貴的紙張上列印不重要的工作。
- 為避免在透過 AutoCAD 進行列印而未與 HP 印表機驅動程式互動的情況下,列印在特定捲筒紙上。

<mark>若要保護捲筒紙,請移至前控制面板,按 © ※ |,再按 | ☆ |</mark>,然後選擇「**設定」>「列印喜好設定」>** 「**紙張選項**」>「**保護捲筒紙**」.

- $\bar{\mathbb{B}}^{\!\!*}$  **附註:**如果您保護某個捲筒紙,當稍後取出目前的捲筒紙並裝入新的捲筒紙時,新的捲筒紙仍會受到 保護。您保護的是該捲筒紙據,而非特定捲筒紙。該捲筒紙編號會一直受到保護,直到您取消保護 為止。
- **提示:**如果您在未指定捲筒紙編號或紙張類型的情形下進行列印,將無法在任何受保護的捲筒紙上列 印。

## **自動列印/隔夜列印(T1500 系列)**

本印表機配備多個捲筒,再加上穩定一致的影像品質,很適合進行長時間自動列印工作。

<span id="page-86-0"></span>以下建議有助您處理長佇列的列印工作。

- 清空堆疊器。
- 如果可行,請使用全新的捲筒紙。
- 如果要在用過部分的捲筒紙上進行列印,請在內嵌式 Web 伺服器或前控制面板中檢查紙張類型及 剩餘的紙張長度,確保紙張長度足夠印完所有工作。
- $\bar{\mathbb{B}}$  附註:只有在裝入捲筒紙時告知印表機紙張長度,或在印表機從其上的條碼讀取捲筒紙的長度 時,才能得知剩餘紙張長度的資訊。
- 裝入兩個適合您工作的捲筒紙。如果印表機用完一個捲筒紙,將會自動切換到另一個捲筒紙。
- 檢查您的紙張是否夠寬,足以列印所有工作。如果紙張不符動作設定為「**保留工作**」(請參閱 位於第 22 [頁的紙張不符動作\)](#page-31-0),任何過寬的工作可能會被置於「暫停以裝入紙張」狀態。
- 檢查墨水匣中的剩餘墨水量。
- 提交列印工作後,您可透過遠端內嵌式 Web 伺服器監視其狀態。
- 乾燥時間應設為「**最佳化**」。
- $\frac{1}{2}$ 按 | ・再按 | ウ | ・然後選擇「設定」>「列印喜好設定」>「紙張選項」>「捲筒紙切換選 **項**」>「**將捲筒紙的切換減到最少**」或「**使用紙張較少的捲筒紙**」。

視紙張類型以及要執行的列印類型而定,建議採用下列設定。

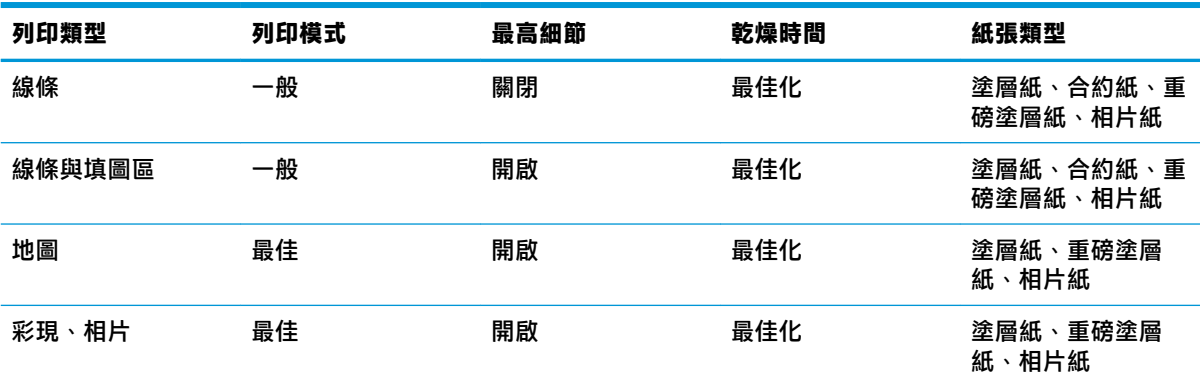

#### **表格 8-1 自動列印的建議設定**

# **從 iOS 使用 AirPrint 列印**

您可以使用 AirPrint 列印,而不需要印表機驅動程式,使用此方式時,請記住下列幾點。

- **確定 Airprint 已啟用:移至印表機的前控制面板並按 ◎ ☆ 再按 | ⊙ | , 然後選擇「設定」>「連 線**」>「**AirPrint 連線**」>「**AirPrint**」。
- 您的 AirPrint 裝置必須與印表機位於同一個區域網路的同一個網段。使用 Wi-Fi 時, Wi-Fi 網路必須 橋接至印表機所使用的有線網路(如同大多數家用或小型辦公室路由器的情形)。
- 若要從您的 AirPrint 裝置識別正確的印表機,請移至印表機的前控制面板,按 © << |,然後按

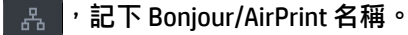

- 許多 iPhone 應用程式可能無法列印尺寸超過 A4 或 US Letter 的頁面。請向應用程式開發人員確 認。
- 如果您無法從使用中的應用程式列印,請試著從另一個應用程式列印。

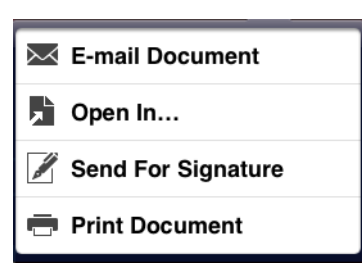

● 若要列印,請按下箭頭,然後按「**列印**」。從出現的清單中選擇您印表機的名稱。

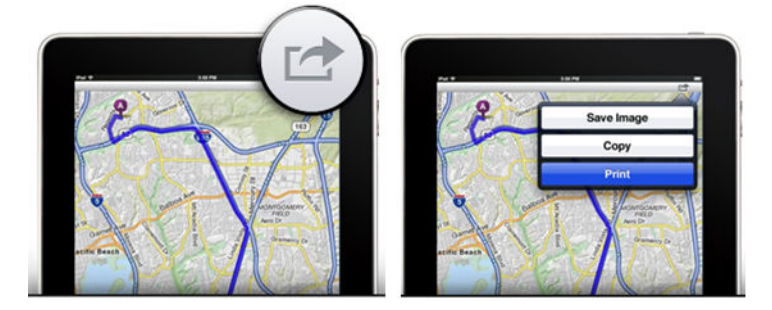

<mark>● 如果您需要更多資訊,請移至印表機的前控制面板並按 © <sub>1</sub>,再按 ☆ <sup>,</sup>然後選擇「**設定**」></mark> 「**連線**」>「**AirPrint 連線**」>「**說明**」。

或者,您也可以造訪 <http://www.hp.com/go/airprint>。

# <span id="page-88-0"></span>**9 行動列印**

您的印表機可以連線至網路,這提供許多好處:

- 自動韌體更新 (請參閱位於第 135 [頁的自動韌體更新](#page-144-0))
- 幾乎可從任何位置列印到 HP 印表機
- 幾乎可從任何裝置列印到 HP 印表機,包括智慧型手機、平板電腦和筆記型電腦

請參閱 <http://www.hp.com/go/designjeteprinters> 以取得更多詳細資訊。

您可以在設定印表機時啟用 Web 服務:請參閱位於第12 [頁的行動列印和網路服務或](#page-21-0)《組裝說明》以取 得詳細資訊。

 $\Box$  重要:印表機必須連線至網路:如果要採用有線連線,請連接乙太網路纜線;如果要採用無線連線, 請在「**連線**」功能表啟動無線精靈。請參閱位於第 20 [頁的設定](#page-29-0) Web 服務。

# **從內部作業系統列印**

**iPhone、iPad**

使用 AirPrint ™ 列印非常簡單,您只需要確定您的裝置和印表機都在相同網路上運作,並依照下列步驟 執行。

- 1. 選擇您的內容。開啟您要列印的文件或相片,點選「共用」按鈕。
- **2.** 選擇「列印」圖示。撥動螢幕以顯示底部的「列印」按鈕,然後點選「列印」圖示。
- **3.** 列印! 確認已選擇了正確的印表機和印表機設定。點選「**列印**」,然後收集您的文件。

#### **所有 Android**

使用 Android 裝置列印非常簡單,而且您的裝置可能已預先載入列印功能(視型號而定)。如果沒有預 先載入,您只要從 Google Play 商店下載 HP Print Service 外掛程式即可開始。

- **1.** 選擇您的內容。開啟您要列印的文件或相片,點選功能表圖示,然後選擇「**列印**」。
- **2.** 選擇您的印表機。從顯示的印表機清單中選擇。
- **3.** 列印! 確認已選擇了正確的印表機和印表機設定。點選「**列印**」,然後收集您的文件。

# **透過電子郵件列印 (HP ePrint)**

凡是可透過電子郵件傳送的內容,就可加以列印。只要將 PDF 或其他可供列印的檔案附加至電子郵件 訊息,然後傳送至您印表機的專用位址。

如此一來,您可以從任何具有網際網路連線的位置進行列印,不需要任何印表機驅動程式。有一些限 制是您應記住的:

- 要列印的附加檔案必須是 PDF、JPEG 或 TIFF 格式。
- 檔案大小上限為 10 MB,您的電子郵件伺服器可能有更低的限制。
- 檔案會以原始文件大小(100% 縮放比例)、一般品質、彩色列印,而且通常是直印(某些印表機 可能會提供自動旋轉)。

# **行動規格**

- 行動裝置必須具有網際網路連線和電子郵件功能。
- 掃描和影印控制需要行動裝置和印表機在相同的無線網路中,或是與印表機之間的無線直接連 線。
- 列印需要與 HP 印表機之間的網際網路連線。
- 必須有 iOS 7.0 和以上版本,或 Android KitKat4.4 和以上版本。

# **10 工作佇列管理(T920 PS、T930、T930 PS 和 T1500 系列)**

- [簡介](#page-91-0)
- [前控制面板中的工作佇列\(](#page-91-0)T920 PS 和 T1500 系列)
- 嵌入式 Web 伺服器或 HP Utility 中的工作佇列 (T1500 系列)

<span id="page-91-0"></span>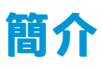

這一章所述的工作佇列管理選項,適用於下列印表機。

- T1500 系列:本章的所有選項
- T920 PS:僅限前控制面板選項
- T920:非常有限的工作佇列管理

如果您有 DesignJet T920, 您可以按前控制面板上的 | 三 | 以查看從 USB 快閃磁碟或嵌入式 Web 伺服器最後一次列印的工作或擱置的工作。您可以重新列印最後一次工作或取消擱置的工作。

# **前控制面板中的工作佇列(T920 PS 和 T1500 系列)**

若要查看前控制面板上的工作佇列,請在主畫面上按

# **工作佇列頁面**

工作佇列頁面會顯示工作佇列中的所有工作。其中包括正在接收、剖析、彩現、列印和已經列印的工 作。

每一行都會顯示工作名稱及其狀態,如需特定工作的詳細相關資訊,包括工作的預覽,請按顯示該工 作的資料行。

因任何理由而無法完成的工作,會顯示在佇列頂端。

## **工作預覽**

印表機會為每個傳入的工作產生 JPEG 檔案,可以顯示為工作的預覽。一旦處理過工作即可使用工作預 覽。

 $\bar{\mathbb{B}}$  附註:請勿嘗試預覽超過 64 頁的工作,因為這樣可能會導致軟體發生問題。

若要預覽工作,請先按工作佇列中的工作名稱。前控制面板會顯示一頁有關工作的資訊和列印預覽。

 $\bar{\mathbb{B}}$  附註:系統管理員可以封鎖預覽,在此情況下,您就無法預覽。

顯示預覽時,您可以按下預覽加以放大。再按預覽就會縮小。

您也可以按 【以預覽上一個工作,或按 】以預覽下一個工作。

#### **選擇在何時列印佇列中的工作**

**附註:**「開始列印時間」選項不能搭配 PostScript 工作使用。

您可以選擇要在何時列印佇列中的檔案。按 ◎<del>★ , 再按 , c , ,然後</del>選擇「設定」>「工**作管理」**> 「**開始列印時間**」。

您可以選擇三個選項:

- <span id="page-92-0"></span>選擇「**處理後**」時,印表機便會等待,直到處理完整個頁面,便會開始列印。這是最慢的設定, 不過可以在大型或複雜的列印中確定最佳的列印品質。
- 選擇「**立即**」時,印表機會在處理頁面的同時進行列印。這是最快的設定,不過印表機可能會在 列印中途停止以處理資料。我們不建議對具有許多色彩的複雜頁面使用這項設定。
- 選擇「最佳化」時(這是預設值),因表機就會計算開始列印頁面的最佳時間。這通常是「處理 **後**」與「**立即**」設定之間的最佳選擇。

## **設定工作在佇列中的優先順序**

您可以在佇列中選擇工作,讓該工作成為下一個列印工作。選擇工作之後,請按「**移至最前面**」。

如果有開啟合拼(僅限 T1500 系列),優先列印的工作就可能仍會與其他的工作合拼列印。如果您接 下來的確就要列印這個工作,而且不要與其他工作合拼,請先關閉合拼,然後如上所述,將該工作移 至佇列的最前面。

在下列情況中,不會顯示「**移至最前面**」按鈕:

- 工作已經在佇列的最前面。
- 工作暫停,在此情況下,會改為顯示「**強制列印**」按鈕。
- 工作已完成,在此情況下,會改為顯示「**列印**」按鈕。
- 工作出現某些錯誤情況。

## **暫停佇列中的工作**

如果在佇列中選擇目前正在列印的工作,您會看到「**暫停**」按鈕,可以按下以暫停列印。「**暫停**」按 鈕就會變成「**強制列印**」按鈕,可以按下以繼續列印。

## **從佇列重新列印工作**

若要重新列印已經列印過的工作,請從佇列選擇工作,然後選擇「**列印**」。

重新列印一個列印工作時,您不能變更列印設定,因為該項工作已經完成點陣化。

#### **從佇列刪除工作**

在一般狀況下,並不需要在列印之後從佇列刪除工作,因為工作會在更多檔案傳送至印表機時離開佇 列的結尾。但是,如果您誤傳一個檔案,並想避免印表機列印該檔案,只要選擇該工作,然後按「**刪 除**」即可。

 $\widetilde{\mathbb{B}}$  附註:如果已設定系統管理員密碼,將會要求此密碼。

運用相同的方法,您也可以刪除尚未列印的工作。

如果工作目前已經在列印(其狀態為「**列印中**」),您可以按「**取消**」再按「**刪除**」。

#### **刪除所有工作**

若要刪除佇列中的所有工作,請按工作佇列畫面右上角的「刪除」圖示,然後按 **OK**。

 $\widetilde{\mathbb{B}}$  附註:如果已設定系統管理員密碼,將會要求此密碼。

# **關閉工作佇列**

<mark>若要關閉工作佇列,請按 <mark>の者 </mark>,再按 ☆ / 然後選擇「設定」>「工作管理」>「佇列」>「關閉」 。</mark>

# <span id="page-94-0"></span>**嵌入式 Web 伺服器或 HP Utility 中的工作佇列(T1500 系列)**

HP Utility 提供與嵌入式 Web 伺服器之管理功能不同的存取方式,但是不管您是使用嵌入式 Web 伺服器 或 HP Utility, 功能都完全相同。

若要在嵌入式 Web 伺服器中查看佇列,請從 HP Utility 選擇「**工作中心**」。

# **工作佇列頁面**

根據預設,所有使用者都能存取工作佇列。系統管理員可以設定密碼,以便讓使用者必須針對以下各 項輸入密碼:

- 查看工作預覽
- 取消或刪除工作

工作佇列頁面會顯示列印佇列中的所有工作。列印佇列包括正在接收、剖析、彩現、列印和已經列印 的工作。

內嵌式 Web 伺服器會為每一個列印工作顯示下列資訊:

- **預覽:** 按一下圖示即可查看工作預覽。一旦處理過工作即可使用工作預覽。
- **檔案名稱:** 按一下檔案名稱查看工作的屬性。
- **狀態:** 提供目前的工作狀態。
- **頁數:** 工作中的頁數。
- **份數:** 列印的份數。
- **日期:** 印表機接收工作的日期與時間。
- **使用者:** 使用者的名稱。

按一下對應欄的標題,即可依據任何資訊項目(「預覽」除外)來排序佇列中的工作。您可以對佇列 中的一個或所有工作執行下列作業:

- **取消:** 取消選擇的工作。在取消工作之前會先詢問您以便確認。工作依然儲存在印表機中,除非 您按一下「**重新列印**」,否則不會列印該工作。
- **保留:** 保留選擇的工作,直到您按一下「**繼續**」進行列印為止。
- **繼續:** 所有選擇保留的工作, 都會繼續進行列印。
- **重新列印:** 列印一項工作的更多份數。輸入份數(預設值為 1,最高為 99)並按一下「**列印**」。
- **移至最前面:** 將所有選擇的工作移至工作佇列頂端。
- **刪除:** 從工作佇列刪除選取的工作。在刪除工作之前會先詢問您以便確認。

**附註:**「**刪除**」作業可以由系統管理員加以停用。

● **重新整理:** 重新整理頁面,確保資訊已更新。

**附註:**「工作佇列」頁面不會自動更新。

# **工作預覽**

印表機會為每個傳入的工作產生 JPEG 檔案,可以顯示為工作的預覽。一旦處理過工作即可使用工作預 覽。

 $\widetilde{\boxdot}$  附註:請勿嘗試預覽超過 64 頁的工作,因為這樣可能會導致軟體發生問題。

若要取得「預覽」頁面,請按一下放大鏡圖示,此圖示會出現在「工作佇列」頁面的「預覽」欄中。 預覽頁面會顯示下列工作詳細資料,以及工作的縮圖預覽。

- **檔案名稱:** 工作的檔案名稱。
- **裝入紙張: 裝入印表機中的紙張類型。**
- **工作尺寸:** 工作的尺寸。

若要查看工作的較大預覽,請按一下工作縮圖或放大鏡圖示,該圖示會出現在印表機影像的右手邊。

 $\widetilde{\boxdot}^{\prime\prime}$  **附註:**沒有 Adobe Flash 外掛程式的瀏覽器,會將工作影像以黃色陰影顯示。具有 Adobe Flash 外掛程式 第 7 版和更新版本的瀏覽器,則會顯示增強預覽,呈現工作影像包含在已裝入印表機紙張中的情形。

### **選擇在何時列印佇列中的工作**

**附註:**「開始列印時間」選項不能搭配 PostScript 工作使用。

您可以選擇要在何時列印佇列中的檔案。選擇「**設定**」索引標籤,然後依序選擇「**印表機設定**」>「**開 始列印**」。

您可以選擇三個選項:

- 選擇「**處理後**」時,印表機便會等待,直到處理完整個頁面,便會開始列印。這是最慢的設定, 不過可以在大型或複雜的列印中確定最佳的列印品質。
- 選擇「**立即**」時,印表機會在處理頁面的同時進行列印。這是最快的設定,不過印表機可能會在 列印中途停止以處理資料。我們不建議對具有許多色彩的複雜頁面使用這項設定。
- 選擇「**最佳化」**時(這是預設值),印表機就會計算開始列印頁面的最佳時間。這通常是「**處理 後**」與「**立即**」設定之間的最佳選擇。

## **設定工作在佇列中的優先順序**

您可以在佇列中選擇任何工作,讓該工作成為下一個列印工作。選擇工作之後,按一下「**重新列 印**」。

如果有開啟合拼,優先列印的工作就可能仍會與其他的工作合拼列印。如果您接下來的確就要列印**這** 個工作,而且不要與其他工作合拼,請先關閉合拼,然後如上所述,將該工作移至佇列的最前面。

## **從佇列刪除工作**

在一般狀況下,並不需要在列印之後從佇列刪除工作,因為工作會在更多檔案傳送至印表機時離開佇 列的結尾。但是,如果您誤傳一個檔案,並想避免印表機列印該檔案,只要選擇該工無,然後選擇 「**刪除**」即可。

運用相同的方法,您也可以刪除尚未列印的工作。

如果工作目前已經在列印(其狀態為「**列印中**」),您可以選擇「**取消**」再按「**刪除**」。

# **重新列印或影印佇列中的工作**

若要重新列印或列印佇列中任何工作的額外複本,請在嵌入式 Web 伺服器中選擇該工作,並按一下 「**重新列印**」圖示,然後指定您所要列印的份數。工作將會移至佇列的頂端。若要從前控制面板針對 佇列中未列印工作進行一份以上的列印,請選擇該工作並選擇「**份數**」,然後指定需要的份數。這樣 便會覆寫由軟體所設定的任何值。

- **附註:**如果當您傳送檔案時,「**旋轉**」是「**開啟**」,則會旋轉每份列印。
- **附註:**您無法針對 PCL3GUI 工作使用這個方法。若要重新列印 PCL3GUI 的舊工作,如果已經設定讓多工 緩衝處理程式儲存舊的工作<sup>,</sup>就可以使用作業系統的印表機多工緩衝處理程式。這個功能必須依賴您 的作業系統才能運作。

**附註:**重新列印一個列印工作時,您不能變更列印設定,因為該項工作已經完成點陣化。

## **工作狀態訊息**

以下是可能的工作狀態訊息,以大致可能出現的順序排列:

- **接收中**:印表機正在從電腦接收工作
- **正在等待處理**:印表機已經接收工作,而且正在等待轉譯(僅適用於透過內嵌式 Web 伺服器提交 的工作)
- **處理中**:印表機正在剖析和轉譯工作
- **正在準備列印**:印表機正在執行列印工作之前的寫入系統檢查
- **正在等待列印**:工作正在等待列印引擎可以進行列印的空檔
- **等待進行合拼**:印表機設定為「合拼=開啟」,而且在等待其他工作以便完成合拼後進行列印
- <u>● 保留中:工作是以「保留以預覽」選項傳送,而且正在保留中</u>
- $\bar{\mathbb{B}}$  附註:請勿傳送超過 64 頁的工作做為預覽,因為這樣可能會造成驅動程式軟體無法正常作用。
- **附註:**如果印表機在列印某個工作時出現當機狀態,而且有開啟佇列功能,當下次開啟印表機 時,部分列印的工作便會在佇列中出現為「**保留**」。當您回復工作時,該工作便會在中斷的頁面 繼續進行列印。
- **暫停以裝入紙張**:因為印表機中未裝入正確的紙張,所以無法列印工作。裝入需要的紙張(請參 閱位於第 44 [頁的紙張處理\)](#page-53-0),並按一下「**繼續**」回復工作
- **暫停以取得統計資訊**:由於印表機需要所有工作都具有帳戶 ID,工作無法列印:請輸入帳戶 ID, 然後按一下「**繼續**」回復工作。
- $\sqrt[3]{\,}$  提示:若要設定帳戶 ID,請參閱位於第 26 頁的<u>需要帳戶 ID(T1500 系列)</u>。
- **暫停以等待堆疊器**:堆疊器已開啟、卡紙或已滿
- **暫停以等待手動模式**:您必須移至前控制面板以啟動手動模式
- **列印**
- **乾燥中**
- **正在裁切紙張**
- **正在退出頁面**
- 正在取消:工作正在取消,但仍會留在印表機工作佇列中
- **刪除中**:正在從印表機刪除工作
- **已列印**
- **已取消**:已由印表機取消工作
- **已由使用者取消**
- **空的工作**:工作不包含任何可列印的內容

#### **重新啟動暫停的工作**

當印表機保留某個工作時,您會收到一項警示(請參閱位於第 178 [頁的警示](#page-187-0)),說明保留工作的原 因。請依照螢幕上的指示移除保留並繼續列印。

## **關閉工作佇列**

若要關閉工作佇列,請選擇「**設定**」索引標籤,然後選擇「**印表機設定**」>「**工作管理**」>「**佇列**」, 然後再選擇「**關閉**」。

# **11 色彩管理**

- [簡介](#page-99-0)
- [色彩表示方式](#page-99-0)
- [色彩管理程序摘要](#page-99-0)
- [色彩校準](#page-99-0)
- [從印表機驅動程式進行色彩管理](#page-100-0)
- [從印表機驅動程式進行色彩管理\(](#page-103-0)PostScript 印表機)
- 從嵌入式 Web 伺服器進行色彩管理 (T1500 系列)
- [從前控制面板進行色彩管理](#page-106-0)

<span id="page-99-0"></span>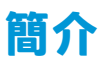

以進階的硬體和軟體功能處理印表機之後,此印表機可以確保提供可預測且可靠的結果。

- 色彩校準,以符合一致的色彩。
- 一個灰階和兩個黑色墨水可為所有的紙張類型提供中性的灰色。
- 亮光黑墨水可在相紙列印時提供純黑色。
- 其他 HP DesignJet 印表機的色彩模擬。

# **色彩表示方式**

所有顯示色彩的裝置使用了一種以數字表示的色彩模式來表現色彩。大多數的顯示器使用 RGB(紅色-綠色-藍色)色彩模式,而大多數的印表機使用 CMYK(青藍色-洋紅色-黃色-黑色)色彩模式。

影像可以從某種色彩模式聯種色彩模式,但通常這些轉換不會很完美。您的印表機使用 RGB 色彩模式:您的監視器使用了相同的色彩模式。

如此可簡化但無法完全解決色彩調配的問題。每個裝置表現的色彩皆有些許的不同,即使其使用相同 的色彩模式亦是如此。不過,軟體可根據特定裝置的特徵調整影像內的色彩,藉由使用裝置的色彩設 定檔,以獲得正確的色彩。

# **色彩管理程序摘要**

為了獲得您想要的精準且一致的色彩,請依照您要使用的各種紙張類型執行下步驟。

- **1.** 校準紙張類型的色彩,以符合一致的色彩。請經常執行校準工作(請參閱位於第 90 頁的色彩校 準)。此外,如果您希望某個色彩能呈現一致的鮮明度,可以在執行特定重要列印工作之前,執 行校準。
- 2. 列印時,請針對您所使用的紙張類型選擇正確的色彩預設值。

# **色彩校準**

色彩校準可讓您的印表機使用特定印字頭、墨水和您所使用的紙張類型,在特定的環境條件下產生一 致的色彩。經過色彩校準之後,您可以預期位於不同地理位置的兩部不同印表機會產生相似的圖件。

某些紙張類型無法校準。您應該在下列任何情況針對所有其他的紙張類型執行校準:

- 每次更換印字頭時
- 每次採用尚未與目前印字頭進行校準的新紙張類型時
- 環境條件(溫度和濕度)出現明顯變更時

您可以隨時透過前控制面板檢查目前裝入紙張的色彩校準狀態:按 <mark>⊙ → ,</mark>,然後按 む / 再選擇「**影 像品質維護**」>「**校準狀態**」。該狀態可能為下列任何一項:

**建議**:紙張還沒經過校準。

 $\widetilde{\mathbb{B}}^n$ 附註:當您更新印表機韌體時,所有紙張的色彩校準狀態將會重設為「**建議」**。

**過時**:紙張已經過校準,但因為更換印字頭使得校準已過期而必須重新校準。

- <span id="page-100-0"></span>● **完成**:紙張已經過校準,且校準狀態已更新。
- **已停用**:無法校準此紙張。

**附註:**色彩校準無法在普通紙或任何透明的材料上順利執行。

您也可以使用 HP Utility 來檢查色彩校準狀態。

您可以用下列方法啟動色彩校準:

- 在 Windows 的 HP DesignJet Utility 中:選擇「**Color Center**」>「**校準紙張**」,並選擇要校準的紙 張。如果沒有 Color Center, 請嘗試使用「**支援**」索引標籤中的 Print Quality Toolbox (列印品質工 具箱)。
- 在 Mac OS X 的 HP Utility 中: 選擇 HP Color Center 群組中的「**紙張預設管理**」, 選擇要校準的紙 張,按下 **c 按鈕,然後選擇「校準紙張」**。
- **從前控制面板:按 <mark>○☆』</mark>・然後按 | ☆ |・再選擇「影像品質維護」>「校準色彩」 。**

校準程序是完全自動化的,並且會在您裝入想要校準的紙張類型(可能是 A4 或任何較大尺寸的紙張) 後自動執行。如果您裝入了數份捲筒紙,印表機將會詢問您要使用哪個捲筒紙進行校準。

此程序大約需要 3 到 5 分鐘才能完成,並且包括了下列步驟。

1. 列印校準圖表,其中包含印表機中所使用的各種墨水量的區塊。

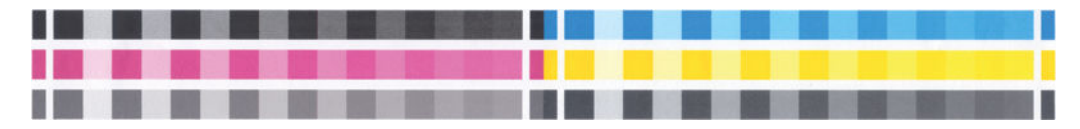

- **2.** 允許圖表可以有一段依紙張類型而定的乾燥時間,以便穩定色彩。
- **3.** 已掃描及測量圖表。
- **4.** 根據測量,印表機會計算必要的修正係數,以套用做為該紙張類型的一致色彩列印。此外,印表 機也會計算每種墨水可噴繪到紙張的最大墨水量。

# **從印表機驅動程式進行色彩管理**

## **色彩管理選項**

色彩管理的目標在於,盡可能在所有裝置上精確地再現色彩:如此,當您列印影像時,就會看到與您 在監視器上檢視同一影像時非常相近的色彩。

這裡提供兩種適用於您印表機的基本色彩管理方法:

- **應用程式管理色**彩:在這種情況中,您的應用程式必須使用內嵌於影像的 ICC 設定檔及印表機與紙 張類型的 ICC 設定檔,將影像的色彩轉換為印表機與紙張類型的色彩空間。
- **印表機管理色彩**:在這種情況中,您的應用程式會將影像傳送到印表機,而不進行任何色彩轉 換,並且印表機會將色彩轉換成自己的色彩空間。這項程序的細節是由您所使用的圖形語言決定 的。
	- **PostScript(PostScript 印表機):** PostScript 解譯器模組會使用儲存在印表機中的設定檔, 以及由 PostScript 工作所傳送的任何其他設定檔,來執行色彩轉換。當您使用 PostScript 驅動 程式並指定印表機色彩管理,或是透過嵌入式 Web 伺服器將 PostScript、PDF、TIFF 或 JPEG

檔案直接傳送到印表機時,便會進行此類色彩管理。在兩種情況下,您都必須選擇預設設定 檔(避免工作沒有指定任何設定檔),以及要套用的彩現目標。

- <span id="page-101-0"></span>◦ **非 PostScript(PCL3GUI、HP-GL/2):** 色彩管理會使用一組儲存的色彩表來進行。並不會使 用 ICC 設定檔。這個方法可變更的程度不及其他方法,但它比較簡單,也比較快速,而且只 要使用標準 HP 紙張類型,就能產生不錯的效果。當您使用非 PostScript 驅動程式並指定印表 機色彩管理,或是透過內嵌式 Web 伺服器直接將 PCL3GUI 或 HP-GL/2 檔案傳送到印表機時, 便會進行此類色彩管理。
- **附註:**只有下列兩種色彩可讓印表機使用儲存的色彩表來轉換為自己的色彩空間:如果您使 用 Windows,則使用 Adobe RGB 和 sRGB 色彩空間;如果您使用 Mac OS X,則使用 Adobe RGB 和 ColorSync。

ColorSync 是 Mac OS X 內建的色彩管理系統;因此,當您選擇使用 ColorSync (Mac OS X 執行 的色彩管理)來執行色彩管理時,就會根據指定紙張類型之 ICC 設定檔來完成色彩管理。

您可以在「**色彩調配**」面板上選擇 ColorSync。

若要了解如何使用特定應用程式的色彩管理選項,建議您參閱 HP 支援中心(請參閱[位於第](#page-194-0) 185 頁的 HP [支援中心\)](#page-194-0)。

欲在**應用程式管理色彩**與**印表機管理色彩**之間選擇:

- **在 Windows 驅動程式對話方塊中:** 選擇「**色彩**」索引標籤。
- **在 Mac OS X「列印」對話方塊中:** 選擇「**色彩選項**」面板。
- **在某些應用程式中:** 您可以在應用程式中做這項選擇。

#### **印表機模擬**

如果您想要列印特定工作,並且要查看在不同的 HP DesignJet 印表機列印相同工作大約可以取得的相同 色彩,則可以使用印表機中的模擬模式。

- $\widetilde{\mathbb{B}}'$  **附註:**此選項只能在列印 HP-GL/2、PostScript 或 PDF 工作時使用。只有在列印普通紙、塗層紙或重磅 塗層紙時才保證其準確度。
	- **在 Windows HP-GL/2 或 PostScript 驅動程式對話方塊中:** 選擇「**色彩**」索引標籤,再選擇「**印表 機管理色彩**」,然後從「來源設定檔」清單中選擇「**印表機模擬**」。接著,您可以從「模擬的印 表機」清單中選擇。
	- 在 Mac OS X「列印」對話方塊中:選擇「色彩選項」面板,然後從「印表機模擬」清單中選擇。

#### **色彩調整選項**

色彩管理的目標在於列印出正確的色彩,如果您正確執行色彩管理,就不需要手動調整色彩,可以馬 上列印出正確的色彩。

然而,您可能需要在下列情況下手動調整一下:

- 因為某些原因,色彩管理無法正常運作。
- 如果您想要讓個人滿意的色彩,而非正確的色彩。

印表機驅動程式會依據彩色或灰階列印選擇而提供不同的調整工具。如果您正在使用純黑白列印,則 沒有色彩調整選項。

## <span id="page-102-0"></span>**以彩色列印**

您可以調整列印的色彩,方法如下。

● **在 Windows 驅動程式對話方塊中:** 選擇「**色彩**」索引標籤,並確認已核取「**進階色彩調整**」方 塊,然後按下旁邊的「**設定**」按鈕。

然後,您可以使用亮度滑桿和三個色彩滑桿進行調整。

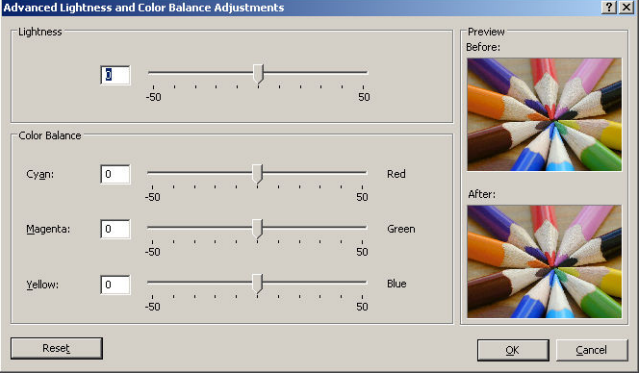

- 亮度滑桿會讓整體列印感覺更為明亮或變暗。
- 色彩滑桿可以用來淡化或加強列印圖件上各部分的主要色彩。主要色彩可能是紅色、綠色及藍 色;或青色、洋紅色及黃色。視影像中使用的色彩模式而定。

**重設**按鈕將每一個滑桿還原為其預設的中心位置。

#### **以灰階列印**

您可以使用下列方法將影像中的所有色彩轉換成灰階:

- **在您的應用程式中:** 許多程式都提供這個選項。
- **在 Windows 驅動程式對話方塊中:** 移至「**色彩**」索引標籤,然後查看「色彩選項」區域。選取 「**灰階列印**」。如果您只想要進行黑白列印而不是灰階列印,也可以選擇「**以純黑白列印**」。
- **在 Mac OS X「列印」對話方塊中:** 移至「**色彩選項**」面板,再選擇「模式」下拉式清單中的「**灰 階**」。如果您只想要進行黑白列印而不是灰階列印,也可以選擇「**純黑白**」。
- **在嵌入式 Web 伺服器的「提交工作」頁面(T1500 系列):** 選擇「**色彩**」,然後將「**彩色/灰階**」 設定為「**以灰階列印**」。如果您只想要進行黑白列印而不是灰階列印,也可以選擇「**純黑白**」。

您可以在 Windows 下調整列印的灰階平衡:

● **在 Windows 驅動程式對話方塊中:** 選擇「**色彩**」索引標籤,並確認已核取「**進階色彩調整**」方 塊,然後按下旁邊的「**設定**」按鈕。

然後,您可以使用個別控制項來調整亮部、中間色調和陰影。

<span id="page-103-0"></span>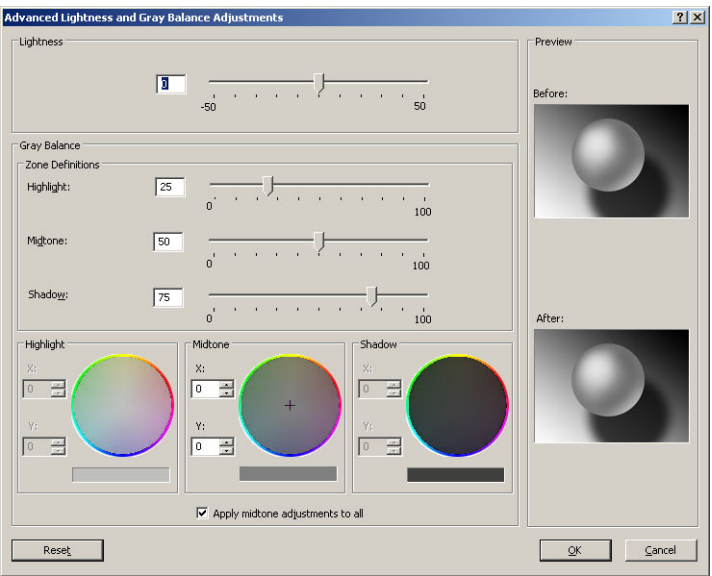

- 亮度滑桿會讓整體列印感覺更為明亮或變暗。此滑桿會出現在與其他灰階控制項相同的視窗中。
- 區域定義滑桿可用以定義亮部、中間調及陰影。
- 您可以使用控制亮部、中間調及陰影的其他控制項來各自調整亮部、中間調及陰影的灰階平衡。

**重設**按鈕將每一個控制項還原為其預設值。

 $\sqrt[k]{\bm{k}}$  提示:若要模擬舊型 DesignJet 印表機的灰階列印<sup>,</sup>您可以使用影像編輯程式將您要列印的檔案轉換成 灰階,然後使用「以彩色列印」和驅動程式中的適當模擬功能。

# **從印表機驅動程式進行色彩管理(PostScript 印表機)**

使用 PostScript 驅動程式列印時,可以使用此功能。

## **HP 專業 PANTONE 色樣模擬**

當您在影像中使用已命名的 PANTONE 色樣時,您的應用程式通常都會將近似於該色樣的 CMYK 或 RGB 傳送到印表機。不過,應用程式並不會將印表機或紙張類型列入考量,而只是產生 PANTONE 色樣的一 般近似效果,因此在不同的印表機和紙張上會有不同的外觀。

HP 專業 PANTONE 色樣模擬會考慮印表機和紙張類型的特性,可更為完善地達成工作目標。得到的結果 就是在指定的印表機和紙張組合下,與原始的 PANTONE 色樣盡可能接近的外觀。這項技術的設計,是 要製造出與前置印刷專業人員的手動設定相似的色樣模擬。

若要使用 HP 專業 PANTONE 色樣模擬,您只需要將其開啟。事實上,這項功能通常預設就會開啟。

- **在 Windows PostScript 驅動程式對話方塊中:** 移至「**色彩**」索引標籤,並選擇「**HP 專業 PANTONE 色樣模擬**」。
- **在 Mac OS X PostScript「列印」對話方塊中:** 移至「**色彩選項**」面板,並選擇「**HP 專業 PANTONE 色樣模擬**」。

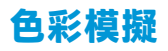

您的印表機可以模擬其他裝置的色彩行為:如監視器等 RGB 裝置,以及如印刷機和印表機等 CMYK 裝 置。

您可以用下列方法設定色彩模擬:

- **在 Windows PostScript 驅動程式對話方塊中:** 選擇「**色彩**」索引標籤,以及「**印表機管理色 彩**」。
- **在 Mac OS X「列印」對話方塊中:** 選擇「**色彩選項**」面板,然後從「色彩管理」清單中選擇「**印 表機模擬**」。

如需達成良好的模擬,印表機需要這些裝置可以重現的色彩規格。封裝這類資訊的標準方法就是 ICC 設 定檔。做為解決方案的一部分,我們提供不同裝置的最常用標準。

下列為可用的選項。

#### **CMYK 色彩模擬**

傳統的工作流程會在 CMYK 空間中定義色彩。為了取得最佳結果, 色彩必須針對印表機進行調整, 因為 不同的印表機會從相同的 CMYK 資料產生不同的色彩。如果您在列印的影像檔案不是針對您的印表機所 建立,它就需要進行某些重新調整,您可使用印表機隨附的下列其中一個選項執行這個動作。

- **無(原色)**:沒有模擬。印表機將會使用其預設的 CMYK 到 RGB 的內部轉換,而不會遵循任何色 彩標準。這點並不表示成品會很差。
- **ISO Coated 2-ECI** 是以特性資料集 FOGRA39L.txt 為基礎,根據國際標準 ISO 12647-2:2004/Amd 1, 適用於下列參考列印條件:商業及特殊用紙平版印刷、紙張類型 1 與 2、光面或霧面塗層紙、正 片、色調值擴增曲線 A (CMY) 與 B (K)、白色背襯。
- **Coated GRACoL 2006-ISO12647** 可針對 Grade 1 塗層紙 ISO 12647-2 紙張類型 1 提供 GRACoL 打樣及 列印。
- **PSO Uncoated ISO12647-ECI** 是以特性資料集 FOGRA47L.txt 為基礎, 根據國際標準 ISO 12647-2:2004 與 ISO 12647-2:2004/Amd 1:2007,適用於下列參考列印條件:商業及特殊用紙平版印刷、 紙張類型 4、未塗層白紙張、正片、色調值擴增曲線 C (CMY) 與 D (K)、白色背襯。
- **PSO LWC Improved-ECI** 是以特性資料集 FOGRA45L.txt 為基礎,根據國際標準 ISO 12647- 2:2004 與 ISO 12647-2:2004/Amd 1:2007,適用於下列參考列印條件:商業及特殊用紙平版印刷、改良的 LWC 紙張(輕磅塗層)、正片、色調值擴增曲線 B (CMY) 與 C (K)、白色背襯。
- **Web Coated SWOP 2006 Grade 3** 可針對 U.S. Grade 3 塗層印刷紙提供 SWOP® 打樣及列印。
- **Web Coated SWOP 2006 Grade 5** 可針對 U.S. Grade 5 塗層印刷紙提供 SWOP® 打樣及列印。
- **U.S. Sheetfed Coated 2** 使用的規格是設計來在下列列印情況下使用美國墨水產生品質區隔:350% 的總墨水涵蓋區域、負片、超白平版材料。
- U.S. Sheetfed Uncoated 2 使用的規格是設計來在下列列印情況下使用美國墨水產生品質區隔: 260% 的總墨水涵蓋區域、負片、無塗層白色平版材料。
- U.S. Web Coated (SWOP) 2 使用的規格是設計來在下列列印情況下使用美國墨水產生品質區隔: 300% 的總墨水涵蓋區域、負片、塗層印刷級材料。
- **U.S. Web Uncoated 2** 使用的規格是設計來在下列列印情況下使用美國墨水產生品質區隔:260% 的 總墨水涵蓋區域、負片、無塗層白色平版材料。
- <span id="page-105-0"></span>● **Euroscale Uncoated 2** 使用的規格是設計來在下列列印情況下使用 Euroscale 墨水產生品質區隔: 260% 的總墨水涵蓋區域、正片、無塗層白色平版材料。
- **Japan Web Coated (Ad)** 使用 Japan Magazine Publisher Association 針對日本雜誌/廣告市場的影像數 位打樣所開發的規格。
- **Japan Color 2001 Coated** 於第 3 類(塗層)紙張使用 Japan Color 2001 規格。其設計為使用 350% 的總墨水涵蓋範圍、正片和塗層紙來產生品質區隔。
- **Japan Color 2001 Uncoated** 於第 4 類 (無塗層) 紙張使用 Japan Color 2001 規格。其設計為使用 310% 的總墨水涵蓋範圍、正片和無塗層紙產生品質區隔。
- **Japan Color 2002 Newspaper** 使用 Japan Color 2002 報刊規格。其設計為使用 240% 的總墨水涵蓋 範圍、正片和標準新聞紙產生品質區隔。
- **Japan Color 2003 WebCoated** 適用於第 3 類塗層紙。它是設計為在熱固型捲筒紙平版印刷機上使用 320% 的總墨水涵蓋範圍、正片和塗層紙來產生標準 ISO 列印的品質區隔。
- **JMPA**:平版印刷的日本標準。
- **Toyo** 是設計為對 Toyo 印刷廠產生品質區隔。
- **DIC** 是設計為對 Dainippon Ink Company 印刷廠產生品質區隔。

#### **RGB 色彩模擬**

您的印表機提供下列色彩設定檔:

- 無(原色):沒有模擬,適合在應用程式或作業系統已完成色彩轉換,到達印表機的資料因此已 經過色彩管理的情況下使用。
- 「sRGB IEC61966-2.1」模擬一般 PC 顯示器的特性。此標準空間由許多軟硬體製造商背書,逐漸成 為許多掃描器、印表機和軟體應用程式的預設色彩空間。
- 「**ColorMatch RGB**」模擬 Radius Pressview 顯示器的原色空間。此空間為列印生產工作提供了比 Adobe RGB (1998) 為小的色域替代選項。
- Fapple RGB」模擬一般 Apple 顯示器的特性,而且由多種排版應用程式使用。請將此空間用於您 想要在 Apple 監視器上顯示的檔案,或用於舊版的排版檔案。
- 「**Adobe RGB (1998)**」提供相當龐大的 RGB 色彩色域。如果您需要以大範圍的色彩來進行列印生產 工作,請使用此空間。

# **從嵌入式 Web 伺服器進行色彩管理(T1500 系列)**

## **提交工作選項**

當您使用內嵌式 Web 伺服器的「**提交工作**」頁面傳送工作到印表機時,可以使用下列色彩管理選項。

如果您將選項保留為「**預設值**」,就會使用儲存在工作中的設定。如果此工作不包含前控制面板設 定,則會使用印表機中的設定。

 $\bar{\boxdot}^s$  <mark>附註</mark>:如果應用程式有定義自己的 CMYK 空間(又稱校準 CMYK,或是 PostScript 術語中的 CIEBasedDEFG),這些選項就不會具有效果。

#### <span id="page-106-0"></span>**T1500 和 T1500 PS 選項**

- **彩色/灰階**:您可以選擇以彩色列印、以灰階列印,或以純黑白列印。
- **預設 RGB 來源設定檔**:您可以從由印表機辨識出的 RGB 來源設定檔中選擇所需選項。
- **印表機模擬**:您可以選擇要模擬不同的 HP DesignJet 印表機。預設值:「**關閉**」(不執行印表機 模擬)。

#### **T1500 PS 選項(PostScript 或 PDF 工作時使用)**

- **預設 CMYK 來源設定檔**:您可以從由印表機辨識出的 CMYK 來源設定檔中選擇所需選項。預設值: 「**US Coated SWOP v2**」。
- **彩現目標**:您可以選擇彩現目標。
- **黑點補償**:您可以開啟或關閉黑點補償。
- **HP 專業 PANTONE 色樣模擬**:您可以開啟或關閉 HP 專業 PANTONE 色樣模擬。

#### **彩現目標**

彩現目標是進行色彩轉換時所使用的設定之一。您可能已經知道,您所要列印的一些色彩可能無法透 過印表機重現。彩現目標讓您選擇四種不同方式,以便能夠處理這些所謂色域外的色彩。

- **飽和度(圖形)**:最適合用於由鮮豔與飽和色彩所組成的簡報圖片、圖表或影像。
- **自然顯現(影像)**:最適合用於混合色彩的相片或影像。它會嘗試保留整體色彩外觀。
- **相對色度(打樣)**:最適合用於想要搭配特定色彩的時候。這個方法主要用於打樣。此方法可保 證在色彩可準確列印的情況下,就能準確列印。其他方法可能會提供更讓人滿意的色彩範圍,但 不保證可準確列印任何特定色彩。此方法會將輸入空間的白色對應到您所列印紙張的白色。
- **絕對色度(打樣)**:與相對色度相同,但是不會對應白色。這種彩現主要也用於打樣,其目標就 是模擬一台印表機的輸出(包括其中的白點)。

#### **執行黑點補償**

黑點補償選項控制在色彩空間之間轉換色彩時,是否要就黑點的差別進行調整。當選擇這個選項時, 來源空間的完整動態範圍,都會對應到目的地空間的完整動態範圍。當來源空間中的黑點比目的地空 間中的黑點深的時候,這項功能即可保留陰影。只有在選擇了「**相對色度**」彩現目標時,才可使用這 個選項(請參閱位於第 97 頁的彩現目標)。

# **從前控制面板進行色彩管理**

您可以從前控制面板藉由按 <mark>② <sub>(\*)</sub> , 再按 \_ ③ ,然後選擇「**影像品質維護」>「校準色彩」**,校準裝入</mark> 之紙張類型的色彩。請參閱「位於第 90 [頁的色彩校準」](#page-99-0)。

按 <mark>○ 本 </mark> → 再按 | ☆ | → 然後選擇「**設定」>「列印喜好設定」>「色彩選項」→ 即可**找到前控制面板內 的其他色彩選項。

 $\widetilde{\boxdot}$  附註:這些前控制面板設定,全部都可以由印表機驅動程式或(透過 T1500 系列的)嵌入式 Web 伺服 器的工作提交設定加以覆寫。

#### **T920 系列和 T1500 系列選項**

- **彩色/灰階**:您可以選擇以彩色列印、以灰階列印,或以黑白列印。預設值:「**以彩色列印**」。
- **選擇 RGB 來源設定檔**:您可以從由印表機辨識出的 RGB 來源設定檔中選擇所需選項。預設值: **sRGB**。
- **模擬印表機**:您可以選擇要模擬不同的 HP DesignJet 印表機。預設值:「**關閉**」(不執行印表機 模擬)。
- $\sqrt[3]{\frac{1}{2}}$  提示:如果您有其他的 HP DesignJet 印表機建立的舊 HP-GL/2 或 PostScript 檔案,則可以將這些檔 案傳送到印表機,並使用前控制面板來開啟適當的模擬模式。

#### **T1500 PS 選項(PostScript 或 PDF 工作時使用)**

- **選擇 CMYK 來源設定檔**:您可以從由印表機辨識出的 CMYK 來源設定檔中選擇所需選項。預設值: 「**US Coated SWOP v2**」。
- **選擇彩現目標**:您可以選擇彩現目標。預設值:「**自然顯現**」。
- **黑點補償**:您可以開啟或關閉黑點補償。預設值:「**開啟**」。
- **HP 專業 PANTONE 色樣模擬**:您可以開啟或關閉 HP 專業 PANTONE 色樣模擬。預設值:「**開啟**」。
# **12 實用的列印範例**

- 從 [Adobe Acrobat](#page-109-0) 列印
- 從 [Autodesk AutoCAD](#page-111-0) 進行列印
- 從 [Adobe Photoshop](#page-115-0) 列印
- 從 [Microsoft Office](#page-118-0) 列印和縮放

# <span id="page-109-0"></span>**從 Adobe Acrobat 列印**

1. 在 Acrobat 視窗中,將滑鼠游標移到文件窗格的左下角,直到出現文件尺寸。

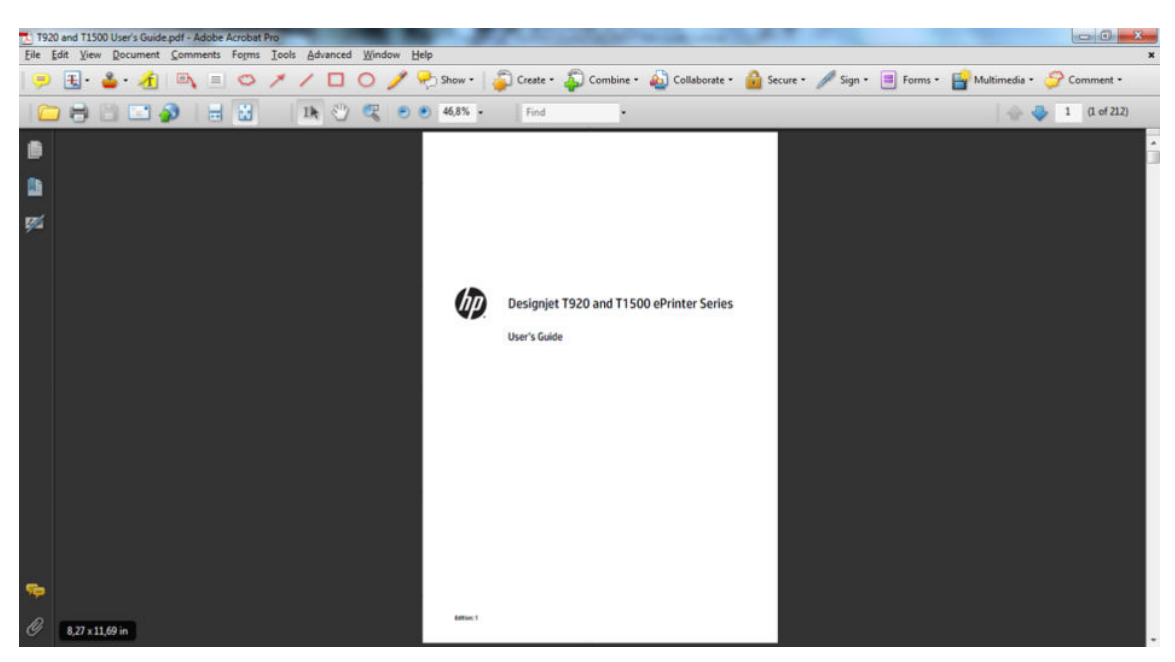

**2.** 選擇「**檔案**」>「**列印**」,並確認「**頁面縮放**」已設為「**無**」。

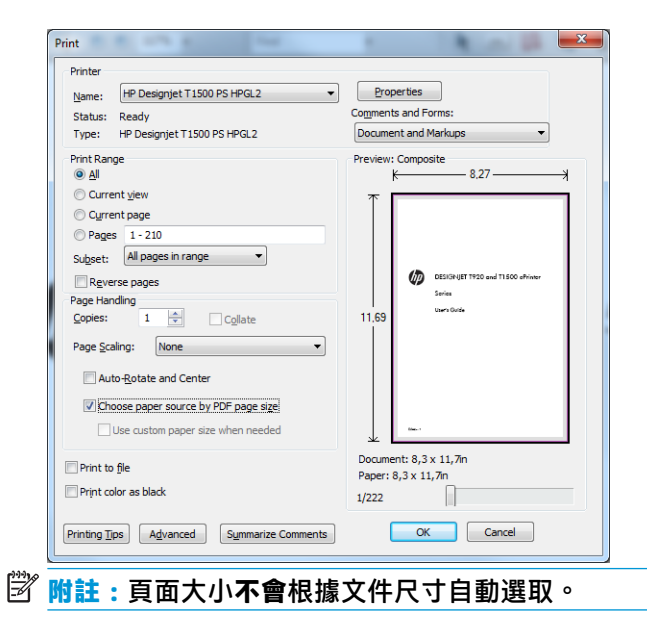

**3.** 按下「**內容**」按鈕,然後選擇「**紙張/品質**」索引標籤。

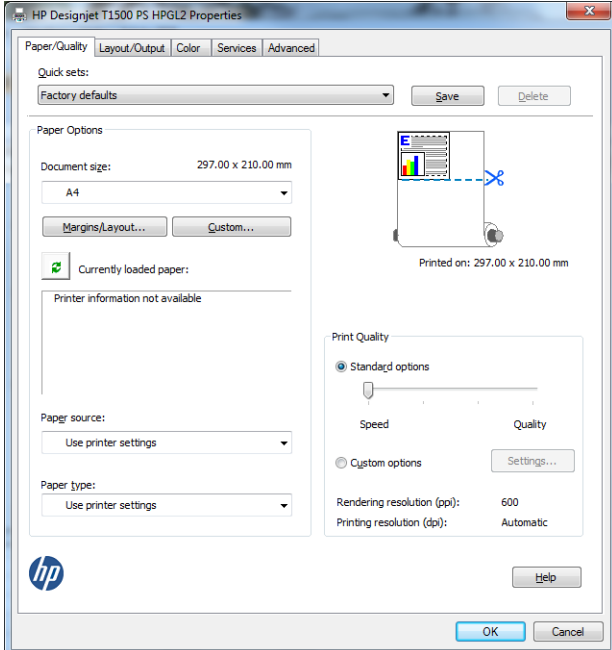

4. 選擇您想要使用的「文件尺寸」和「列印品質」。如果您想要定義新的自訂紙張尺寸,請按下 「**自訂**」按鈕。

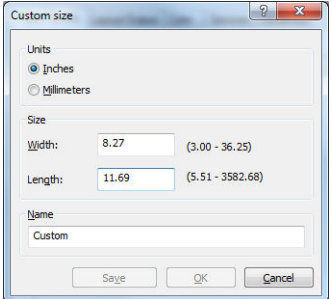

<span id="page-111-0"></span>**5.** 選擇「**版面/輸出**」索引標籤,然後選擇「**自動旋轉**」。

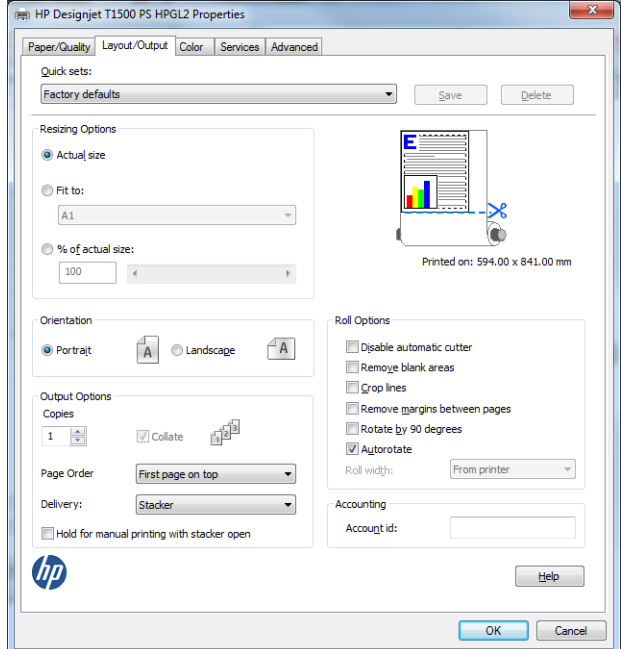

**6.** 按一下「**OK**」,並在「列印」對話方塊內檢查列印預覽看起來是否正確。

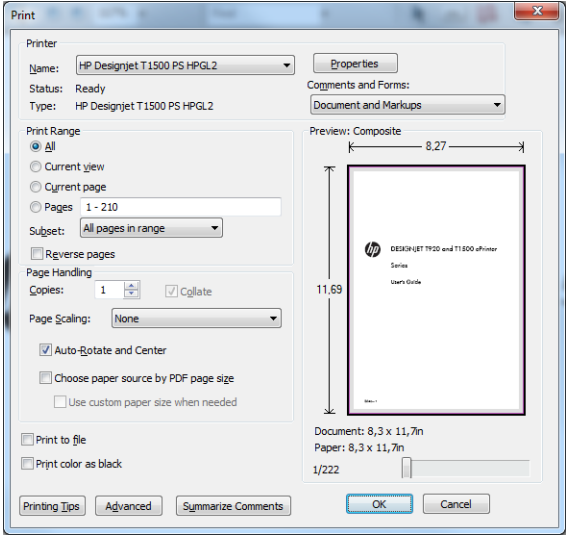

# **從 Autodesk AutoCAD 進行列印**

1. 「AutoCAD」視窗會顯示模型或版面。通常會列印某個版面,而不是模型。

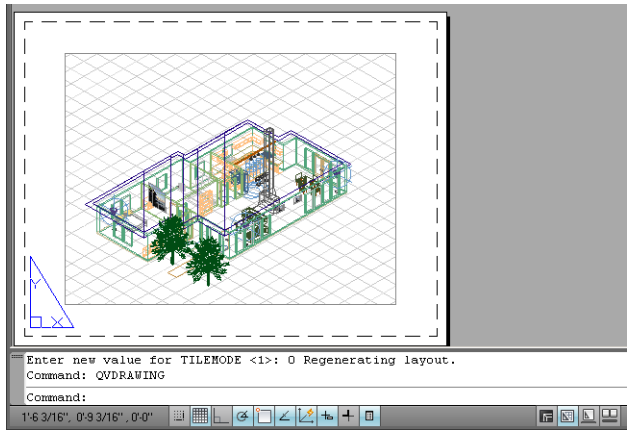

**2.** 按一下視窗頂端的「出圖」圖示。

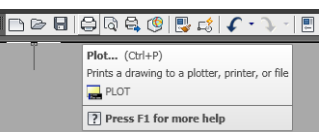

3. 「出圖」視窗隨即開啟。按下視窗右下角的圓形按鈕,您便可以看到其他選項。

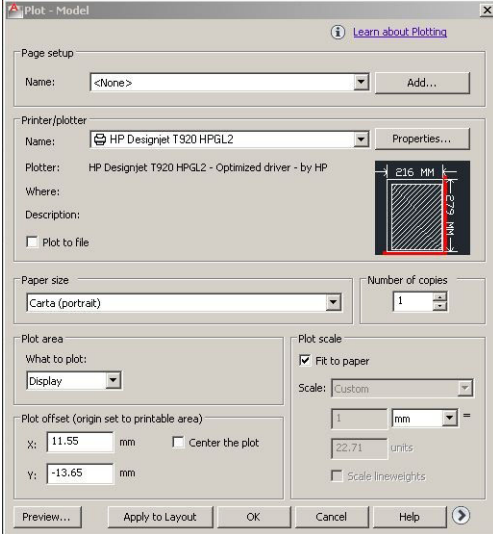

**.** 按下「**內容**」按鈕。

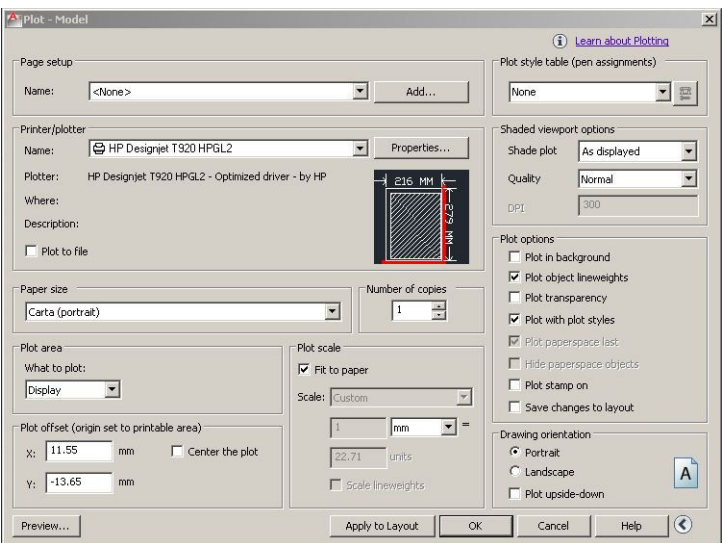

**.** 選擇「**裝置和文件設定**」索引標籤,然後按下「**自訂屬性**」按鈕。

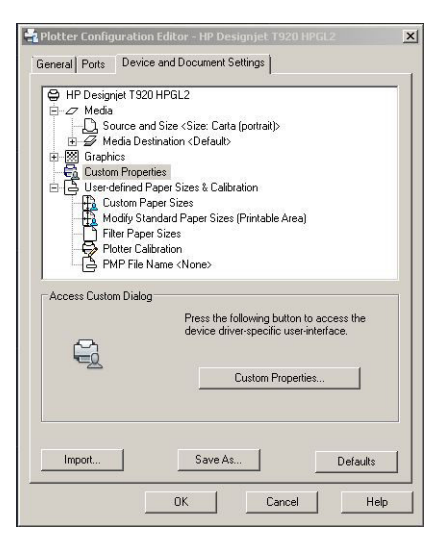

6. 在「紙張/品質」索引標籤中,選擇您打算使用的紙張類型,以及列印品質(需要您自己在高速和 高品質之間做出選擇)。

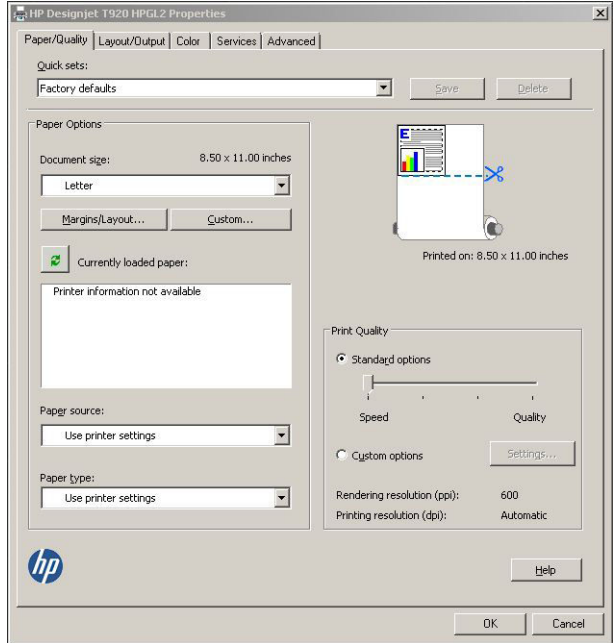

**7.** 按下「**邊界/版面**」按鈕以取得其他版面選項。

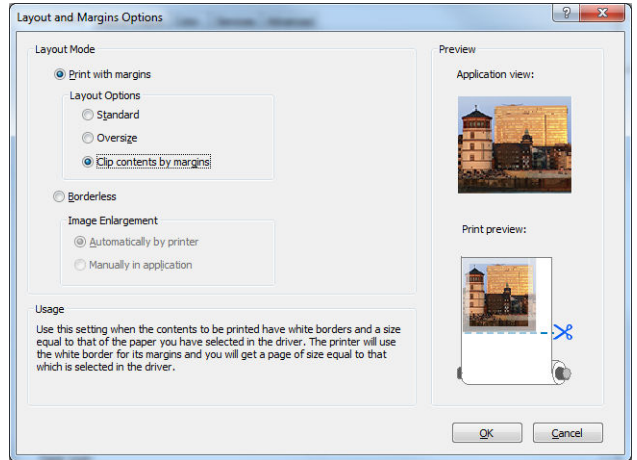

<span id="page-115-0"></span>**8.** 如果您打算在捲筒紙上列印,則必須決定印表機應在何處裁切紙張。在「**版面/輸出**」索引標籤 中,核取或取消核取「**停用自動裁紙器**」選項,並核取「**自動旋轉**」選項,有助於避免浪費紙 張。

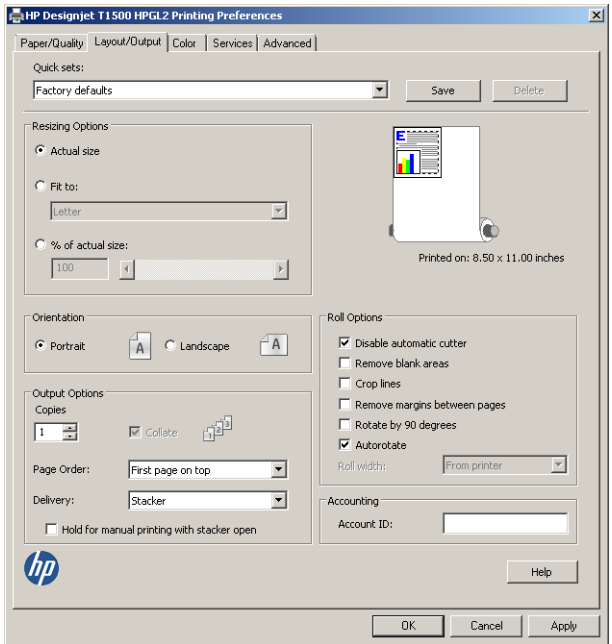

**9.** 按下「**OK**」按鈕,並將您的設定變更儲存到 PC3 檔案中。

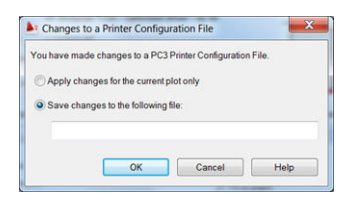

#### **使用印表機模擬**

選擇「**進階設定值**」>「**色彩**」>「**色彩管理**」>「**印表機管理色彩**」>「**印表機模擬**」,便可以要求印 表機模擬。

您可以選擇「**關閉**」(不執行印表機模擬)或您要模擬的印表機機型的名稱。

這個設定將會套用到未在工作內儲存印表機模擬設定的工作內。

#### **使用按邊界裁切內容**

您可以從「**進階設定值**」>「**紙張/品質**」>「**邊界/版面**」>「**有邊界列印**」>「**版面**」>「**按邊界裁切內 容**」選擇此邊界選項。

當要列印的內容具有白色邊框且尺寸與您選定的紙張尺寸相同時,使用此選項。印表機將使用白色邊 框做為其邊界,您將取得的頁面尺寸與驅動程式中選定的尺寸相同。

### **從 Adobe Photoshop 列印**

**1.** 在 Photoshop CS5 中,選擇「**檔案**」>「**列印**」,然後選擇您的印表機再按「**列印設定**」。

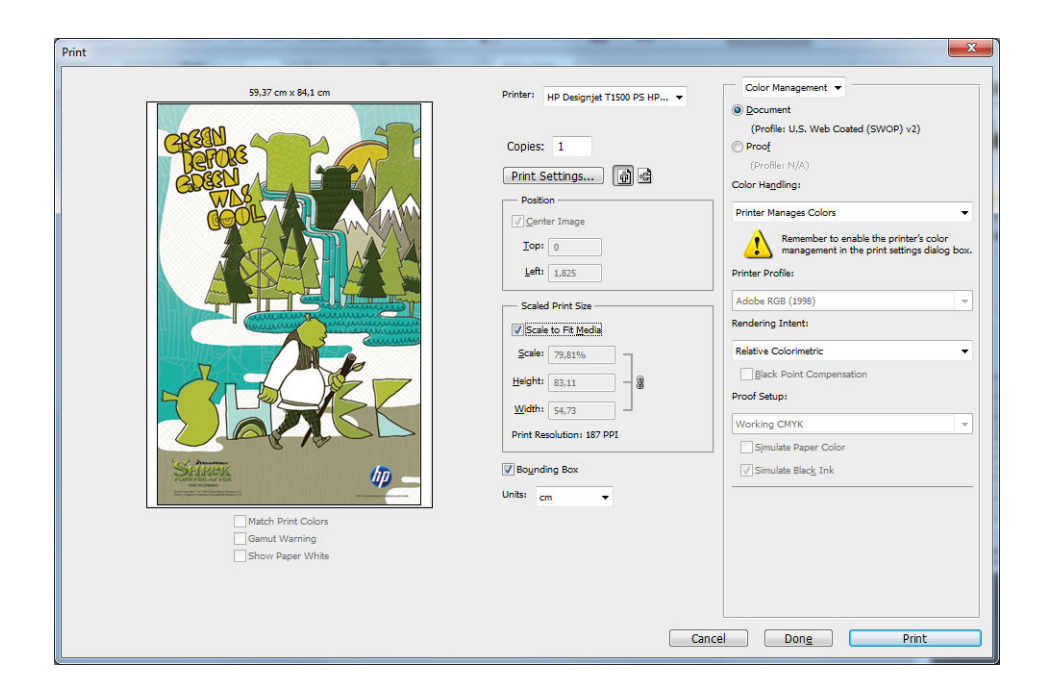

#### **2.** 選擇可用的文件尺寸。

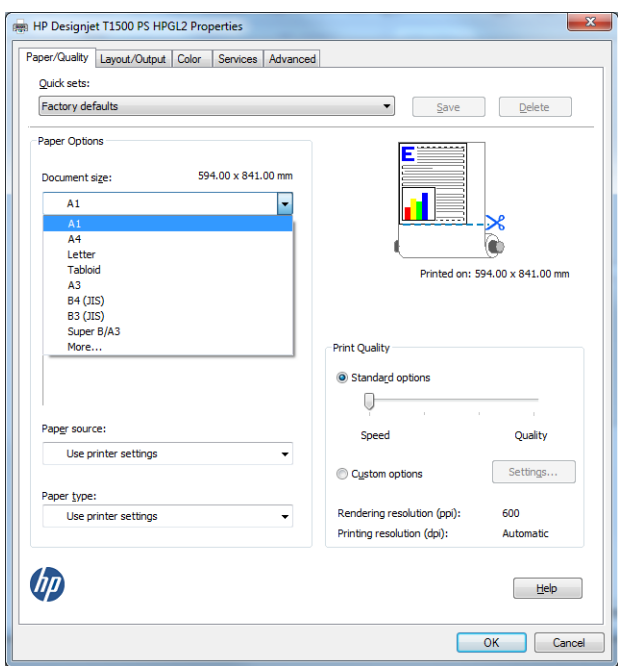

如果您找不到想要使用的尺寸<sup>,</sup>請按下「自訂」按鈕。輸入寬度、長度和自訂尺寸的名稱。按下 「**儲存**」和「**OK**」按鈕。

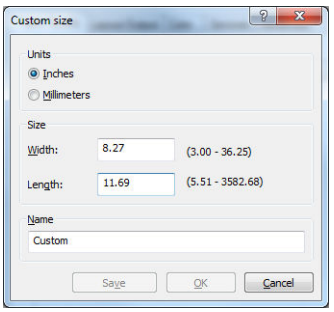

<span id="page-118-0"></span>**3.** 您可能想要變更預設紙張來源、紙張類型與列印品質。

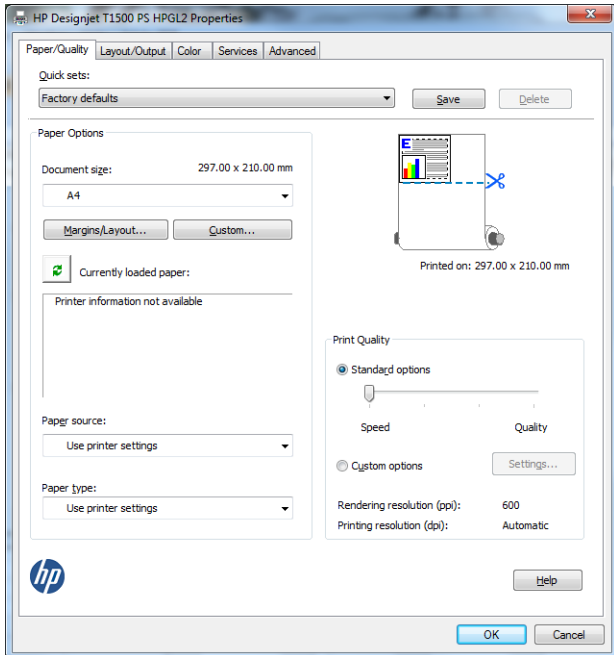

4. 在「色彩」標籤頁中,預設的色彩管理選項為「印表機管理色彩」,而這是正確的選項,因為您 已在 Photoshop 內選擇了「**由印表機管理色彩**」。

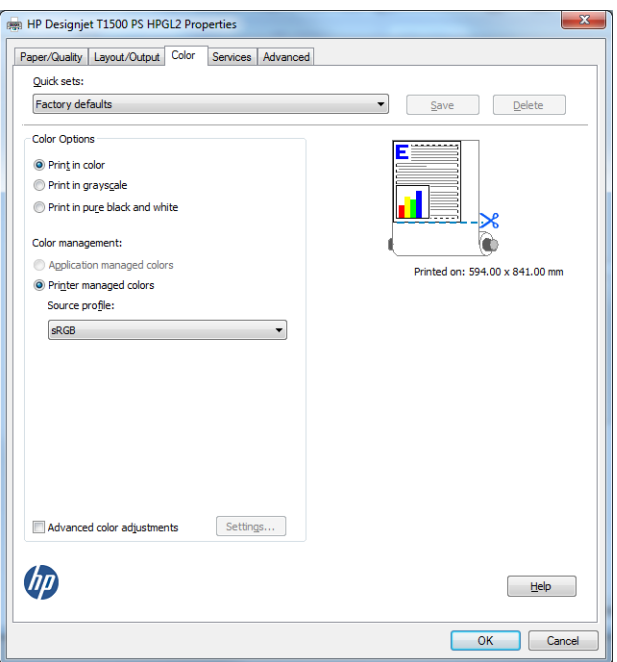

# **從 Microsoft Office 列印和縮放**

本節將示範如何從 Microsoft Office 2010 列印和縮放。

#### **使用 PowerPoint**

**.** 選擇「**檔案**」索引標籤,再選擇「**列印**」,然後選擇您印表機的名稱。

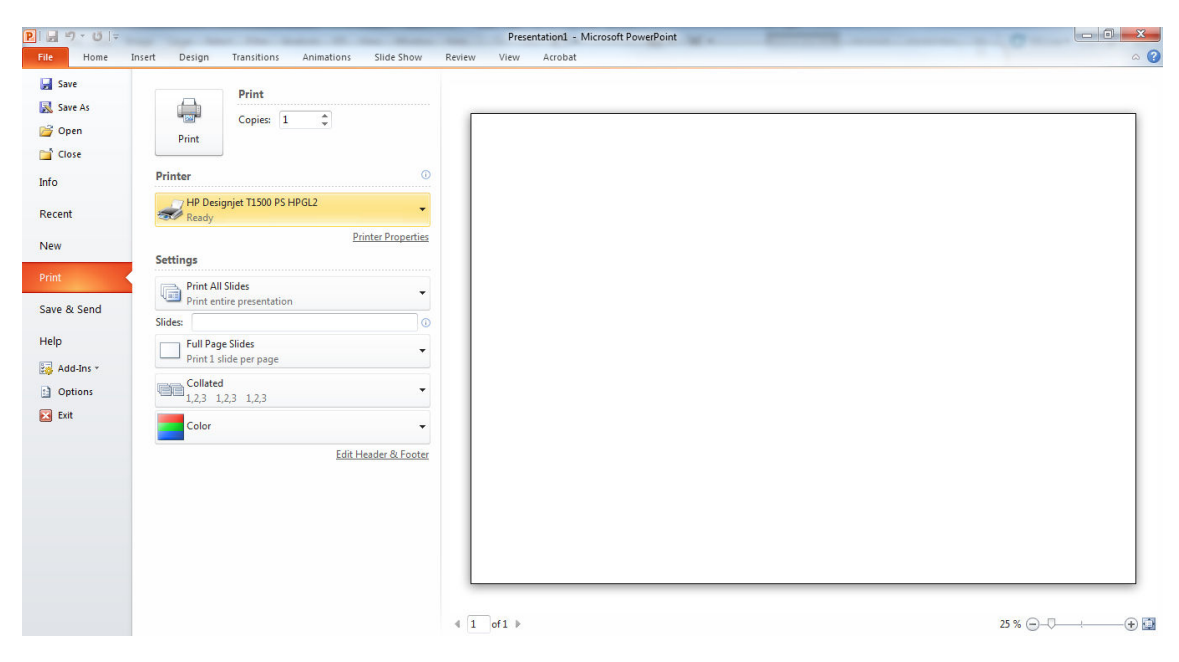

**.** 選擇「**印表機內容**」>「**版面/輸出**」>「**符合**」,將文件縮放為特定的尺寸。

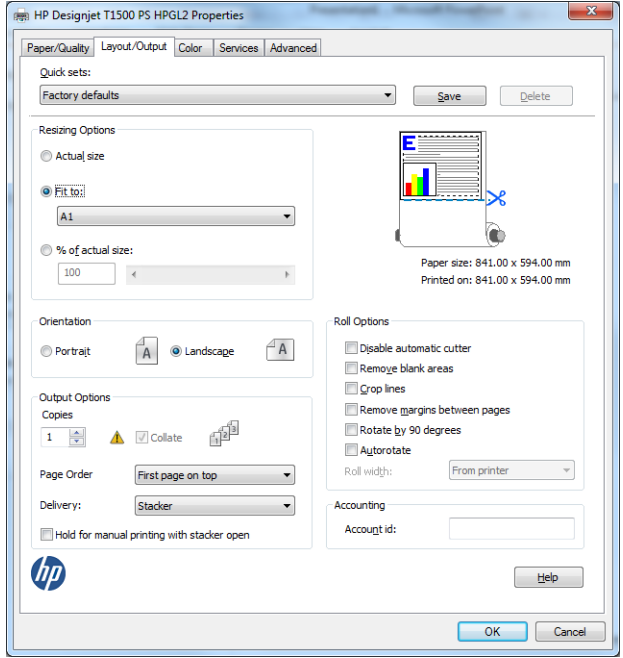

**3.** 選擇「**紙張/品質**」索引標籤,再選擇「**紙張來源**」和「**紙張類型**」。

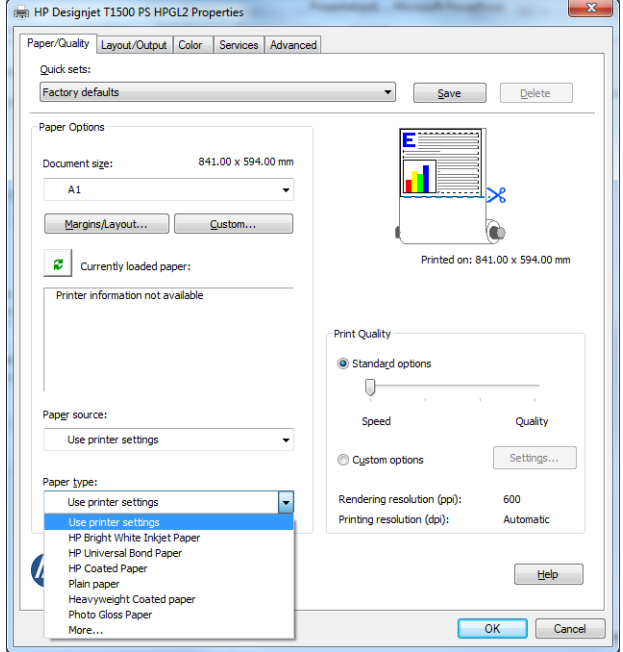

**4.** 選擇「**邊界/版面**」,再選擇「**按邊界裁切內容**」以保持尺寸。

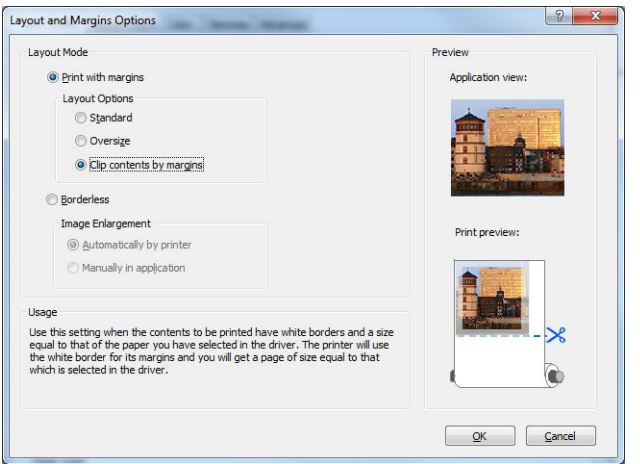

### **使用 Project**

**1.** 選擇「**檔案**」>「**版面設定**」>「**列印**」。

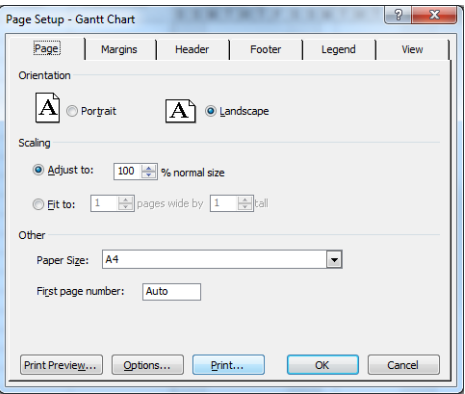

**.** 選擇您的印表機名稱,再選擇「**關閉**」。

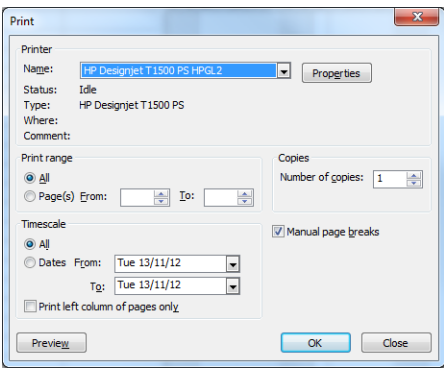

**.** 選擇「**頁面設定**」,再選擇您想要使用的「**紙張大小**」。

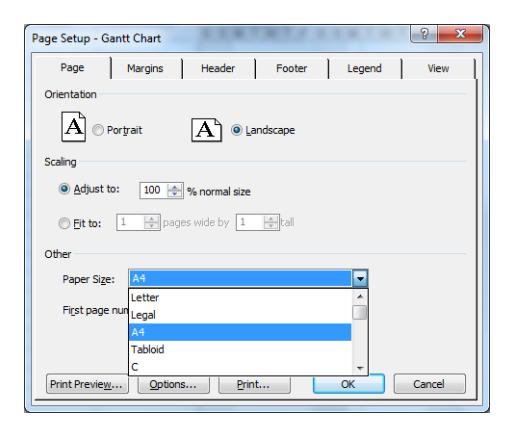

**4.** 選擇「**選項**」,移至印表機驅動程式。「**紙張/品質**」索引標籤內預設的選項可能會適用:「**紙張 來源**」:「**使用印表機設定**」和「**紙張類型**」:「**使用印表機設定**」。

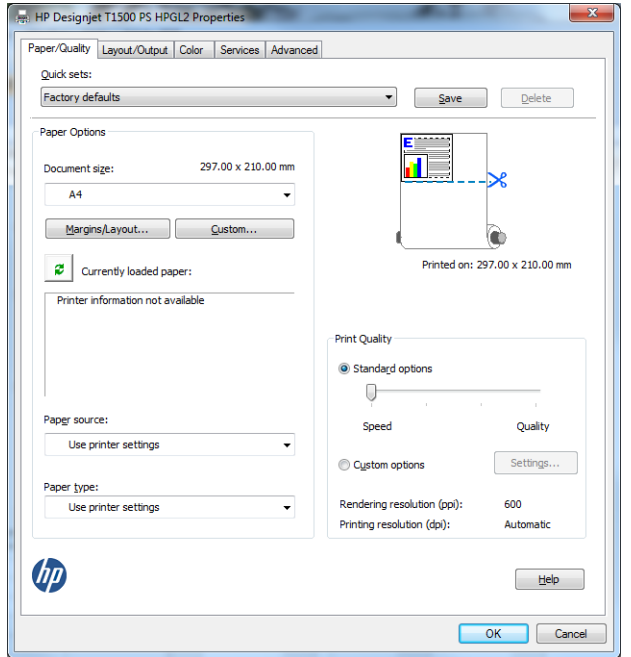

**5.** 選擇「**版面/輸出**」>「**符合**」,將文件縮放為特定的尺寸。此外,您可以縮放 Project 內的文件。

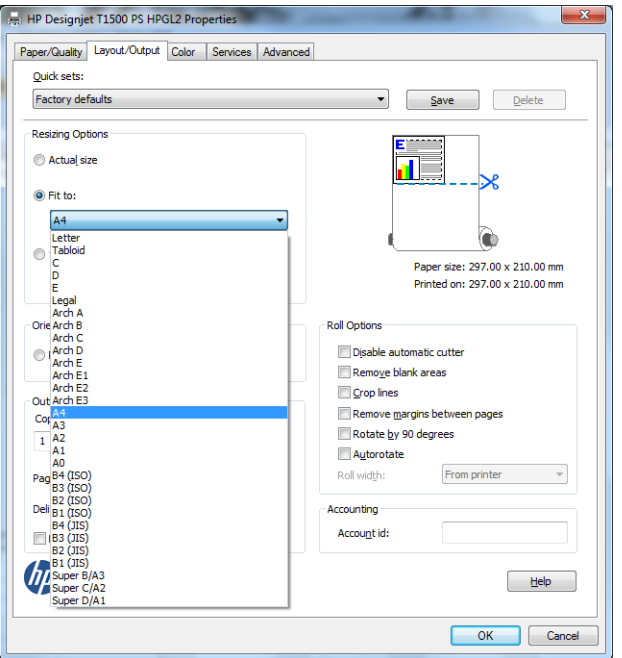

## **使用 Excel**

**1.** 選擇「**版面配置**」索引標籤,然後選擇「**大小**」,再選擇您想要的紙張大小。

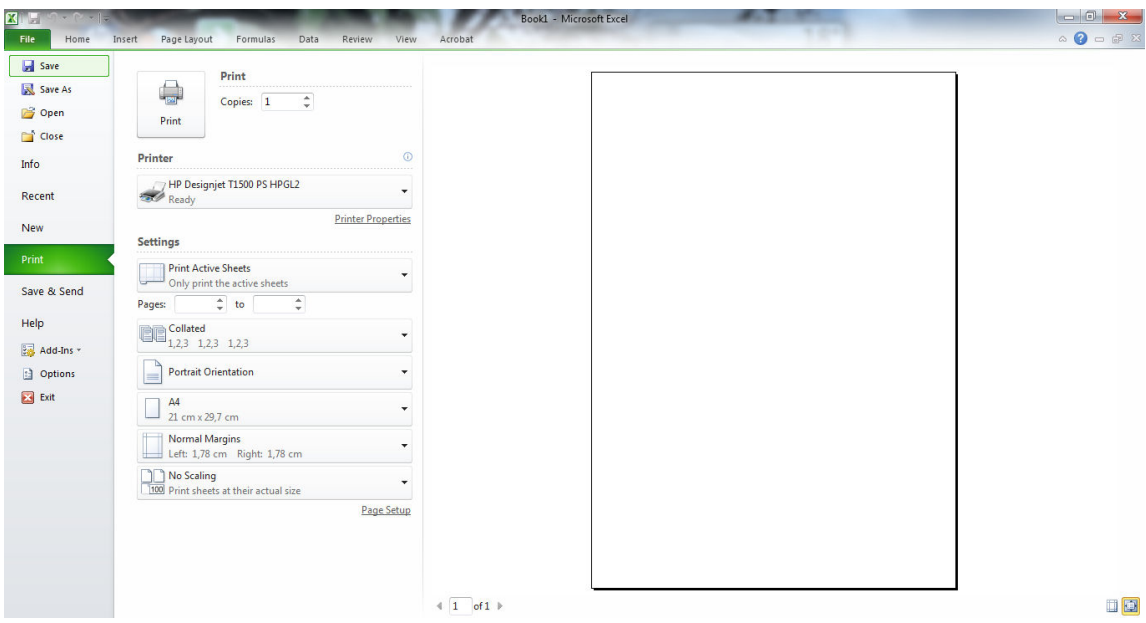

#### 2. 選擇「檔案」索引標籤,再選擇「列印」,然後選擇您印表機的名稱。

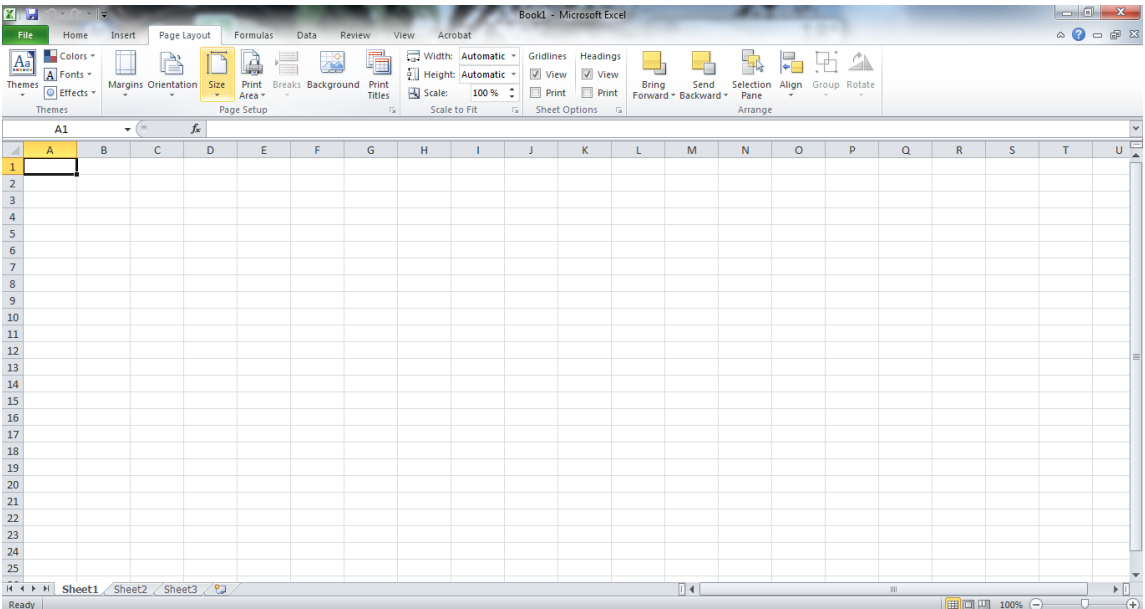

**3.** 選擇「**印表機內容**」,移至印表機驅動程式。在「**紙張/品質**」索引標籤中,選擇「**紙張來源**」、 「**紙張類型**」和「**列印品質**」。

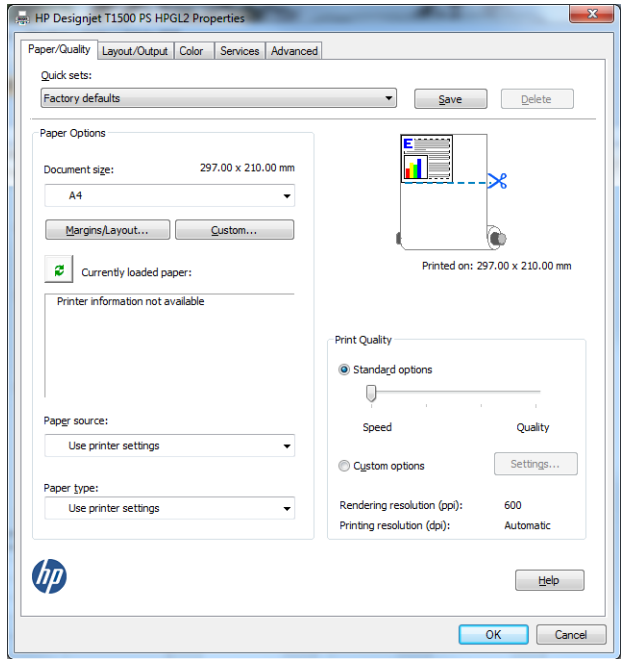

**4.** 選擇「**版面/輸出**」>「**符合**」,將文件縮放為特定的尺寸。此外,您可以縮放 Excel 內的文件。

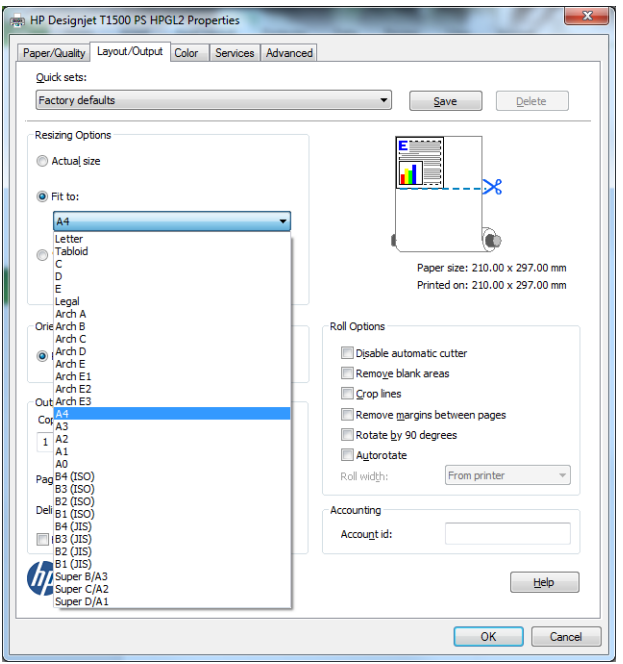

# **13 取得印表機使用資訊**

- [取得印表機的統計資訊](#page-126-0)
- [檢查使用情形統計資料](#page-126-0)
- [檢查工作的使用情形統計資料](#page-127-0)
- [透過電子郵件要求統計資料](#page-127-0)

# <span id="page-126-0"></span>**取得印表機的統計資訊**

您可透過幾種不同的方式取得印表機的統計資訊。

- 檢視印表機截至目前為止的用量統計,請參閱位於第 117 頁的檢查使用情形統計資料。
- 使用 HP Utility,檢視最近每項工作的墨水和紙張用量,請參閱位於第 118 [頁的檢查工作的使用情](#page-127-0) [形統計資料](#page-127-0)。如果您沒有 HP Utility,請參閱位於第 39 [頁的存取](#page-48-0) HP Utility。
- 透過電子郵件要求統計資料。印表機會定期將 XML 格式的資料傳送到指定的電子郵件地址;資料 會由協力廠商應用程式進行解譯並摘要,或者以 Excel 試算表形式顯示。請參閱[位於第](#page-127-0) 118 頁的 [透過電子郵件要求統計資料](#page-127-0)。
- 使用協力廠商應用程式,透過網際網路向印表機要求傳回印表機狀態、印表機使用資料或工作統 計資料。每當應用程式提出要求時,印表機將會提供 XML 格式的資料。HP 提供 Software Development Kit (軟體開發套件)以協助開發這類應用程式。

## **檢查使用情形統計資料**

您可透過各種不同的方式來檢查印表機的用量統計。

**附註:**使用情形統計資料不保證絕對準確。

#### **從內嵌式 Web 伺服器**

- 1. 存取嵌入式 Web 伺服器,請參閱位於第 39 [頁的存取嵌入式](#page-48-0) Web 伺服器。
- **2.** 選擇「**首頁**」索引標籤。
- **3.** 選取「**歷程記錄**」>「**使用**」。

#### **從 HP Utility**

- 1. 存取 HP Utility, 請參閱位於第 39 [頁的存取](#page-48-0) HP Utility。
- 2. 在 Windows 的 HP DesignJet Utility 中,移至「**管理員**」索引標籤,然後開啟嵌入式 Web 伺服器。 然後移至內嵌式 Web 伺服器的「**使用情形**」索引標籤。

在 Mac OS X 的 HP Utility 中,選擇「**資訊**」>「**印表機使用情形**」,然後按「**搜尋**」按鈕。

#### **從前控制面板**

- 1. 按 2<del>. </del>。
- **2.** 按 6 。
- **3.** 按「**內部圖件**」。
- **4.** 按「**使用者資訊列印**」。
- **5.** 按「**列印使用報告**」。

# <span id="page-127-0"></span>**檢查工作的使用情形統計資料**

您可以透過兩種方式檢查特定工作的用量統計。

**附註:**使用情形統計資料不保證絕對準確。

#### **使用 HP Utility 取得列印統計資料(T1500 系列)**

- 1. 存取 HP Utility,請參閱位於第 39 [頁的存取](#page-48-0) HP Utility。
- **2.** 選擇「**工作中心**」以檢視最近幾項工作的相關資訊。
- **3.** 在 Windows 上,開啟嵌入式 Web 伺服器,按一下「**統計**」連結。 在 Mac OS X 上,選擇「**工作統計**」,然後按一下「**搜尋**」按鈕。

#### **使用內嵌式 Web 伺服器取得列印統計資料**

- 1. 存取嵌入式 Web 伺服器,請參閱位於第 39 [頁的存取嵌入式](#page-48-0) Web 伺服器。
- **2.** 選擇「**首頁**」索引標籤。
- **3.** 選取「**歷程記錄**」>「**統計**」。

### **透過電子郵件要求統計資料**

- **1.** 從您的 IT 部門取得外送郵件伺服器 (SMTP) 的 IP 位址;必須有此位址,才能傳送電子郵件訊息。
- **2.** 確認外送電子郵件伺服器已針對轉送所有印表機傳送的電子郵件訊息這項功能設定為啟用。
- **3.** 開啟 Web 瀏覽器並連接至印表機的內嵌式 Web 伺服器。
- **4.** 選擇「**設定**」索引標籤。
- **5.** 從左邊欄位中的「組態」功能表選擇「**日期與時間**」。
- **6.** 確認印表機的日期與時間已正確設定。
- **7.** 從「組態」功能表選擇「**電子郵件伺服器**」。
- **8.** 輸入外送郵件伺服器 (SMTP) 的 IP 位址。
- **9.** 指定印表機的電子郵件地址。後者不一定要是有效的電子郵件地址;但必須採用電子郵件地址格 式。如此可在印表機傳送電子郵件訊息時,識別此印表機。請參閱位於第 23 [頁的開啟與關閉使用](#page-32-0) [資訊。](#page-32-0)
- **10.** 從「組態」功能表選擇「**印表機設定**」。
- **11.** 在「統計」區段中,如果將「**需要帳戶 ID**」設定為「**開啟**」,則每次有人傳送列印工作至印表機 時,就必須提供帳戶 ID:例如,對應於使用者部門或特定專案或客戶的 ID。如果有人傳送工作而 未提供帳戶 ID,印表機會將未識別的工作保留在佇列中而不進行列印,直到提供帳戶 ID 為止。

如果將「**需要帳戶 ID**」設定為「**關閉**」,則不管有沒有帳戶 ID,印表機都會列印所有工作。

**12.** 將「**傳送統計檔案**」設定為「啟用」。

- **13.** 將「**將統計檔案傳送至**」設定為您要將統計資訊傳送至的一個或多個電子郵件地址。這可以是您 為接收印表機所自動產生的訊息而特別建立的地址。
- **14.** 將「**傳送統計檔案的間隔時間**」設定為您要資訊傳送的頻率,請選擇特定的天數或列印數。
- **15.** 您可能要將「**從「統計」電子郵件中排除個人資訊**」設定為「**開啟**」,讓統計訊息不要包含個人 資訊。如果這個選項是「**關閉**」,將會包含如使用者名稱、工作名稱和帳戶 ID 等資訊。

完成上述步驟後,印表機就會依照您指定的頻率以電子郵件傳送統計資料。資料是以 XML 格式提供, 很容易就能使用協力廠商程式進行解譯。針對每個列印工作提供的相關資料包括工作提交的時間、工 作列印的時間、列印花費的時間、影像類型、頁數、份數、紙張類型和尺寸、每種顏色墨水的用量, 以及工作的其他各種不同屬性。

您可以從 HP 網站 ([http://www.hp.com/go/designjet/accounting\)](http://www.hp.com/go/designjet/accounting) 下載 Excel 範本, 協助您以試算表格式且 更容易閱讀的方式呈現這些 XML 資料。

分析這些統計資料,將可讓您以精確且彈性的方式,向客戶收取印表機的使用費用。舉例來說,您可 以:

- 依客戶在特定期間所使用的墨水和紙張用量,寄送帳單給每個客戶。
- 依每個工作分別寄送帳單給每個客戶。
- 依每個專案再細分工作,分別寄送帳單給每個客戶。

**附註:**在某些情況下,Excel 可能會遺失或誤置數字中的小數點。例如,數字 5.1806 可能被誤認為 51806 而顯示為 51,806。這是 Excel 的問題, HP 無法解決。

# <span id="page-129-0"></span>**14 處理墨水匣和印字頭**

- [關於墨水匣](#page-130-0)
- [檢查墨水匣狀態](#page-130-0)
- [卸下墨水匣](#page-130-0)
- [插入墨水匣](#page-131-0)
- [安全模式](#page-133-0)
- [關於印字頭](#page-133-0)
- [檢查印字頭狀態](#page-133-0)
- [取出印字頭](#page-134-0)
- [插入印字頭](#page-137-0)
- [匿名使用資訊的儲存](#page-141-0)

## <span id="page-130-0"></span>**關於墨水匣**

墨水匣會儲存墨水,並且連接到印字頭,在紙張上散佈墨水。若要購買其他墨水匣,請參閱 位於第 138 [頁的耗材與附件](#page-147-0)。

 $\bigwedge \mathbf{i}$ 主意:由於墨水匣屬於對 ESD 敏感的裝置(請參閱位於第 193 頁的辭量),在處理墨水匣時,請遵守 預防措施。請避免碰到針腳、導線或電路。

# **檢查墨水匣狀態**

若要檢視墨水匣的墨水量,請按前控制面板上的 ,然後按 。墨水資訊頁面上有「**更換墨水 匣**」選項,以供您需要更換時使用(請參閱位於第 121 頁的卸下墨水匣)。

若要取得有關墨水匣的詳細資訊,可以按下您需要資訊的墨水匣顏色。

您也可以從 HP Utility 取得這項資訊。

如需有關墨水匣狀態訊息的說明,請參閱位於第 171 [頁的墨水匣狀態訊息](#page-180-0)。

#### **HP Utility 程序**

- 在 Windows 的 HP DesignJet Utility 中,移至「**耗材**」索引標籤。
- 在 Mac OS X 的 HP Utility 中,選擇「資訊」群組中的「**印表機狀態**」。

## **卸下墨水匣**

您會在三種情況下卸下墨水匣。

- 墨水匣存量過低,並且您想要用滿的墨水匣來更換,以便自動執行列印工作(方便的話,您可以 使用第一個墨水匣中剩餘的墨水)。
- 墨水匣已空或發生故障,並且您必須更換該墨水匣才能繼續列印。
- 您想要更換印字頭,墨水匣內沒有足夠的墨水來完成印字頭更換程序。在這種情況下,如果墨水 匣不是空的,您可以稍後再使用。

 $\overline{\Delta}$ 注意:請勿在列印時,卸下墨水匣。

**注意:**請只在準備插入其他墨水匣時,卸下墨水匣。

**注意:**確認印表機的輪子已鎖住(已扳下制動手柄),以防止印表機移動。

- **附註:**當墨水匣的墨水用完時,目前的工作不會自動取消:除非您手動取消工作,否則該工作將在您 更換空的墨水匣之後繼續列印。如果更換墨水匣時有所延遲,您可能會在圖件看到一些條紋。
	- 1. 在前控制面板上,按 <mark>Ogg</mark>,然後按 & ,再選擇「**更換墨水匣」**。

|或者,按||①<sub>六|</sub>|,再按||①||,然後選擇「墨水」>「**更換墨水匣**」。

<span id="page-131-0"></span>**2.** 開啟印表機左側或右側的墨水匣護蓋。

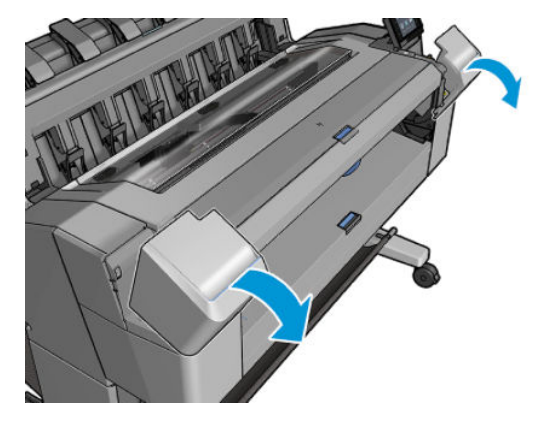

**3.** 握緊您想要卸下的墨水匣。

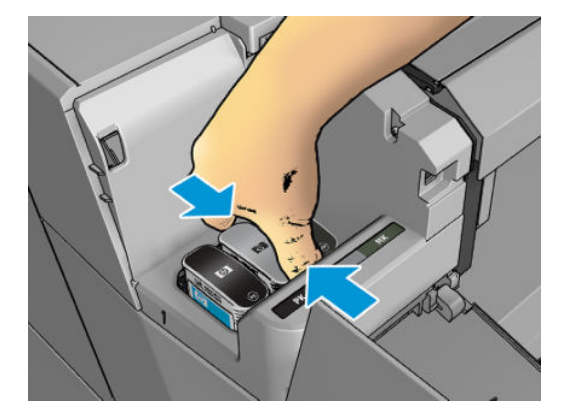

**4.** 將墨水匣往上拉。

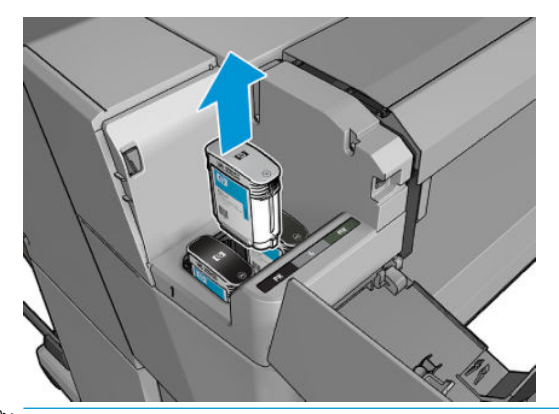

 $\overline{\mathbb{B}}$  <mark>附註:</mark>請避免碰到墨水匣插入印表機的末端, 因為那裡可能仍沾有墨水。

**附註:**請避免存放部分使用過的墨水匣。

**5.** 前控制面板螢幕會識別遺失的墨水匣。

# **插入墨水匣**

1. 拆開墨水匣的包裝之前,請先用力搖動墨水匣。

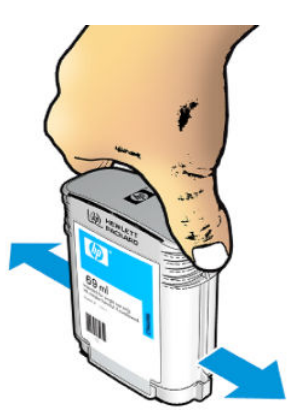

- 2. 拆開新墨水匣的包裝,尋找識別墨水顏色的標籤。請檢查標示為空插槽的字母(在這些圖例中,M 代表洋紅色)是否符合墨水匣標籤上字母。
- **3.** 將墨水匣插入其插槽內:亮光黑、灰色及消光黑色墨水匣在左邊;青色、洋紅色及黃色墨水匣在 右邊。

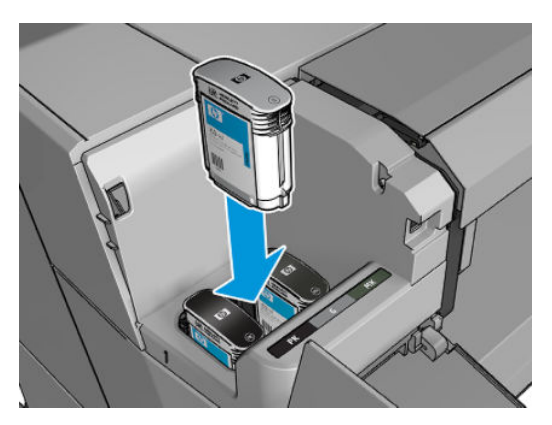

4. 將墨水匣壓入插槽,直到喀嚓一聲卡入定位。您應該會聽到嗶一聲,請確認墨水匣已經插入。

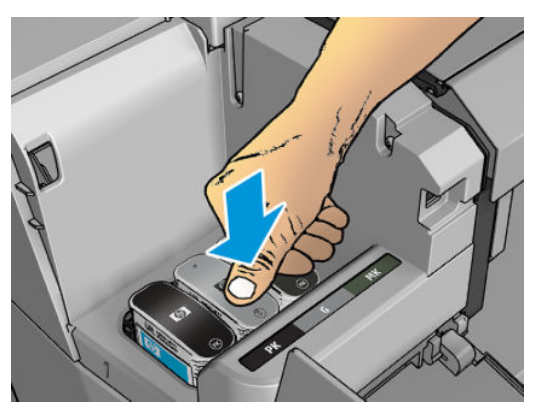

如果您仍有疑問,請參閱位於第 171 [頁的無法插入墨水匣](#page-180-0)。

<span id="page-133-0"></span>**5.** 插入所有墨水匣之後,請蓋上蓋子。

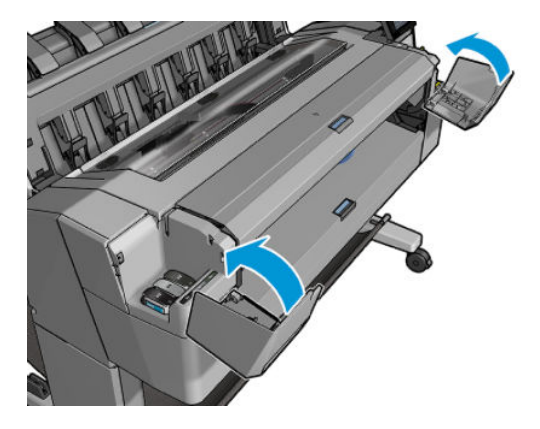

**6.** 前控制面板螢幕會確認所有墨水匣都已正確插入。

雖然可以使用非 HP 的墨水匣,但這個選擇具有幾個嚴重的缺點。對於使用過的、重新裝填的或仿冒品 墨水匣,可能無法準確判斷其墨水量或狀態。因此所導致的任何服務或維修,不在保固的範圍之內。 建議您執行系統墨水沖洗、色彩校準和列印噴頭校正。如果您遇到列印品質問題,HP 建議您改用原廠 HP 墨水。

## **安全模式**

在某些情況下,包括在不符合環境規格的情況下操作印表機,以及偵測到已使用、重新裝填或仿冒品 墨水匣時,印表機會以「安全」運作。在不符合環境規格的情況下操作,或是安裝了已使用、重新裝 填或仿冒品墨水匣時,HP 無法保證列印系統的效能。安全模式的設計是為了保護印表機和印字頭,避 免其因為意外情況而受損;當印表機的前控制面板和嵌入式 Web 伺服器顯示 ②圖示時,表示此模式已 生效。為了獲得最佳效能,請使用原廠 HP 墨水匣。HP DesignJet 的列印系統(包括原廠 HP 墨水和印字 頭)在設計和建構時即視為一體,為每一份圖件提供毫不妥協的列印品質、一致性、效能、耐久性和 價值。

## **關於印字頭**

印字頭連接到墨水匣並在紙張上噴出墨水。

**注意:**由於印字頭屬於對 ESD 敏感的裝置(請參閱位於第 193 [頁的辭彙](#page-202-0)),在處理印字頭時,請遵守 預防措施。請避免碰到針腳、導線或電路。

# **檢查印字頭狀態**

每次結束列印後,印表機都會自動檢查並保養印字頭。若要取得有關印字頭的詳細資訊,請依照下列 步驟執行。

- <mark>1.</mark> 在前控制面板上按 ⊙☆ ,然後按 。
- **2.** 前控制面板會顯示:
	- 色彩
	- 產品名稱
	- 產品編號
- <span id="page-134-0"></span>● 序號
- 狀態,請參閱位於第 180 [頁的前控制面板錯誤訊息](#page-189-0)
- 使用的墨水量
- 保固狀態

您也可以從 HP Utility 取得部分這類資訊。

如需有關印字頭狀態訊息的說明,請參閱位於第 173 [頁的印字頭狀態訊息](#page-182-0)。

如果保固狀態為「**請參閱保固注意事項**」,這表示您使用的是已到期的墨水。如果保固狀態為「**超過 保固期**」,這表示您不是使用 HP 的墨水。請參閱印表機隨附的有限保固文件,以了解保固的詳細資 訊。

# **取出印字頭**

 $\overline{\triangle}$ 注意:確認印表機的輪子已鎖住(已扳下制動手柄),以防止印表機移動。

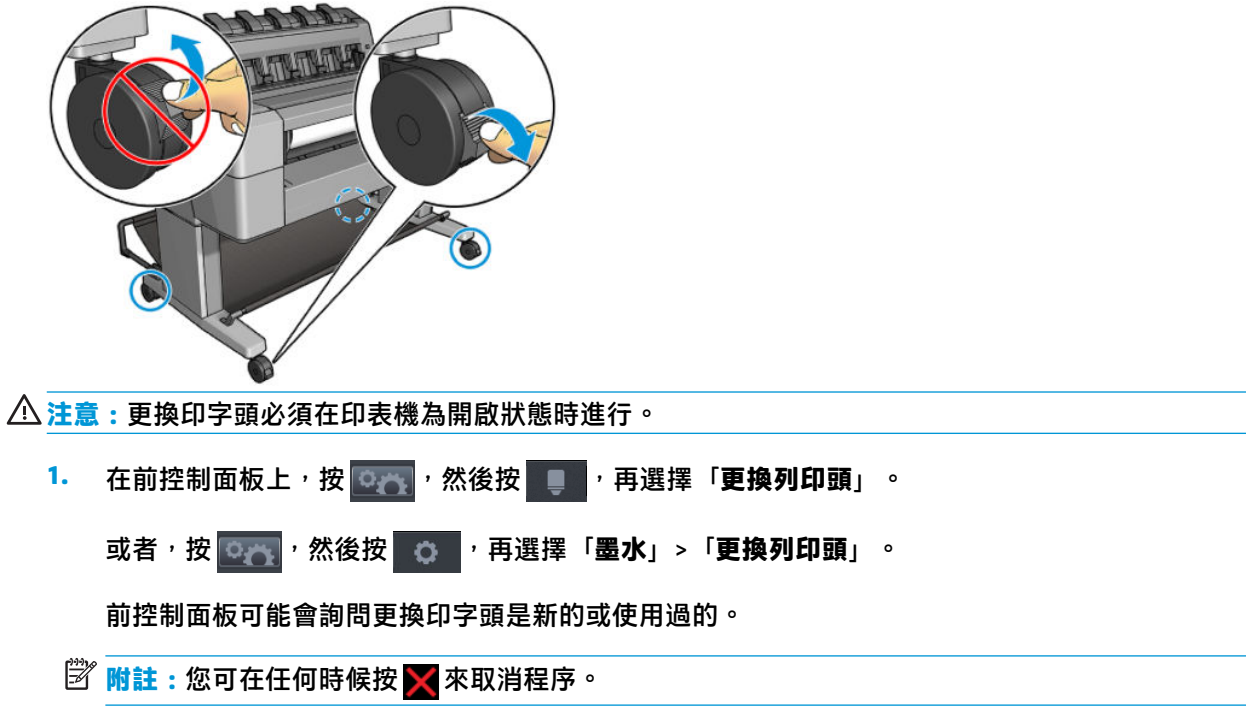

**.** 前控制面板會要求您打開上蓋。

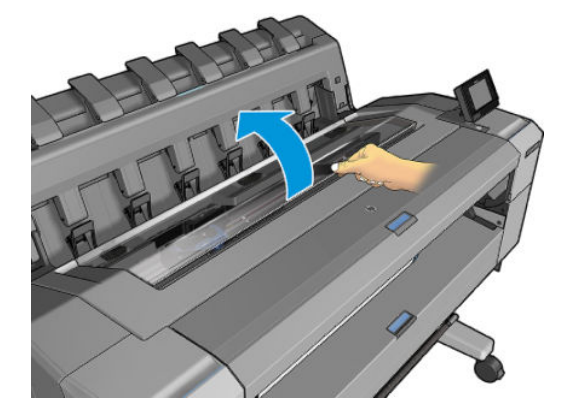

**.** 托架會自動移到印表機的左邊。

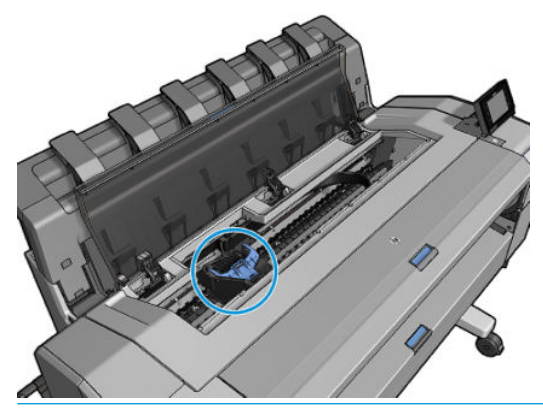

- $\overline{\triangle}$ 注意:如果將托架停留在卸下的位置,而且三分鐘以內沒有插入或卸下印字頭,印表機就會嘗試 將托架移回右手邊的正常位置。
- **.** 提起藍色的印字頭護蓋。

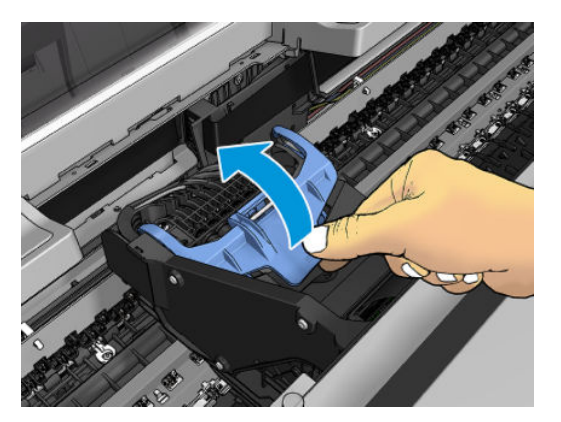

5. 將藍色護蓋朝您的方向往後拉,將它所連接的黑色零件提起。

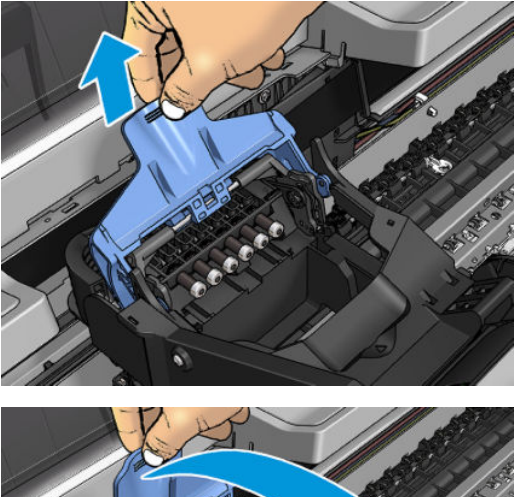

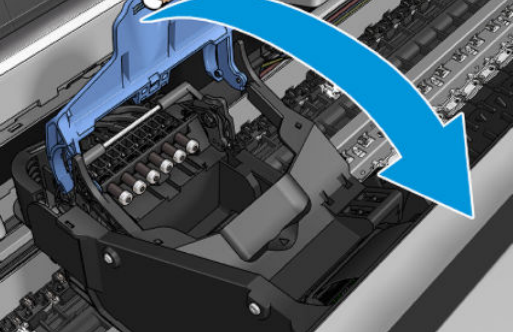

**6.** 讓黑色零件保持大約垂直的位置。

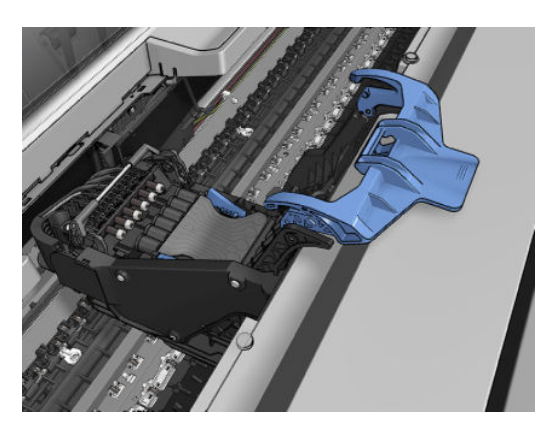

<span id="page-137-0"></span>**7.** 抓住印字頭兩側的藍色部位。

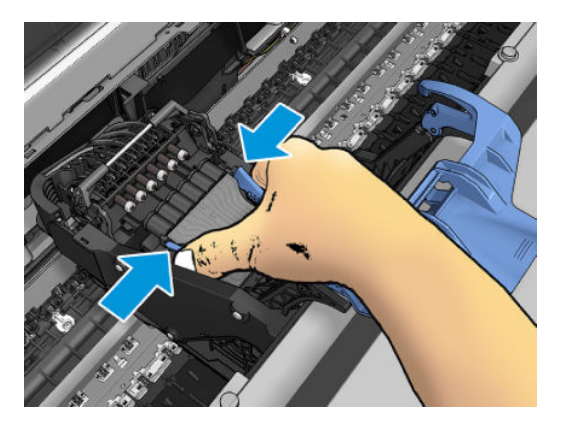

8. 向上提起印字頭,將它從托架中取出。

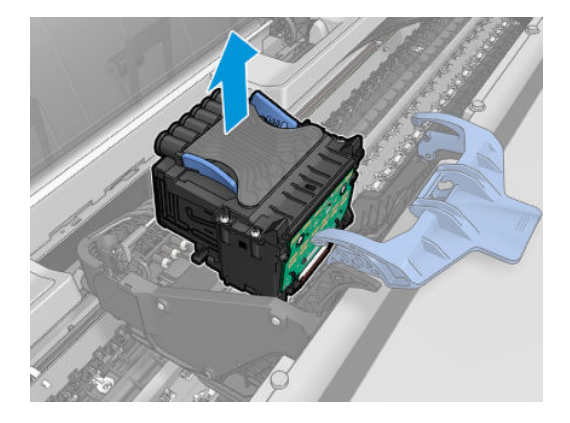

# **插入印字頭**

- $\overline{\mathbb{B}}$  <mark>附註:</mark>如果印字頭連接的墨水匣沒有足夠的墨水來完成印字頭更換程序,便無法成功插入新的印字 頭。在這種情況下,您必須先更換墨水匣,再插入新的印字頭。如果舊的墨水匣仍有一些墨水,您可 以稍後再使用它。
	- **1.** 將橙色的保護蓋往下拉即可取下保護蓋。

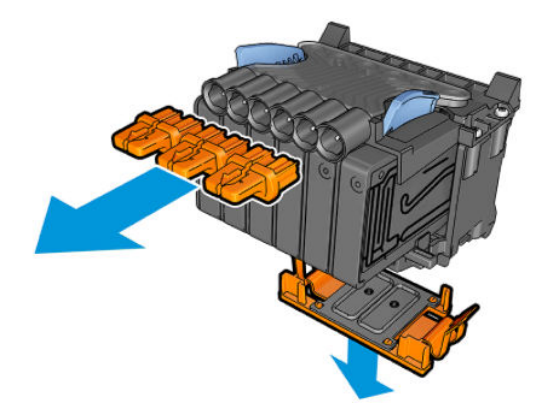

- **2.** 插入新印字頭。
	-
- **3.** 檢查印字頭是否正確對齊其墨水接頭。

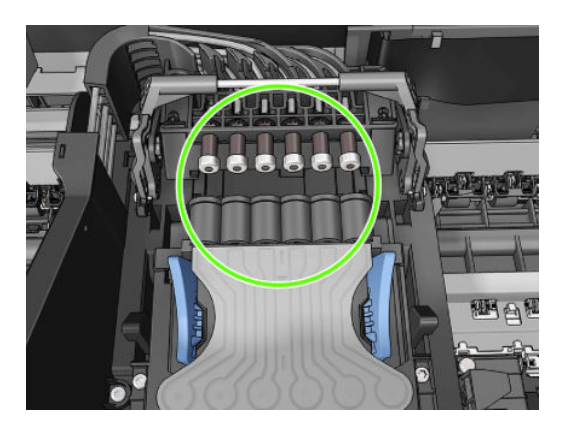

 $\overline{\triangle}$ 注意:緩慢、垂直地將列印噴頭往下插入。插入的速度太快、角度不對,或者插入時旋轉了印字 頭,都可能使印字頭受損。

**.** 降下印字頭上方的黑色零件。

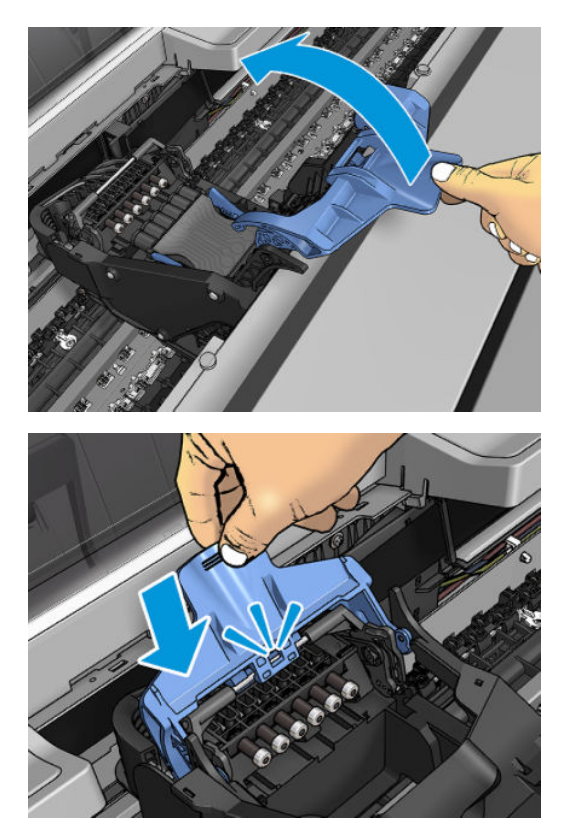

**5.** 關閉藍色護蓋並確定已關妥。

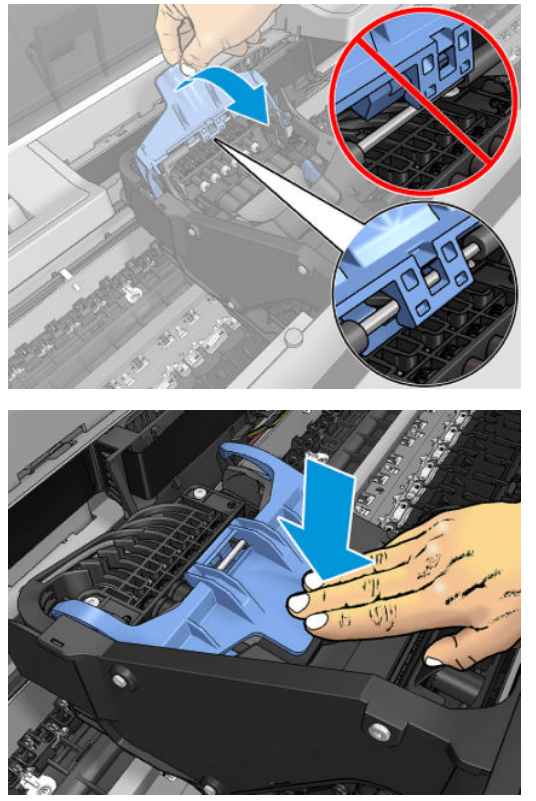

正確地插入印字頭且印表機接受之後,印表機會發出嗶聲。

- $\dddot{\mathbb{B}}$  <mark>附註:</mark>如果印表機沒有在插入印字頭後發出嗶聲<sup>,</sup>且前控制面板顯示幕上出現 Replace 訊息,即 表需要重新插入印字頭。
- **6.** 關上窗蓋。

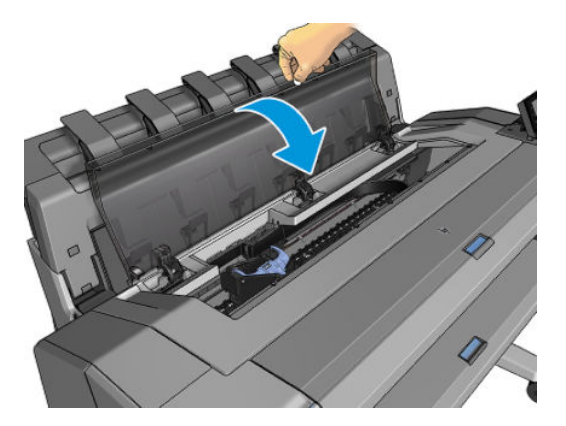

- **7.** 前控制面板顯示幕會確認印字頭已正確地插入。印表機會開始檢查並準備印字頭。預設的例行性 程序需要 10 分鐘的時間。如果印表機在準備印字頭的過程中發現問題, 可能需要更長的時間,最 多需要 45 分鐘。檢查並備妥印字頭之後,如果已裝入紙張,將會自動執行重新校正印字頭的程 序,請參閱位於第 172 [頁的校正印字頭](#page-181-0)。
- 8. 裝入新的印字頭之後,建議您執行色彩校準。請參閱「位於第 90 [頁的色彩校準」](#page-99-0)。

# <span id="page-141-0"></span>**匿名使用資訊的儲存**

每一個墨水匣都含有記憶體晶片可協助印表機的作業。此外,此記憶體晶片會儲存一組有關印表機使 用方式的有限匿名資訊,其中可能包含下列各項:初次安裝墨水匣的日期、上一次使用墨水匣的日 期、使用墨水匣列印的圖件數、圖件涵蓋範圍、列印的頻率、使用的列印模式、可能發生過的任何列 印錯誤,以及產品機型。此資訊可幫助 HP 未來設計出符合客戶列印需求的產品。

由記憶體晶片收集到的資訊不包含可用來識別墨水匣或印表機之客戶或使用者的資訊。

HP 會從送回 HP 免費回收計劃的墨水匣記憶體晶片收集取樣(HP 全球合作伙伴:[http://www.hp.com/](http://www.hp.com/hpinfo/globalcitizenship/environment/recycle/) [hpinfo/globalcitizenship/environment/recycle/](http://www.hp.com/hpinfo/globalcitizenship/environment/recycle/))。此取樣的記憶體晶片會經過讀取並研究,以便改善未 來的 HP 產品。

協助回收此墨水匣的 HP 合作夥伴可能也能夠存取這項資訊。擁有墨水匣的任何協力廠商都可能能夠存 取記憶體晶片上的匿名資訊。如果您不希望這項資訊遭存取,可以讓晶片無法運作。不過,記憶體晶 片無法運作之後,墨水匣就無法在 HP 印表機中使用。

如果您對於提供這項匿名資訊有所顧慮,可以告知印表機不要將資訊儲存在記憶體晶片中。若要這麼 做,請存取內嵌式 Web 伺服器,然後選擇「**設定**」>「**匿名使用資訊儲存**」。這不會妨礙墨水匣在其他 方面的正常運作。然而,如果您後來改變心意,可以還原為原廠預設值以恢復收集印表機使用資訊。

# **15 維護印表機**

- [檢查印表機狀態](#page-143-0)
- [清潔印表機的外部](#page-143-0)
- [維護墨水匣](#page-143-0)
- [移動或存放印表機](#page-143-0)
- [更新韌體](#page-144-0)
- [更新軟體](#page-145-0)
- [印表機維護套件](#page-145-0)
- [安全檔案清除](#page-145-0)
- [磁碟清除](#page-146-0)

## <span id="page-143-0"></span>**檢查印表機狀態**

您可以使用各種不同的方法檢查印表機目前的狀態:

- 如果您啟動 HP Utility 並且選擇印表機,將會看到說明印表機狀態以及紙張和墨水耗材的資訊頁 面。
- 如果您存取內嵌式 Web 伺服器,將會看到有關印表機一般狀態的資訊。「**首頁**」索引標籤中的 「耗材」頁面會說明紙張和墨水供應的狀態。
- 在前控制面板上,您可以按 ⊙ 、 ,取得有關紙張、墨水量、墨水匣和印字頭的資訊。如果目前發 生了問題,會自動將您帶往發生最緊急問題的區域。

如果目前出現任何警示,最高優先警示會顯示在主畫面較頂層的資料列。按下警示訊息以查看顯 示此警示的索引標籤,然後就可以解決問題。按 ⊙ → , , 然後按 ● 以查看警示清單。

## **清潔印表機的外部**

使用溼海綿或軟布以及溫和的家用清潔劑(例如無磨蝕性的液態皂),清潔印表機的外部以及在一般 操作中會固定碰觸到的印表機其他部分。

**警告!**為避免觸電,在清潔印表機之前,請確定已關閉印表機並拔出印表機的插頭。請勿讓印表機內 部進水。

**注意:**請勿在印表機上使用磨蝕性清潔劑。

## **維護墨水匣**

在墨水匣的正常使用壽命期間,不需要特定的維護。然而,為維持最佳列印品質,您應該在有效日期 到期時更換墨水匣。當任一墨水匣到期時,印表機的前控制面板將會通知您。

您也可以隨時檢查墨水匣的到期日:請參閱「位於第 134 頁的檢查印表機狀態」。

亦請參閱「位於第 120 [頁的處理墨水匣和印字頭](#page-129-0)」。

## **移動或存放印表機**

如果您需要移動或存放印表機,必須做好正確的準備工作,以免發生損壞。如果要為印表機做好準備 工作,請依照下列指示進行。

- **1.** 請勿取出墨水匣或印字頭。
- **2.** 確定沒有裝入紙張。
- **3.** 確定印表機處於閒置狀態。
- **4.** 中斷連接所有連接印表機與網路或電腦的纜線。
- **5.** 如果堆疊器似乎可能會阻礙印表機通過門口,您可以取下兩顆螺絲,將堆疊器收起來。

如果您需要長時間關閉印表機,請再加上下列的步驟。
- <span id="page-144-0"></span>**1.** 按下前控制面板上的電源按鈕關閉電源。
- **2.** 亦請關閉印表機背面的電源開關。
- **3.** 中斷連接印表機的電源線。

 $\bigwedge$ 注意:如果您將印表機上下倒置,墨水可能會漏出流到印表機內,造成嚴重損壞。

重新連接電源線時,請記得將電源線緊沿著背部溝槽佈線。

當印表機再次開啟電源時,本身初始化完成乃至檢查並備妥印字頭約需三分鐘的時間。印字頭的準備 工作通常只需要一分鐘的時間。但是,如果印表機已有六週以上的時間都不曾使用過,可能就得花上 45 分鐘準備印字頭。

- $\bigwedge \mathbf{i}$ 主意:如果印表機已有相當長的一段時間不曾使用,印字頭可能也無法再使用。在這種情況下,您必 須更換印字頭。
- **提示:**由於準備和清理印字頭需要時間和油墨,因此強烈建議您盡量讓印表機永遠保持在開機狀態或 睡眠模式中,以維護印字頭的良好狀況。在這兩種情況中,印表機都會不時恢復執行,以維護印字 頭。因此您可以避免使用印表機前的冗長準備過程。

## **更新韌體**

印表機的各項功能是由印表機內的韌體所控制。

HP 將會不時提供韌體更新。這些更新可以增加印表機的功能,增強其功能,而且可能會更正不嚴重的 問題。

 $\bar{\mathbb{D}}$  重要 : 極力建議您定期更新韌體 <sup>,</sup> 以便享用最新的發展 <sup>。</sup>

下載與安裝韌體更新有多種方法,您可以選擇最方便的方法。它們可以分成兩個類別:自動和手動更 新。

 $\widetilde{\mathbb{B}}$  附註:韌體包括一組最常用的紙張預設值。您也可以另行下載其他紙張預設值;請參閱 「位於第 57 [頁的紙張預設值」](#page-66-0)。

#### **自動韌體更新**

自動韌體更新是網路連線印表機提供的一項便利功能。您的印表機可以自動下載最新的韌體版本並安 裝它。

#### **重要注意事項**

- 印表機必須連線至網際網路;請參閱「位於第 20 [頁的設定](#page-29-0) Web 服務」。
- 若要設定自動韌體更新,您可以使用前控制面板或內嵌式 Web 伺服器;請參閱[「位於第](#page-29-0) 20 頁的設 定 Web [服務](#page-29-0)」。
- 如果已設定系統管理員密碼,將會要求此密碼來變更這些設定。
- 韌體更新套件可能很大;您可能需要考慮這會不會對您的網路或網際網路連線造成影響。
- 韌體更新會在背景下載:印表機可以同時進行列印。然而,韌體無法在背景安裝:必須停止列 印。

### <span id="page-145-0"></span>**手動韌體更新**

可按下列方法執行手動韌體更新:

- 使用內嵌式 Web 伺服器,選擇「**設定**」索引標籤,然後選擇「**維護**」>「**韌體更新**」。按下「**立即 檢查**」以檢查是否有可用的新韌體更新。如果找到新的韌體,將會顯示一些有關新韌體的資訊, 而您將有機會下載並安裝該韌體。
- 在 Windows 中使用 HP DesignJet Utility,選擇「**管理員**」索引標籤,然後選擇「**韌體更新**」。
- 在 Mac OS X 中使用 HP Utility, 選擇「資訊與支援」群組中的「**韌體更新**」。
- 使用 HP Web Jetadmin,您可以透過它進行手動韌體更新或是要求自動更新。
- 使用 USB 快閃磁碟機。從 <http://www.hp.com/go/T920/firmware> 或 [http://www.hp.com/go/T1500/](http://www.hp.com/go/T1500/firmware) [firmware](http://www.hp.com/go/T1500/firmware)(視您的印表機型號而定)將韌體檔案下載至 USB 快閃磁碟中,然後插入前控制面板中 的高速 USB 主機連接埠。韌體更新小幫手會顯示在前控制面板上,以引導您逐步完成更新程序。

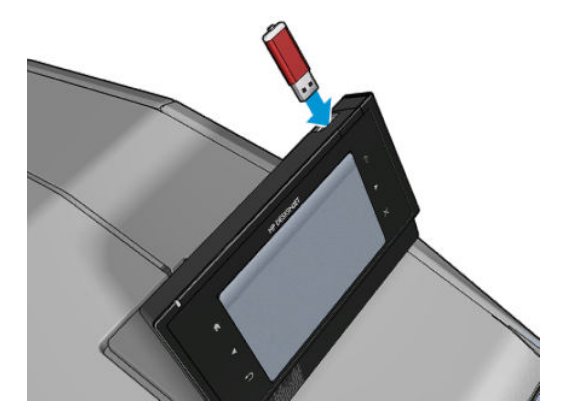

### **更新軟體**

如果要更新印表機驅動程式和印表機的其他軟體,請前往 <http://www.hp.com/go/T920/drivers> 或 <http://www.hp.com/go/T1500/drivers>。

- 在 Windows 下, HP 軟體更新會自動定期提供以更新您的軟體, 而 HP DesignJet Utility 可能會在重 新啟動時提供您自動更新。
- $\overline{a}$  Mac OS X  $\overline{b}$  , Apple 軟體更新會在有軟體更新時提供。

# **印表機維護套件**

您的印表機有兩個維護套件,包含長期使用後可能會需要更換的元件。需要其中一個套件時,前控制 面板和 HP Utility 會顯示訊息。

當您看到訊息時,應該聯絡 HP 支援中心(請參閱位於第 187 [頁的聯絡](#page-196-0) HP 支援中心)並要求提供維護 套件。這些套件只能由服務工程人員進行安裝。

## **安全檔案清除**

印表機的硬碟是要用來做為列印工作的暫時儲存區域。安全檔案清除可清除硬碟中的暫存檔案,以免 這些檔案遭到未經授權的存取。此功能一旦開啟,便會立即開始執行清除,但是不會回溯清除硬碟中 既有的舊暫存檔案。如果您也想要清除舊檔案,請參閱位於第 137 [頁的磁碟清除](#page-146-0)。

<span id="page-146-0"></span>安全檔案清除提供三種不同的安全性等級:

- **非安全:**清除指向資訊的所有指標。資訊本身依然會留在硬碟上,直到由於其他用途而需要用到 相同磁碟空間,就會遭到覆寫。儘管資料留在磁碟上,多數人員都會難以存取,不過使用為此目 的而設計的軟體依然可能成功存取。這是在大多數電腦系統上清除檔案的一般方法;這是最快速 的方法,不過卻是最不安全的。
- **安全快速清除(1 次):** 清除指向資訊的所有指標,而且會以固定的字元模式覆寫資訊。這個方 法的速度比「非安全」慢,不過卻更為安全。使用偵測剩餘磁性痕跡的特殊工具,依然可能存取 已清除資訊的片段。
- **安全處理清除(5 次):** 清除指向資訊的所有指標,使用針對消除所有剩餘痕跡而設計的演算 法,對資訊進行重複的覆寫。這是最緩慢的方法,不過卻是最安全的。安全處理清除符合清除和 處理磁碟媒體的美國國防部 5220-22.m 需求。這是在使用安全檔案清除時的預設安全性等級。

在清除檔案時,印表機的效能可能會受影響。

安全檔案清除是 Web JetAdmin 這款 HP 免費網路型列印管理軟體所提供的其中一項工具。請參閱 「<http://www.hp.com/go/webjetadmin>」。

在使用 Web JetAdmin 的安全檔案清除方面,如果有任何問題,請與 HP 支援中心聯絡:請參閱 「位於第 187 頁的聯絡 HP [支援中心」](#page-196-0)。

安全檔案清除的設定可以從 Web JetAdmin 或內嵌式 Web 伺服器變更(「**設定**」>「**安全性**」)。

# **磁碟清除**

磁碟清除與安全檔案清除(請參閱位於第 136 [頁的安全檔案清除](#page-145-0))相同,差別在於前者會清除所有暫 存檔案,包括舊檔案。

磁碟清除的設定可以從 Web JetAdmin 或內嵌式 Web 伺服器變更(「**設定**」>「**安全性**」)。

**附註:**如果您選擇要清除整個硬碟,在進行該程序時便可能會多次要求您重新啟動印表機。使用「安 全檔案清除」執行此程序需要 6 小時, 使用「安全處理清除」則需要 24 小時。

# **16 耗材與附件**

- [如何訂購耗材與附件](#page-148-0)
- [附件簡介](#page-149-0)

# <span id="page-148-0"></span>**如何訂購耗材與附件**

有兩種方式可以訂購耗材或附件:

- 造訪 <http://www.hp.com>, 選擇您的印表機,然後按一下「附件」按鈕。
- 聯絡 HP 支援中心(請參閱位於第 187 [頁的聯絡](#page-196-0) HP 支援中心)並查看您所在區域已提供的項目。 本章其餘部分列出了本文件撰寫時已提供的耗材與附件,及其零件編號。

### **訂購墨水耗材**

您可以為印表機訂購下列墨水耗材。

**表格 16-1 墨水匣**

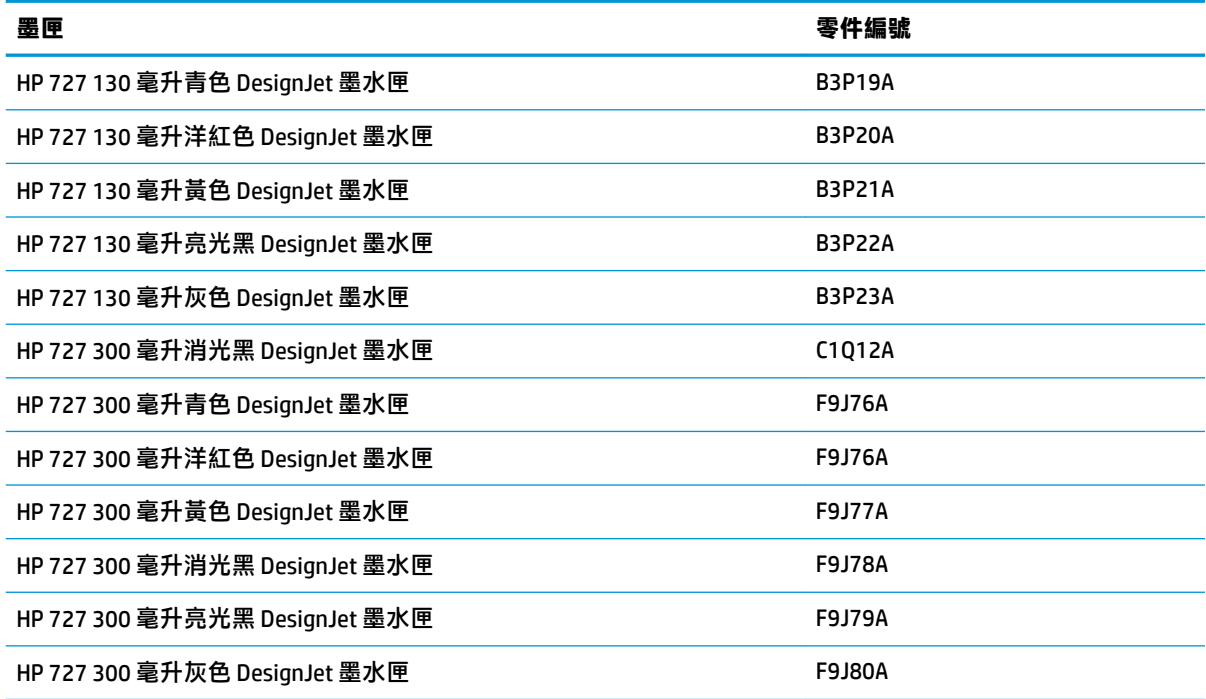

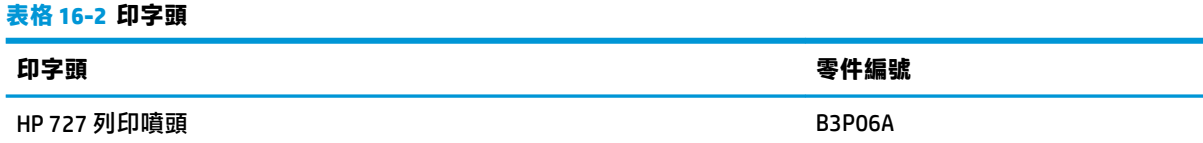

### **訂購紙張**

您的印表機可以使用眾多類型的紙張,請查看您印表機所支援紙張的最新相關資訊 www.hplfmedia.com。

#### **訂購附件**

您的印表機可以訂購下列附件。

<span id="page-149-0"></span>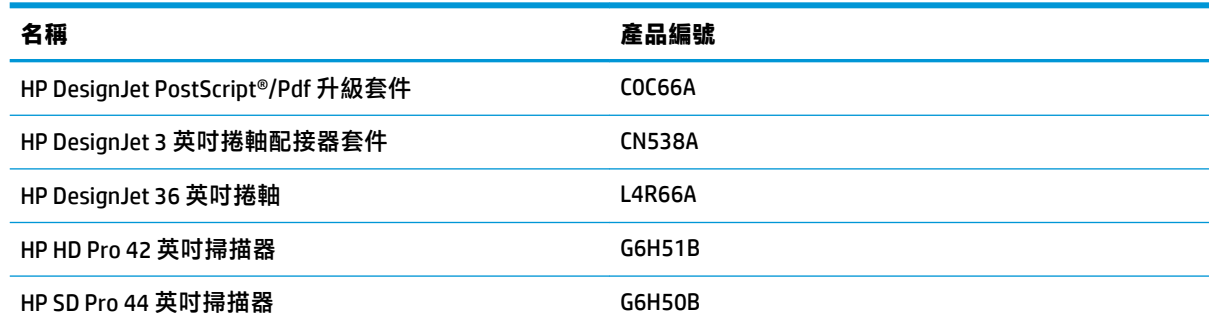

# **附件簡介**

## **PostScript 升級**

PostScript 升級會啟用 T920 或 T1500, 使它們也可以列印 T920 PS 或 T1500 PS 列印的相同檔案類型, 包括 PDF 和 PostScript 檔案。PostScript 升級可以插入印表機的 USB Host。您不一定要將其永久連接: 只要插入一次,印表機就會維持升級的狀態。

### **捲軸**

您可以使用額外的捲軸快速地從一種紙張類型變更到另一種紙張類型。

### **3 英吋捲軸配接器套件**

有了此配接器,只要捲筒的直徑在印表機規格的範圍內,您就可以使用具有 3 英吋紙筒軸心的捲筒紙。

# **17 紙張問題故障排除**

- [無法成功裝入紙張](#page-151-0)
- [紙張類型不在清單中](#page-152-0)
- [印表機列印在錯誤的紙張類型](#page-153-0)
- [「等待紙張」訊息](#page-153-0)
- [紙張卡在列印壓板中](#page-154-0)
- [紙張卡在堆疊器中](#page-159-0)
- [在仍有紙張可使用時,印表機顯示紙張用盡](#page-159-0)
- [圖件沒有妥善落入承接槽中](#page-159-0)
- [在列印已完成後,圖件仍留在印表機中](#page-160-0)
- [裁紙器的裁切不佳](#page-160-0)
- [捲軸上的捲筒紙太鬆](#page-160-0)

# <span id="page-151-0"></span>**無法成功裝入紙張**

- 確定未裝入紙張。
- 確定紙張已深入印表機內,應可感覺到印表機抓住紙張。
- 紙張可能會壓皺、變形或邊緣不規則。

#### **裝入捲筒紙失敗**

- 如果無法裝入紙張,可能是紙張的送入邊緣沒有拉直或不乾淨,且需要修剪。裁去捲筒紙最前面 2 公分,然後再試一次。即使是新的捲筒紙,也可能會需要這樣做。
- 檢查捲軸是否正確放入。
- 檢查紙張是否正確裝在捲軸上,以及是否以向著堆疊器的方向裝入。
- 檢查是否已取出所有的捲筒止動塞。
- 檢查紙張是否緊密的繞在捲筒上。
- 在對齊處理期間,請勿碰觸捲筒或紙張。
- 在雙捲筒印表機上裝入捲筒紙時,捲筒紙護蓋必須保持開啟,直到前控制面板提示您關閉為止。
- 如果捲筒紙未對齊,前控制面板會顯示錯誤,並指示再次開始。若要再次開始裝入程序,請取消 前控制面板上的處理程序,然後從捲軸一端重新捲繞捲筒紙,直到邊緣離開印表機為止。

 $\bar{\mathbb{B}}$  附註:如果捲筒紙已從紙筒上鬆脫,則印表機無法裝入紙張。

#### **裝入單張紙失敗**

- 繼續推動單張紙,直到您感覺到阻力為止。在印表機開始拉動紙張並發出嗶聲前,請勿放開紙 張。
- 當印表機初次送入單張紙時,請導正紙張(特別是厚紙張)。
- 確認單張紙已對齊捲筒紙護蓋(雙捲筒印表機)或進紙匣(單捲筒印表機)上的參考線。
- 請勿嘗試在裝入程序期間拉直單張紙,除非前控制面板顯示幕指示您要如此做。
- 請勿使用用手裁切的紙張,其形狀可能會不規則。請只使用購買的紙張。

萬一發生任何問題,請依照前控制面板顯示幕上的指示執行。

如果您想要再次開始裝入程序,請取消前控制面板上的處理程序。如果有單張紙在印表機中,它會退 出到堆疊器。

#### **紙張裝入錯誤訊息**

下表列出與裝入紙張有關的前控制面板訊息,以及建議採取的更正動作。

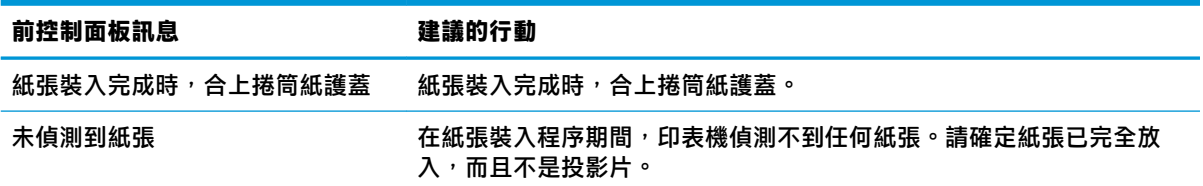

<span id="page-152-0"></span>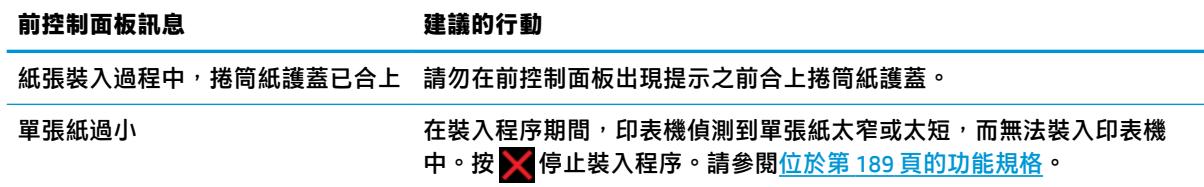

## **紙張類型不在清單中**

若要使用沒有出現在驅動程式或前控制面板之清單中的紙張,您可以選擇清單中的其中一種紙張。但 是,您應該至少選擇相同類型的紙張:透明或半透明、相片或銅版紙、塗層或技術。

 $\bar{\mathbb{B}}$  附註:如果是相片紙,那麼選擇相片紙張類型是很重要的,因為印表機需要針對相片紙調整墨水的用 量。

#### **透明或半透明膠片**

如果您的紙張是透明膠片(例如投影片),請選擇紙張類型「**膠片**」>「**投影片或透明膠片**」。

如果您的紙張是半透明紙張或膠片(例如專業用紙),請選擇紙張類型「**膠片**」>「**霧面膠片**」。

#### **相片紙**

如果您的紙張是相紙,請使用「**相紙**」類別。如果是光面或高光面紙張,請選擇紙張類型「**光面相 紙**」。如果是半光面相紙、緞面相紙、珍珠相紙或具光澤的相紙,請選擇紙張類型「**半光面/緞面相 紙**」。

若要提高相紙的色域,請選擇紙張類型「**HP 萬用高光面相紙**」或「**HP 萬用半光面相紙**」,依據其外觀 而定。

#### **銅版紙與塗層紙或專業用紙**

您為一般紙張選擇紙張類型時,應依據紙張的墨水吸收量而定。

- 如果您的紙張是薄的 (< 90 g/m²) 無塗層紙張(例如普通紙或亮白噴墨紙),請選擇紙張類型「**塗 層銅版紙**」>「**普通紙張**」。您也可以選擇「**再生銅版紙**」。
- 如果您的紙張是輕磅的塗層紙 (< 110 g/m²),請選擇紙張類型「**塗層銅版紙」>「HP 塗層紙」 。**
- 如果您的紙張是重磅的塗層紙 (< 200 g/m<sup>2</sup>),請選擇紙張類型「**塗層銅版紙」>「重磅塗層紙」 。**

#### **黑色墨水容易因為碰觸而消失**

當您的紙張不相容於消光黑墨水時就可能發生這種情形。若要使用最佳化的墨水組合,請選擇紙張類 型「**相紙**」>「**光面相紙**」。

#### **完成列印後,紙張起皺摺或墨水過多**

降低墨水量,或使用較厚的紙張。霧面紙從最薄到最厚的類別共分為:

- 普通紙
- 塗層紙
- <span id="page-153-0"></span>● 重磅塗層紙
- 特優級厚質霧面紙
- **提示:**如果您裝入的紙張比您選擇的紙張類型稍厚,印表機使用的墨水量將比通常用於該裝入之紙張 的墨水量少。

如有其他的列印品質問題,請參閱位於第 152 [頁的列印品質問題故障排除](#page-161-0)。

### **印表機列印在錯誤的紙張類型**

如果印表機在您能夠裝入需要的紙張之前列印工作,則表示您可能在印表機驅動程式的「紙張類型」 中選擇了「**任何**」或「**使用印表機設定**」。在這種情況下,印表機將立即以任何已裝入的紙張進行列 。<br>印 · 請裝入您所需要的紙張(請參閱位於第 44 [頁的紙張處理\)](#page-53-0), 並在驅動程式中選擇您要的紙張類 型。

- 在 Windows 驅動程式對話方塊中: 選擇「紙張/品質」索引標籤,然後從「紙張類型」清單中選 擇您的紙張類型。
- **在 Mac OS X「列印」對話方塊中:** 選擇「**紙張/品質**」面板,然後從「紙張類型」清單中選擇您的 紙張類型。

**附註:**驅動程式預設值為「**任何**」(Mac OS)和「**使用印表機設定**」(Windows);它們具有相同的效 果。

# **「等待紙張」訊息**

根據您可在傳送工作至雙捲筒印表機時設定的一組條件(請參閱位於第 22 [頁的紙張不符動作\)](#page-31-0),印表 機將決定裝入的哪個捲筒紙更適合列印此工作。如果沒有捲筒紙符合先前設定的所有條件,印表機會 將此工作置於「暫停以裝入紙張」狀態。您可以手動繼續此工作,然後強制在不同於原先指定的紙張 上列印此工作,否則它將保持暫停狀態。

#### **使用哪些標準決定將在哪些捲筒紙上列印工作?**

使用者傳送工作時,可以設定所需的紙張類型(在驅動程式或內嵌式 Web 伺服器中)。印表機將在選 摆的紙張類型之捲筒紙上,或大小足以列印圖形且不會造成裁切的紙張上,進行此工作的列印。如果 有多個捲筒紙符合列印此工作的所有標準,則根據您的喜好設定選擇捲筒紙。這些都可以在前控制面 板中設定:請參閱「位於第 22 [頁的捲筒紙切換選項\(](#page-31-0)T1500 系列)」。

#### **工作何時置於「等待紙張」狀態?**

如果紙張不符動作設定為「**保留工作」**(請參閱位於第 22 [頁的紙張不符動作\)](#page-31-0),下列情況中的工作就 會被置於「暫停以裝入紙張」狀態。

- 使用者選擇的紙張類型目前未裝入指定的捲筒紙,或任一捲筒紙(如果未指定捲筒紙的話)。
- 使用者選擇的紙張類型已裝入指定的捲筒紙,但圖形太大無法列印在捲筒紙上,或任一捲筒紙 (如果未指定捲筒紙的話)。

#### **如果裝入新的捲筒紙,是否會自動列印處於「等待紙張」狀態的工作?**

是。每次裝入新捲筒紙時,印表機都會查看是否有處於「暫停以裝入紙張」狀態的工作可在所裝入的 捲筒紙上列印。

### <span id="page-154-0"></span>**我不想列印處於「等待紙張」狀態的工作。是否可以阻止列印?**

是的,這可以從前控制面板來完成:請參閱「位於第 22 [頁的紙張不符動作」](#page-31-0)。

#### 我將「紙張不符動作」選項設定為「進行列印」,但仍然有一些工作處於等待狀 **態(僅限 Windows 驅動程式)**

如果在驅動程式或內嵌式 Web 伺服器中選擇了「**顯示列印預覽**」選項,工作會置於等待狀態,直至您 檢查預覽並繼續此工作。請檢查沒有在驅動程式中核取「**顯示列印預覽**」選項,並且沒有待預覽的視 窗正在等待確認以繼續列印。

#### **我的工作與印表機中裝入的捲筒紙一樣寬,但仍然被置於「等待紙張」狀態。**

邊界的管理方式隨檔案類型而有所不同:

- 對於 HP-GL/2 和 HP RTL 檔案,根據預設值,邊界包含在圖形內,因此含邊界的 914 公釐 HP-GL/2 和 HP RTL 檔案可列印在 914 公釐的捲筒紙上,不會被置於「暫停以裝入紙張」狀態。
- 但是,對於 PostScript、PDF、TIFF 或 JPEG 等其他檔案格式,印表機會假設圖形外部需要新增邊界 (因為在許多情況下,這些格式用於相片及其他不包含邊界的影像)。這表示若要列印 914 公釐 的 TIFF 檔案,印表機必須增加邊界,圖形需要列印於 925 公釐的紙張;如果裝入印表機的紙張只 有 914 公釐寬,該工作可能會被置於等待狀態。

如果您希望不在圖形外部新增額外邊界的情況下列印這些檔案格式,您可以使用「**按邊界裁切內 容**」選項。此選項會強制將邊界設定在圖形內部,因此可以在 914 公釐的捲筒紙上列印 914 公釐 的 TIFF,不會被置於等待狀態。但是,如果圖形的框線中已沒有空白區,部分圖形內容可能會因 邊界被截切。

 $\widetilde{\mathbb{B}}$  附註:如果您選擇「尺寸完全符合」選項,您的工作只會列印在寬度完全符合工作寬度的紙張上。

# **紙張卡在列印壓板中**

發生卡紙時,通常會在前控制面板顯示幕上看到「**可能卡紙**」訊息,並具有錯誤代碼 81:01 或 86:01。

**1.** 打開窗蓋。

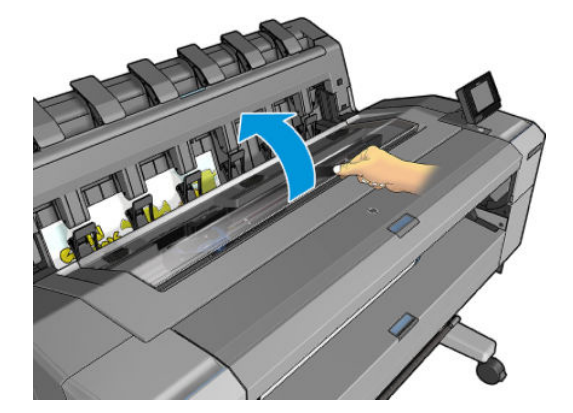

2. 如果可行,請將托架手動移動至印表機左側。

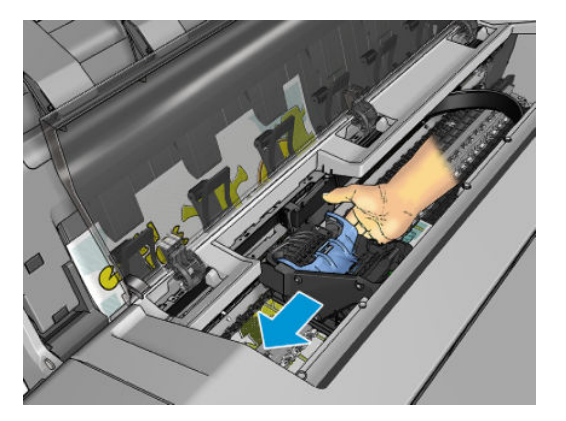

**3.** 移至紙張路徑。

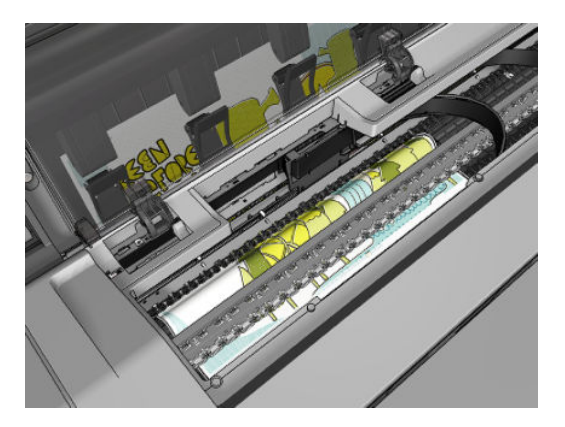

**.** 使用剪刀裁切紙張。

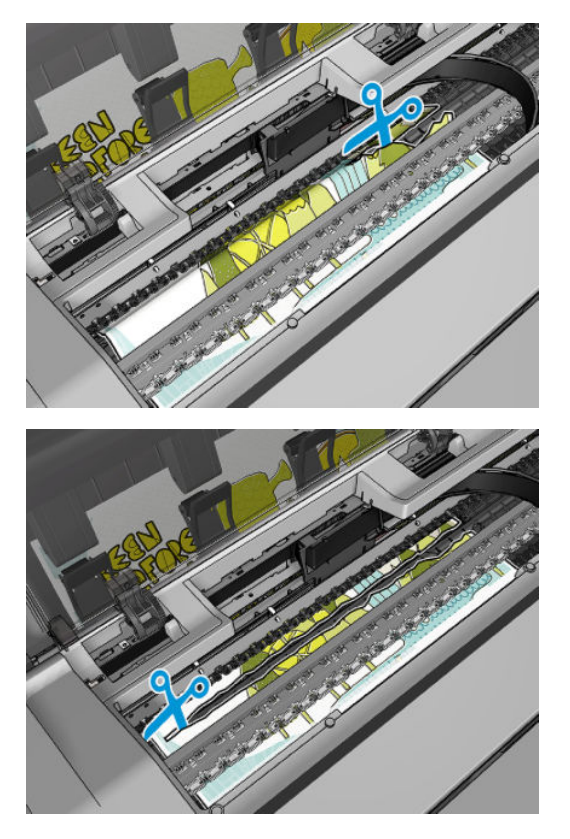

**.** 打開捲筒紙護蓋。

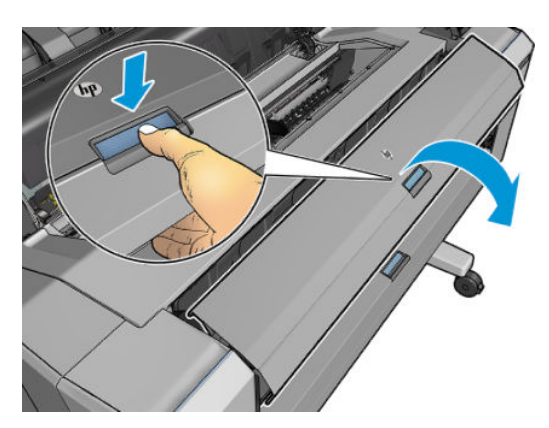

**.** 手動將紙張重新捲繞到捲筒上。

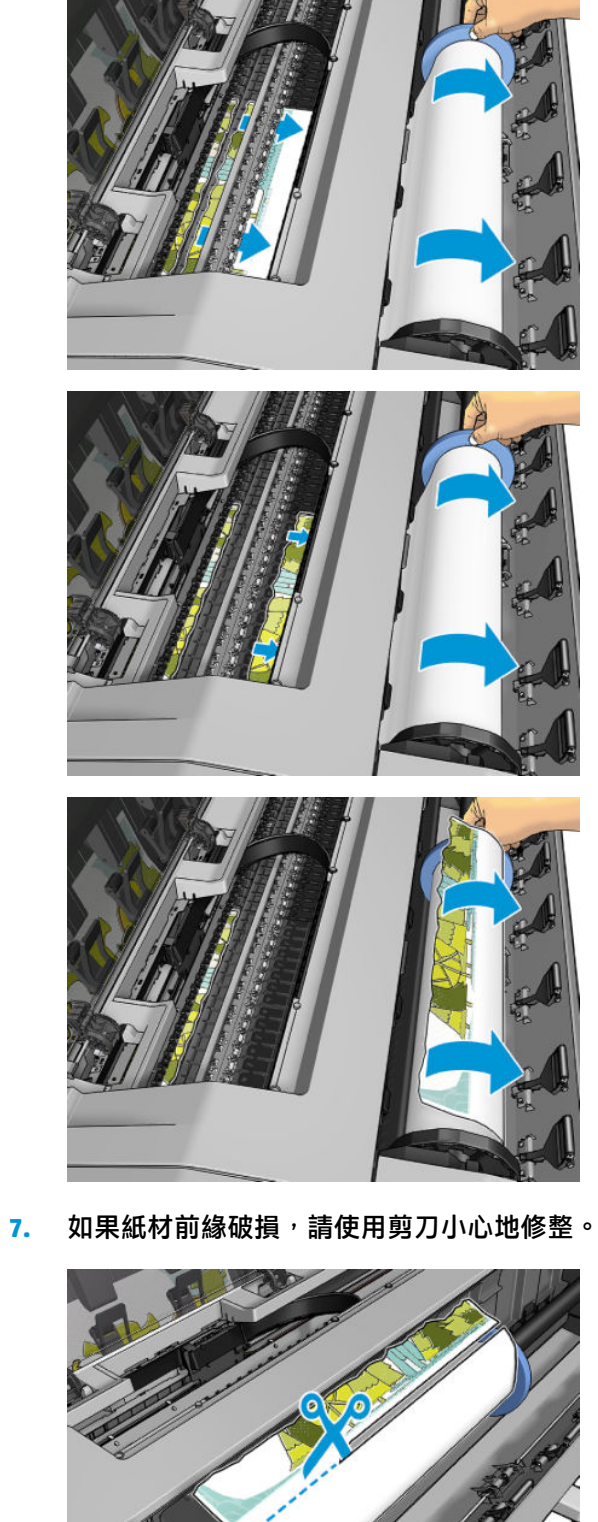

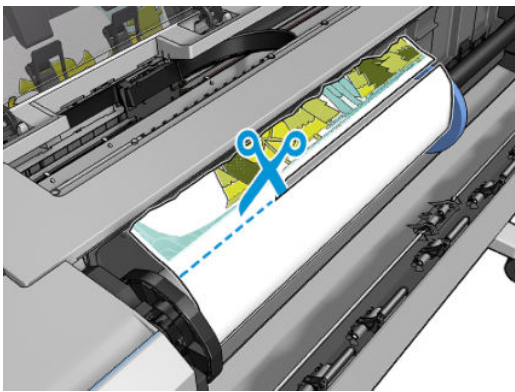

**.** 取出遺留在印表機中的紙張。

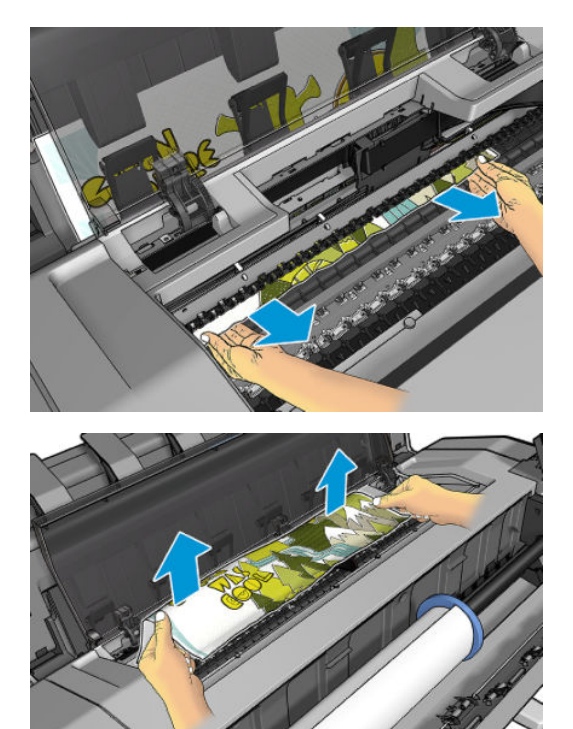

**.** 確定已經移除了所有紙張碎片。

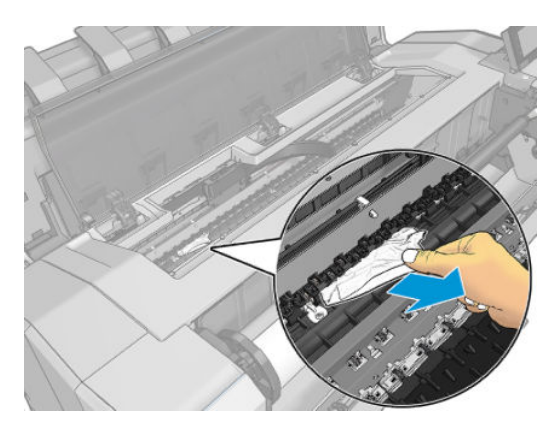

<span id="page-159-0"></span>**10.** 關閉上蓋和捲筒紙護蓋。

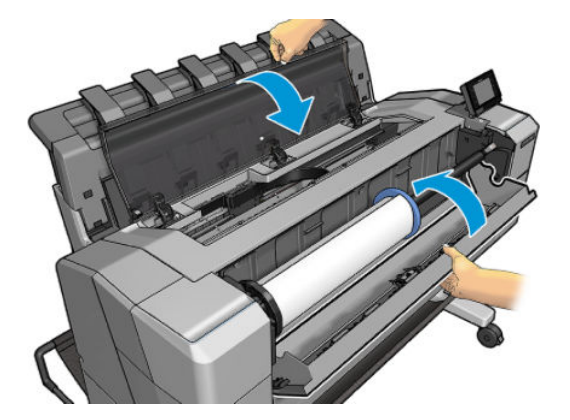

11. 按住電源按鈕幾秒鐘以重新啟動印表機,或是將後面的電源開關關閉然後再開啟。

12. 重新裝入捲筒紙,或裝入新的單張紙,請參閱位於第 44 [頁的紙張處理。](#page-53-0)

**附註:**如果您發現仍然有紙張造成印表機內部的障礙,請重新啟動程序並小心取出所有紙片。

# **紙張卡在堆疊器中**

偵測到堆疊器卡紙時,會暫停列印,而且前控制面板會要求您開啟堆疊器護蓋並拉出紙張以清除卡 紙。

當堆疊器護蓋已關閉,而且印表機沒有偵測到任何卡住的紙張卡紙時,前控制面板會要求確認以繼續 列印。

### 在仍有紙張可使用時,印表機顯示紙張用**盡**

如果捲筒紙已從紙筒軸心上鬆脫,則無法正確進紙,並且印表機無法裝入紙張。如果可行,請將紙張 **捲緊至紙筒軸心上,或裝入新的捲筒。** 

# **圖件沒有妥善落入承接槽中**

- 確定網路纜線和電源線沒有造成妨礙。
- 確定承接槽的安裝正確。
- 確定承接槽是打開的。
- 確定承接槽未滿。
- 確定紙張未卡住。
- **捲筒紙的邊緣通常很容易捲起來,這會造成輸出問題。裝入新的捲筒紙,或在列印完成時手動取** 出列印紙張。

如果您看到此訊息「**請取出承接槽中的圖件,然後按 OK 繼續**」,請清空承接槽、確認通往承接槽的路 徑中沒有紙張,然後按 **OK**。印表機會檢查問題是否已修正。

# <span id="page-160-0"></span>在列印已完成後,圖件仍留在印表機中

印表機會留住紙張,讓列印紙張在列印之後乾燥,請參閱位於第 58 [頁的變更乾燥時間。](#page-67-0)若在乾燥時間 後只退出部分單張紙,請將它輕拉出印表機。

# **裁紙器的裁切不佳**

根據預設,印表機的設定是在每個工作之後自動裁切紙張。

如果已開啟裁紙器但是無法正確裁切時,請檢查裁紙器軌道是否乾淨而且沒有任何異物。

# **捲軸上的捲筒紙太鬆**

捲筒紙可能需要更換或重新裝入。

# <span id="page-161-0"></span>**18 列印品質問題故障排除**

- [一般建議](#page-163-0)
- [列印品質疑難排解精靈](#page-163-0)
- [重新校準紙張前移](#page-163-0)
- [影像上的水平線條\(條紋\)](#page-165-0)
- [線條太粗、太細或遺失](#page-166-0)
- [線條呈階梯狀或鋸齒狀](#page-167-0)
- [線條列印為雙色或色彩錯誤](#page-167-0)
- [線條中斷](#page-168-0)
- [線條模糊](#page-168-0)
- [線條長度不準確](#page-169-0)
- [整個影像模糊或粗糙](#page-169-0)
- [紙張不平](#page-170-0)
- [圖件有磨損或刮痕](#page-170-0)
- [紙張上的墨水印](#page-170-0)
- [黑色墨水在您碰觸圖件時脫離](#page-171-0)
- [物件的邊緣呈鋸齒狀或不清晰](#page-172-0)
- [物件的邊緣顏色比預期的深](#page-172-0)
- [單張紙圖件結尾的水平線](#page-172-0)
- [不同色彩的垂直線](#page-172-0)
- [圖件上的白色斑點](#page-173-0)
- [色彩不準確](#page-173-0)
- [色彩褪色](#page-174-0)
- [影像不完整\(底部被裁切\)](#page-174-0)
- [影像被裁切](#page-174-0)
- [列印的影像中遺失部分物件](#page-175-0)
- PDF [檔案被截切或物件遺失](#page-175-0)
- [影像診斷圖件](#page-175-0)
- [如果您仍然有問題](#page-177-0)

<span id="page-163-0"></span>**一般建議**

當您有任何列印品質問題時:

- 如果要從您的印表機達到最佳效能,請只使用原廠製造商的耗材和附件,它們的可靠性和效能已 經過完整測試,可提供最佳效能及最佳品質的列印。如需建議紙張的詳細資料,請參閱 位於第 139 [頁的訂購紙張](#page-148-0)。
- 請確定在前控制面板中選取的紙張類型和裝入印表機中的紙張類型相同(參閱位於第 57 [頁的檢視](#page-66-0) [有關紙張的資訊](#page-66-0))。同時,請檢查是否已校準紙張類型。亦請確定您軟體中所選的紙張類型是否 和裝入印表機中的紙張類型相同。
- $\bigwedge \mathbf{A}$ 注意:如果您選擇了錯誤的紙張類型,可能會得到不良的列印品質和不正確的色彩,或甚至會損 壞印字頭。
- 檢查您是否使用最適合您需要的列印品質設定,請參閱位於第 63 [頁的列印。](#page-72-0)如果您將列印品質滑 桿移至刻度的「速度」端,或將自訂品質等級設定為「**快速**」,很可能會看到較低的列印品質。
- 檢查您的環境條件(溫度、溼度)是否在建議範圍內。請參閱位於第 192 [頁的環境規格](#page-201-0)。
- 檢查您的墨水匣和印字頭是否尚未過期:請參閱「位於第 134 [頁的維護墨水匣](#page-143-0)」。

如需最新資訊,請造訪 <http://www.hp.com/go/T920/support> 或 <http://www.hp.com/go/T1500/support>。

### **列印品質疑難排解精靈**

「列印品質疑難排解精靈」可以幫助解決以下問題:

- 影像上的水平線條(條紋)
- 整個影像模糊或粗糙
- 線條太粗、太細或遺失
- 色彩不準確

如果要開啟精靈:

- **在 Windows 的 HP DesignJet Utility 中:** 移至「**支援**」索引標籤,並選擇「**列印品質工具箱**」。
- **在 Mac OS X 的 HP Utility 中:** 選擇「支援」群組中的「**列印品質故障排除**」。
- **從嵌入式 Web 伺服器:** 前往「**支援**」索引標籤,然後選擇「**列印品質故障排除**」。
- 從前控制面板:按 <mark>① <sub>竹</sub> ,然後按 | ① | ,再選擇「影像品質維護」。</mark>

此外,如果您有其他列印品質問題,可以繼續閱讀本章節。

## **重新校準紙張前移**

紙張精準前移對影像品質而言是很重要的,因為它控制紙張的點線出現在正確位置。如果紙張未在印 字頭通道之間適當前移,印列結果中便會出現深或淺色的條紋,影像顆粒也可能會增加。

印表機已校準為可以正確前移前控制面板顯示的所有紙張。當您選取裝入紙張的類型時,印表機會調 整列印時紙張前移的比率。然而,如果您對於紙張的預設校準不滿意,可能需要重新校準紙張前移的

比率。如果要判斷紙張前移校準是否能夠解決您的問題,請參閱位於第 152 [頁的列印品質問題故障排](#page-161-0) <mark>[除](#page-161-0)</mark>以了解相關的步驟。

您可以隨時透過前控制面板檢查目前裝入紙張的紙張前移校準狀態。按 0.4 ,然後按 0.4 ,再選擇 「**影像品質維護**」>「**校準狀態**」。該狀態可能為下列任何一項。

- 預設: 此狀態表示裝入的紙張並未經過校準。「前控制面板」中的 HP 紙張預設已經過最佳化,除 非您列印的影像出現影像品質的問題(如有條紋或粗糙),否則不建議您重新校準紙張前移。
- **OK:** 此狀態表示裝入的紙張之前已經過校準。然而如果您列印的影像出現影像品質的問題(例如 條紋或粗糙),您可能需要重新校準。
- **附註:**更新印表機的韌體時,紙張前移校準值會重設回出廠預設值,請參閱位於第 135 [頁的更新](#page-144-0) [韌體](#page-144-0)。

**注意:**透明紙張及膠片必須進行校準,請按 ,再按 ,然後選擇「**影像品質維護**」>「**紙張進** 階校正」>「調整紙張前移」,從「重新校準紙張前移程序」中的步驟4開始執行。

#### **重新校準紙張前移程序**

- 1. 在前控制面板上,按 © 3 ,然後按 | Q | 不再選擇「影**像品質維護」>「紙張進階校正」>「校準 紙張前移**」。印表機會自動重新校準紙張前移,然後列印紙張前移校準影像。
- **2.** 等到前控制面板顯示狀態畫面並重新列印您的圖件為止。
- **附註:**重新校準程序大約要花三分鐘的時間。您不必擔心紙張前移校準影像。前控制面板螢幕會 顯示過程中的任何錯誤。

如果您對圖件感到滿意,請繼續對您的紙張類型使用此種校準。如果您看到列印品質有改進,請 繼續進行步驟 3。如果您對重新校準不滿意,請回到預設的校準,參閱位於第 156 [頁的回到預設](#page-165-0) [校準。](#page-165-0)

3. 如果您想要微調校準或正在使用透明紙張類型,請按 3. 然後按 + 再選擇「**影像品質維 護**」>「**紙張進階校正**」>「**調整紙張前移**」.

<span id="page-165-0"></span>4. 選擇變更的百分比,範圍為 - 100% 到 +100%。如果要更正淺色條紋,請減少百分比。

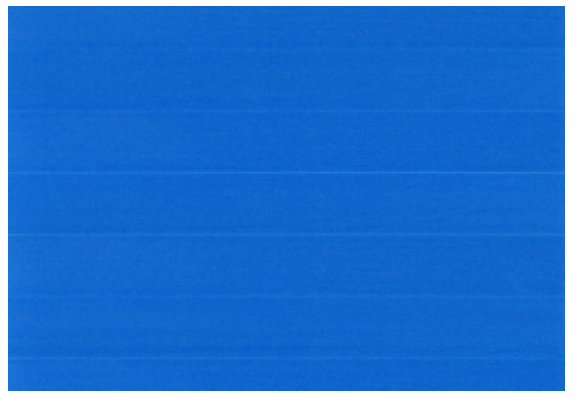

如果要更正深色條紋,請增加百分比。

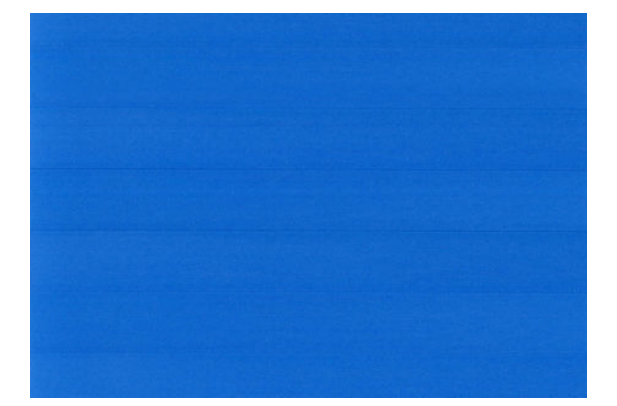

- **5.** 按前控制面板上的 **OK** 來儲存值。
- **6.** 等到前控制面板顯示狀態畫面並重新列印您的圖件為止。

#### **回到預設校準**

回到預設校準會將所有紙張前移校準所做的修正設為零。如果要回到預設的紙張前移校準值,您必須 重設校準。

- 1. 在前控制面板上,按  $\overline{O_{\bullet}}$ , 再按  $\overline{O}$  , 然後選擇「**影像品質維護」>「紙張前移校準」>「重設 紙張前移**」.
- **2.** 等待前控制面板顯示作業已順利完成的訊息。

# **影像上的水平線條(條紋)**

如果列印的影像受到多餘水平線條的不良影響,如下所示(色彩可能有所不同):

<span id="page-166-0"></span>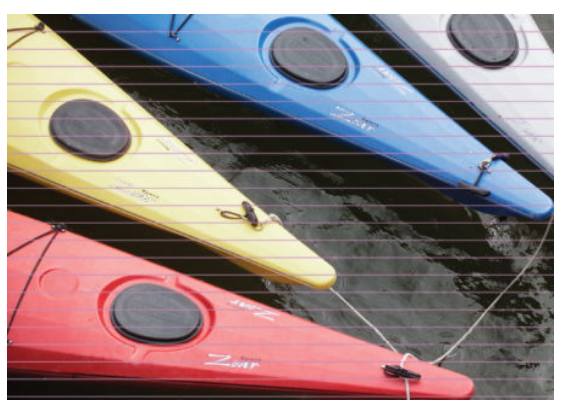

- **1.** 檢查您裝入的紙張類型是否對應至在前控制面板和軟體中選取的紙張類型。請參閱[位於第](#page-66-0) 57 頁的 [檢視有關紙張的資訊](#page-66-0)。
- **2.** 檢查是否正在使用適合您需要的列印品質設定(請參閱位於第 63 [頁的列印\)](#page-72-0)。在某些情況下,您 只要選擇較高的列印品質等級,就可以克服列印品質的問題。例如,如果您已將「列印品質」滑 桿設定為「**速度**」,請嘗試將其設定為「**品質**」。如果變更列印品質設定可以解決問題時,您可 能會希望重新列印您的工作。
- **3.** 列印「影像診斷圖件」。請參閱位於第 166 [頁的影像診斷圖件](#page-175-0)。
- <mark>4.</mark> 如果印字頭正常運作,請移至前控制面板,按 ⊙<del>☆』</del>,然後按 ,再選擇「**影像品質維護**」> 「**校準狀態」**,以查看紙張前移校準狀態。如果狀態是「預設值」,請嘗試執行紙張前移校準: 請參閱「位於第 154 [頁的重新校準紙張前移](#page-163-0)」。

如果已試過上述所有行動,但問題仍然存在的話,您可以聯絡您的客戶服務代表以獲得更進一步的支 援。

# **線條太粗、太細或遺失**

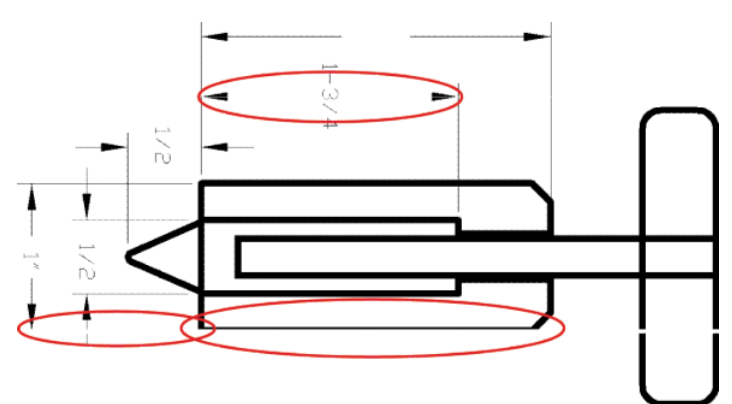

- **1.** 檢查您裝入的紙張類型是否對應至在前控制面板和軟體中選取的紙張類型。請參閱[位於第](#page-66-0) 57 頁的 [檢視有關紙張的資訊](#page-66-0)。
- **2.** 檢查是否正在使用適合您需要的列印品質設定(請參閱位於第 63 [頁的列印\)](#page-72-0)。在驅動程式對話方 塊中選擇自訂列印品質選項,然後嘗試開啟「**最高細節**」選項(若可使用)。如果問題已解決, 此時您可能會希望重新列印工作。
- 3. 如果您的影像的解析度大於列印解析度,您可能會注意到線條品質有損失。如果您在 Windows 中 使用 PCL3GUI 或 HP-GL/2 驅動程式,可以在驅動程式對話方塊的「**進階**」索引標籤中找到「**最大應 用程式解析度**」選項,該索引標籤位在「**文件選項**」>「**印表機功能**」下方。如果變更此選項可以 解決問題,此時您可能會希望重新列印工作。
- <span id="page-167-0"></span>**4.** 如果線條遺失或是太細,請列印「影像診斷圖件」。請參閱位於第 166 [頁的影像診斷圖件](#page-175-0)。
- 5. 如果問題仍然存在,請移至前控制面板,按 <mark>①<del>,</del> ,然後按 \_ ② \_ ,再選擇「影像品質維護」></mark> 「**校準狀態**」,以查看印字頭校正狀態。如果狀態是「擱置」,您應該要校正印字頭。請參閱 位於第 172 [頁的校正印字頭](#page-181-0)。校正之後,如果問題已解決,您可能會希望重新列印您的工作。
- 6. 移至前控制面板,按  $\overline{Q}$ 、然後按  $\overline{Q}$  ,再選擇「**影像品質維護」>「校準狀態」**, 以查看紙 張前移校準狀態。如果狀態是「預設值」,您應該要執行紙張前移校準:請參閱 「位於第 154 [頁的重新校準紙張前移](#page-163-0)」。

如果已試過上述所有行動,但問題仍然存在的話,您可以聯絡您的客戶服務代表以獲得更進一步的支 援。

### **線條呈階梯狀或鋸齒狀**

列印時,如果您的影像中的線條呈階梯狀或鋸齒狀:

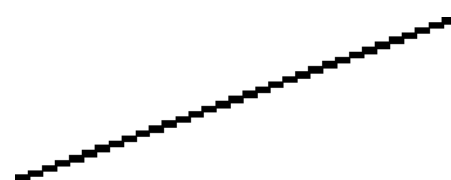

- **1.** 影像中可能原本就有此問題。請嘗試使用您正在使用的應用程式來編輯該影像,以改善此問題。
- **2.** 請檢查您是否使用適合的列印品質設定。請參閱位於第 63 [頁的列印。](#page-72-0)
- **3.** 在驅動程式對話方塊中選擇自訂列印品質選項,然後開啟「**最高細節**」選項(若可使用)。

# **線條列印為雙色或色彩錯誤**

這個問題可能會看到各種不同的徵狀:

彩色線條以不同的色彩列印為雙色。

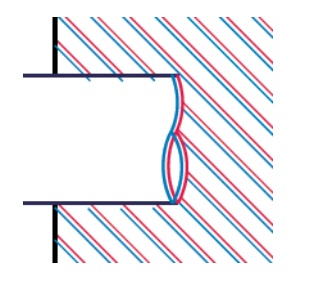

彩色區塊的邊框色彩錯誤。

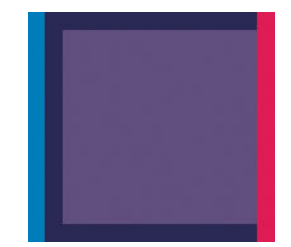

如果要更正這類問題:

- <span id="page-168-0"></span>**1.** 重新插接印字頭(取出印字頭之後再重新插入)。請參閱位於第 125 [頁的取出印字頭](#page-134-0)和 位於第 128 [頁的插入印字頭](#page-137-0)。
- **2.** 校正印字頭。請參閱位於第 172 [頁的校正印字頭](#page-181-0)。

### **線條中斷**

如果您的線條中斷如下所示:

- **1.** 請檢查您是否使用適合的列印品質設定。請參閱位於第 63 [頁的列印。](#page-72-0)
- **2.** 重新插接印字頭(取出印字頭之後再重新插入)。請參閱位於第 125 [頁的取出印字頭](#page-134-0)和 位於第 128 [頁的插入印字頭](#page-137-0)。
- **3.** 校正印字頭。請參閱位於第 172 [頁的校正印字頭](#page-181-0)。

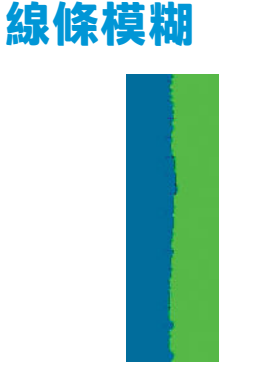

濕氣會造成墨水浸透紙張,使得線條模糊不清。請嘗試:

- **1.** 檢查您的環境狀況(溫度、溼度)是否適合高品質的列印。請參閱位於第 192 [頁的環境規格](#page-201-0)。
- **2.** 檢查在前控制面板中選取的紙張類型是否和您所使用的紙張類型相同。請參閱位於第 57 [頁的檢視](#page-66-0) [有關紙張的資訊](#page-66-0)。
- **3.** 嘗試改用磅數較重的紙張類型,例如 HP 厚層塗層紙或 HP 特優級厚質霧面紙。
- **4.** 選擇厚度比您裝入的紙張稍薄的紙張類型;這麼做也可以讓印表機使用較少的墨水。以下是一些 依厚度遞增順序列出的紙張類型範例:普通紙、塗層紙、重磅塗層紙、特優質重磅霧面紙。
- 5. 如果您是使用相紙,請嘗試改用不同類型的相紙。
- **6.** 校正印字頭。請參閱位於第 172 [頁的校正印字頭](#page-181-0)。

# <span id="page-169-0"></span>**線條長度不準確**

如果您測量列印的線條之後發現其長度不完全準確,可以使用下列方式改善線條準確度。

- **1.** 在 HP 霧面膠片上列印,並指定印表機的線條長度準確度。請參閱位於第 189 [頁的功能規格。](#page-198-0) 投影膠片的大小穩定度約為紙張的十倍。不過,使用比 HP 霧面膠片更厚或更薄的膠片將會降低線 條長度的準確度。
- **2.** 將列印品質滑桿設定為「**品質**」。
- <mark>3.</mark> 保持室內溫度介於 10 到 30℃(50 到 86℉)。
- **4.** 裝入膠片捲筒紙,並靜置五分鐘後再進行列印。
- <mark>5. 如果您仍不滿意,請重新校準紙張前移。請參閱</mark>位於第 154 [頁的重新校準紙張前移](#page-163-0)。

### **整個影像模糊或粗糙**

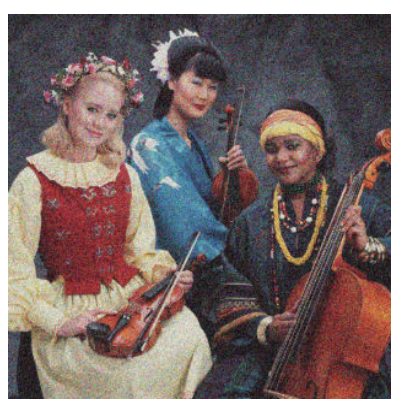

- **1.** 檢查您裝入的紙張類型是否對應至在前控制面板和軟體中選取的紙張類型。請參閱[位於第](#page-66-0) 57 頁的 [檢視有關紙張的資訊](#page-66-0)。
- **2.** 檢查您是否列印在紙張的正確面上。
- 3. 請檢查您是否使用適合的列印品質設定,請參閱位於第 63 [頁的列印。](#page-72-0)在某些情況下,您只要選擇 較高的列印品質等級,就可以克服列印品質的問題。例如,如果您已將「列印品質」滑桿設定為 「**速度」,請嘗試將其設定為「品質」。如果變更列印品質設定可以解決問題時,您可能會希望** 重新列印您的工作。
- <mark>4. 移至前控制面板,按 ②☆ ,然後按 △ ) 再選擇「**影像品質維護**」>「校準狀態」,以查看印</mark> 字頭校正狀態。如果狀態是「擱置」,您應該要校正印字頭。請參閱位於第 172 [頁的校正印字](#page-181-0) **[頭](#page-181-0)。校正之後,如果問題已解決,您可能會希望重新列印您的工作。**
- <mark>5. 移至前控制面板,按 ⊙ → 然後按 | ⇔ |</mark>,再選擇「**影像品質維護」>「校準狀態」**,以查看紙 張前移校準狀態。如果狀態是「預設值」,您應該要執行紙張前移校準:請參閱 「位於第 154 [頁的重新校準紙張前移](#page-163-0)」。

如果已試過上述所有行動,但問題仍然存在的話,您可以聯絡您的客戶服務代表以獲得更進一步的支 援。

<span id="page-170-0"></span>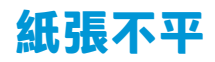

如果紙張從印表機出來時並非平坦放置,而且有淺波紋,您可能會看到列印影像中有肉眼可見的瑕 疵, 例如垂直條紋。當您使用的薄紙張充滿墨水時, 便可能會發生這個問題。

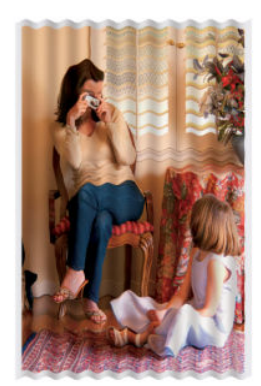

- **1.** 檢查您裝入的紙張類型是否對應至在前控制面板和軟體中選取的紙張類型。請參閱[位於第](#page-66-0) 57 頁的 [檢視有關紙張的資訊](#page-66-0)。
- 2. 嘗試改用較厚的紙張類型,例如 HP 厚層塗層紙或 HP 特優級厚質霧面紙。
- **3.** 選擇厚度比您裝入的紙張稍薄的紙張類型;這麼做也可以讓印表機使用較少的墨水。以下是一些 依厚度遞增順序列出的紙張類型範例:普通紙、塗層紙、重磅塗層紙、特優質重磅霧面紙。
- <mark>4.</mark> 如果您看到水平條紋,請嘗試將該工作旋轉後再列印;這有時可使條紋較不明顯。

## **圖件有磨損或刮痕**

當被手指、筆或一些其他物體碰觸到時,黑色墨水顏料可能會出現磨損或刮痕。塗層紙需特別注意。

相紙對承接槽或其他在列印之後立即接觸到的物品可能會極度敏感,視所使用的墨水量和列印時的環 境狀況而定。

如果要降低發生磨損和刮痕的機率:

- 請小心拿取圖件。
- 請在圖件從捲筒裁切下來時,立即接住圖件,不要讓圖件落入承接槽。或者,在承接槽中放一張 紙,讓剛列印出來的紙張不會直接碰觸到承接槽。

### **紙張上的墨水印**

發生這個問題可能有數個不同的原因。

#### **塗層紙正面的水平污點**

如果在普通紙或塗層紙上使用大量墨水,紙張會快速吸收墨水並擴散。當印字頭在紙張上移動時,印 字頭可能會碰觸到紙張,並弄髒列印的影像。通常只有在單張紙(非捲筒紙)上才會看到這個問題。

<span id="page-171-0"></span>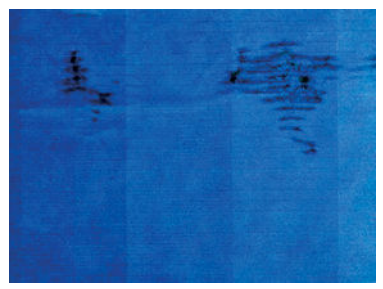

只要您注意到這個問題,就應該立刻取消列印工作。按下 ,同時從您的電腦應用程式中取消工作。 浸透的紙張可能會損壞印字頭。

請嘗試下列建議以避免這個問題:

- **1.** 檢查您裝入的紙張類型是否對應至在前控制面板和軟體中選取的紙張類型。請參閱[位於第](#page-66-0) 57 頁的 [檢視有關紙張的資訊](#page-66-0)。
- **2.** 請使用建議的紙張類型(參閱位於第 139 [頁的訂購紙張](#page-148-0))和正確的列印設定。
- 3. 如果使用單張紙, 請嘗試將紙張旋轉 90 度。紙張纖維的方向可能會影響表現。
- **4.** 嘗試改用較厚的紙張類型,例如 HP 厚層塗層紙和 HP 特優級厚質霧面紙。
- **5.** 選擇厚度比您裝入的紙張稍薄的紙張類型;這麼做也可以讓印表機使用較少的墨水。以下是一些 依厚度遞增順序列出的紙張類型範例:普通紙、塗層紙、重磅塗層紙、特優質重磅霧面紙。
- **6.** 請嘗試使用您的軟體應用程式將影像重新放置在頁面中央,以增加邊界。

#### **紙張背面的墨水印**

在大量的無邊框列印之後,尤其是使用非標準的紙張大小時,便可能會發生這個問題。壓板上的殘留 墨水可能會印到紙張背面。

以柔軟的布料清潔壓板。分別清潔每一條,但是不要碰到其間的泡沫塑料。

### **黑色墨水在您碰觸圖件時脫離**

這個問題可能是因為在相紙上以消光黑墨水列印而造成的。如果印表機知道紙張無法保留消光黑色墨 水,就不會使用這種墨水。若要確定避免使用消光黑色墨水,您可以選擇「光面相紙」做為紙張類型 (在「相紙」類別中)。

# <span id="page-172-0"></span>**物件的邊緣呈鋸齒狀或不清晰**

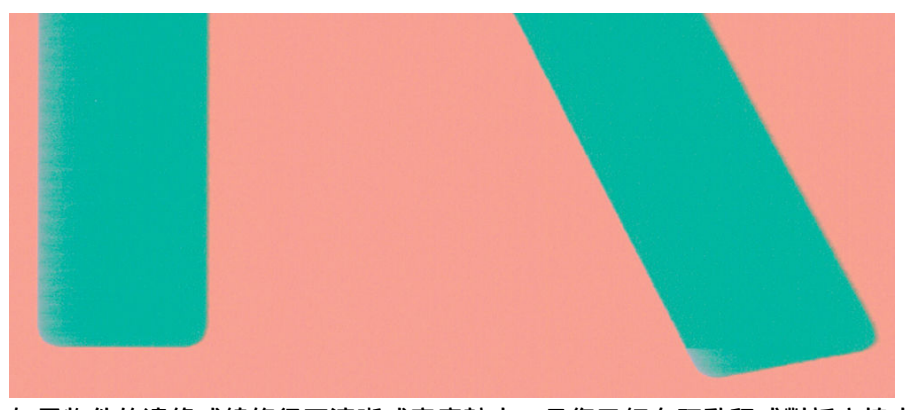

如果物件的邊緣或線條很不清晰或密度較小,且您已經在驅動程式對話方塊中將列印品質滑桿設定在 「**品質**」,請選擇自訂列印品質選項,並嘗試將品質等級設定為「**一般**」。請參閱位於第 63 [頁的列](#page-72-0) [印](#page-72-0)。

# **物件的邊緣顏色比預期的深**

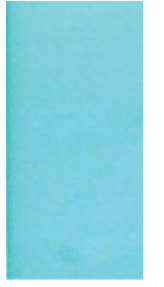

如果物件的邊緣顏色看起來比預期的深,且您已經在驅動程式對話方塊中將列印品質滑桿設定在「品 **質**」,請選擇自訂列印品質選項,並嘗試將品質等級設定為「**一般**」。請參閱位於第 63 [頁的列印。](#page-72-0)

## **單張紙圖件結尾的水平線**

這類瑕疵只會影響圖件的尾端,在紙張後緣約 30 公釐之內。您可能會在圖件上看到一些非常細的水平 線。

如果要避免這個問題:

- **1.** 列印「影像診斷圖件」。請參閱位於第 166 [頁的影像診斷圖件](#page-175-0)。
- **2.** 請考慮使用捲筒紙來列印。
- **3.** 請考慮在影像周圍使用較大的邊界。

# **不同色彩的垂直線**

如果圖件有不同色彩的垂直條紋:

- <span id="page-173-0"></span>1. 請嘗試使用較厚的紙張,選擇建議的紙張類型 (例如 HP 厚層塗層紙和 HP 超重磅紙) 。請參閱 位於第 139 [頁的訂購紙張](#page-148-0)。
- **2.** 請嘗試使用較高的列印品質設定,請參閱位於第 63 [頁的列印。](#page-72-0)例如,如果您已將「列印品質」滑 桿設定為「**速度**」,請嘗試將其設定為「**品質**」。

# **圖件上的白色斑點**

您可能會注意到圖件上的白色斑點。這可能是因為紙張纖維、灰塵或脫落的塗層材料所致。如果要避 免這個問題:

- 1. 在列印之前,請試著拿刷子清潔紙張,以清除脫落的纖維或粒子。
- **2.** 請務必讓印表機的蓋子保持關閉。
- 3. 將捲筒紙和單張紙存放在袋子或盒子裡,以保護紙張。

### **色彩不準確**

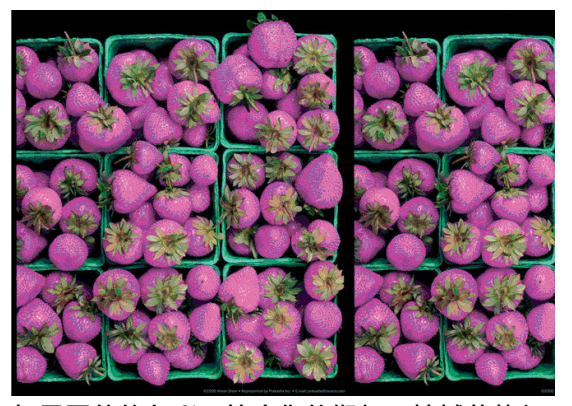

如果圖件的色彩不符合您的期望,請試著執行下列方法:

- **1.** 檢查您裝入的紙張類型是否對應至在前控制面板和軟體中選取的紙張類型。請參閱[位於第](#page-66-0) 57 頁的 检視有關紙張的資訊。此外,請按 0.4 ,然後按 0.4 ,再選擇「影像品質維護」>「校準狀 **態**」,以檢查色彩校準狀態。如果狀態是「擱置」或「過時」,您應該要執行色彩校準:請參閱 「位於第 90 [頁的色彩校準」](#page-99-0)。如果進行變更可以解決問題,您可能會希望重新列印您的工作。
- **2.** 檢查您是否列印在紙張的正確面上。
- **3.** 請檢查您是否使用適合的列印品質設定,請參閱位於第 63 [頁的列印。](#page-72-0)如果您已選取「**速度**」或 「**快速」**選項,可能無法獲得最準確的色彩。如果變更列印品質設定可以解決問題時,您可能會 希望重新列印您的工作。
- **4.** 如果您是使用「應用程式色彩管理」,請檢查您使用的色彩設定檔是否對應至選取的紙張類型和 列印品質設定。如果您不確定要使用何種色彩設定,請參閱位於第 89 [頁的色彩管理。](#page-98-0)
- **5.** 如果問題是因為圖件和監視器之間的色彩差異所致,請依照 HP Color Center 的「如何校準監視 器」一節中的指示執行。此時,如果問題已解決,您可能會希望重新列印您的工作。
- **6.** 列印「影像診斷圖件」。請參閱位於第 166 [頁的影像診斷圖件](#page-175-0)。
- **7.** 嘗試使用色彩調整選項來產生您想要的色彩。請參閱位於第 92 [頁的色彩調整選項。](#page-101-0)

如果已試過上述所有行動,但問題仍然存在的話,您可以聯絡您的客戶服務代表以獲得更進一步的支 援。

#### <span id="page-174-0"></span>**在頁面配置應用程式中使用 EPS 或 PDF 影像的色彩準確度**

頁面配置應用程式(例如 Adobe InDesign 和 QuarkXPress)不支援 EPS、PDF 或灰階檔案的色彩管理。

如果您必須使用此類檔案,請嘗試確定 EPS、PDF 或灰階影像已經處於您稍後要在 Adobe InDesign 或 QuarkXPress 中使用的相同色彩空間中。例如,如果您的最終目標是要在符合 SWOP 標準的印刷系統上 進行列印工作,那麼請在建立影像時將它轉換成 SWOP。

# **色彩褪色**

如果您在速乾相紙上列印,圖件會很快地褪色。如果您要展示圖件超過兩週的時間,應該加上貼面處 理以延長其壽命。

在膨脹式塗層紙上列印的褪色速度較慢。不過,貼面可延長所有紙張類型列印的使用壽命(需視貼面 類型而定)。請聯絡您的貼面技術供應商以獲得更多資訊。

# **影像不完整(底部被裁切)**

- 在印表機接收所有資料之前,您按過 | 【嗎 ? 若有,則您已結束資料傳輸,而必須再列印一次頁 面。
- 您的電腦和印表機之間可能有通訊問題。請檢查您的網路纜線。
- 請檢查以確定您的軟體設定對於您目前的頁面大小來說是正確的(例如,長軸的圖件)。
- 如果您是使用網路軟體,請確定它尚未逾時。

### **影像被裁切**

裁切通常表示裝入的紙張上的實際可列印區域和您的軟體所理解的可列印區域之間有不一致的情形。 預覽圖件常常可以讓您在列印之前辨識出此類問題(請參閱位於第 71 [頁的預覽圖件\)](#page-80-0)。

檢查您裝入的紙張大小的實際可列印區域。

可列印區域 = 紙張大小 - 邊界

- 檢查您的軟體對於可列印區域的理解(它可能稱為「列印區域」或「影像區域」)。例如,有些 軟體應用程式會假設標準的可列印區域大於此印表機中所使用的可列印區域。
- 如果您以極窄的邊界的定義自訂頁面尺寸,印表機可能會強制加上它自己的最小邊界,而稍微裁 切到您的影像。您可能會想要考慮使用較大的紙張尺寸,或無邊框列印(請參閱位於第 69 [頁的選](#page-78-0) [擇邊界選項\)](#page-78-0)。
- 如果您的影像含有自己的邊界,或許可以使用「**按邊界裁切內容**」選項來順利列印(請參閱 位於第 69 [頁的選擇邊界選項\)](#page-78-0)。
- 如果您正嘗試在捲筒紙上列印非常長的影像,請檢查您的軟體是否可以列印該尺寸的影像。
- 在不夠寬的紙張尺寸上,可能會要求您將頁面從直印旋轉為橫印。
- 如有必要,請在您的軟體應用程式中縮小影像或文件的尺寸,讓它可顯示在邊界之內。

<span id="page-175-0"></span>影像被裁切還有另一個可能的原因。有些應用程式(例如 Adobe Photoshop、Adobe Illustrator 和 CorelDRAW)是使用內部 16 位元的座標系統,亦即它們無法處理超過 32,768 像素的影像。

**附註:**如果您選擇驅動程式中的「最佳」或「品質」,那麼長度為 32,768 像素的影像會列印為長度 1.39 公尺,如果您選擇驅動程式中的「快速」、「標準」或「速度」,則會列印為長度 2.78 公尺。

如果您嘗試從這些應用程式列印超過此大小的影像,影像的底部可能會遭裁切。如果要列印整個影 像,請嘗試以下建議:

- 嘗試使用 PostScript 印表機驅動程式來列印您的工作(如果尚未試過)。
- Windows HP-GL/2 驅動程式對話方塊包含「**最高應用程式解析度**」選項,可讓您在此情況中成功列 印。一般而言,您並不需要變更「**自動**」這項預設設定。但是,您可以在「**進階**」索引標籤中看 到此選項,位在「**文件選項**」>「**印表機功能**」下方。
- 以其他格式儲存檔案,例如 TIFF 或 EPS,並使用其他應用程式開啟。
- 使用 RIP 來列印檔案。

### **列印的影像中遺失部分物件**

列印高品質的大尺寸列印工作可能會需要大量的資料,而在某些特定的工作流程中,可能會有一些問 題導致輸出中遺失部分物件。以下是一些幫助您避免此問題的建議。

- 嘗試使用 PostScript 印表機驅動程式來列印您的工作(如果尚未試過)。
- 選取較小的頁面尺寸,然後在驅動程式或前控制面板中放大到最後想要的頁面尺寸。
- 以其他格式儲存檔案,例如 TIFF 或 EPS,並使用其他應用程式開啟。
- 使用 RIP 來列印檔案。
- 在您的應用程式軟體中降低點陣圖影像的解析度。
- 選取較低的列印品質以降低列印影像的解析度。

 $\widetilde{\mathbb{B}}'$  附註:如果您是使用 Mac OS X,則上述選項中會有一部分無法使用。

這些選項是供故障排除之用,可能會對最終輸出品質或產生列印工作所需的時間有不利的影響。因 此,如果它們對解決問題沒有幫助,應該要取消使用。

### **PDF 檔案被截切或物件遺失**

在舊版的 Adobe Acrobat 或 Adobe Reader 中,使用 HP-GL/2 驅動程式以高解析度列印時,大型 PDF 檔案 可能會被裁切或遺失某些物件。如果要避免此類問題,請將您的 Adobe Acrobat 或 Adobe Reader 軟體更 新為最新版本。從第 7 版開始,這些問題應該都已解決。

### **影像診斷圖件**

「影像診斷圖件」是由會顯示出列印噴頭可靠性問題的圖樣所構成的。此功能可協助您檢查印字頭的 效能,並判斷其是否有堵塞或其他問題。

如果要列印「影像診斷圖件」:

- **1.** 使用您偵測到問題時所使用的相同紙張類型。
- **2.** 檢查所選的紙張類型是否和印表機中裝入的紙張類型相同。請參閱位於第 57 [頁的檢視有關紙張的](#page-66-0) [資訊](#page-66-0)。
- 3. 在印表機的前控制面板上,按  $\circ$  , <sup>1</sup> 然後按 |  $\circ$  | 再選擇 「影**像品質維護」>「列印診斷影 像**」.

列印「影像診斷圖件」大約要花費兩分鐘的時間。

圖件分為兩部分,這兩部分都會測試列印噴頭效能。

- 第一部分(頂端圖樣)是由純色的矩形所構成的,分別代表每種墨水。這個部分代表您將會從每 種色彩獲得的列印品質。
- 第二部分(底部圖樣)是由小虛線所構成的,分別代表每個印字頭噴嘴。這個部分是補充第一個 部分,特別用於偵測每個列印噴頭有多少個故障的噴嘴。

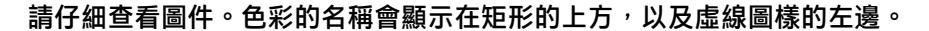

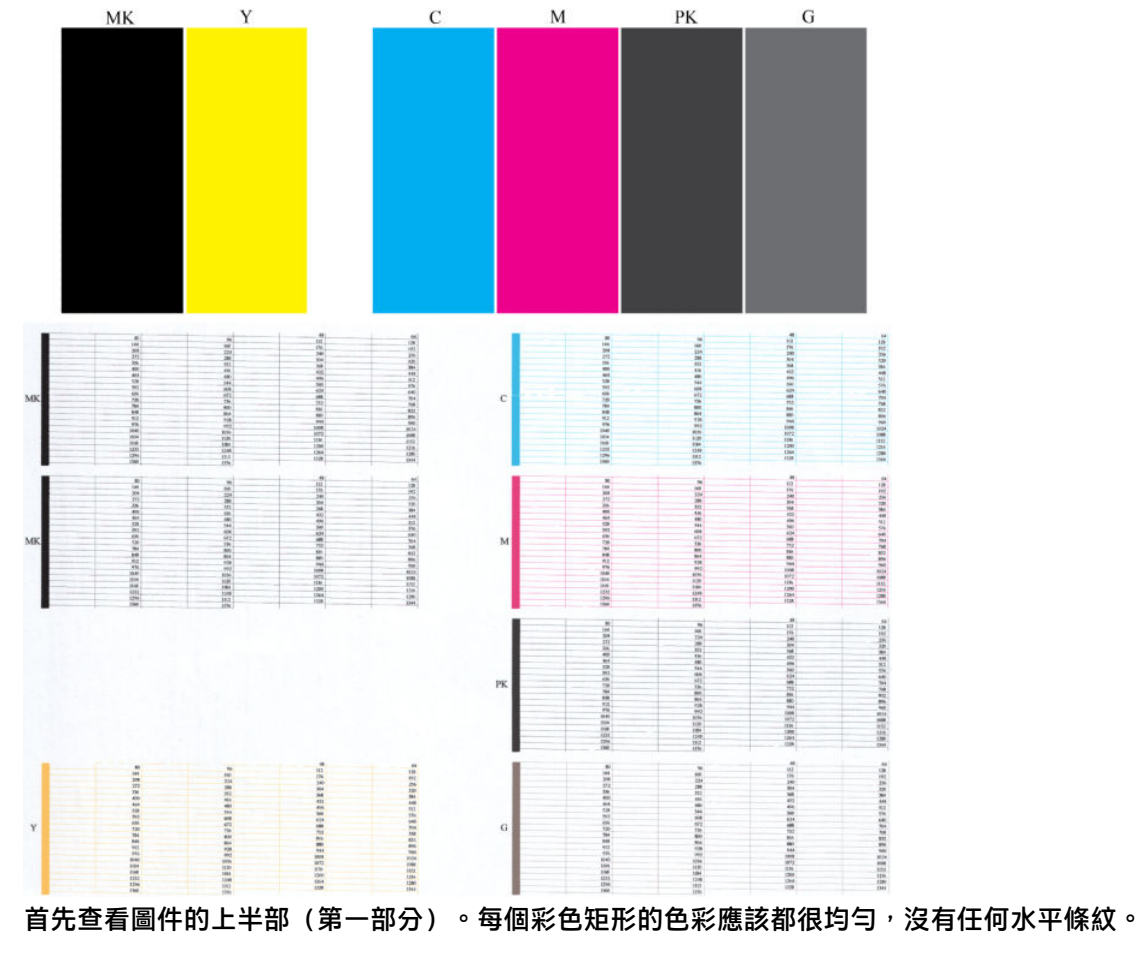

接著查看圖件的下半部(第二部分)。檢查每個個別彩色圖樣是否都顯示出大部分的虛線。

如果您在第一部分中發現缺少該色彩的虛線,則您應該清潔相關色彩 群組的印字頭。然而,如果矩形的色彩看起來很均勻,則不需要擔心第二部分中有些許遺失的虛線; 這樣的結果是可以接受的,因為印表機可以替補幾個堵塞的噴嘴。

下例是處於良好狀態的灰色列印噴頭:

<span id="page-177-0"></span>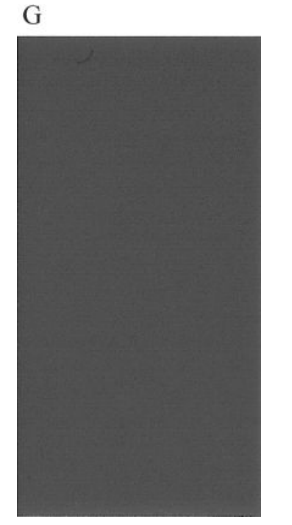

而下例是處於不良狀態的相同列印噴頭:

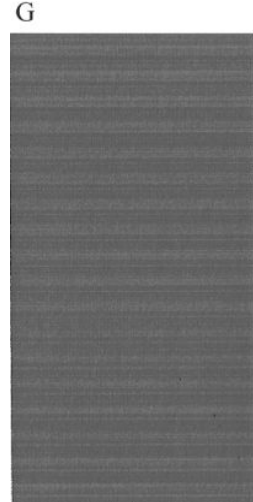

### **更正動作**

- **1.** 請依需要清潔印字頭(請參閱位於第 172 [頁的清潔印字頭](#page-181-0))。然後重新列印「影像診斷圖件」以 查看問題是否已解決。
- 2. 如果問題仍然存在,則再次清潔印字頭,然後重新列印「影像診斷圖件」以查看問題是否已解 決。
- **3.** 如果問題仍然存在,請考慮手動清潔您的印字頭(請參閱位於第 172 [頁的清潔印字頭](#page-181-0))。您也可 以嘗試重新列印目前的列印工作(或許現在的列印可令您滿意)。
- 4. 如果問題仍然存在,請更換印字頭 (請參閱位於第 120 [頁的處理墨水匣和印字頭](#page-129-0)),或聯絡 HP 支 援中心 (請參閱位於第 187 頁的聯絡 HP [支援中心\)](#page-196-0)。

# **如果您仍然有問題**

如果您在使用過本章中的建議之後,仍然有列印品質的問題,下面還有一些您可以執行的動作:

- 嘗試使用較高的列印品質選項。請參閱位於第 63 [頁的列印。](#page-72-0)
- 検查您正用於列印的驅動程式。如果不是 HP 的驅動程式,請向驅動程式廠商詢問此問題。您也可 以嘗試使用正確的 HP 驅動程式(如果可以)。最新的 HP 驅動程式可以從 [http://www.hp.com/go/](http://www.hp.com/go/T920/drivers) [T920/drivers](http://www.hp.com/go/T920/drivers) 或 <http://www.hp.com/go/T1500/drivers> 下載。
- 如果您不是使用 HP RIP,其設定可能會不正確。請參閱 RIP 所附的說明文件。
- 検查印表機的韌體是否為最新版本。請參閱位於第 135 [頁的更新韌體](#page-144-0)。
- 檢查您的軟體應用程式中的設定是否正確。

# **19 墨水匣和印字頭問題故障排除**

- [無法插入墨水匣](#page-180-0)
- [墨水匣狀態訊息](#page-180-0)
- [無法插入印字頭](#page-180-0)
- [前控制面板顯示幕建議您重裝或更換印字頭](#page-180-0)
- [清潔印字頭](#page-181-0)
- [校正印字頭](#page-181-0)
- [印字頭狀態訊息](#page-182-0)
# <span id="page-180-0"></span>**無法插入墨水匣**

- **1.** 檢查您的墨水匣類型是否正確(型號)。
- **2.** 檢查墨水匣上的彩色標籤是否和插槽上的標籤顏色一樣。
- 3. 檢查墨水匣方向是否正確,讓標有字母的墨水匣標籤的右邊朝上並且可讀。

**注意:**請勿清潔墨水匣插槽內部。

# **墨水匣狀態訊息**

以下是可能的墨水匣狀態訊息:

- 0K:墨水匣的運作正常,沒有已知的問題。
- **遺失**:沒有墨水匣,或墨水匣與印表機的連接不正確。
- **低**:墨水量太低。
- **嚴重不足**:墨水量嚴重不足。
- **清空**:墨水匣是空的。
- **重新插接**:建議您取出墨水匣再重新插入。
- **替換**:建議您使用新墨水匣來更換舊墨水匣。
- **已到期**:已超過墨水匣的到期日。
- **不正確**:墨水匣與這台印表機不相容。訊息包含相容墨水匣的清單。
- **非 HP**:墨水匣是已使用的、重新裝填的或仿冒品。

# **無法插入印字頭**

- **1.** 檢查您的印字頭類型是否正確(型號)。
- **2.** 檢查您是否已取出印字頭的七個橙色保護蓋。
- **3.** 檢查印字頭插入的方向是否正確。
- **4.** 檢查您是否已正確關閉並閂上印字頭護蓋,請參閱位於第 128 [頁的插入印字頭](#page-137-0)。

# **前控制面板顯示幕建議您重裝或更換印字頭**

1. 取出印字頭,請參閱位於第 125 [頁的取出印字頭](#page-134-0)。

- <span id="page-181-0"></span>**2.** 使用無塵布清潔印字頭背面的電氣連接。如果需要一點溼氣才能去除髒污,您可以小心使用溫和 的消毒用酒精。請勿使用水。
	- **注意:**請小心處理,否則可能會損壞印字頭。請勿碰觸印字頭底部的噴嘴,特別是在沒有使用酒 精的情況下。

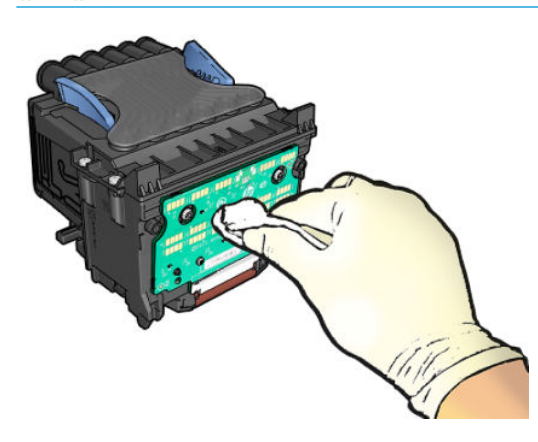

- 3. 重新插入印字頭,請參閱位於第 128 [頁的插入印字頭](#page-137-0)。
- **4.** 檢查前控制面板顯示幕訊息。如果問題仍然存在,則嘗試使用新的印字頭。

# **清潔印字頭**

只要印表機保持開啟,就會定期進行自動清潔。如此可確保噴嘴中有新的墨水,並防止噴嘴堵塞,進 而確保列印品質。如果您有列印品質問題,請在繼續之前參閱位於第 166 [頁的影像診斷圖件](#page-175-0)。

若要清潔印字頭,請移至前控制面板並按 <mark>の<sub>質</sub>,然後按 | ☆ |</mark>,再選擇「**影像品質維護」>「清潔列印 頭**」,然後選擇包含需要清潔之色彩的色彩群組(「**清潔全部**」、「**清潔 MK-Y**」、「**清潔 C-M-PK-G**」)。

# **校正印字頭**

如果要讓色彩準確、色彩轉換平順以及圖形元素的邊緣清晰,精確校正印字頭是很重要的。您的印表 機有自動印字頭校正處理程序,每當使用或更換印字頭時便會執行。

發生卡紙之後或是遇到列印品質問題時,您可能需要校正印字頭。

**1.** 裝入您希望使用的紙張,請參閱位於第 44 [頁的紙張處理。](#page-53-0)您可以使用捲筒紙或單張紙;建議使用 普通白紙。

**注意:**請勿使用透明或半透明紙張來校正印字頭。

- 2. 確保已關閉上蓋,因為在印字頭重新校正期間,印表機附近的強烈光源可能會影響校正。
- <mark>3.</mark> 在前控制面板上按■☆■→然後按「**影像品質維護」>「校正列印頭」.** 
	- $\widetilde{\mathbb{B}}'$ 附註:您也可以從嵌入式 Web 伺服器啟動印字頭校正(「**支援」>「列印品質故障排除」)**,或是 從 HP Utility 啟動(Windows:「**支援**」>「**列印品質故障排除**」;Mac OS X:「**資訊和列印品質**」 >「**校正**」)。
- <span id="page-182-0"></span>**4.** 如果裝入的紙張足夠印表機執行工作,印表機將會執行重新校正並列印重新校正圖樣。
- **5.** 處理程序大約會花費五分鐘的時間。請先等到前控制面板顯示處理程序完成之後,再使用印表 機。

如果印表機無法順利完成印字頭校正,可能會要求您清潔印字頭並再試一次。

# **印字頭狀態訊息**

可能的印字頭狀態訊息包括:

- 0K:印字頭的運作正常,沒有已知的問題。
- 遺失:沒有印字頭,或在印表機中的安裝不正確。
- **重新插接**:建議您取出印字頭,然後再重新插入。如果失敗,請清潔電氣連接,參閱 位於第 171 [頁的前控制面板顯示幕建議您重裝或更換印字頭](#page-180-0)。如果失敗,請使用新的印字頭來更 換,參閱位於第 125 [頁的取出印字頭](#page-134-0)和位於第 128 [頁的插入印字頭](#page-137-0)。
- **替換:印字頭故障。使用工作印字頭來更換,請參閱**位於第 125 [頁的取出印字頭](#page-134-0)和 位於第 128 [頁的插入印字頭](#page-137-0)。
- **未完成更換程序**:印字頭更換程序並未成功完成;請重新啟動更換程序並讓它完全結束。
- **取出**:印字頭的類型不適合用於列印。
- **非 HP 墨水**:來自已使用、重新填裝或偽造品墨水匣的墨水通過印字頭。請參閱印表機隨附的有限 保固文件,以了解保固的詳細資訊。

# **20 印表機一般問題故障排除**

- [印表機無法啟動](#page-184-0)
- [印表機不能列印](#page-184-0)
- [印表機速度似乎很慢](#page-185-0)
- [印表機運作異常](#page-185-0)
- [電腦與印表機之間的通訊失敗](#page-185-0)
- [無法存取](#page-186-0) HP Utility
- [無法存取嵌入式](#page-186-0) Web 伺服器
- [無法連線到網際網路](#page-186-0)
- [行動列印故障排除](#page-187-0)
- [自動檔案系統檢查](#page-187-0)
- [警示](#page-187-0)

<span id="page-184-0"></span>**印表機無法啟動**

如果印表機無法啟動,建議您依照下列方式更換韌體:

- **1.** 移至 HP 支援中心(請參閱位於第 185 頁的 HP [支援中心\)](#page-194-0)並下載韌體。
- **2.** 將韌體儲存到 USB 快閃磁碟機。最理想的情況是,USB 快閃磁碟機應清空且格式化為 FAT 檔案系 統。
- **3.** 確定印表機電源已關閉。將 USB 快閃磁碟機連接到前控制面板中的高速 USB 主機連接埠,然後開 啟印表機電源。

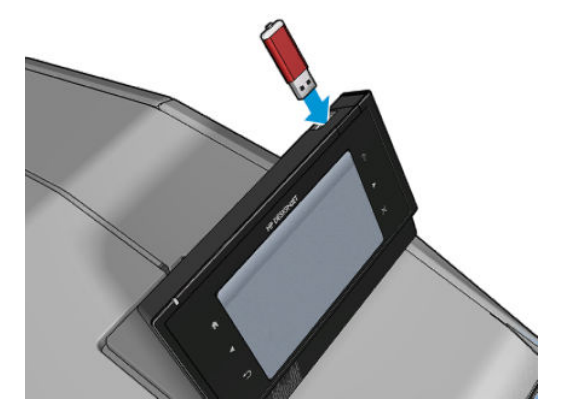

- 4. 印表機會花大約一分鐘的時間來讀取韌體檔案,然後要求您移除 USB 快閃磁碟機。
- **5.** 印表機會自動安裝新的韌體並重新啟動。

# **印表機不能列印**

如果一切都已就緒(裝入紙張、墨水組件全都安裝妥,而且檔案沒有錯誤),則可能還有其他原因導 致電腦傳來的檔案未能如預期般開始列印:

- 電子電源可能有問題。如果印表機完全沒有動靜,且其前控制面板毫無回應,請檢查電源線是否 正確連接並對插槽供電。
- 合拼功能可能開啟(僅限 T1500 系列),在計算適當的合拼前,印表機正等待指定的合拼等候逾 時時間。在此情況下,前控制面板會顯示合拼所需要的剩餘時間。
- 圖形語言的設定可能有誤,請參閱位於第 42 [頁的變更圖形語言設定值。](#page-51-0)
- 您可能未在電腦上安裝印表機的正確驅動程式,請參閱《組裝說明》。
- 如果您要列印單張紙,就必須在印表機驅動程式中將「手動送紙」指定為紙張來源。
- 印表機可能正在保留工作以裝入紙張或(僅限 T1500 系列)取得統計資訊,請參閱[位於第](#page-96-0) 87 頁的 [工作狀態訊息。](#page-96-0)
- 您可能是向印表機驅動程式提出了列印預覽(僅限 T1500 系列)要求。這個功能可以用來檢查所 列印的影像是否正如預期。在此情況下,預覽顯示在螢幕上,且需在按下**列印**按鈕後才會開始列 印。
- 請確定您已關閉堆疊器,除非您要使用手動模式。
- <span id="page-185-0"></span>如果您為該工作選擇了手動模式,您必須開啟工作佇列,選擇工作,然後以手動模式加以列印。
- 您可能是遇到不尋常的電磁現象,例如電磁場強度過高或遭受電子干擾,這些現象可能造成印表 機行為失常甚至停止運作。在此情況下,利用控制面板上的電源按鍵關閉印表機電源並拔掉電源 線,待電磁環境恢復正常後,再次開啟它的電源。如果問題仍然存在,請與客戶服務專員聯絡。

# **印表機速度似乎很慢**

這可能有幾種原因。

- 列印品質是否設定為 **最佳**或 **最高細節**? 最佳品質和最高細節的列印方式所需花費的時間較久。
- 装入紙張時指定的紙張類型是否正確 ? 某些紙張類型需要花費較長的列印時間。若要檢查印表機 目前的紙張類型設定,請參閱位於第 57 [頁的檢視有關紙張的資訊。](#page-66-0)
- 請檢查網路上使用的所有組件(網路介面卡、集線器、路由器、交換器和纜線)是否都具備高速 作業能力。網路上是否有其他裝置傳來巨額流量?
- 是否在控制面板指定**延長**的乾燥時間? 嘗試將乾燥時間變更為 **Optimal**。

# **印表機運作異常**

如果您遇到印表機發生非預期的行為,您可以透過前控制面板將大部分的印表機設定還原為出廠預設 **值。按 0<del>.ス</del> → 再按 0.0 → 然後選擇「設定」>「重設」>「恢復出廠預設值」。** 

這並不會重設基本的網路設定或網路安全性設定。

- 按 <mark>◎ ☆ </mark> ,然後按 | ☆ | , 再選擇「**連線」>「網路連線」>「進階」>「恢復出廠預設值」,** 即可 重設基本的網路設定。
- **按 ⊙ → 7 → 然後按 | ☆ | → 再選擇 「連線」>「網路連線」>「Gigabit 乙太網路」>「修改設定」>** 「**重設安全性」**,即可重設網路安全性設定。

# **電腦與印表機之間的通訊失敗**

若干症狀包括:

- 當您將影像傳送到印表機之後,前控制面板螢幕沒有顯示「**接收中**」訊息。
- 富您嘗試列印時,電腦卻顯示錯誤訊息。
- 您的電腦或印表機正在互相通訊時突然停止反應(擱置不動)。
- 您的列印輸出結果出現隨機或不明錯誤(線條的位置不對、圖形不完整等等)。

#### 若要解決通訊問題:

- 確認已在應用程式中選取正確的印表機,請參閱位於第 63 [頁的列印。](#page-72-0)
- 確認印表機可從其他應用程式正常列印。
- 切記如果是大量列印,則從接收、處理到列印完成通常需要花些時間。
- 如果印表機透過其他任何中介裝置(例如交換器、緩衝盒、纜線介面卡、纜線轉換器等)連接到 電腦,請直接連接到電腦之後再試試看。
- <span id="page-186-0"></span>嘗試更換另一條介面纜線。
- 確認圖形語言設定正確,請參閱位於第 42 [頁的變更圖形語言設定值。](#page-51-0)

# **無法存取 HP Utility**

如果您還沒讀過相關章節,請先參閱位於第 39 [頁的存取](#page-48-0) HP Utility。

請確認您的印表機驅動程式可以在 Windows 的 HP DesignJet Utility 中使用而且正常運作。

在前控制面板上按 <mark>⊙ ☆ </mark> , 然後按 ☆ 「再選擇「連線」>「網路連線」>「進階」>「Web 服務」> 「**印表機公用程式軟體」**,然後確定它已啟用。如果已停用,HP Utility 的某些部分可能無法正常運 作。

# **無法存取嵌入式 Web 伺服器**

如果您還沒讀過相關章節,請先參閱位於第 39 [頁的存取嵌入式](#page-48-0) Web 伺服器。

在前控制面板上,按 © ★ |,然後按 | ⊙ |,再選擇「連線」>「網路連線」>「進階」>「嵌入式 Web **伺服器**」>「**允許 EWS**」>「**開啟**」.

如果您使用了 Proxy 伺服器,請試著繞過該伺服器並直接存取 Web 伺服器。

- 在 Internet Explorer for Windows 中,依序選擇「**工具**」>「**網際網路選項**」>「**連線**」>「**區域網路 設定**」,並勾選「**近端網址不使用 Proxy 伺服器**」方塊。或者,如果要做更精準的控制,請按一 下「**進階**」按鈕,再將印表機的 IP 位址加到不使用 Proxy 伺服器的例外清單中。
- 在 Mac OS 平台上的 Safari,移到「**Safari**」>「**偏好設定**」>「**進階**」,然後按一下「**Proxies:變 更設定**」按鈕。將印表機的 IP 位址或網域名稱加到不使用 Proxy 伺服器的例外清單中。

如果仍然無法連接,請使用控制面板上的電源鍵關閉再重新開啟印表機。

# **無法連線到網際網路**

如果您的印表機在連線到網際網路時發生問題,可能會自動啟動連線精靈。您也可以隨時手動啟動此 精靈。

- **從前控制面板:按 ⊙ → , 然後按 ↓ ☆ → 再選擇「連線」>「連線精靈」。**
- 從前控制面板:按 ,再按 ,然後選擇「**內部圖件**」>「**維修資訊圖件**」>「**列印連接性 設定**」。在這種情況下,可印出結果。
- **附註:**列印出的結果取自最近一次執行連線精靈時,因此您必須已執行過連線精靈才可以取得結 果。

連線精靈會自動執行一系列的測試。您也可以選擇執行個別測試。在前控制面板上,按 ,然後按 ,再選擇「**連線**」>「**診斷與故障排除**」。下列選項可供使用:

- **所有測試**
- **網路連線測試**:檢查印表機到區域網路的連線。
- <span id="page-187-0"></span>**網際網路連線測試**:檢查印表機到網際網路的連線。
- **HP ePrint Center 連線測試**:檢查印表機到 HP ePrint Center 的連線。
- **韌體更新測試**:檢查印表機到 HP 韌體更新伺服器的連線。
- **電子郵件伺服器測試**:檢查印表機到已設定之電子郵件伺服器的連線。
- **客戶參與計畫測試**:檢查印表機到 CIP 的連線。

或者,您也可以從內嵌式 Web 伺服器啟動這些測試:選擇「**支援**」>「**連線疑難排解**」。 如果有任何測試失敗,印表機會描述該問題並建議解決方式。

# **行動列印故障排除**

與 HP ePrint 有關的問題,請參閱 HP Connected: [http://www.hpconnected.com.](http://www.hpconnected.com)

# **自動檔案系統檢查**

當您開啟印表機時,偶爾會看見類似下面顯示的前控制面板顯示。

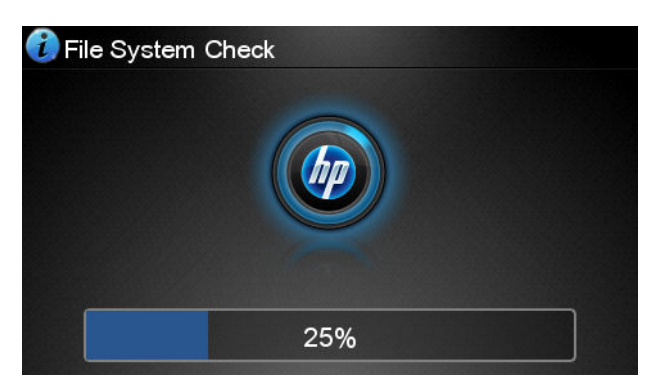

正在進行檔案系統檢查;這可能需要 40 分鐘。請等候其完成。

 $\bigwedge \hat{\mathbf{H}}$ 註意:如果您在檔案系統檢查完成前關閉印表機,可能會嚴重損壞檔案系統,並造成印表機硬碟無法 使用。若是此情況,檔案系統檢查會在您重新開啟印表機時重頭開始。

為了維護硬碟的檔案系統完整性,檔案系統檢查排定每 90 天執行一次。

**附註:**印表機一旦開啟電源,從初始化完成到檢查並備妥印字頭約需三分鐘的時間。不過,在某些情 況下可能需要多達 40 分鐘。例如,當長時間沒有使用印表機而需要更多時間來進行印字頭準備工作的 時候。

# **警示**

您的印表機可以傳達兩種類型的警示:

- **錯誤:**主要警示您印表機無法正常運作的事實。然而,在印表機驅動程式中,即使印表機可以列  $\mathfrak{g}\cdot\mathfrak{g}$  . 猫誤也可以警示您可能會破壞列印的狀況,例如裁切的發生。
- **警告:**在印表機需要注意調整(例如校準)或可能無法列印的情況(例如預防性維護或墨水不 足)時警示您。

有多種方法可讓您收到警示。

- **前控制面板螢幕:**前控制面板每次只顯示最有關聯的警示。如果是警告的情況,會在逾時之後消 失。當印表機變成閒置狀態且沒有其他更嚴重的警示時,便會重新出現永久性的警告,例如「墨 水匣墨水不足」。
- $\sqrt[k]{\frac{1}{2}}$  提示:在前控制面板顯示幕中,您可以設定紙張不符警示,請參閱位於第 22 [頁的紙張適用性選](#page-31-0) [項](#page-31-0)。
- **嵌入式 Web 伺服器:** 「嵌入式 Web 伺服器」視窗的右上角會顯示印表機狀態。如果印表機有警 示,該狀態將會顯示警示文字。
- **適用於 Windows 的 HP DesignJet Utility:** 從 HP DesignJet Utility 的工作列圖示選擇「**警示設定**」以 查看將會自動顯示的警示種類。
- 適用於 Mac OS X 的 HP Printer Monitor: 如果您已安裝 HP Utility, HP Printer Monitor 會直接在 Dock 中顯示警示。如果您還沒讀過相關章節,請先參閱位於第 24 [頁的開啟與關閉警示。](#page-33-0)

根據預設,警示只會在列印時顯示。如果已啟用警示,並且有妨礙工作完成的問題時,您會看到一個 快顯視窗,說明印表機為何會發生問題。請依照指示達成需要的結果。

 $\widetilde{\mathbb{B}}$  附註:然而,有些環境不支援雙向通訊。在這些情況下,警示將不會傳達到工作擁有者。

# <span id="page-189-0"></span>**21 前控制面板錯誤訊息**

您偶爾會看到下列其中一種訊息出現在前控制面板顯示幕上。若有,請依照「建議」欄中的建議執 行。

如果您看到沒有出現在此處的錯誤訊息,且您不確定該如何正確回應,或者建議的動作似乎無法解決 問題,請先嘗試重新啟動印表機。如果問題仍然存在,請聯絡 HP 支援中心;請參閱「[位於第](#page-196-0) 187 頁的 聯絡 HP [支援中心」](#page-196-0)。

**表格 21-1 文字訊息**

| 訊息                | 建議                                                                                    |
|-------------------|---------------------------------------------------------------------------------------|
| [色彩] 墨水匣已變更       | 檢查墨水匣。                                                                                |
| [色彩] 墨水匣已到期       | 更換墨水匣。請參閱「位於第 120 頁的處理墨水匣和印<br>字頭」。                                                   |
| [色彩] 墨水匣墨水不足      | 請務必備妥同色的新墨水匣。                                                                         |
| [色彩] 墨水匣遺失        | 插入色彩正確的墨水匣。請參閱位於第120頁的處理墨<br>水匣和印字頭。                                                  |
| [色彩] 墨水匣中不是 HP 墨水 | 建議您安裝 HP 原廠墨水系統以獲得最佳系統效能。                                                             |
| [色彩] 墨水匣墨水已用盡     | 更換墨水匣。請參閱位於第 120 頁的處理墨水匣和印字<br>頭。                                                     |
| [色彩] 墨水匣墨水嚴重不足    | 請務必備妥同色的新墨水匣。                                                                         |
| 印字頭錯誤:不存在         | 插入印字頭。請參閱位於第 120 頁的處理墨水匣和印字<br>頭。                                                     |
| 印字頭錯誤:替換          | 取出無法運作的列印噴頭,然後插入新的列印噴頭。請<br>參閱位於第120頁的處理墨水匣和印字頭。                                      |
| 印字頭錯誤:重新插接        | 取出再重新插入相同的列印噴頭,或嘗試清潔電氣連<br>接。如有必要,則插入新的列印噴頭。請參閱<br>位於第 171 頁的前控制面板顯示幕建議您重裝或更換印<br>字頭。 |
| 印字頭保固期已過          | 由於印字頭的操作時間長度、使用的墨水量,或系統中<br>已使用非 HP 墨水,印字頭的保固已結束。請參閱有限<br>保固文件。                       |
| 未完成印字頭替換程序。重新啟動。  | 重新啟動印字頭更換程序。                                                                          |
| 更換 [色彩] 墨水匣       | 更換墨水匣。請參閱位於第120頁的處理墨水匣和印字<br>頭。                                                       |

**表格 21-1 文字訊息 (續)**

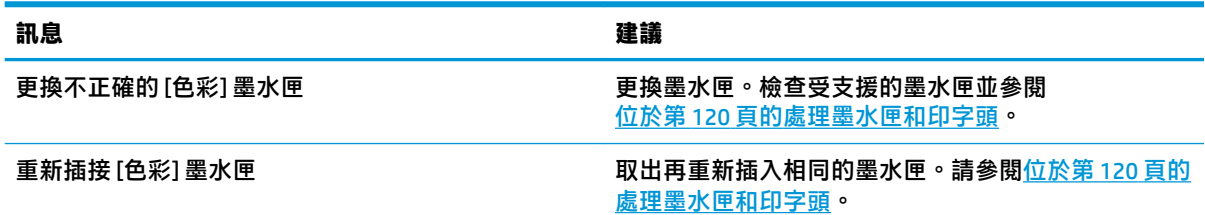

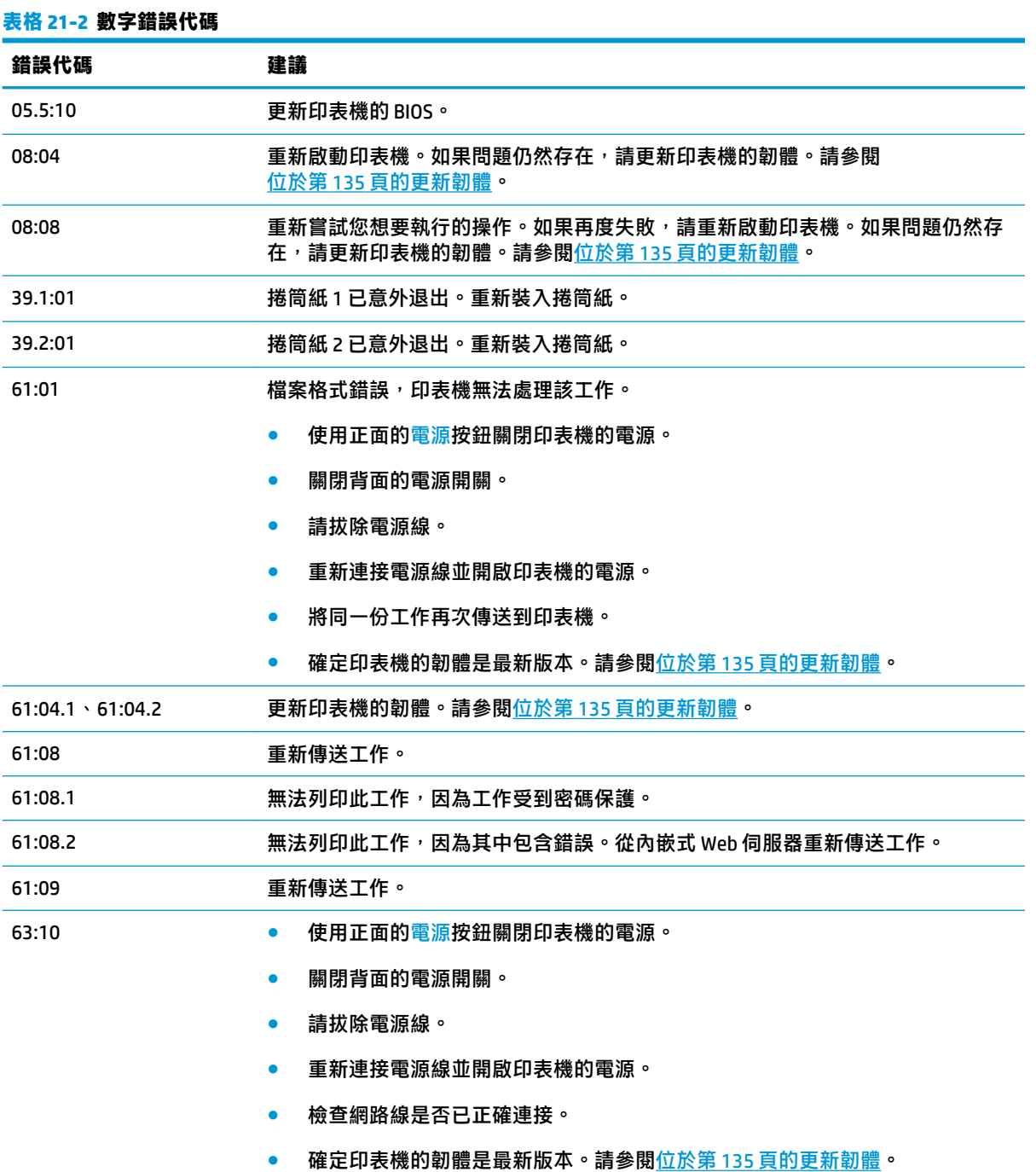

#### <span id="page-191-0"></span>**表格 21-2 數字錯誤代碼 (續)**

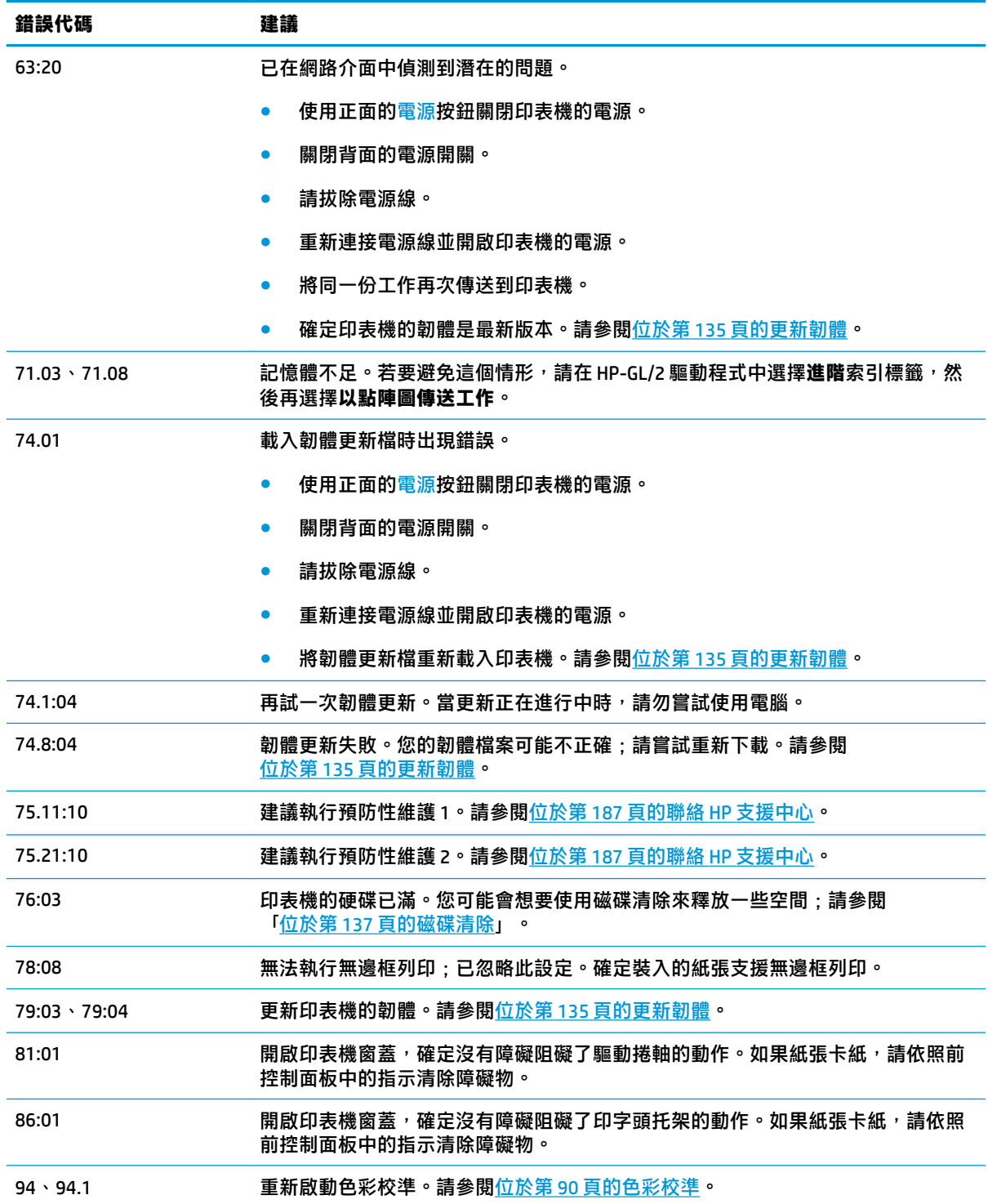

# **系統錯誤紀錄檔**

印表機會儲存系統錯誤記錄,您能以下列方式存取該記錄。

## **使用 USB 快閃磁碟機**

- **1.** 在 USB 快閃磁碟機中建立名為 **pdipu\_enable.log** 的空檔案。
- **2.** 將 USB 快閃磁碟機插入前控制面板中的高速 USB 主機連接埠中。記錄會自動複製至磁碟中。

### **使用內嵌式 Web 伺服器**

- 1. 使用您的 Web 瀏覽器, 連線到 http://印表機 IP 位址/hp/device/webAccess/log.html。
- 2. 嵌入式 Web 伺服器會傳送給您一個名為 log.tar.gz 的檔案, 其中包含系統錯誤記錄。

或者,選擇「**支援**」索引標籤,然後選擇「**服務支援**」>「**下載診斷套件**」。

# **22 HP 顧客貼心服務**

- [簡介](#page-194-0)
- HP [專業服務](#page-194-0)
- HP [主動支援](#page-195-0)
- [客戶自行維修](#page-195-0)
- 聯絡 HP [支援中心](#page-196-0)

# <span id="page-194-0"></span>**簡介**

HP 顧客貼心服務提供曾獲獎之支援,以確保您能夠充分利用 HP DesignJet, 並提供經過證實的完整專業 支援和新技術,讓您享有獨一無二的端對端支援。服務項目包括設定與安裝、疑難排解工具、保固升 級、維修與更換服務、電話與網站支援、軟體更新,以及自助式維護服務。如需 HP 顧客貼心服務的詳 細資訊,請造訪 http://www.hp.com/qo/qraphic-arts 或是透過電話連絡我們 (請參閱[位於第](#page-196-0) 187 頁的聯 絡 HP [支援中心\)](#page-196-0)。

 $\sqrt[3]{\mathbf{E}}$  . 只要花幾分鐘時間註冊,您就可以獲得更優質的 HP 體驗,並享有更快速有效的支援。按一下 <http://register.hp.com/> 即可開始。您也可以按一下 <http://www.hp.com/go/alerts>, 把可隨時取得最新的 HP DesignJet 更新, 包括產品修正程式及增強功能。

# **HP 專業服務**

# **HP 支援中心**

歡迎進入服務及資源專區,確保您的 HP DesignJet 印表機與解決方案始終發揮最佳效能。 加入 HP 支援中心的 HP 大尺寸列印技術社群,即可全天候存取下列資源:

- 多媒體教學課程
- 逐步解說操作指南
- 下載:最新的印表機韌體、驅動程式、軟體、紙張預設值等等
- 技術支援:線上故障排除、顧客貼心服務聯絡處等等
- 經由特定軟體應用程式完成各種列印工作的工作流程與詳細建議
- 與 HP 及您的同事等專業人士直接交換意見的討論區
- 線上查詢保固時效以求安心
- 最新產品資訊:印表機、耗材、附件、軟體等
- 提供墨水和紙張所有相關資訊的「耗材中心」

視印表機而定,您可以在下列位置找到 HP 支援中心:

- <http://www.hp.com/go/T920/support>
- <http://www.hp.com/go/T1500/support>

請依據您所購買的產品及業務類型自訂註冊內容,並設定偏好的溝通方式,就能獲得所需的一切資 訊。

# **HP Start-Up Kit**

HP Start-Up Kit 是印表機隨附的 DVD;其中含有印表機的軟體和說明文件的連結。

# **HP Care Pack 與延長保固服務**

HP Care Pack 與延長保固服務讓您能將印表機的保固延長到標準期限以外。

這些服務也包括遠端支援。如有需要到府服務,請從下列兩種受理時間選項當中選擇其中之一。

- <span id="page-195-0"></span>● 次工作日
- 當日 4 小時內 (未必適用所有國家/地區)

如需有關「HP Care Pack」的詳細資訊,請造訪 <http://www.hp.com/go/printservices>。

# **HP 安裝**

HP 安裝服務將指派專人為您卸載、設定和連接印表機。

這是其中一項 HP Care Pack 服務;如需詳細資訊,請造訪 <http://www.hp.com/go/printservices>。

# **HP 主動支援**

HP 主動支援會在使用者尚未察覺任何問題之前,先找出印表機問題並加以診斷、解決,協助使用者降 低昂貴的印表機停機成本。HP 的主動支援工具旨在協助任何規模的企業減少支援成本並最大化生產 力,而且只需要使用者按一下滑鼠就能辦到。

主動支援是「HP 影像與列印」服務套件中的一部分,可協助您控制列印環境,明確地專注在最大化投 資價值、增加印表機開機時間,並降低印表機管理成本。

HP 建議您馬上啟動主動支援服務,協助您在問題發生時節省聯絡時間並發揮預防作用,進而降低昂貴 的停機時間成本。主動支援會執行診斷並檢查軟體和韌體更新。

您可以在適用於 Windows 的 HP DesignJet Utility 或適用於 Mac OS X 的 HP Printer Monitor 中啟用 Proactive Support,然後指定電腦與 HP Web 伺服器的連線頻率,以及診斷檢查的頻率。同時,您也可以隨時選擇 執行診斷檢查。若要變更這些設定,請:

- 在適用於 Windows 的 HP DesignJet Utility 中,選擇「**工具**」功能表,然後選擇「**HP Proactive Support**」(HP DesignJet Utility 1.0 未提供此選項)。
- 在適用於 Mac OS X 的 HP Printer Monitor 中,選擇「**偏好設定**」>「**監控**」>「**啟用 HP Proactive Support**」。

如果主動支援發現任何潛在的問題,就會在警示通知中解釋問題所在,並建議解決方案。在某些情況 下,可能會自動套用解決方案;在其他情況下,程式可能會要求您執行一些程序以解決問題。

# **客戶自行維修**

HP 的「客戶自行維修」計畫依照保固或合約提供客戶最快速的服務。這個計畫可以讓 HP 將替換零件直 接出貨給您(使用者),讓您能夠進行替換。參與這個計畫,您可以在最方便的時候替換零件。

### **方便又好用**

- HP 支援專家會診斷及評估是否需要更換零件,以解決有瑕疵的硬體元件問題。
- 更換零件會以快遞寄送,大部分有庫存的零件會在您與 HP 聯絡的當天出貨。
- 可供目前仍有保固或合約的 HP 產品使用。
- 在大部分國家/地區都提供此項服務。

如需有關「客戶自行維修」的詳細資訊,請參閱 <http://www.hp.com/go/selfrepair>。

# <span id="page-196-0"></span>**聯絡 HP 支援中心**

◦

您可以透過電話或即時傳訊與 HP 支援中心聯絡。在您撥打電話之前,請先完成下列準備事項:

- 檢閱本指南中的疑難排解建議。
- 檢閱相關的驅動程式說明文件。
- 如果您安裝了協力廠商軟體驅動程式和 RIP,請參閱其隨附的說明文件。
- 在您電洽 HP 各地辦公室時,請備妥下列資訊以利於我們儘速答覆您的問題:
	- 您所使用的產品(產品編號和序號,位於產品背面的標籤上)
	- 如果前控制面板出現錯誤代碼,則將其記下。請參閱位於第 180 [頁的前控制面板錯誤訊息](#page-189-0)
	- 產品的維修 ID:在前控制面板上按 ,再按 ,然後按 。
	- 您所使用的電腦
	- 您所使用的任何特殊設備或軟體(例如,多工緩衝處理程式、網路、交換器、數據機或特殊 的軟體驅動程式)
	- 您所使用纜線(零件編號)及其販售商家資訊
	- 您目前使用的軟體名稱和版本
	- 。 如果可能,請透過前控制面板將下列報告列印出來;過程中可能會要求您將這些報告傳真或 以電子郵件傳送到提供協助的支援中心 : 「設定」、「使用報告」,以及「維修資訊」所列 印的上述各項資訊頁面(請參閱位於第 13 [頁的印表機的內部圖件\)](#page-22-0)或者,在嵌入式 Web 伺 服器中移至「**支援**」>「**服務支援**」>「**印表機資訊**」>「**所有頁面**」。

# **如何聯絡 HP 支援中心**

您可以在 <http://www.hp.com/go/getsupport> 檢閱您產品的最新相關資訊並取得交談式協助。

您也可以在智慧型手機上使用「HP 支援中心」行動應用程式以取得交談式協助: [http://www8.hp.com/us/en/products/smart-phones-handhelds-calculators/mobile-apps/app\\_details.html?](http://www8.hp.com/us/en/products/smart-phones-handhelds-calculators/mobile-apps/app_details.html?app=tcm:245-1163163&platform=tcm:245-1163164) [app=tcm:245-1163163&platform=tcm:245-1163164.](http://www8.hp.com/us/en/products/smart-phones-handhelds-calculators/mobile-apps/app_details.html?app=tcm:245-1163163&platform=tcm:245-1163164)

您可以在網站上找到 HP 支援中心的電話號碼:請造訪 [http://welcome.hp.com/country/us/en/](http://welcome.hp.com/country/us/en/wwcontact_us.html) [wwcontact\\_us.html](http://welcome.hp.com/country/us/en/wwcontact_us.html)。

# **23 印表機規格**

- [功能規格](#page-198-0)
- [行動列印規格](#page-200-0)
- [實體規格](#page-200-0)
- [記憶體規格](#page-201-0)
- [電源規格](#page-201-0)
- [環境規格](#page-201-0)
- [聲音規格](#page-201-0)

<span id="page-198-0"></span>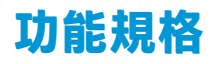

#### **表格 23-1 HP 727 墨水耗材**

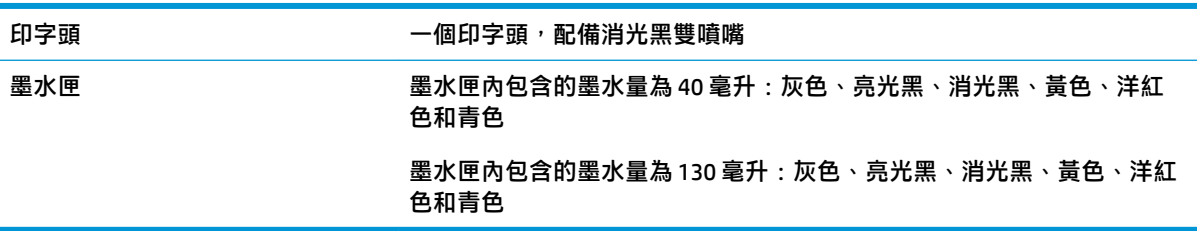

## **表格 23-2 紙張尺寸**

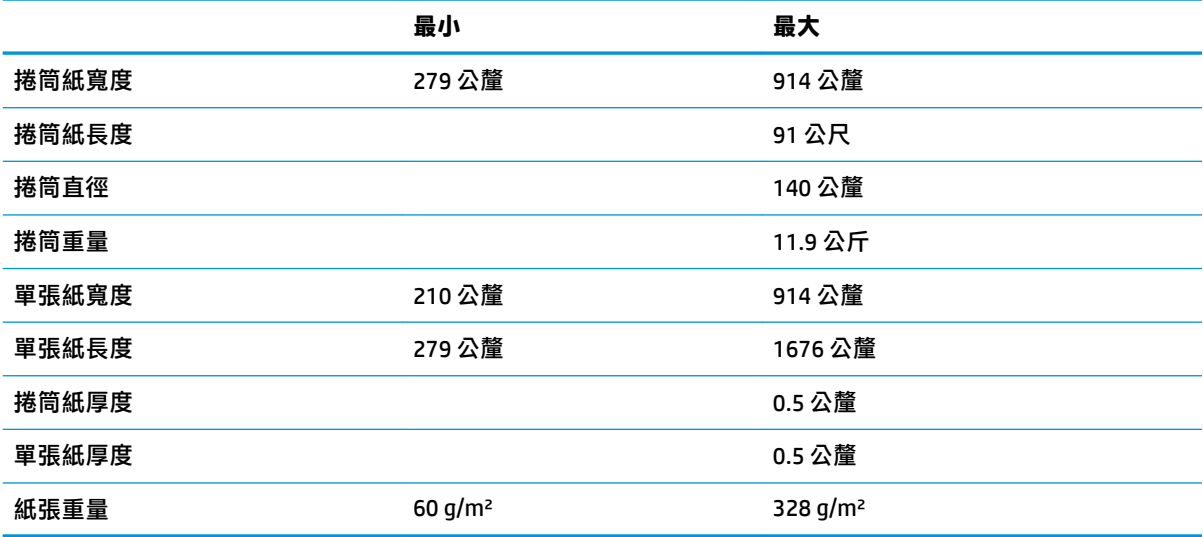

\* 手動模式可將 0.6 公釐的紙張列印至輸出堆疊紙匣。

#### **表格 23-3 列印解析度**

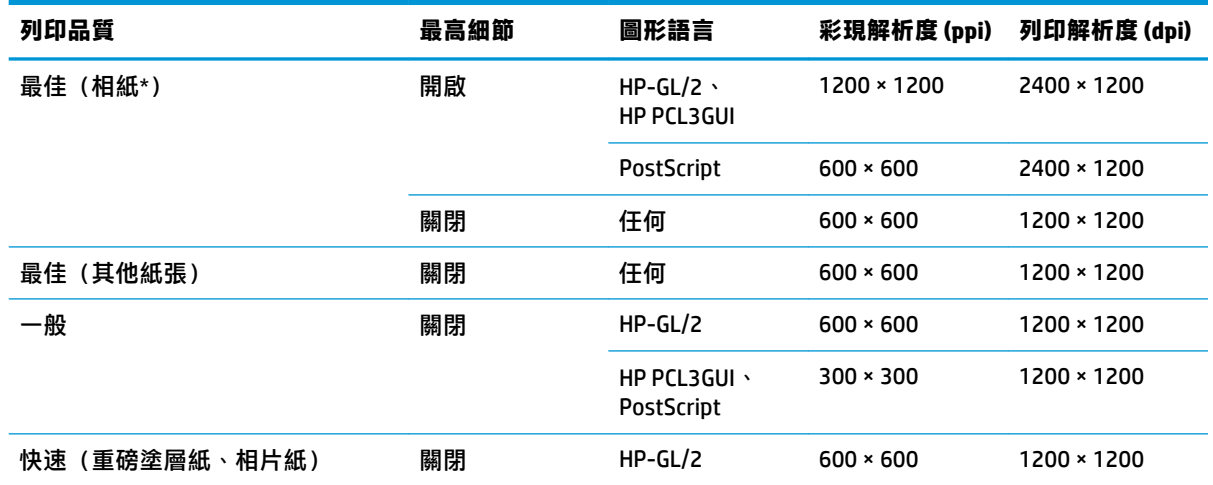

#### <span id="page-199-0"></span>**表格 23-3 列印解析度 (續)**

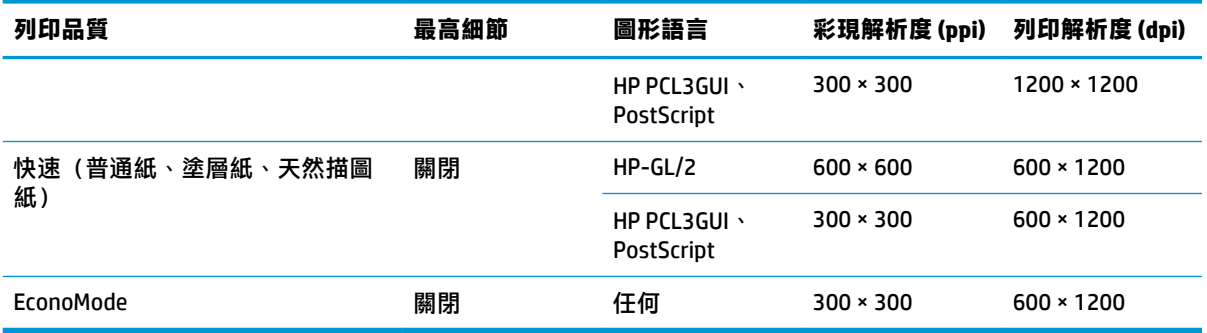

\*如需支援的紙張清單,請參閱位於第 139 [頁的訂購紙張](#page-148-0)。

#### **表格 23-4 邊界**

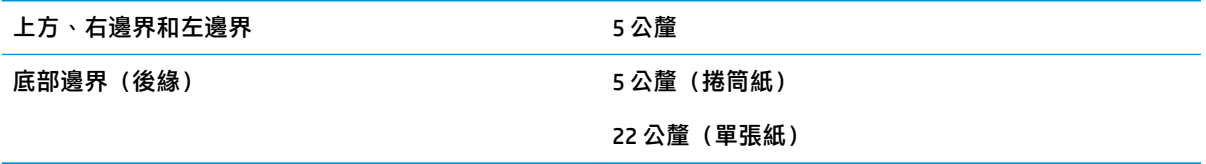

### **表格 23-5 機械準確度**

±0.1% 的指定向量長度或 ±0.2 公釐(其中較大者)於 23℃,50-60% 相對濕度、在 E/A0 大小列印材料、「最 佳」或「一般」模式中使用 HP 霧面膠片捲筒紙。

#### **表格 23-6 支援的圖形語言**

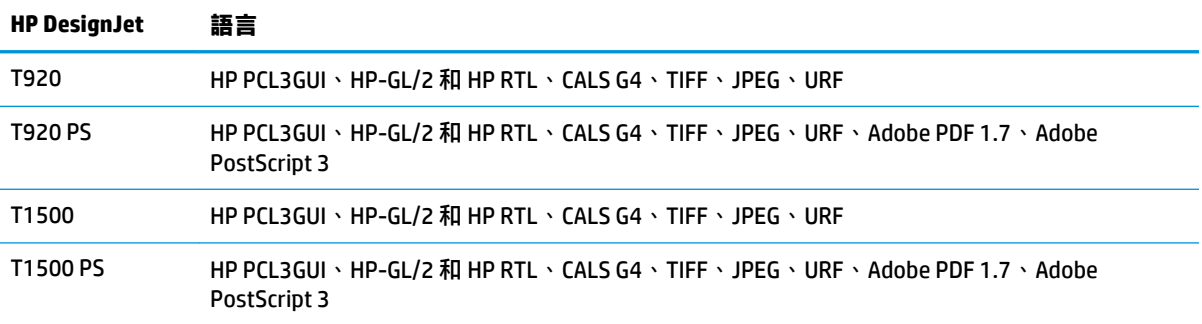

# <span id="page-200-0"></span>**行動列印規格**

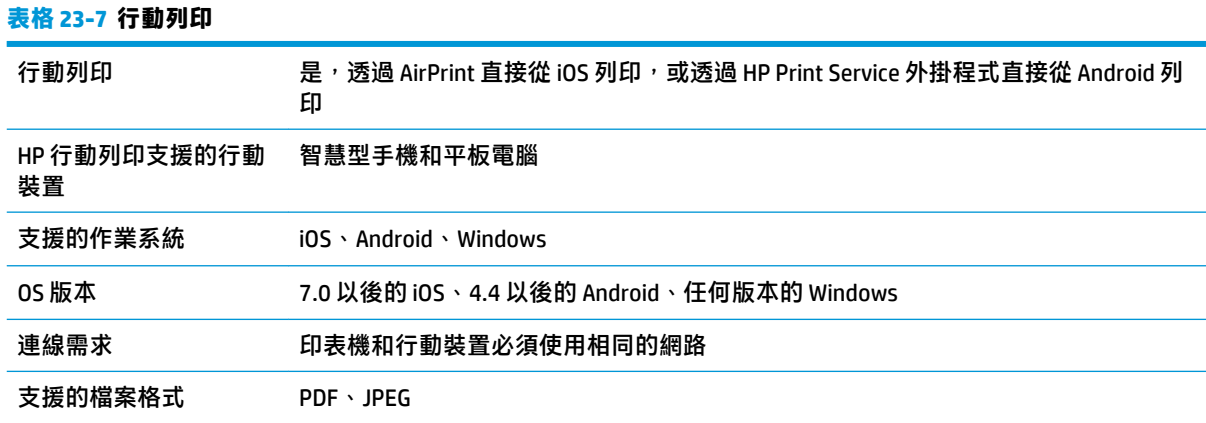

## **表格 23-8 電子郵件列印**

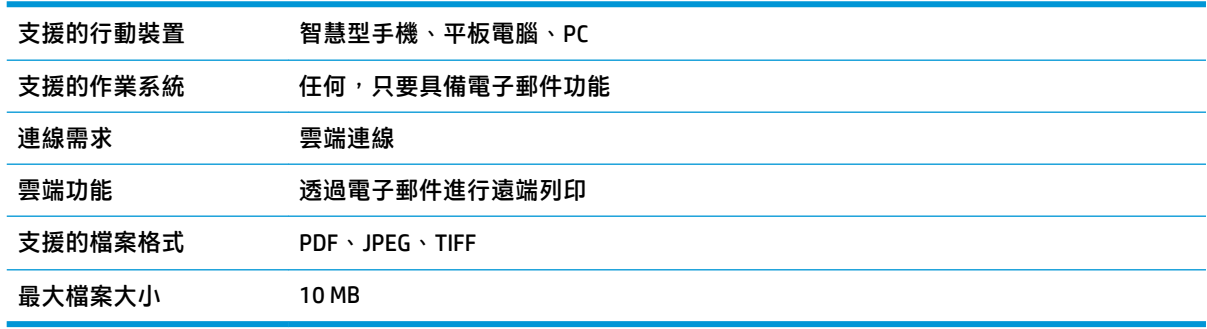

# **實體規格**

## **表格 23-9 印表機實體規格**

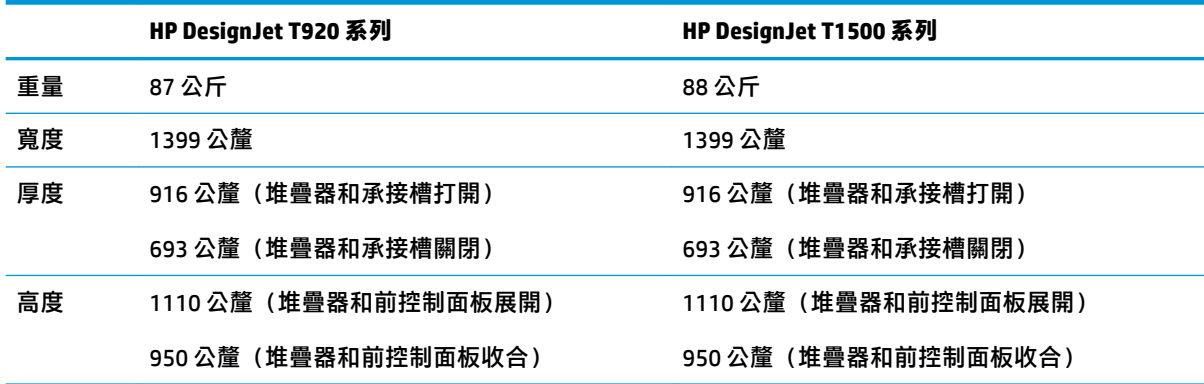

# <span id="page-201-0"></span>**記憶體規格**

## **表格 23-10 記憶體規格**

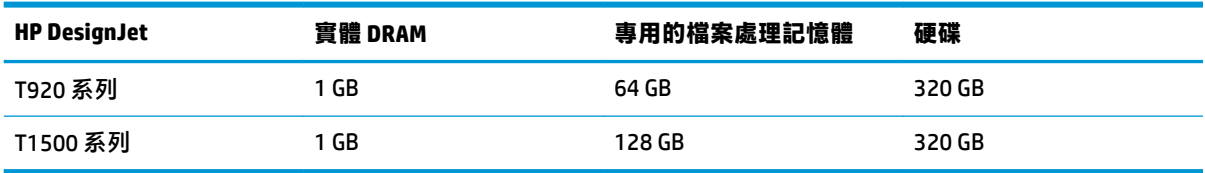

# **電源規格**

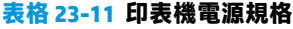

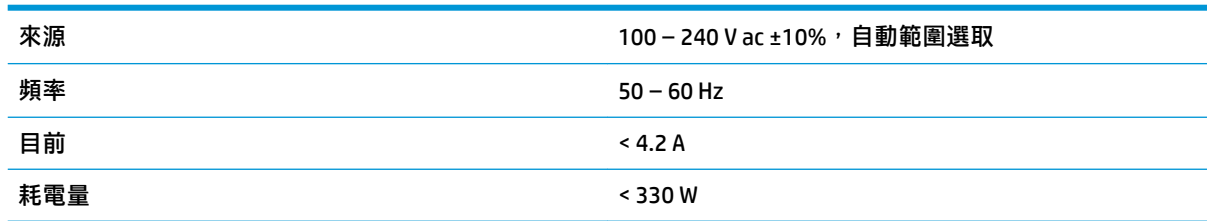

# **環境規格**

#### **表格 23-12 印表機環境規格**

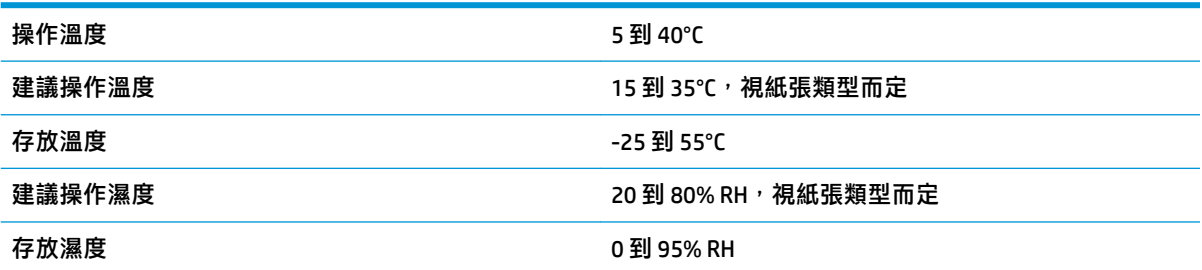

# **聲音規格**

印表機噪音規格(相關資料係依 ISO 9296 為依據)。

## **表格 23-13 印表機聲音規格**

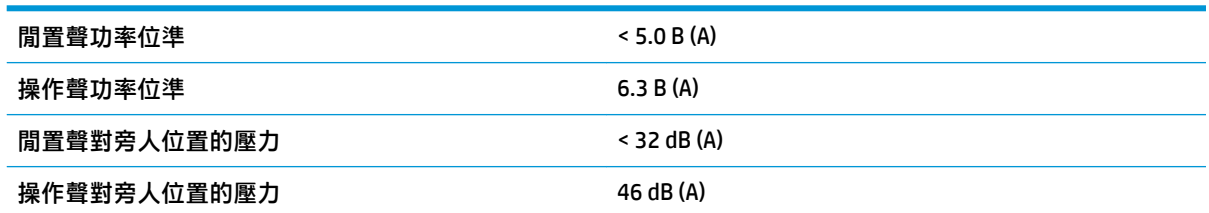

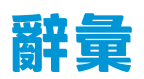

#### **AirPrint**

由 iPod、iPhone、iPad 以及(選擇性)Mac OS X 10.7 以上版本所使用的技術,允許立即列印至相同網路中的印表 機,而不需要印表機特定驅動程式。

#### **AppleTalk**

Apple Computer 於 1984 年針對電腦網路所開發的一套通訊協定。Apple 現在建議改用 TCP/IP 與 Bonjour 網路。HP DesignJet 印表機不再支援 AppleTalk。

#### **Bonjour**

Apple Computer 的 IETF Zeroconf 規格架構實作的商標名稱,Apple 的 Mac OS X 從 10.2 版中便開始使用此種電腦網 路技術。它用於探索區域網路上可用的服務。原本稱為 Rendezvous。

#### **ESD**

靜電放電。靜電在日常生活中是很常見的。當碰觸車門或摩擦衣物時,所產生的火花就是靜電。雖然受控制的靜 電有某些用途,但是不受控制的靜電放電是電氣產品的主要危險之一。因此,為防止損壞,在設定印表機或使用 對 ESD 敏感的裝置時,需要做一些預防措施。這種類型的損壞可能會降低裝置的預期使用壽命。降低不受控制的 ESD 進而降低此類損壞的方法之一,就是在使用對 ESD 敏感的裝置(例如印字頭或墨水匣)之前,接觸印表機曝 露在外的接地部分(主要是金屬部分)。此外,如果要降低您身體的靜電放電的產生,請試著避免在有地毯的區 域工作,並且在使用對 ESD 敏感的裝置時,盡量減少您的身體活動。同時,亦請避免在溼度低的環境中工作。

#### **Gigabit 乙太網路**

乙太網路能夠以高達 1,000,000,000 位元/秒的速度傳輸資料。Gigabit 乙太網路介面能夠在需要與較舊乙太網路裝 置相容時,協商使用較慢的速度。

#### **HP-GL/2**

HP Graphics Language 2:HP 定義用於描述向量圖形的語言。

#### **HP RTL**

HP 點陣傳輸語言:HP 定義用於描述點陣(點陣圖)圖形的語言。

#### **I/O**

輸入/輸出:描述兩部裝置之間資料的傳送。

#### **ICC**

International Color Consortium, 由許多同意針對色彩設定檔制定通用標準的公司所形成的團體。

#### **IPSec**

透過驗證與加密在網路上節點之間傳送的 IP 封包,藉此提供網路安全性的精密複雜機制。每個網路節點(電腦或 裝置)都有 IPSec 組態。應用程式通常不會察覺是否使用 IPSec。

#### **IPv4 位址**

用於識別 IPv4 網路上特定節點的唯一識別碼。IPv4 位址是由四個用句點分隔的整數所組成的。全世界大部分網路 都使用 IPv4 位址。

#### **IPv6 位址**

用於識別 IPv6 網路上特定節點的唯一識別碼。IPv6 位址是由最多 8 組以冒號分隔的十六進位數組成。每一組都包 含最多 4 個十六進位數。全世界只有少數的新網路使用 IPv6 位址。

#### **IP 位址**

可能是 IPv4 位址 (大部分情況) 或 IPv6 位址。

#### **LED**

發光二極體:受電力刺激時發出光線的半導體裝置。

#### **MAC 位址**

媒體存取控制位址:用於識別網路上特定裝置的唯一識別碼。它是比 IP 位址等級更低的識別碼。因此,裝置可能 會同時有 MAC 位址和 IP 位址。

#### **TCP/IP**

傳輸控制通訊協定/網際網路通訊協定:網際網路用來做為基礎的通訊協定。

#### **USB**

通用序列匯流排:設計用於連接裝置與電腦的標準序列匯流排。您的印表機支援高速 USB(有時稱為 USB 2.0)。

#### **USB 主機連接埠**

例如電腦上配備的矩形 USB 插槽。印表機可以控制連接至這種連接埠的 USB 裝置。您的印表機有兩個 USB 主機連 接埠,用來控制附件與 USB 快閃磁碟機。

#### **USB 裝置連接埠**

USB 裝置上的方形 USB 插槽,電腦可透過此插槽控制該裝置。若要讓電腦透過 USB 連線列印至您的印表機,電腦 必須連接至印表機的 USB 裝置連接埠。

#### **乙太網路**

適用於區域網路的常用電腦網路技術。

#### **印字頭**

一種抽取式印表機元件,它會從對應的墨水匣取出一種或多種色彩的墨水,然後透過一組噴嘴將墨水印在紙張 上。

#### **印表機驅動程式**

將使用通用格式的列印工作轉換成適合特定印表機的資料的軟體。

#### **色域**

印表機和監視器等輸出裝置能夠重現的色彩範圍和密度值範圍。

### **色彩一致性**

在圖件之間以及印表機之間,列印與特定列印工作相同色彩的能力。

#### **色彩空間**

是一種色彩模式,其中每種色彩都由特定的一組數字來表示。許多不同的色彩空間都能使用相同的色彩模式:例 如,監視器通常使用 RGB 色彩模式,但是因為特定的一組 RGB 數字會在不同的監視器上產生不同的色彩,所以不 同的監視器會有不同的色彩空間。

#### **色彩準確度**

列印盡可能符合原始影像的色彩的能力;請記住,所有裝置的色域都是有限的,實際上可能無法精確符合特定的 色彩。

#### **色彩模式**

 $-$ 套以數字代表色彩的系統,例如 RGB 或 CMYK。

### **紙張**

用於書寫或列印的平坦薄材料;最常見的原料是將某種纖維經過製漿、乾燥及壓光的流程製作而成。

#### **高速 USB**

一種 USB 版本,有時稱為 USB 2.0,執行速度可以比原始 USB 快 40 倍,除此之外與原始 USB 完全相容。目前大部 分個人電腦都使用高速 USB。

### **高速乙太網路**

乙太網路能夠以高達 100,000,000 位元/秒的速度傳輸資料。高速乙太網路介面能夠在需要與較舊乙太網路裝置相 容時,協商使用較慢的速度。

### **捲軸**

在使用捲筒紙來列印時,支撐捲筒紙的桿子。

### **裁紙器**

在壓板上來回滑動以依需要裁切紙張的印表機元件。

## **韌體**

控制印表機的功能並且是半永久性的儲存在印表機中的軟體(可更新)。

### **網路**

網路是在電腦與裝置之間傳遞資料的一組連線。每個裝置都能與相同網路中的其他所有裝置通訊,這樣可以讓資 料在電腦與裝置之間移動,並可讓許多電腦共享印表機之類的裝置。

### **噴嘴**

列印噴頭中許多小洞的其中之一,墨水會透過這些小洞印在紙張上。

### **墨水匣**

儲存特定色彩的墨水並提供給列印噴頭的抽取式印表機元件。

#### **壓板**

印表機中的平坦表面,列印時紙張會通過該表面。

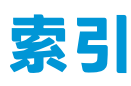

# **A**

Acrobat, 列印來源 [100](#page-109-0) AutoCAD, 列印來源 [102](#page-111-0)

## **D**

DHCP 設定值 [33](#page-42-0) DNS 設定值 [33](#page-42-0)

# **H**

HP Care Pack [185](#page-194-0) HP Connected 停用 [26](#page-35-0) HP DesignJet 行動列印 [79](#page-88-0) HP-GL/2 [42](#page-51-0) HP Start-Up Kit [185](#page-194-0) HP Start-Up Kit DVD [3](#page-12-0) HP Utility 存取 [39](#page-48-0) 無法存取 [177](#page-186-0) 語言 [40](#page-49-0) HP 支援中心 [185,](#page-194-0) [187](#page-196-0) HP 主動支援 [186](#page-195-0) HP 安裝 [186](#page-195-0) HP 顧客貼心服務 [185](#page-194-0)

# **I**

IPSec [16](#page-25-0) IPSEC 狀況 [35](#page-44-0) IPv6 [15](#page-24-0) IPV6 設定值 [34](#page-43-0) IP 位址 [33,](#page-42-0) [39](#page-48-0)

## **M**

Microsoft Office, 列印來源 [109](#page-118-0)

## **P**

PANTONE 色樣模擬 [94](#page-103-0) PDF 被截切 [166](#page-175-0)

PDF 遺失物件 [166](#page-175-0) Photoshop, 列印來源 [106](#page-115-0) PostScript 升級 [140](#page-149-0) Proxy 伺服器設定 [34](#page-43-0)

## **T**

TCP/IP 設定 [32](#page-41-0)

# **三畫**

工作佇列 前控制面板 [82](#page-91-0) 嵌入式 Web 伺服器 [85](#page-94-0) 工作預覽 前控制面板 [82](#page-91-0) 嵌入式 Web 伺服器 [86](#page-95-0)

## **四畫**

內部圖件 [13](#page-22-0) 支援服務 HP Care Pack [185](#page-194-0) HP Start-Up Kit [185](#page-194-0) HP 支援中心 [185,](#page-194-0) [187](#page-196-0) HP 主動支援 [186](#page-195-0) HP 顧客貼心服務 [185](#page-194-0) 印表機安裝 [186](#page-195-0) 延長保固服務 [185](#page-194-0)

# **五畫**

主動支援 [186](#page-195-0) 以電子郵件傳送統計資料 [118](#page-127-0) 功能規格 [189](#page-198-0) 未校正色彩 [158](#page-167-0)

## **六畫**

列印 [63](#page-72-0) 列印工作 合拼 [T1500] [74](#page-83-0) 列印來源 HP Utility [T1500] [65](#page-74-0) USB 快閃磁碟機 [64](#page-73-0) 印表機驅動程式 [66](#page-75-0) 嵌入式 Web 伺服器 [T1500] [65](#page-74-0) 列印品質 中選擇 [66](#page-75-0) 列印品質問題 一般 [154](#page-163-0) 不同色彩的垂直線 [163](#page-172-0) 不準確的線條長度 [160](#page-169-0) 中斷的線條 [159](#page-168-0) 水平線條 [156](#page-165-0) 未校正色彩 [158](#page-167-0) 白色斑點 [164](#page-173-0) 刮痕 [161](#page-170-0) 紙張不平 [161](#page-170-0) 條紋 [156](#page-165-0) 粗糙 [160](#page-169-0) 階梯狀線條 [158](#page-167-0) 黑色墨水脫離 [162](#page-171-0) 圖件底部 [163](#page-172-0) 精靈 [154](#page-163-0) 模糊的線條 [159](#page-168-0) 線條寬度 [157](#page-166-0) 墨水印 [161](#page-170-0) 磨損 [161](#page-170-0) 邊緣呈鋸齒狀或不清晰 [163](#page-172-0) 邊緣顏色比預期的深 [163](#page-172-0) 列印速度慢 [176](#page-185-0) 列印解析度 [189](#page-198-0) 列印預覽 [71](#page-80-0) 列印噴頭 更換, 重新裝置 [171](#page-180-0) 取出 [125](#page-134-0) 狀態 [124](#page-133-0) 狀態訊息 [173](#page-182-0)

訂購 [139](#page-148-0) 校正 [172](#page-181-0) 清潔; 填充 [172](#page-181-0) 規格 [189](#page-198-0) 插入 [128](#page-137-0) 無法插入 [171](#page-180-0) 關於 [124](#page-133-0) 列印噴頭清潔器 規格 [189](#page-198-0) 印表機不能列印 [175](#page-184-0) 印表機安全性 [42](#page-51-0) 印表機狀態 [134](#page-143-0) 印表機的元件 [6](#page-15-0) 印表機的主要元件 [6](#page-15-0) 印表機的主要功能 [5](#page-14-0) 印表機的功能 [5](#page-14-0) 印表機型號 [4](#page-13-0) 印表機軟體 [11](#page-20-0) Mac OS X 解除安裝 [18](#page-27-0) Windows 解除安裝 [17](#page-26-0) 印表機無法啟動 [175](#page-184-0) 合拼 [T1500] [74](#page-83-0) 開啟與關閉 [22](#page-31-0) 多軋捲筒印表機 [T1500] [61](#page-70-0) 存取控制 [25](#page-34-0) 存放印表機 [134](#page-143-0) 安全地清除檔案 [136](#page-145-0) 安全性 [25](#page-34-0) 網路設定 [35](#page-44-0) 安全預防措施 [2](#page-11-0) 安全模式 [124](#page-133-0) 安全檔案清除 [136](#page-145-0) 有刮痕的圖件 [161](#page-170-0) 灰階 [93](#page-102-0) 自動列印 [T1500] [76](#page-85-0) 自動關機 [40](#page-49-0) 色彩 CMYK [90](#page-99-0) RGB [90](#page-99-0) 不準確 [164](#page-173-0) 印表機模擬 [92](#page-101-0) 校準 [90](#page-99-0) 設定檔 [90](#page-99-0) 模擬 [95](#page-104-0) 調整選項 [92](#page-101-0) 褪色 [165](#page-174-0) 優勢 [90](#page-99-0)

色彩管理 從 EWS [T1500] [96](#page-105-0) 從 PS 驅動程式 [94](#page-103-0) 從面板 [97](#page-106-0) 從驅動程式 [91](#page-100-0) 程序 [90](#page-99-0) 選項 [91](#page-100-0) 行動列印 [12,](#page-21-0) [79](#page-88-0), [191](#page-200-0) 行動列印和網路服務 簡介 [12](#page-21-0) 行動列印故障排除 [178](#page-187-0) 行動列印規格 [191](#page-200-0)

## **七畫**

更多通道 [72](#page-81-0) 防火牆狀態 [35](#page-44-0)

### **八畫**

使用本指南 [3](#page-12-0) 使用資訊 開啟與關閉 [23](#page-32-0) 兩個捲筒紙 [T1500] [61](#page-70-0) 取出紙張 捲筒紙 [51](#page-60-0) 底部被裁切 [165](#page-174-0) 延長保固服務 [185](#page-194-0) 承接槽 [57](#page-66-0) 輸出問題 [150](#page-159-0) 附件 訂購 [139](#page-148-0)

## **九畫**

保護捲筒紙 [T1500] [76](#page-85-0) 前控制面板 [8](#page-17-0) 工作佇列 [82](#page-91-0) 工作預覽 [82](#page-91-0) 亮度 [40](#page-49-0) 單位 [41](#page-50-0) 語言 [39](#page-48-0) 前控制面板的亮度 [40](#page-49-0) 前控制面板選項 CMYK 來源設定檔 [98](#page-107-0) EconoMode [72](#page-81-0) PANTONE 色樣模擬 [98](#page-107-0) RGB 來源設定檔 [98](#page-107-0) 允許 EWS [177](#page-186-0) 正在列印紙張資訊 [58](#page-67-0) 列印品質 [67](#page-76-0) 列印連接性設定 [177](#page-186-0)

列印診斷影像 [167](#page-176-0) 列印噴頭資訊 [124](#page-133-0) 印表機公用程式軟體 [177](#page-186-0) 合併功能 [71](#page-80-0) 合拼選項 [23](#page-32-0) 自動關機 [40](#page-49-0) 更換列印頭 [125](#page-134-0) 更換墨水匣 [121](#page-130-0) 取出紙張 [51](#page-60-0) 保護捲筒紙 [76](#page-85-0) 重設紙張前移 [156](#page-165-0) 修改設定 [41](#page-50-0) 校正列印頭 [172](#page-181-0) 校準色彩 [91](#page-100-0) 校準狀態 [90](#page-99-0) 校準紙張前移 [155](#page-164-0) 紙張不符動作 [22](#page-31-0) 紙張尺寸 [67](#page-76-0) 乾燥時間 [58](#page-67-0) 彩色 /灰階 [98](#page-107-0) 彩現目標 [98](#page-107-0) 捲筒紙切換選項 [22](#page-31-0) 啟用裁切線 [74](#page-83-0) 清潔列印頭 [172](#page-181-0) 移動紙張 [58](#page-67-0) 連線精靈 [20,](#page-29-0) [177](#page-186-0) 最高細節 [72](#page-81-0) 喇叭音量 [40](#page-49-0) 單位選擇 [41](#page-50-0) 換頁與剪裁 [59](#page-68-0) 等待時間 [76](#page-85-0) 裁紙器 [59](#page-68-0) 黑點補償 [98](#page-107-0) 睡眠模式等待時間 [40](#page-49-0) 網際網路連線 [20](#page-29-0) 語言 [39](#page-48-0) 模擬印表機 [98](#page-107-0) 調整大小 [70](#page-79-0) 調整紙張前移 [155](#page-164-0) 選擇圖形語言 [42](#page-51-0) 檢索時間 [59](#page-68-0) 顯示亮度 [40](#page-49-0) 前視圖 [6](#page-15-0) 品質, 高 [72](#page-81-0) 型號, 印表機 [4](#page-13-0) 客戶自行維修 [186](#page-195-0) 後視圖 [7](#page-16-0)

# 訂購

<sup>神</sup><br>列印噴頭 [139](#page-148-0) 附件 [139](#page-148-0) 紙張 [139](#page-148-0) 墨水匣 [139](#page-148-0) 重新縮放圖件 [70](#page-79-0) 重疊線條 [70](#page-79-0) 音量控制 [40](#page-49-0)

# **十畫**

校準 色彩 [90](#page-99-0) 紙張 下載預設值 [57](#page-66-0) 不平 [161](#page-170-0) 不正確的紙張用盡 [150](#page-159-0) 尺寸(最大和最小) [189](#page-198-0) 尺寸的變更 [67](#page-76-0) 由印表機保留 [151](#page-160-0) 列印在錯誤的紙張 [144](#page-153-0) 清潔壓板 [162](#page-171-0) 在裝入的紙張上列印 [69,](#page-78-0) [144](#page-153-0) 使用 [118](#page-127-0) 承接槽中的輸出問題 [150](#page-159-0) )。…<br>承接槽中的輸出問題 150 統計 117<br>前移 [59](#page-68-0) *体*計資料 校準紙張前移 [154](#page-163-0) 紙張不在清單中 [143](#page-152-0) 堆疊器卡紙 [150](#page-159-0) 捲軸上的捲筒紙太鬆 [151](#page-160-0) 規格 移動 [58](#page-67-0) 無法裝入 [142](#page-151-0) 裁切不佳 [151](#page-160-0) 進紙並裁切 [59](#page-68-0) 節省使用 [74](#page-83-0)<br>裝入錯誤訊息 142 裝入錯誤訊息 [142](#page-151-0) 預設值 [57](#page-66-0) 維護 [58](#page-67-0) 選擇類型 [69](#page-78-0) 壓板卡紙 [145](#page-154-0) 檢視資訊 [57](#page-66-0) 顯示資訊 [58](#page-67-0) 紙張不在清單中 [143](#page-152-0) 紙張不符動作 [22](#page-31-0) 紙張尺寸 [67](#page-76-0) 紙張適用性 [22](#page-31-0) 紙張類型 [139](#page-148-0) 草稿列印 [71](#page-80-0) 半<sub>価グリ</sub>과 71<br>記憶體規格 [192](#page-201-0)

## **十一畫**

乾燥時間 變更 [58](#page-67-0) 偏好設定, Windows 驅動程式 [27](#page-36-0) Windows 網路 [16](#page-25-0) 堆疊器 [53](#page-62-0) 帳戶 ID [T1500] 需要 [26](#page-35-0) 彩現目標 [97](#page-106-0) 從 iOS 使用 AirPrint 列印 [77](#page-86-0) 捲筒紙 取出 [51](#page-60-0) 裝入 [48](#page-57-0) 裝入捲軸 [46](#page-55-0) 捲筒紙切換選項 [T1500] [22](#page-31-0) 嵌入式 Web 伺服器 捲軸 [140](#page-149-0) 裝入捲筒紙 [46](#page-55-0) 捲軸配接器套件 [140](#page-149-0) 條紋問題 [154](#page-163-0) 條**紅問題 154**<br>清潔印表機 [134](#page-143-0) 移動印表機 [134](#page-143-0) 粗糙 [160](#page-169-0) 統計 [117](#page-126-0) 統計資料 每個工作的使用情形 [118](#page-127-0) 使用 [117](#page-126-0) 墨水匣 [121](#page-130-0) 功能 [189](#page-198-0) 列印解析度 [189](#page-198-0) 行動 [191](#page-200-0) 行動列印 [191](#page-200-0) 紙張尺寸 [189](#page-198-0) 記憶體 [192](#page-201-0) 硬碟 [192](#page-201-0) 電子郵件列印 [191](#page-200-0) 電源 [192](#page-201-0) 圖形語言 [190](#page-199-0) 實體 [191](#page-200-0) 墨水耗材 [189](#page-198-0) 機械準確度 [190](#page-199-0) 環境 [192](#page-201-0) 聲音 [192](#page-201-0) 邊界 [190](#page-199-0) 設定 [41](#page-50-0) 軟體 [11](#page-20-0) 軟體更新 [136](#page-145-0) 通訊協定、網路 [32](#page-41-0)

通訊埠 [8](#page-17-0) 連接印表機 Mac OS X 網路 [17](#page-26-0) 一般 [15](#page-24-0) 連接埠 [8](#page-17-0) 連結速度 [35](#page-44-0) 透過電子郵件列印 [80](#page-89-0)

**十二畫**

最高細節 [72](#page-81-0) 單張紙 裝入 [52](#page-61-0) 工作佇列 [85](#page-94-0) 工作預覽 [86](#page-95-0) 存取 [39](#page-48-0) 每個工作的使用情形 [118](#page-127-0) 使用情形統計資料 [117](#page-126-0) 無法存取 [177](#page-186-0) 語言 [40](#page-49-0) 揚聲器音量 [40](#page-49-0) 無法裝入紙張 [142](#page-151-0) 硬碟規格 [192](#page-201-0) 裁切的影像 [165](#page-174-0) 裁切線 [T1500] [74](#page-83-0) 裁紙器 開啟/關閉 [59](#page-68-0) 。……<br>階梯狀線條 [158](#page-167-0) 韌體更新 [135](#page-144-0) 手動設定 [21](#page-30-0)<br>設定 20<br>黑白 93<br>一 設定 [20](#page-29-0) 黑白 [93](#page-102-0) 黑點補償 [97](#page-106-0) **十三畫** 節省 使用紙張 [74](#page-83-0) 使用墨水 [76](#page-85-0) 、<br>裝入紙張 一般建議 [45](#page-54-0) 紙張不在清單中 [143](#page-152-0) 將捲筒紙裝入印表機 [48](#page-57-0) 將捲筒紙裝入捲軸 [46](#page-55-0) 捲筒紙無法裝入 [142](#page-151-0) 單張紙 [52](#page-61-0) 單張紙無法裝入 [142](#page-151-0) 無法裝入 [142](#page-151-0)

裝入紙張問題 [142](#page-151-0) 隔夜列印 [T1500] [76](#page-85-0) 電子郵件列印 [80,](#page-89-0) [191](#page-200-0) 啟用 [12](#page-21-0) 電子郵件通知 [24](#page-33-0) 電源 開啟 /關閉 [12](#page-21-0) 電源規格 [192](#page-201-0) 電腦通訊 印表機 /電腦通訊問題 [176](#page-185-0) 電話號碼 [187](#page-196-0) 預覽圖件 [71](#page-80-0)

### **十四畫**

圖形語言 [190](#page-199-0) 實體規格 [191](#page-200-0) 睡眠模式 [11](#page-20-0) 睡眠模式等待時間 [40](#page-49-0) 磁碟清除 [137](#page-146-0) 網路 安全性設定 [35](#page-44-0) 通訊協定 [32](#page-41-0) 連結速度 [35](#page-44-0) 網路服務 設定 [20](#page-29-0) 網路組態 [28](#page-37-0) 網路設定 [41](#page-50-0) 網路疑難排解 [30](#page-39-0) 網際網路連線 手動設定 [20](#page-29-0) 設定 [20](#page-29-0) 疑難排解 [177](#page-186-0) 維護套件 [136](#page-145-0) 語言 [39](#page-48-0) 遠端列印 設定偏好設定 [21](#page-30-0)

## **十五畫**

影像問題 PDF 問題 [166](#page-175-0) 底部被裁切 [165](#page-174-0) 裁切的影像 [165](#page-174-0) 遺失的物件 [166](#page-175-0) 影像診斷圖件 [166](#page-175-0) 暫停以裝入紙張 訊息 [144](#page-153-0) 啟用 /停用 [145](#page-154-0) 模糊的線條 [159](#page-168-0) 線條長度的準確度 [160](#page-169-0) 線條寬度 [157](#page-166-0) 墨水 使用 [118](#page-127-0) 節省使用 [76](#page-85-0) 墨水匣 取出 [121](#page-130-0) 狀態 [121](#page-130-0) 狀態訊息 [171](#page-180-0) 訂購 [139](#page-148-0) 規格 [189](#page-198-0) 插入 [122](#page-131-0) 無法插入 [171](#page-180-0) 維護 [134](#page-143-0) 關於 [121](#page-130-0)

### **十六畫**

機械準確度 [190](#page-199-0) 磨損的圖件 [161](#page-170-0) 褪色的色彩 [165](#page-174-0) 錯誤訊息 前控制面板 [180](#page-189-0) 記錄 [182](#page-191-0)

# **十七畫**

檔案系統檢查 [178](#page-187-0) 檔案清除, 安全 [136](#page-145-0) 檢索時間 變更 [59](#page-68-0) 環境規格 [192](#page-201-0) 縮放圖件 [70](#page-79-0) 聲音規格 [192](#page-201-0)

### **十九畫**

邊界 [69](#page-78-0) 規格 [190](#page-199-0) 無 [T1500] [73](#page-82-0)

# **二十畫**

警示 開啟與關閉 [24](#page-33-0) 錯誤 [178](#page-187-0) 警告 [178](#page-187-0)

# **二十一畫**

顧客貼心服務 [185](#page-194-0) 驅動程式偏好設定 [27](#page-36-0)